# **Dräger**

# Dräger Polytron 7000

(сертифицирован как тип P3U и P3FB) Измерительная головка для электрохимических сенсоров

Руководство по эксплуатации

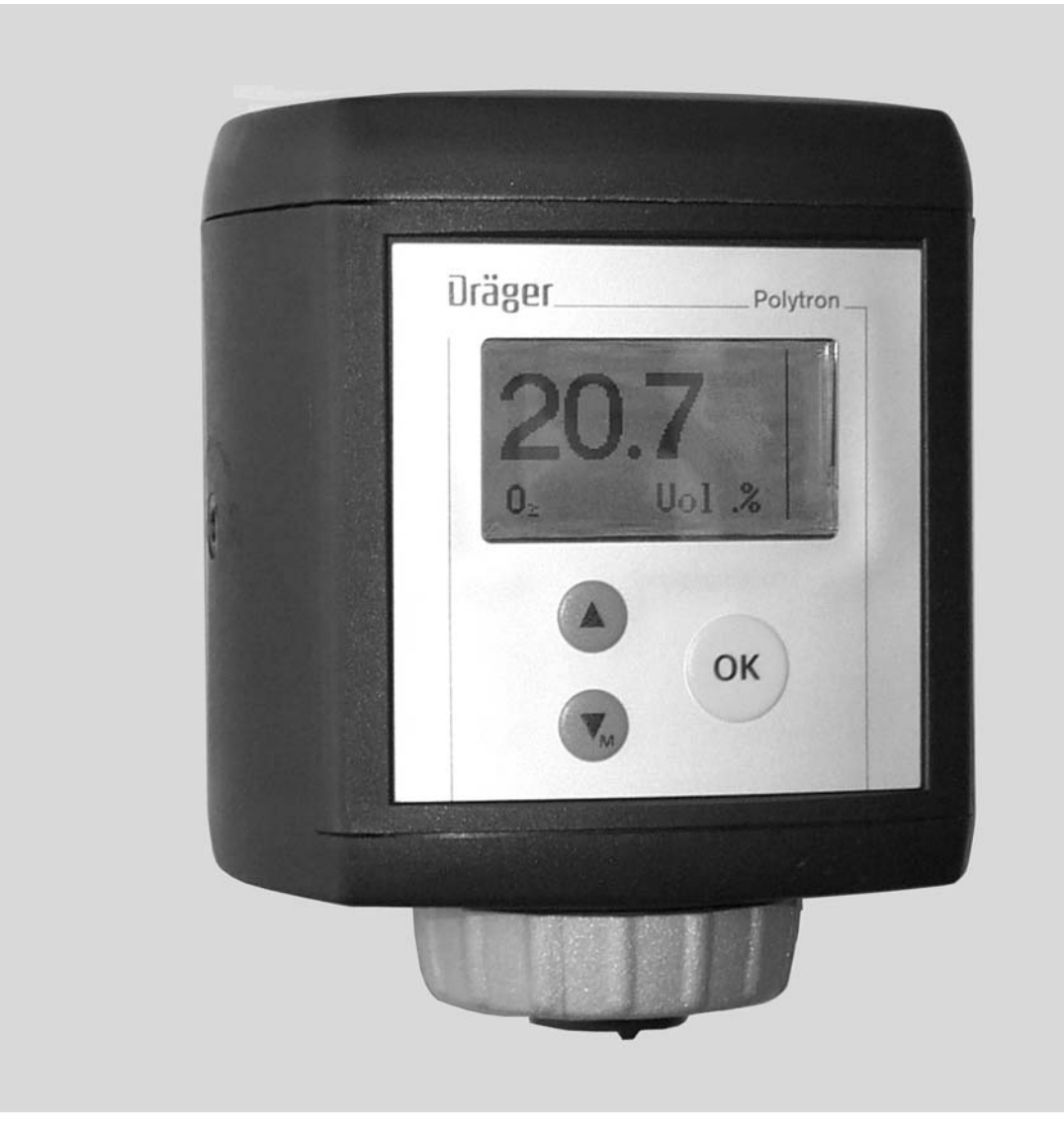

# Содержание

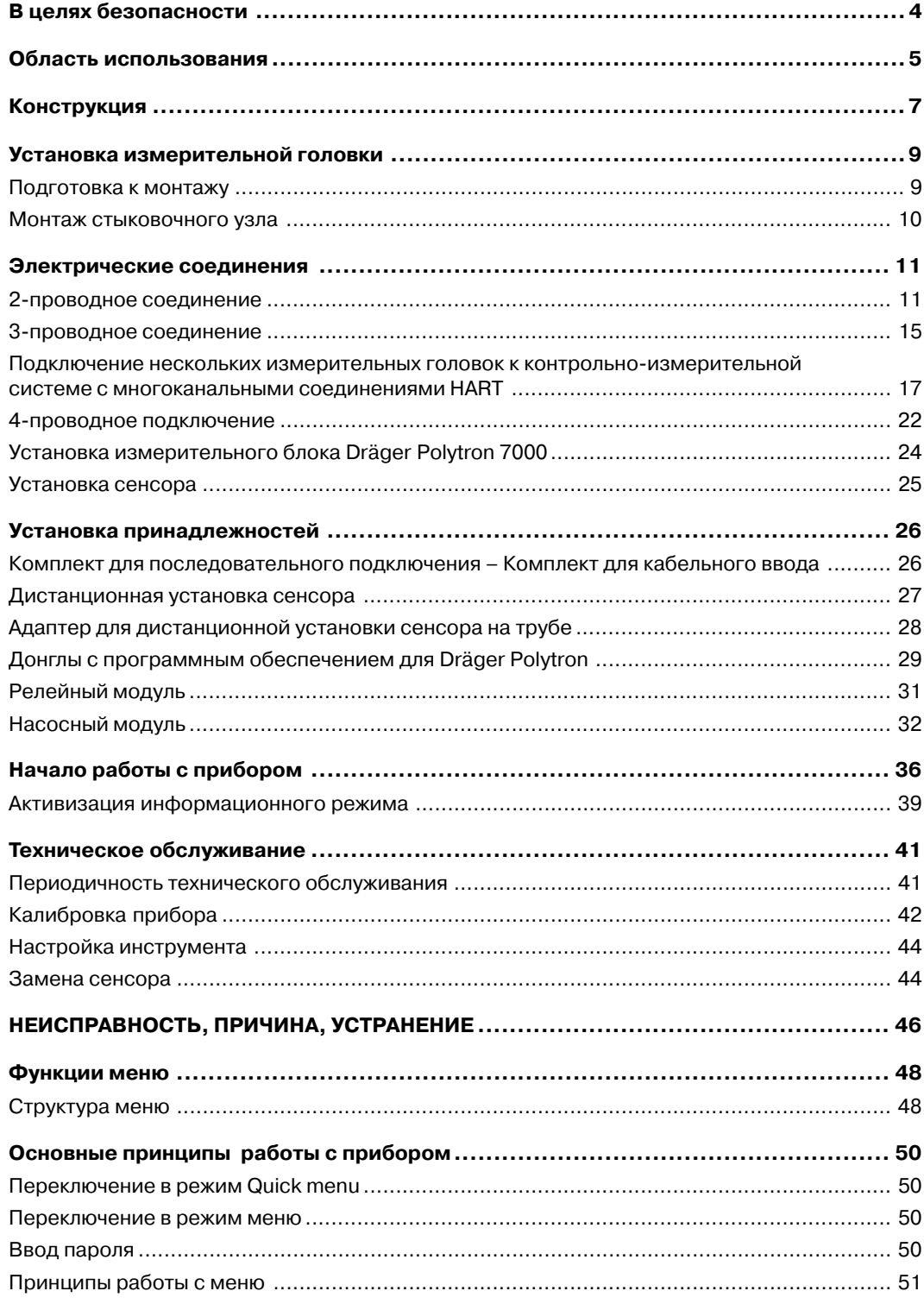

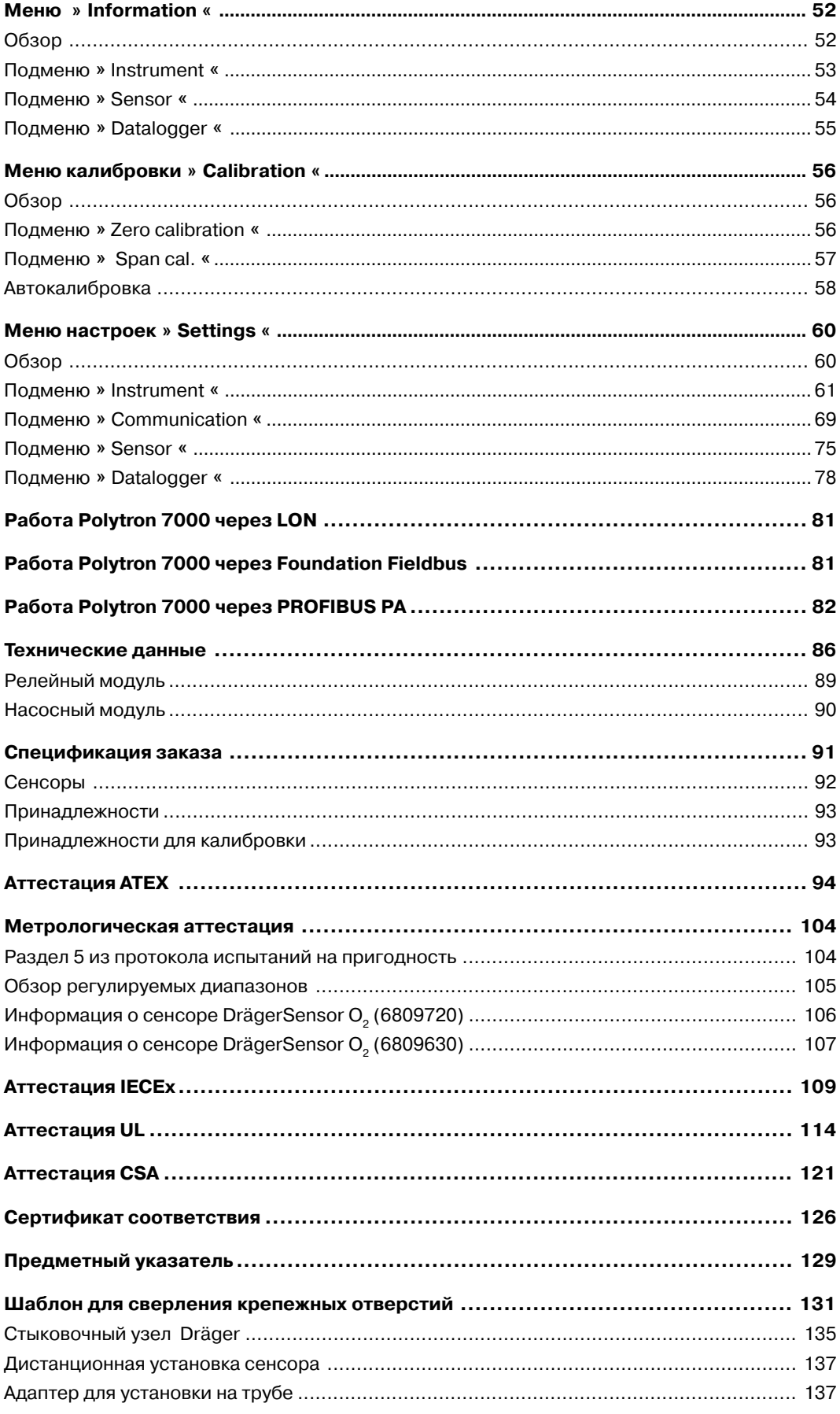

# **В целях безопасности**

#### **Строго следуйте инструкциям по эксплуатации**

При использовании оборудования необходимо полностью понимать приведенные ниже инструкции и строго им следовать. Оборудование должно использоваться только для указанных в данном руководстве целей.

#### **Техническое обслуживание**

Устройство должно регулярно проверяться и обслуживаться специально обученным сервисным персоналом. Ремонт и капитальный ремонт устройства может осуществляться только специально обученным сервисным персоналом. Мы рекомендуем заключить контракт на техническое обслуживание со службой DrägerService и поручать ей проведение любых ремонтных работ. При техническом обслуживании следует использовать только оригинальные запасные части, произведенные Dräger.

Смотри раздел "Периодичность технического обслуживания".

#### **Эксплуатация во взрывоопасных зонах**

Оборудование и компоненты для использования во взрывоопасных зонах, проверенные и одобренные согласно международным или Европейским нормам взрывобезопасности, могут использоваться только при соблюдении указанных условий. Не допускается любая модификация компонентов, а также использование дефектных или некомплектных частей.

При ремонте оборудования либо его компонентов должны строго соблюдаться соответствующие нормы. Если измерительная головка была установлена с соответствующим барьером безопасности, можно открывать корпус или заменять сенсор, не отключая измерительную головку.

#### **Предостережение:**

**– Когда измерительная головка установлена во взрывоопасных областях зоны 22 или Класса II, Разд. 1 & 2, Групп E, F, G, то не разрешается открывать ее корпус (включая замену сенсора) на** работающей измерительной головке (необходимо выключить электропитание или деклассифици**ровать зону). Опасность взрыва!**

**Если измерительная головка оборудована (либо при поставке, либо впоследствии) релейным модулем и/или насосным модулем, то инструмент в сборе более не имеет аттестации для использования во взрывоопасных зонах. Использование Dräger Polytron 7000, оборудованного насосным модулем и/или релейным модулем, во взрывоопасных зонах запрещено! Опасность взрыва!**

**– Не подходит для использования в обогащенной кислородом среде, т.е. при концентрации кислорода выше 21 об.%. Опасность взрыва!**

#### **Внимание:**

**При выполнении измерений, связанных с обеспечением безопасности, контроллер потока насоса должен быть включен!**

#### **Внимание:**

**В измерительных головках с насосным модулем сенсор O2 LS (68 09 630) необходимо всегда устанавливать в местах не подверженных вибрации. При использовании в такой комбинации, колебания могут привести к отклонению измеренного значения за пределы допустимого диапазона.**

#### **Принадлежности**

Используйте только принадлежности, указанные в Спецификации заказа.

## **Ответственность за надлежащее функционирование или ущерб**

При сервисном обслуживании или ремонте устройства персоналом, не находящимся на службе или не уполномоченным DrägerService, а также при использовании оборудования не по назначению, ответственность за его надлежащее функционирование безусловно переходит к владельцу или пользователю.

Фирма Dräger не несет ответственности за ущерб, вызванный несоблюдением приведенных выше рекомендаций. Приведенные выше рекомендации не расширяют гарантийных обязательств и ответственности фирмы Dräger, связанных с условиями продажи и поставки.

Dräger Safety AG & Co. KGaA

## **Область использования**

#### **Измерительная головка Dräger Polytron® 7000 для электрохимических сенсоров**

- Для стационарного, непрерывного контроля концентрации газов в окружающем воздухе, с использованием установленного сенсора DrägerSensor®.
- Измерительная головка автоматически конфигурируется в соответствии с установленным сенсором DrägerSensor.
- Предусмотрена возможность выбора измерительного диапазона в соответствии с установленным сенсором.
- С интерфейсом 4-20 мА, связью по сетям LON, Foundation Fieldbus или PROFIBUS PA.
- Для альтернативного монтажа во взрывоопасных областях зон 0, 1, 2 или 22, что соответствует устройству категории 1G, 2G, 3G, 3D или опасным областям класс I, класс II, разд. 1 и 2. Более подробные данные приведены в Инструкциях по установке.

#### **Замечания по использованию в зоне 22:**

Действительны для всех версий Dräger Polytron 7000 без насосного и/или релейного модуля (см. идентификационную маркировку II 3D на идентификационной табличке) и принадлежностей: адаптера для дистанционной установки сенсора на трубе (код заказа 83 17 150), выносного сенсора (код заказа 83 17 275) и выносного кабеля (код заказа 83 17 270, 83 17 998 и 83 17 999).

#### Идентификационная маркировка и данные по безопасности, относящиеся к пыле-взрыво**безопасности:**

0158 II 3D, IP6x T65 oC (–40 oC Ta +65 oC)

Максимальное напряжение питания: 30 В пост.тока

Как электрическое оборудование класса и категории устройств II 3D согласно директиве 94/9/EC, измерительная головка Dräger Polytron 7000 может устанавливаться и использоваться в ATEX Зоне 22 (пыль) без барьеров безопасности, при соблюдении следующих замечаний по технике безопасности.

- 1. Категория II 3D действительна только для измерительной головки Dräger Polytron 7000, промаркированной соответствующим образом.
- 2. Согласно EN 50281-1-2, измерительную головку нельзя устанавливать в областях, которые подвергаются опасному воздействию токопроводящей, горючей пыли.
- 3. Измерительная головка и принадлежности должны быть защищены согласно классу IP 6x. Стопорный винт (2 мм винт с внутренним шестигранником) байонетного кольца сенсора должен быть достаточно хорошо затянут, чтобы обеспечить надежную фиксацию байонетного кольца и не допускать непреднамеренного ослабления.
- 4. Измерительная головка Dräger Polytron 7000 и принадлежности имеют максимальный температурный класс поверхности 65 °С и защиту IP 6x. Измерительную головку необходимо устанавливать и обслуживать согласно действующим нормативам (например, в европейских странах согласно EN 50281-1-2).
- 5. Измерительную головку и принадлежности можно открывать только при разомкнутой цепи или за пределами взрывоопасной зоны. Это требование всегда следует соблюдать и при замене сенсора!
- Опция: совместимость с HART® для соединения с соответствующим центральным контролле! ром.
- Опция: насосный модуль для непрерывной подачи контролируемой газо-воздушной смеси к измерительной головке.

**Предостережение: не обеспечивается взрывобезопасность. Опасность взрыва!**

® Polytron – зарегистрированная торговая марка Dräger. DrägerSensor – зарегистрированная торговая марка Dräger. HART - зарегистрированная торговая марка HCF, Austin, Texas, USA

\_\_\_\_\_\_\_\_\_\_\_\_\_\_\_\_

Если измерительная головка используется с контрольно-измерительной системой (например, Regard без барьера безопасности) или оборудована релейным модулем:

#### **Предостережение: Не обеспечивается взрывобезопасность. Опасность взрыва!**

- Предупреждающий сигнал перед достижением опасной концентрации газа.
- Автоматическое принятие надлежащих мер для предотвращения опасности (например, дополнительная вентиляция).
- Индикация неисправностей измерительной головки; указание необходимых процедур технического обслуживания.
- Специальный режим калибровки (блокирование активации тревог, отображение режима калибровки, калибровка одним человеком).

#### **Обнаружение кислорода согласно EN 50104**

#### **Внимание:**

**Если измерительная головка Dräger Polytron 7000 используется для обнаружения кислорода, то по крайней мере одно сигнальное реле необходимо сконфигурировать в режиме с самоблокировкой.**

#### **Измерительная функция для обеспечения взрывобезопасности**

BVS 03 ATEX E 406 X

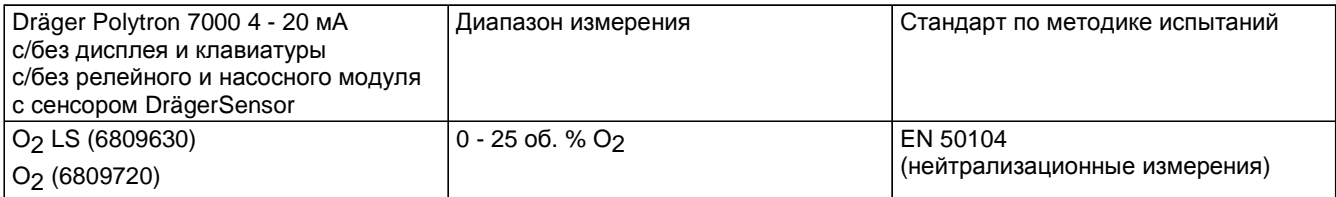

### **Измерение кислорода**

PFG No. 41300504

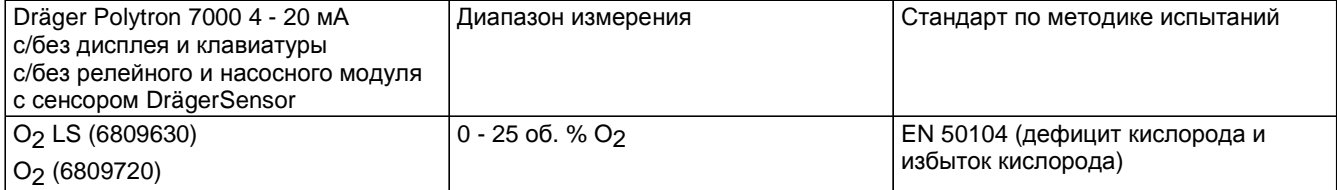

## **Конструкция**

Измерительная головка Dräger Polytron 7000 специально разрабатывалась как модульная система, позволяющая пользователю выбрать одну из многих конфигураций.

**Измерительная головка Dräger Polytron 7000; с дисплеем и встроенной клавиатурой оператора; опционально – возможность** работы с Palm Pilot 515 и инфракрасным интерфейсом или HARTсовместимым ручным управляющим модулем либо HART**совместимой рабочей станцией, подключенной в любой точке к 2-проводному кабелю.** 

Такая версия рекомендуется, когда в точке измерения необходима индикация измеренных значений, и когда оператор имеет простой доступ к головке.

Управление измерительной головкой осуществляется непосредственно со встроенной вспомогательной клавиатуры и дисплея.

**Измерительная головка Dräger Polytron 7000; без дисплея и встроенной клавиатуры оператора; для работы с Palm Pilot 515 и** инфракрасным интерфейсом или HART-совместимым ручным управляющим модулем либо HART-совместимой рабочей станцией, подключенной в любой точке к 2-проводному кабелю.

Такая версия рекомендуется, когда доступ оператора к головке ограничен, или в точке измерения нет необходимости в индикации измеренных значений.

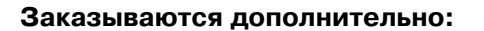

#### **Насосный модуль**

Этот модуль закачивает измеряемый газ в удаленной точке и подает его на измерительную головку Dräger Polytron 7000.

Предостережение: Этот модуль не сертифицирован для ис**пользования во взрывоопасных зонах! Опасность взрыва!**

#### **Релейный модуль**

Этот модуль позволяет на месте включать исполнительные механизмы, сигнальные устройства, и т.д. на основе измеренной концентрации газа.

Предостережение: Этот модуль не сертифицирован для ис**пользования во взрывоопасных зонах! Опасность взрыва!**

#### **Внимание:**

**Если измерительная головка Dräger Polytron 7000 с релейным модулем используется для обнаружения кислорода согласно EN 50104, измерительная головка должна быть оснащена версией программного обеспечения 7.8.**

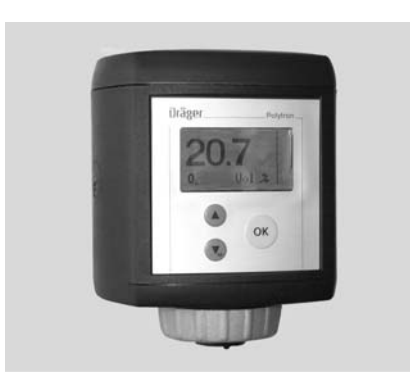

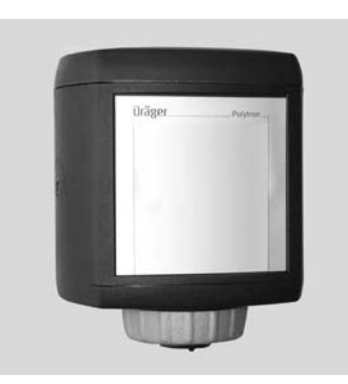

00223758\_1\_1.eps

#### **Комплект для последовательного подключения**

Для соединения нескольких измерительных головок Dräger Polytron 7000 к одной линии шины (многоканальная установка). Эта опция не влияет на аттестацию взрывозащиты измерительной головки.

#### **Комплект для монтажа на трубах**

Для монтажа измерительных головок Polytron 7000 на трубах. Используется для измерения концентрации газа в трубе. Эта опция не влияет на аттестацию взрывозащиты измерительной головки.

#### **Дистанционная установка сенсора**

Для монтажа сенсора на расстоянии до 30 м от измерительной головки Dräger Polytron 7000. Эта опция не влияет на аттестацию взрывозащиты измерительной головки.

#### **Адаптер для дистанционной установки сенсора на трубе**

Для дистанционной установки сенсора на трубе для измерения концентрации газа в трубе. Эта опция не влияет на аттестацию взрывозащиты измерительной головки.

## **Донглы с программным обеспечением для Dräger Polytron 7000**

Для активирования дополнительных функций Dräger Polytron 7000. Эта опция не влияет на аттестацию взрывозащиты измерительной головки.

## **Установка измерительной головки**

## **Подготовка к установке**

Характеристики и эффективность системы в целом существенно зависит от положения, выбранного для установки измерительной головки. При установке необходимо учитывать следующее:

- Региональные нормы и требования, регламентирующие установку газоизмерительных систем.
- Соответствующие правила, касающиеся соединения и прокладки силовых и сигнальных линий.
- Все возможные факторы влияния окружающей среды, которые могут воздействовать на измерительную головку (условия окружающей среды: см. Технические данные, страница 86).
- Физические свойства измеряемого газа:
- Для газов с плотностью меньше воздуха измерительная головка устанавливается выше всех возможных мест утечек или в самой высокой точке, где могут быть обнаружены наибольшие концентрации газа. Для газов с плотностью больше воздуха измерительная головка устанавливается ниже всех возможных мест утечек или в самой нижней точке, где могут быть обнаружены газы и пары.
- Специфику использования (например, возможные утечки, условия вентиляции, и т.д.).
- Доступность для проведения необходимых работ по техническому обслуживанию (см. Инструкции по установке для стыковочного узла Polytron).
- Любые другие факторы и условия, которые могут негативно влиять на установку и работу системы (типа вибрации или перепадов температур).
- Мы рекомендуем устанавливать отражающий экран, если устройство подвергается воздействию интенсивного солнечного света.
- Измерительная головка должна устанавливаться вертикально (сенсором вниз).
- Измерительная головка испытана на устойчивость к погодным факторам, и ее можно монтировать на открытом воздухе. Рекомендуется использовать брызгозащитный кожух для защиты сенсора от брызг воды, пыли и ветра.

## **Во взрывоопасных зонах:**

**Соблюдайте национальные нормативы по установке электрооборудования во взрывоопасных зонах.**

Измерительная головка Dräger Polytron 7000 состоит из двух основных компонентов:

- Стыковочного узла Dräger Этот узел, содержащий необходимые компоненты для электрического монтажа, можно предварительно установить в необходимом месте.
- Измерительного блока Dräger Polytron 7000, который содержит изме! рительную электронику.

Если измерительный блок не устанавливается сразу же после монтажа стыковочного узла, последний должен быть закрыт прилагающейся защитной крышкой, обеспечивающей защиту от пыли и брызг воды.

## **Монтаж стыковочного узла**

- Если измерительную головку необходимо установить в зоне 2 взрывоопасной области, выберите место, где меньше риск механического повреждения.
- Стыковочный узел устанавливается вертикально (сенсор на измерительной головке направлен вниз) в области с низкой вибрацией и устойчивыми температурами – вблизи места возможной утечки.
- Над стыковочным узлом необходимо оставить не менее 15 см для установки измерительного блока.
- Для удобства технического обслуживания необходимо оставить не менее 10 см (лучше 30 см) свободного пространства под стыковочным узлом.
- Распакуйте стыковочный узел.
- **1** Снимите защитную крышку (защищает от пыли и брызг воды).
- **2** Снимите 4-выводную клеммную колодку (код заказа 83 16 268), положите в безопасное место, а затем снова установите после завершения монтажных работ.
- Шаблон для сверления крепежных отверстий представлен на странице 135. Монтажные отверстия располагаются на расстоянии 66±4 мм.

#### **Внимание:**

**При установке на недостаточно плоские поверхности используйте подходящие прокладки (типа крепежной скобы, код заказа 68 09 772), чтобы избежать деформации корпуса.**

Если измерительный блок не устанавливается сразу же после монтажа стыковочного узла:

Установите на место защитную крышку (защищает от пыли и брызг воды).

#### **Только при многоканальной установке:**

(см. стр. 17)

#### **Установка комплекта для последовательного подключения**

Код заказа 83 17 282

- **3** Выломайте или высверлите подготовленное место для установки второго кабельного уплотнителя из внутренней части стыковочного узла. Отверстие должно иметь диаметр 20,5 мм.
- Осмотрите стыковочный узел, и при необходимости удалите оставшиеся после работы частицы корпуса.
- Вставьте гайку кабельного уплотнителя в стыковочный узел.
- Ввинтите и затяните кабельный уплотнитель, вставив его с внешней стороны стыковочного узла.

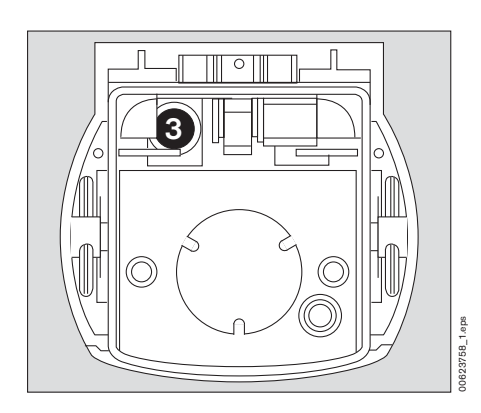

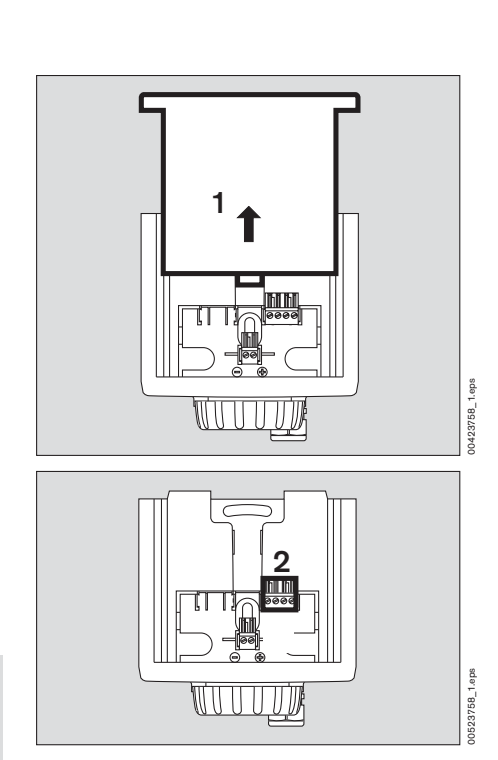

## **Электрические соединения**

– Электрические соединения должны прокладываться и подключаться только обученным персоналом и при соблюдении соответствующих инструкций. Можно использовать экранированный или неэкранированный кабель (например, типа LiY, LiYCY).

#### **2-проводное соединение**

Соедините измерительную головку с контроллерным блоком как минимум 2-жильным кабелем с поперечным сечением проводника 0.5мм<sup>2</sup>  $(AWG 20) - 2.5$  MM<sup>2</sup> (AWG 13).

#### Подключение токового контура 4-20 мА к измерительной головке

- Для токов от 3 до 22 мА, постоянное напряжение на измерительной головке должно находиться в пределах от 16,5 В (ток 3 мА ) до 8 В (ток 22 мА) пост. тока.
- Протяните 2-жильный соединительный кабель в кабельный уплотнитель, отрежьте до необходимой длины и снимите изоляцию на концах (приблизительно 80 мм).
- Укоротите экран (если используется), чтобы избежать закорачивания.
- Подсоедините кабель:
- 1 Используйте 4-выводную клеммную колодку (X8), код заказа 8316 268 для Dräger Polytron 7000 Соблюдайте полярность соединений. Отрежьте любые неиспользуемые провода или
- **2** закрепите их в центральном клеммнике (код заказа 83 16 422).
- **1** Поместите клеммную колодку назад в держатель.
- Зафиксируйте кабель в держателе.
- Сложите Инструкции по установке и поместите их в стыковочный узел Dräger для последующего использования при пусконаладочных работах.
- Установите на место защитную крышку (защита от пыли и брызг воды).

#### **Соединение с центральным контроллером**

 $\bullet$  Присоедините экран к земле контроллерного блока (например, корпусу, шине заземления, и т.д.).

#### Соединение измерительной головки Dräger Polytron 7000 с контрол**лерным блоком Dräger (например, Regard, QuadGard, Unigard или Polytron):**

– Дальнейшую информацию о подключении можно найти в инструкциях к контроллерному блоку Dräger.

#### Соединение измерительной головки Dräger Polytron 7000 с контроллерными блоками других изготовителей с интерфейсом 4-20 мА:

- При работе с контроллерными блоками, выпускаемыми другими изготовителями, необходимо следить за тем, чтобы напряжение на измерительной головке не опускалось ниже 16,5 В при токе 3 мА и 8,0 В при токе 22 мА. Необходимо учитывать напряжение питания, сопротивления кабеля и нагрузки и сопротивление установленного барьера безопасности.
- Дальнейшую информацию о подключении можно найти в Руководстве к используемому контроллерному блоку.

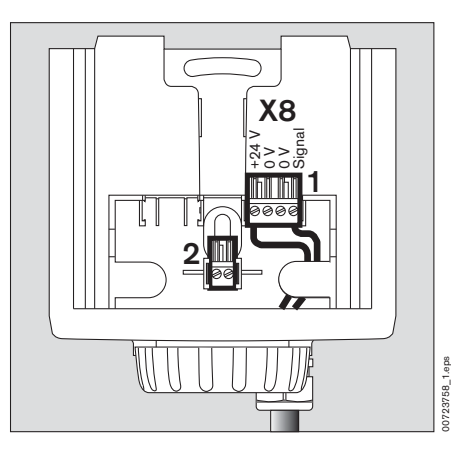

#### Установка измерительной головки во взрывоопасных зонах 0, 1 или Разд. 1

- Установите между измерительной головкой и контроллерным блоком барьер безопасности с соответствующей аттестацией класса взрывобезопасности (категория 1, 2 или Разд. 1).
- Можно использовать только барьеры безопасности со следующими параметра-MW:  $U_{0}(V_{0c}) \le 30 B$ ,  $I_{0}(I_{0c}) \le 0.3 A$ ,  $P_{0} \le 700$  MBT.
- Следите за тем, чтобы не превышалась максимально допустимая емкость и индуктивность соединений к барьеру безопасности, с учетом кабеля. Входные параметры измерительной головки, связанные с безопасностью, составляют:  $C_i$  = 5 нФ, L<sub>i</sub> = 50 мкГн.

#### Блоки питания измерительной головки

(без HART-соединения между взрывоопасной/взрывобезопасной зоной) Следующие барьеры безопасности приведены только в качестве примера. Выбранные барьеры должны удовлетворять нормам, имеющим юридическую силу, и согласовываться с параметрами P3U, с учетом кабеля.

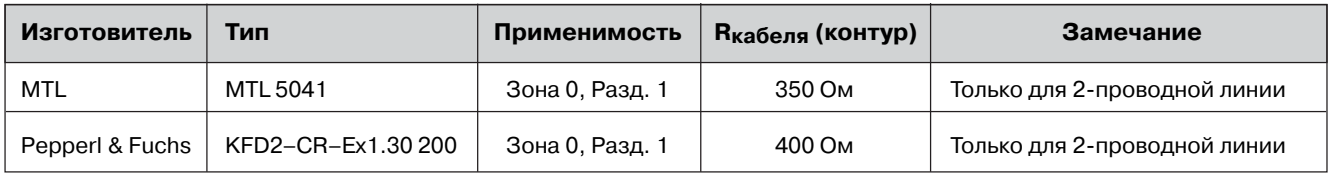

#### Источники питания измерительной головки SMART

(с HART-связью между взрывоопасной/взрывобезопасной зоной Следующие барьеры безопасности приведены только в качестве примера. Выбранные барьеры должны удовлетворять нормам, имеющим юридическую силу, и согласовываться с параметрами P3U, с учетом кабеля.

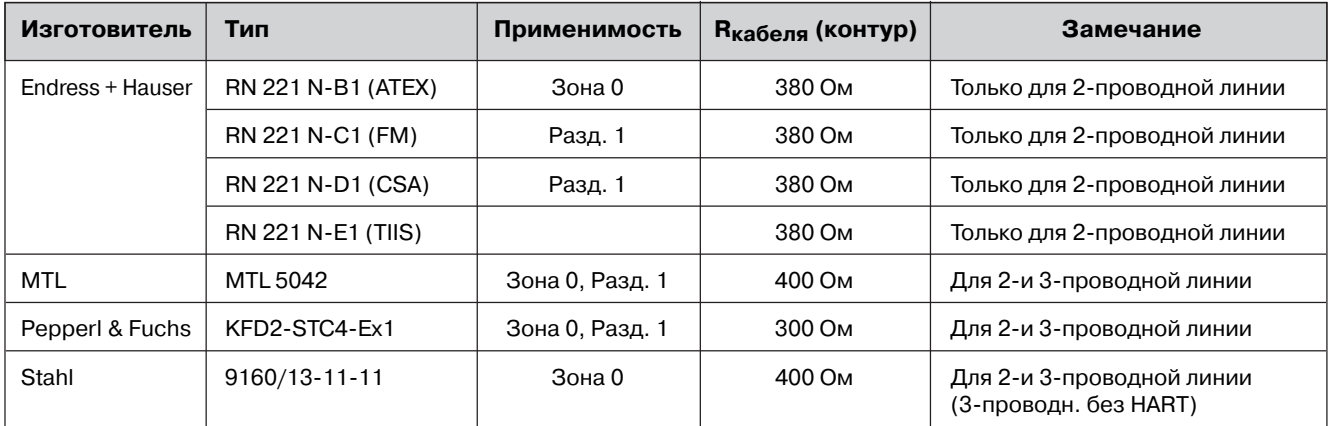

- Указанные сопротивления кабеля приведены для сопротивления нагрузки 250 Ом. Для более высоких значений сопротивления нагрузки допустимое сопротивление кабеля может значительно уменьшиться!
- $\bullet$ Если выбраны другие барьеры безопасности, необходимо следить за тем, чтобы напряжение на измерительной головке не опускалось ниже следующих значений, с учетом параметров барьера и сопротивления кабеля: 16,5 В для тока 3 мА и 8,0 В для тока 22 мА.
- Если необходимо использовать HART-связь, необходимо также соблюдать спецификации HART.
- Максимально возможная длина кабеля приведена в таблице на странице 18. В каждом случае используйте строку "Количество измерительных головок =  $1$ ".
- Подсоедините экран к земле и/или О В (Exi).

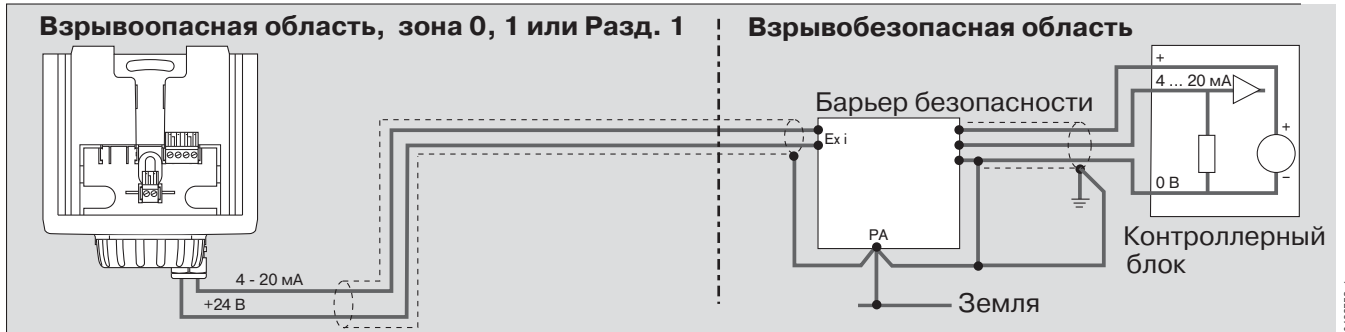

#### Установка измерительных головок в зоне 2 или 22 взрывоопасных областей без барьера безопасности

- Используйте только блоки питания категории оборудования 3.
- Следите за тем, чтобы не превышалась максимальная допустимая емкость и индуктивность соединений к блоку питания, с учетом кабеля. Входные параметры измерительной головки, связанные с безопасностью:  $C = 5$  н $\Phi$ , L = 50 мкГн

#### Предостережение:

Маркировку категории 1 необходимо удалить с таблички с техническими данными. Если после установки устройство было использовано вышеупомянутым образом, его никогда больше нельзя устанавливать в зоне 0 или зоне 1 взрывоопасных областей (категория оборудования 1 или 2). Опасность взрыва!

Максимально возможная длина кабеля приведена в таблице на стр. 19. В этой таблице выберите строку "Количество измерительных головок = 1".

#### Установка измерительных головок во взрывобезопасных областях

#### Предостережение:

Маркировку класса взрывобезопасности необходимо снять с измерительной головки. Если после установки устройство было использовано вышеупомянутым образом, его никогда больше нельзя устанавливать во взрывоопасных областях.

Максимально возможная длина кабеля приведена в таблице на стр. 19. В этой таблице выберите строку "Количество измерительных головок = 1".

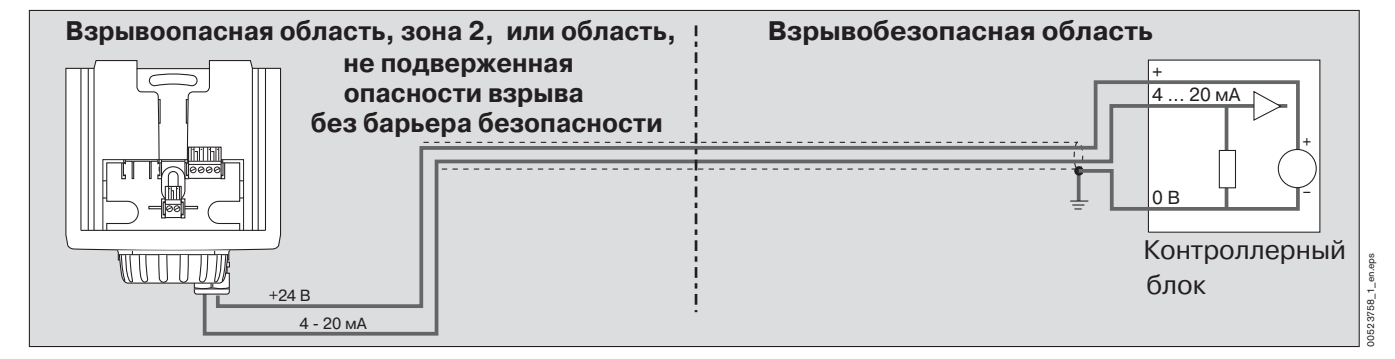

#### Связь с измерительной головкой по полевой шине

- Измерительную головку можно подсоединить к сертифицированной искробезопасной системе полевой шины, которая поддерживает FISCO (концепцию искробезопасной системы полевой шины).
- В PROFIBUS РА для искробезопасных приложений используется технология передачи данных МВР. МВР означает: - Manchester Coding (M)
	- Bus Powered (BP)
- К сегменту с типичным током сегмента 100 мА можно подсоединить 5 измерительных головок.
- Протяните 2-проводной соединительный кабель в кабельный уплотнитель, отрежьте до необходимой длины и снимите изоляцию (примерно 80 мм).
- Укоротите экран (если используется), чтобы избежать закорачивания,
- Подсоедините кабель:  $\bullet$
- Используйте 4-полюсную клеммную колодку (Х7), код заказа 83 16 268,  $\blacksquare$ для Dräger Polytron 7000 - соблюдайте полярность соединения. Отрежьте лишние провода или
- $\overline{2}$ закрепите их в центральных клеммах (код заказа 83 16 422).
- $\blacksquare$ Поместите клеммную колодку назад в держатель.
- $\blacktriangle$ Закрепите кабель в держателе.
- Сложите Инструкции по установке и поместите их в стыковочный узел Dräger для последующего использования при пусконаладочных работах.
- Установите на место защитную крышку (защищает от пыли и брызг воды).

#### Внимание: Вставьте 4-полюсную (Х7) клеммную колодку в левый держатель.

#### Установка измерительной головки во взрывоопасной зоне 0 или зоне 1:

- Используйте только барьеры безопасности со следующими параметрами:
	- $U_{\text{max}}$   $\leq$  24 В,  $I_{\text{max}}$   $\leq$  0.38 А, Р $_{\text{max}}$   $\leq$  5.32 Вт или соответствующие модели FIS- $\overline{CO}$
- При 2-проводном соединении измерительную головку можно подсоединять только к левой 4-полюсной клеммной колодке (X7) на стыковочном узле. Не выполняйте электрических соединений к правой 4-полюсной клеммной колодке (Х8).

#### Установка измерительной головки во взрывоопасной зоне 2:

- Проверьте, что блок питания соответствует модели FINCO и не превышается максимально допустимая емкость и индуктивность соединений к блоку питания (также с учетом кабеля).
- Выходные параметры измерительной головки, связанные с безопасностью: С = 5 нФ, L = 10 мкГн.
- При 2-проводном соединении измерительную головку можно подсоединять только к левой 4-полюсной клеммной колодке (X7) на стыковочном узле. Не выполняйте электрических соединений к правой 4-полюсной клеммной колодке (Х8).

Внимание: Маркировку категории 1 необходимо удалить с таблички с техническими данными. Если после установки устройство было использовано вышеупомянутым образом, его никогда больше нельзя устанавливать в зоне 0 или зоне 1 взрывоопасных областей (категория оборудования 1 или 2). Опасность взрыва!

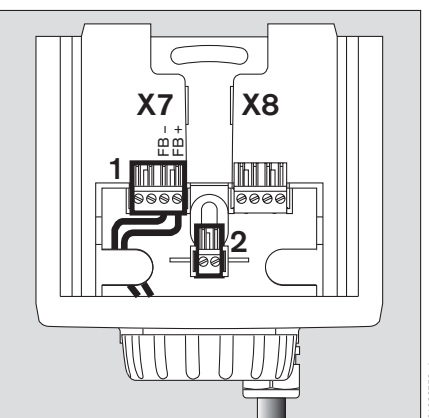

#### Соединение с центральным контроллером

• Присоедините экран кабеля к земле контроллерного блока (например, корпусу, шине заземления, и т.д.).

#### Предостережение:

Для устройств PROFIBUS экран должен присоединяться к земле только с одной стороны кабеля.

## 3-проводное соединение

Соедините измерительную головку с контроллерным блоком как минимум 3-жильным кабелем с поперечным сечением проводника 0.5 (AWG 20) - 2,5 мм<sup>2</sup> (AWG 13).

#### Внимание:

Поставляемые ферритовые муфты необходимо использовать при установке измерительной головки с 3-проводным соединением. Ферритовая муфта должна быть вставлена в каждую жилу перед подсоединенем кабеля к 4-выводной клемной колодке в стыковочном узле.

#### Подключение токового контура 4-20 мА к измерительной головке

- Протяните 3-жильный соединительный кабель в кабельный уплотнитель, отрежьте до необходимой длины и снимите изоляцию на концах (приблизительно 80 мм).
- Если кабель экранированный, укоротите экран, чтобы избежать закорачивания.
- Подсоедините провода:
- 1 Используйте 4-выводную клеммную колодку для Dräger Polytron 7000, соблюдая полярность.
	- Поместите клеммную колодку назад в держатель.
- Закрепите кабель в держателе.
- Сложите Инструкции по установке и поместите их в стыковочный узел Dräger для последующего использования при пусконаладочных работах.
- Установите на место защитную крышку.

#### Соединение с центральным контроллером

• Присоедините экран кабеля к земле контроллерного блока (например, корпусу, шине заземления, и т.д.).

#### Соединение измерительной головки Dräger Polytron 7000 с контроллерным блоком Dräger (например, Regard, QuadGard, Unigard или Polytron):

- Дальнейшую информацию о подключении можно найти в инструкциях для контроллерного блока Dräger.
- При работе от электросети контроллерный блок Polytron вырабатывает напряжение питания не менее 20 В. Это необходимо учитывать, определяя максимальную длину кабеля (см. таблицу на странице 19).
- Unigard не предназначен для соединения с измерительной головкой Polytron 7000, оборудованной релейным или насосным модулем.

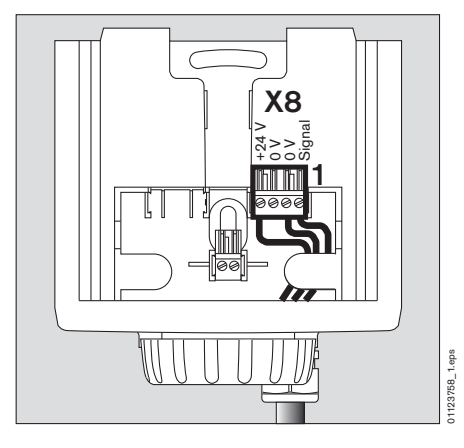

#### Соединение измерительной головки Dräger Polytron 7000 с контроллерными блоками других изготовителей с интерфейсом 4-20 мА:

Дальнейшую информацию о подключении можно найти в инструкциях  $\frac{1}{2}$ для используемого контроллерного блока.

Установка измерительной головки во взрывобезопасных областях:

#### Предостережение:

Снимите маркировку класса взрывобезопасности с измерительной головки. Если после установки устройство было использовано вышеупомянутым образом, его никогда больше нельзя устанавливать во взрывоопасных областях. Опасность взрыва!

- Устанавливая измерительную головку во взрывобезопасной области,  $\equiv$ соедините экран кабеля и отрицательный полюс напряжения питания с землей в шкафу управления или на распределительном щите.
- Убедитесь, что напряжение питания, которое вырабатывается контроллерным блоком (без учета сопротивления нагрузки), не ниже значений, указанных в таблицах на стр. 19-21.
- Если необходимо использовать цифровую связь согласно НАRT, сопротивление нагрузки блока питания должно находиться в пределах от 230 до 500 Ом.
- Допустимая длина кабеля показана в таблицах на стр. 19-21. В каждом случае используйте строку "Количество измерительных головок  $= 1$ ".

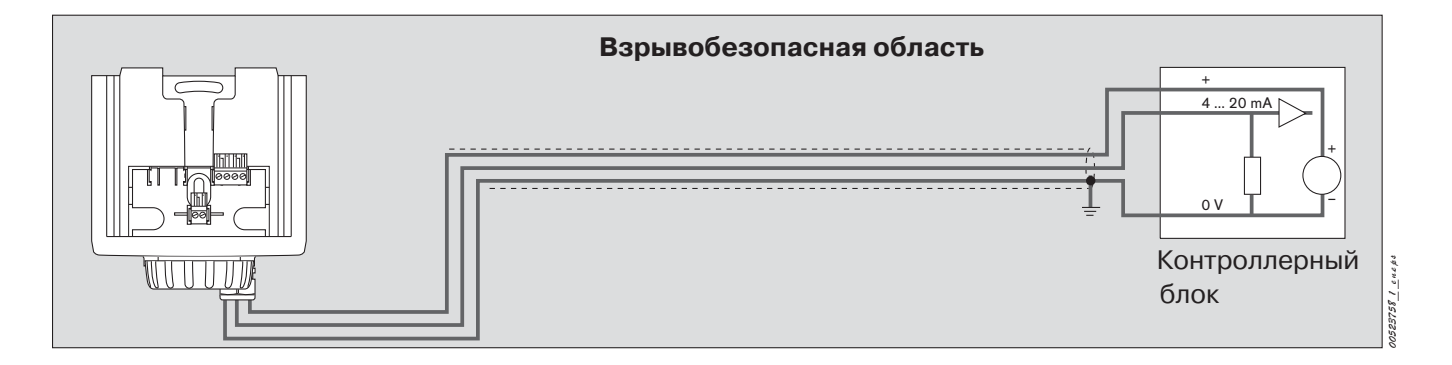

## **Подключение нескольких измерительных головок к** контрольно-измерительной системе с многоканальными **соединениями HART**

 $\bullet$  При вводе в эксплуатацию каждую измерительную головку необходимо настраивать индивидуально. Через пункт меню "Polling Address" присвойте каждой измерительной головки на многоканальной линии свой уникальный "адрес опроса" со значением от "1" до "15" (см. стр. 69). Желательно присваивать адреса опроса последовательно, начиная с "1".

#### **Установка измерительной головки во взрывоопасных зонах 0, 1 или Разд. 1**

- В зависимости от блока питания, до 7 измерительных головок могут быть связаны с 2-проводным или 3-проводным кабелем. Второй кабельный уплотнитель используется для кабеля к следующей измерительной головке.
- Установите между измерительной головкой и контроллерным блоком барьер безопасности с соответствующей аттестацией класса взрывобезопасности (категория 1, 2 или разд. 1)
- Могут использоваться только барьеры безопасности со следующими параметрами:  $U_0 (V_{oc}) \le 30 B$ ,  $I_0 (I_{sc}) \le 0.3 A$ ,  $P_0 \le 700$  мВт.
- Следите за тем, чтобы не превышалась максимально допустимая емкость и индуктивность соединений к барьеру безопасности, с учетом кабеля. Входные параметры измерительной головки, связанные с безопасностью, составляют: C<sub>i</sub> = 5 нФ, L<sub>i</sub> = 50 мкГ.
- Барьер безопасности должен передавать коммуникационные сигналы в обоих направлениях между взрывоопасной и взрывобезопасной зонами. Имеются специальные блоки питания измерительных головок SMART, поставляемые несколькими изготовителями.

#### **Источники питания измерительной головки SMART**

(с HART-связью между взрывоопасной/взрывобезопасной зоной) Следующие барьеры безопасности приведены только в качестве примера и не сертифицированы для использования в комбинации с P3U. Выбранные барьеры должны удовлетворять нормам, имеющим юридическую силу, и согласовываться с параметрами P3U, с учетом кабеля.

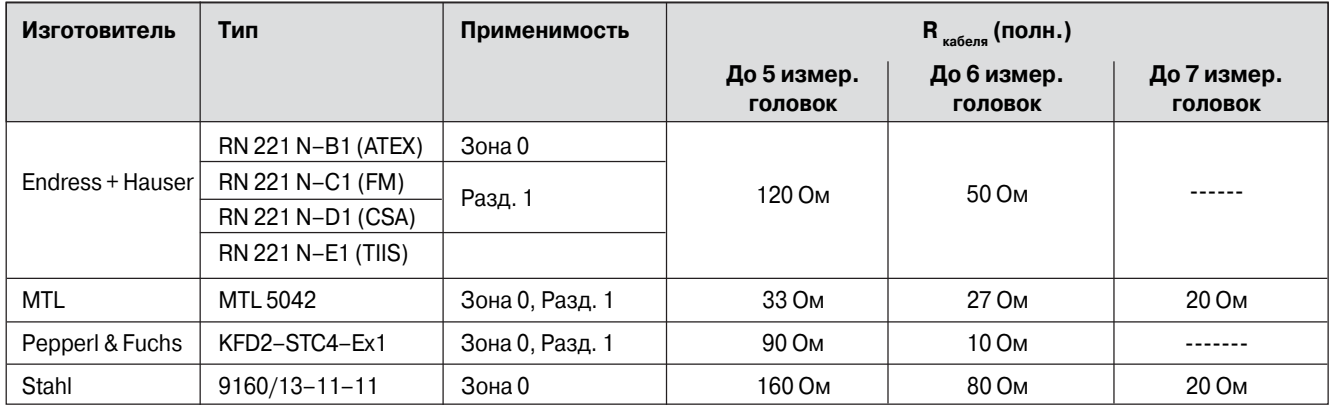

- При использовании ручного управляющего модуля HART могут применяться более низкие значения. Проверьте параметры безопасности для ручного управляющего модуля.
- Данные значения сопротивления кабеля применяются при максимально допустимом количестве головок, а также сопротивлении нагрузки 250 Ом. Для более высоких значений сопротивления нагрузки максимально допустимое сопротивление кабеля может значительно уменьшиться!
- В следующих таблицах показаны разрешенные комбинация измерительных головок, напряжения питания и максимально возможной длины кабеля.
- Значения емкости типичны для имеющихся в продаже экранированных кабелей с ПВХ изоляцией. При использовании кабелей с другими значениями емкости длина кабеля изменится.

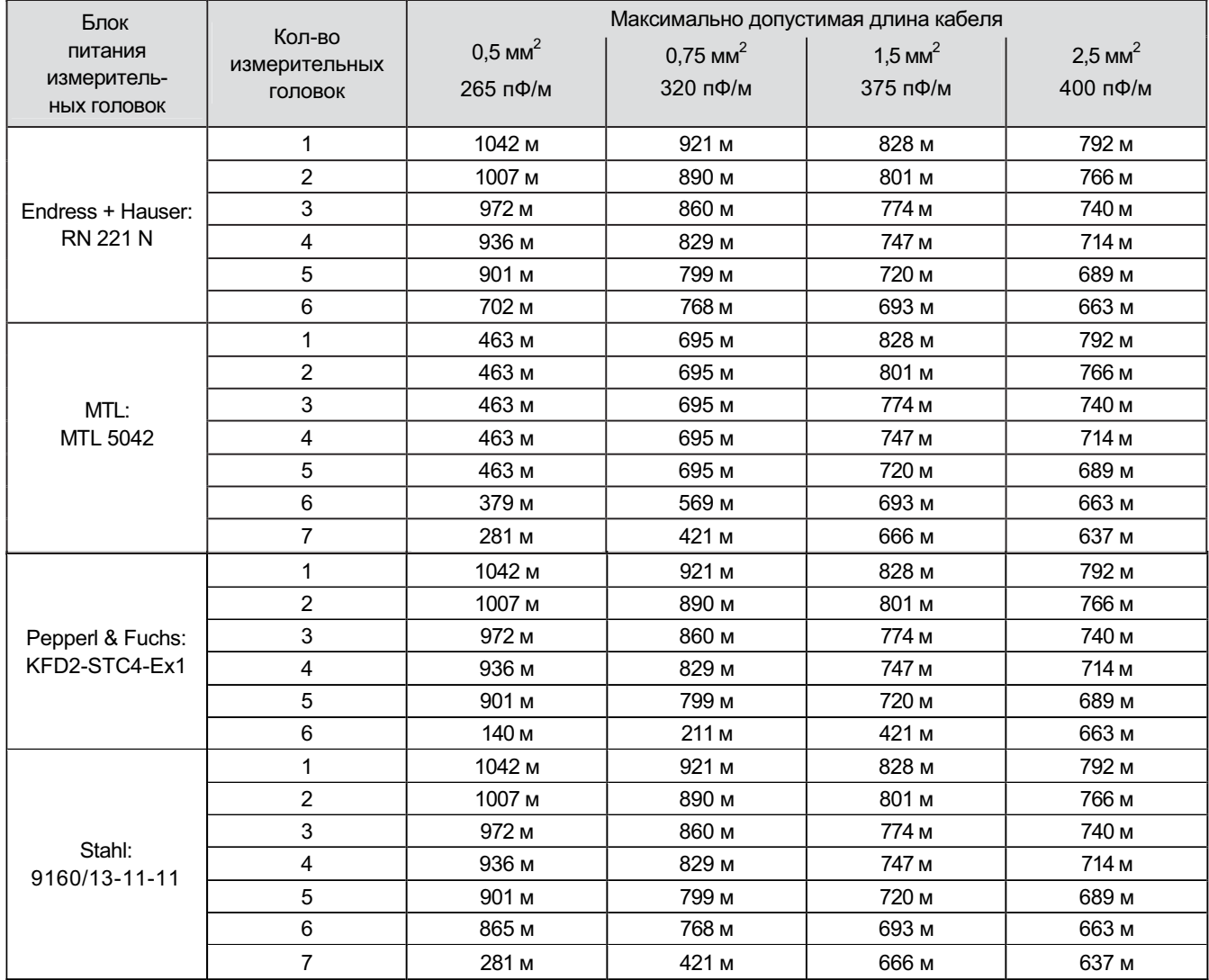

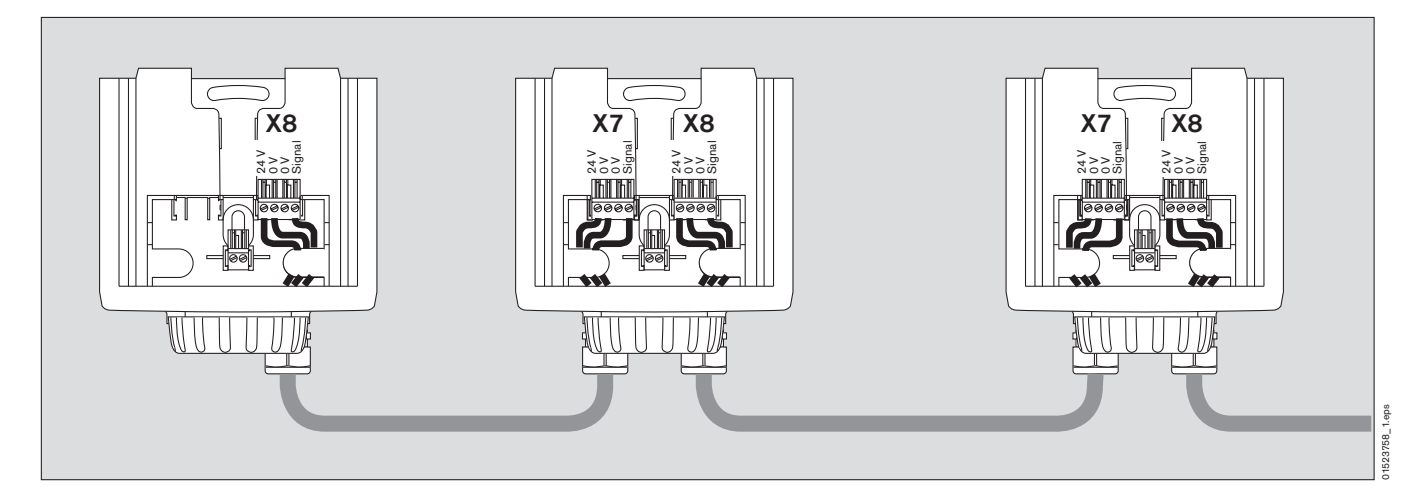

#### **Установка измерительных головок в зоне 2 или 22 взрывоопасных областей без барьера безопасности**

- Используйте только блоки питания категории оборудования 3.
- $\bullet$  По соображениям безопасности, мы рекомендуем подключать не более 8 измерительных головок к 2-проводному или 3-проводному кабелю.
- Следите за тем, чтобы не превышалась максимально допустимая емкость и индуктивность соединений к блоку питания, с учетом кабеля. Входные параметры измерительной головки, связанные с безопасностью, составляют:  $Ci = 5$  н $\Phi$ , Li = 50 мкГ.

#### **Предостережение:**

**Маркировку категории 1 необходимо удалить с таблички с техническими** данными. Если после установки устройство было использовано вышеупомя**нутым образом, его никогда больше нельзя устанавливать в зоне 0 или зоне 1 взрывоопасных областей (категория оборудования 1 или 2). Опасность взрыва!**

#### **Установка измерительной головки во взрывобезопасных областях:**

 $\bullet$  По соображениям безопасности, мы рекомендуем подключать не более 8 измерительных головок к 2-проводному или 3-проводному кабелю.

Если измерительные головки оборудованы релейными или насосными модулями, то к одному кабелю можно подключать не более 4-х измерительных головок. Кабель к следующей измерительной головке может быть подсоединен через второй кабельный уплотнитель.

#### **Предостережение:**

Маркировку класса взрывобезопасности необходимо снять с измерительной головки. Если после установки устройство было использовано вышеупомянутым образом, его никогда больше нельзя устанавливать во взрыво**опасных областях. Опасность взрыва!**

- В следующих таблицах показаны разрешенные комбинация измерительных головок, напряжения питания и максимально возможной длины кабеля.
- Значения емкости типичны для имеющихся в продаже экранированных кабелей с ПВХ изоляцией. При использовании кабелей с другими значениями емкости длина кабеля изменится.

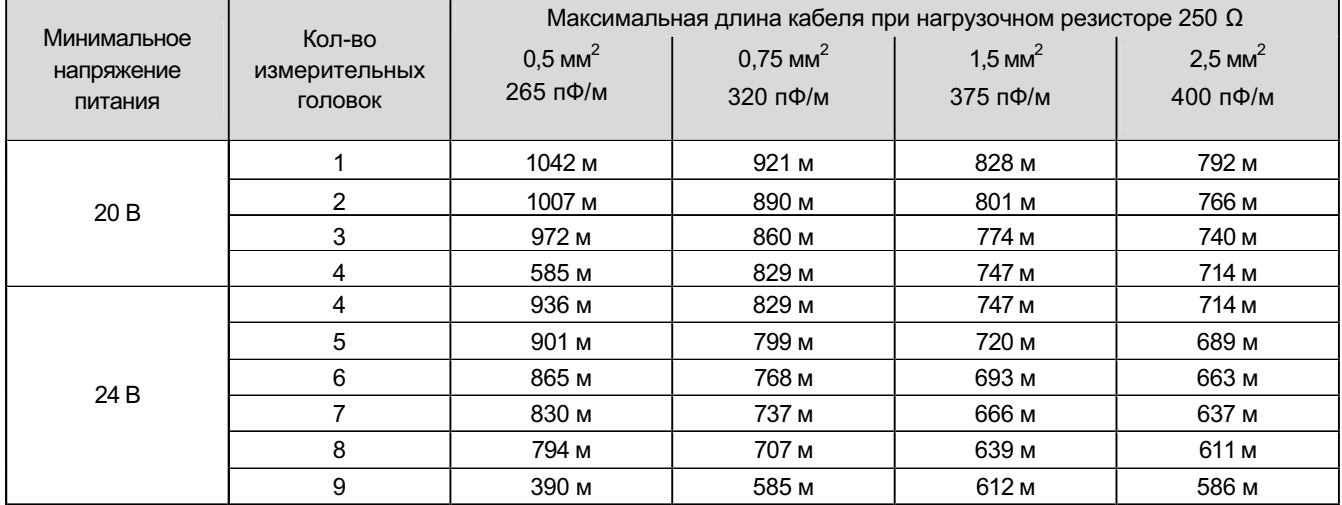

#### Измерительная головка без релейного или насосного модуля (2-проводная):

#### Электрические соединения

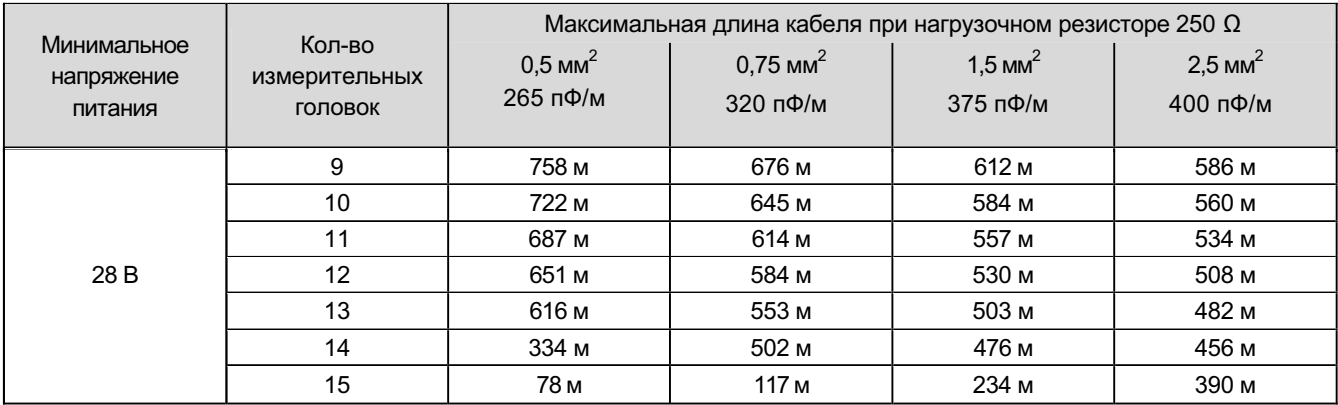

## Измерительная головка с релейным модулем (3-проводная):

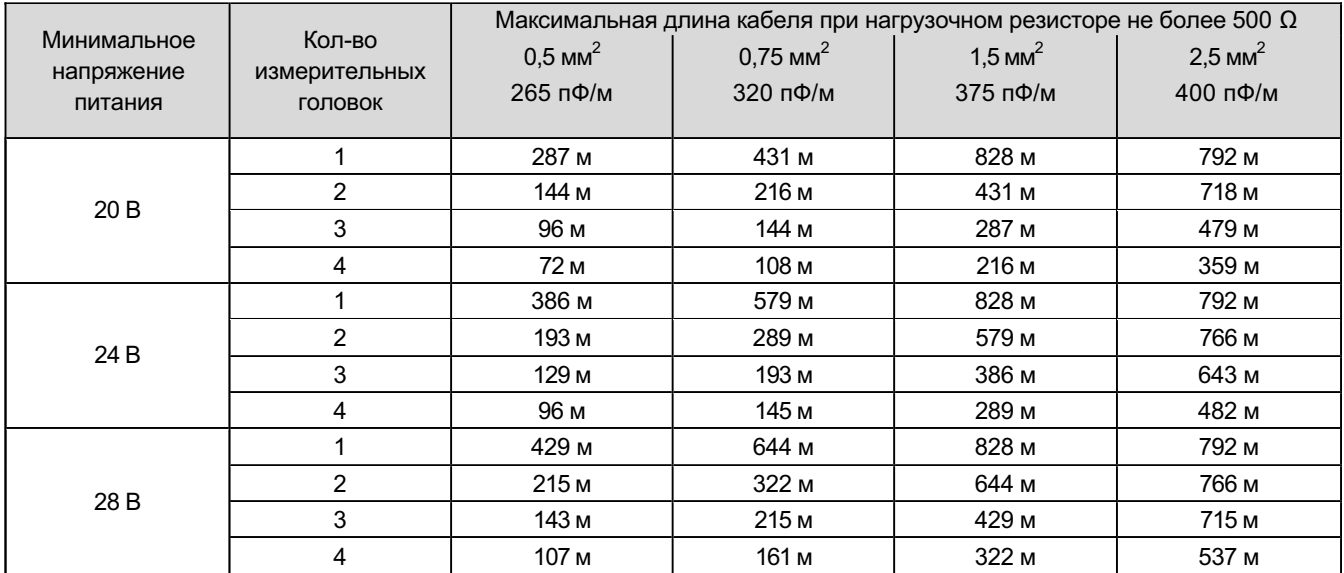

## Измерительная головка с насосным модулем (3-проводная):

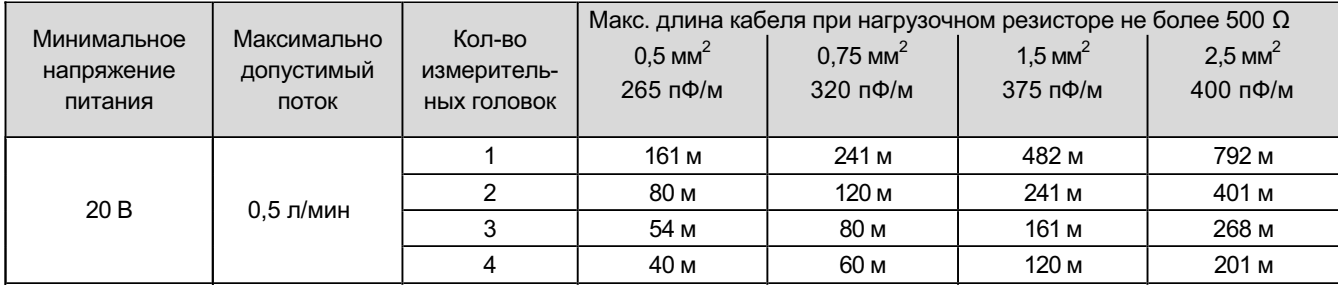

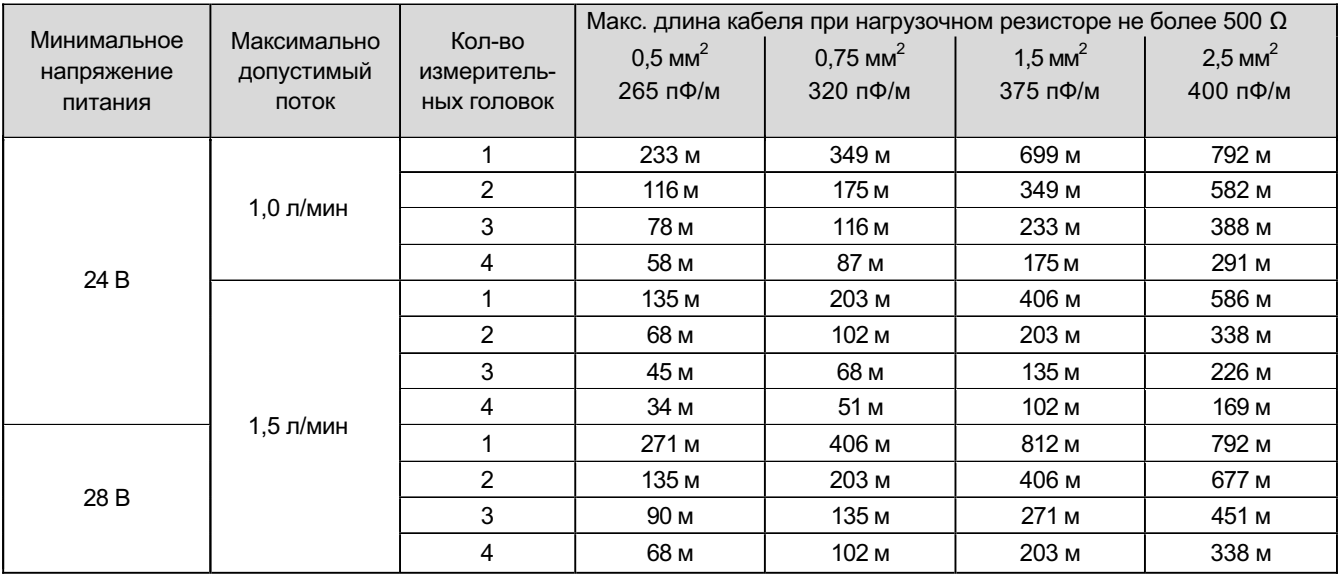

## Измерительная головка с релейным и насосным модулями (3-проводная):

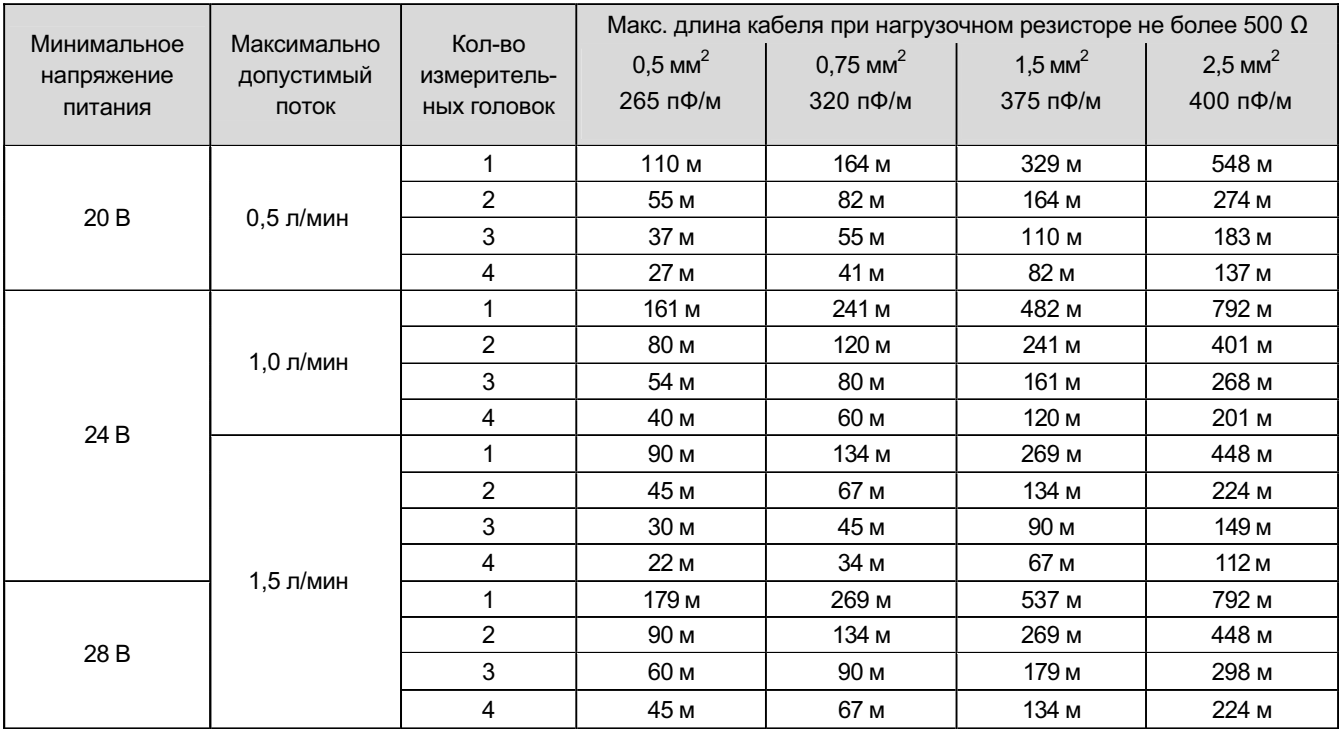

## **4-проводное соединение**

Соедините измерительную головку с контроллерным блоком как минимум 4-жильным кабелем с поперечным сечением проводника 0,5  $(AWG 20) - 2.5$  MM<sup>2</sup> (AWG 13).

#### **Установка связи LON на головке**

Для установки с помощью связи LON до 63 головок Polytron 7000 можно подключить к 4-проводному кабелю в любой конфигурации: шина, звезда, петля или смешанная.

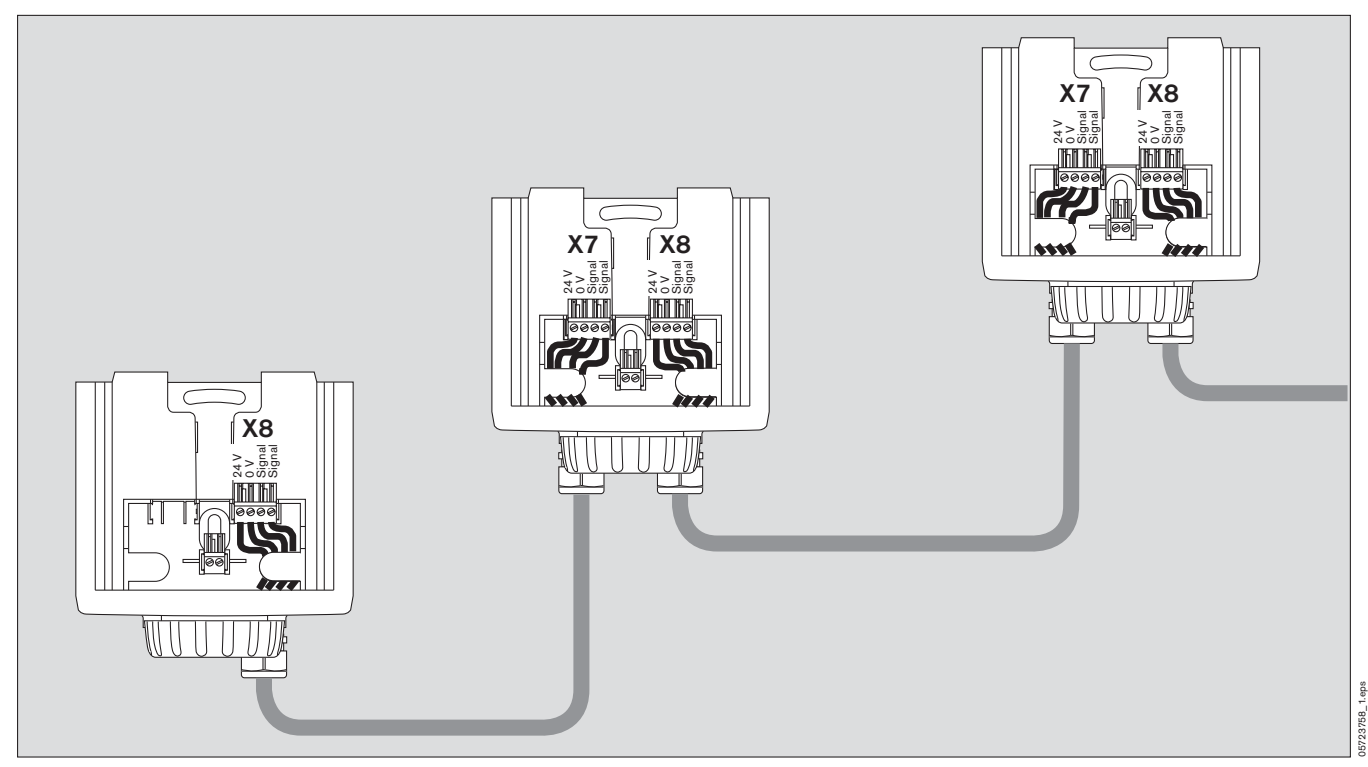

- Протяните 4-жильный соединительный кабель в кабельный уплотнитель, отрежьте до необходимой длины и снимите изоляцию на концах (приблизительно 80 мм).
- Если кабель экранированный, укоротите экран, чтобы избежать закорачивания.
- Подсоедините провода:
- 1 Используйте 4-выводную клеммную колодку для Dräger Polytron 7000, соблюдая полярность.
- Поместите клеммную колодку назад в держатель.
- Закрепите кабель в держателе.
- Сложите Инструкции по установке и поместите их в стыковочный узел Dräger для последующего использования при пусконаладочных работах.
- Установите на место защитную крышку (защищает от пыли и брызг воды).

#### **Установка измерительной головки во взрывобезопасных областях**

#### **Предостережение:**

Измерительная головка с 4-проводным подключением не соответствует требованиям по взрывобезопасности. Если после установки устройство было использовано вышеупомянутым образом, его никогда боль**ше нельзя устанавливать во взрывоопасных областях. Опасность взрыва!**

#### Связь с измерительной головкой по полевой шине

- В PROFIBUS РА для искробезопасных приложений используется технология передачи данных МВР. МВР означает:
	- Manchester Coding (M)
	- Bus Powered (BP)
- К сегменту с типичным током сегмента 100 мА можно подсоединить 5 измерительных головок.
- Протяните 4-проводной соединительный кабель в кабельный уплотнитель, отрежьте до необходимой длины и снимите изоляцию (примерно 80 мм).
- Укоротите экран (если используется), чтобы избежать закорачивания.
- Подсоедините кабель:
- 1 4-полюснай клеммная колодка для Dräger Polytron 7000, соблюдая полярность.
- 2 4-полюснай клеммная колодка для Dräger Polytron 7000, соблюдая полярность.
- Поместите клеммную колодку назад в держатель.
- Закрепите кабель в держателе.
- Сложите Инструкции по установке и поместите их в стыковочный узел Dräger для последующего использования при пусконаладочных работах.
- Установите на место защитную крышку (защищает от пыли и брызг воды).

#### Установка измерительной головки с 4-проводным соединением:

#### Предостережение:

Измерительная головка с 4-проводным соединением не сертифицирована для использования во взрывоопасных областях. Если после установки измерительная головка была использована вышеупомянутым образом, ее никогда больше нельзя устанавливать во взрывоопасных областях. Опасность взрыва!

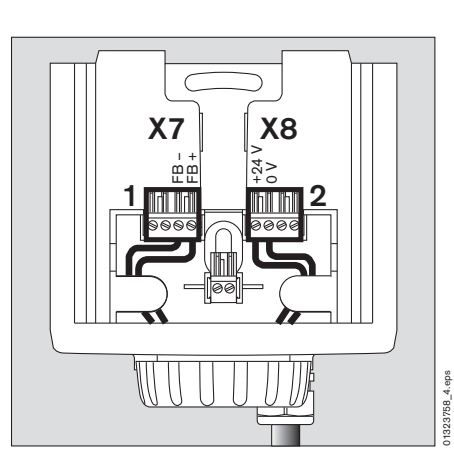

# Установка измерительного блока Dräger Polytron 7000

- Снимите защитную крышку с предварительно установленного стыковочного узла.
- Осмотрите уплотнение на наличие загрязнения; при необходимости очистите.
- Проверьте положение эксцентриковых фиксаторов, при необходимос-1 ти откорректируйте. Приемные прорези эксцентриковых фиксаторов должны быть направлены вверх, в готовности к зацеплению.

## Внимание!

## Используйте только торцевой ключ 5 мм, без накидной головки.

- Проверьте полярность и прокладку кабеля, проверьте, что соединитель надежно установлен; при необходимости поправьте (см. Инструкции по установке стыковочного узла Polytron).
- Распакуйте измерительный блок Dräger Polytron 7000.

## Установка переключателя буферной батареи

- Проверьте положение переключателя в нижней части инструмента. Этот переключатель необходимо установить в позицию " on "; в противном случае, время, дата и данные, сохраненные в Регистраторе данных и Регистраторе событий, будут потеряны в случае сбоя электропитания
- $2^{\circ}$ Вставьте измерительный блок в стыковочный узел примерно наполовину и вдвиньте его до упора.
- $3<sup>1</sup>$ Опускайте устройство вдоль переднего края стыковочного узла. Приблизительно за 5 мм до конечного положения сопротивление увеличится, поскольку соединитель войдет в разъем на монтажной печатной плате.

## Примечание!

Если разъемы не соединяются, проверьте, что клеммы в стыковочном узле ориентированы правильно!

## Примечание!

Убедитесь, что нижний край передней панели измерительного блока совмещен с основанием стыковочного узла, прилагайте усилие, пока он со щелчком не станет на место. Если он не совмещен, измерительный блок не будет полностью изолирован и внутрь измерительной головки может попадать вода!

Зафиксируйте измерительный блок торцовым ключом, повернув экс-1 центриковые фиксаторы по часовой стрелке.

 $(\sum_{i} \Rightarrow \sum_{i} = \text{приблизительно на 180°).}$ 

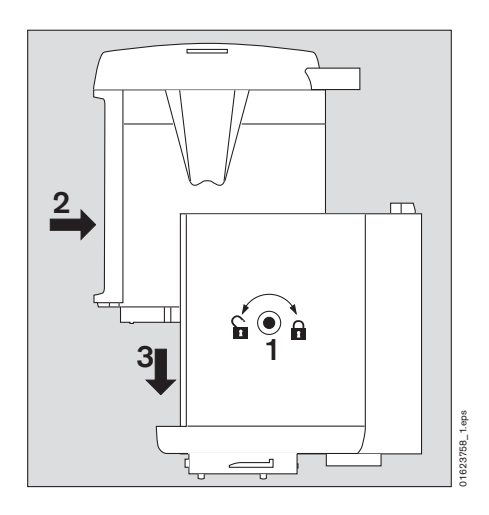

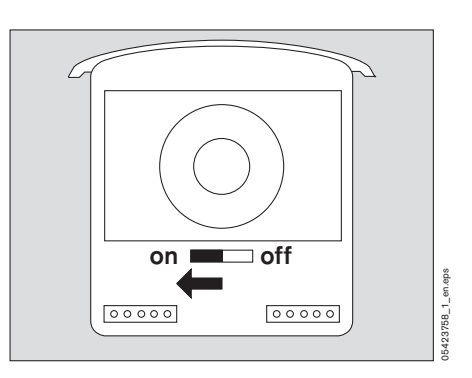

## **Установка сенсора**

- **1** Отвинтите байонетное кольцо с измерительной головки, снимите заглушку.
- Извлеките сенсор из упаковки.
- Снимите с сенсора закорачивающую перемычку, если она установлена.
- На обратной стороне сенсора есть соединитель с кодировкой против неправильной установки. Вставьте сенсор в отверстие, сориентировав его так, чтобы соединитель находился сзади, а логотип Dräger спереди. Перед установкой соединителя в разъем убедитесь, что они имеют одинаковую кодировку, иначе сенсор будет поврежден.
- Зафиксируйте сенсор в измерительной головке байонетным кольцом.

#### **Внимание!**

**При использовании в зоне 22 затяните стопорный винт (2 мм винт с внутренним шестигранником) на байонетном кольце сенсора достаточно прочно, чтобы защитить байонетное кольцо от непреднамеренного ослабления.**

- При необходимости калибруйте сенсор, как описано на странице 42.
- Если используются предварительно калиброванные сенсоры, следует проверить сигнальную цепь, например, путем функциональной проверки.

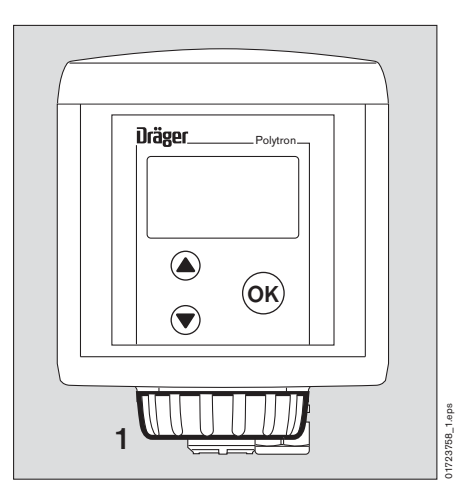

## Установка принадлежностей

Для измерительной головки Dräger Polytron 7000 имеются различные принадлежности, которые можно установить с головкой или позже.

### Комплект для последовательного подключения -Комплект для кабельного ввода

#### Назначение

Комплект для последовательного подключения - 83 17 282:

Для соединения нескольких измерительных головок с одним кабелем шины (последовательное или многоканальное соединение)

#### Состав комплекта

Кабельный уплотнитель с гайкой, оранжевая 4-выводная клеммная колодка.

#### Подготовка стыковочного узла

- Установите стыковочный узел, как описано в Инструкциях по установке 90 23 760.
- $\mathbf{1}$ Выломайте или высверлите подготовленное место для установки второго кабельного уплотнителя из внутренней части стыковочного узла.

Отверстие должно иметь диаметр 20,5 мм.

- Осмотрите стыковочный узел, и при необходимости удалите оставшиеся после работы частицы корпуса.
- Установите гайку кабельного уплотнителя изнутри стыковочного узла.
- Ввинтите и затяните кабельный уплотнитель, вставив его с внешней стороны стыковочного узла.

#### Электрические соединения

- Подсоедините провода, как описано в Инструкциях по установке стыковочного узла (90 23 760).
- 2 Вставьте 4-выводную клеммную колодку в держатель на монтажном основании. При необходимости:
- Установите на место защитную крышку (защита от пыли и брызг воды).

#### Замечание:

Две 4-выводных клеммных колодок: входная (3) и выходная (2) электрически соединены 1:1 друг с другом внутри измери-ТАЛЬНОЙ ГОЛОВКИ

#### Установка измерительного блока

- Установите измерительный блок, как описано в Инструкциях по установке 90 23 759.
- Из-за второй клеммной колодки, сопротивление при установке измерительного блока будет несколько выше. Проверьте, что измерительный блок полностью вставлен и достиг ограничителя.

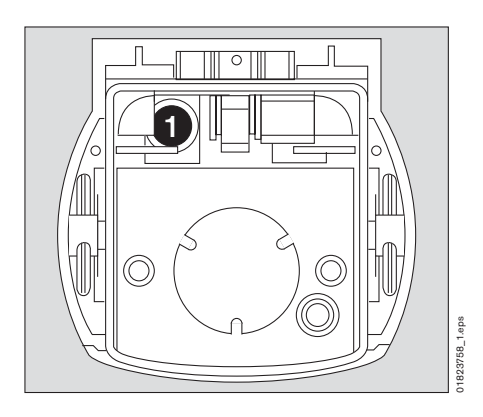

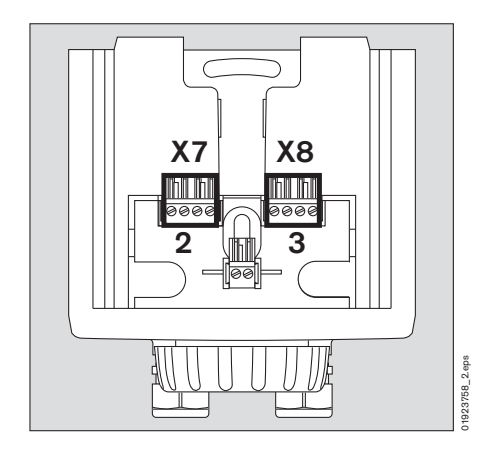

## **Дистанционная установка сенсора**

#### **Назначение**

Адаптер для дистанционной установки сенсора Polytron 7000 - 83 17 275:

– Для монтажа сенсора на расстоянии до 30 м от измерительной головки Polytron.

Кабель для дист. установки + штекер сенсора 5 м Polytron 7000 - 83 17 270 Кабель для дист. установки + штекер сенсора 15 м Polytron 7000 - 83 17 998, Кабель для дист. установки + штекер сенсора 30 м Polytron 7000 - 83 17 999:

#### **Внимание:**

**Кабель дистанционного адаптера можно укоротить на конце, где находится соединитель. Кабель нельзя удлинить. Не допускается использование других кабелей!**

Если адаптер для дистанционной установки с сенсором используется на измерительной головке, установленной согласно нормам для категории оборудования 3:

#### **Предостережение:**

**Удалить маркировку категории 1 с измерительной головки.** После того, как принадлежность была установлена вышеупомяну**тым образом, ее никогда больше нельзя устанавливать в зоне 0 или зоне 1 взрывоопасных областей (категория оборудования 1 или 2). Опасность взрыва!**

Если адаптер для дистанционной установки с сенсором используется на измерительной головке, установленной во взрывобезопасной области:

#### **Предостережение:**

Удалите маркировку класса взрывобезопасности с измеритель**ной головки. После того, как принадлежность была установлена вышеупомянутым образом, ее никогда больше нельзя устанавливать во взрывоопасных областях! Опасность взрыва!**

#### **Монтаж на стене**

- 1 Просверлите отверстия для монтажного основания. На стр. 137 приведен шаблон для сверления крепежных отверстий. Расстояние между монтажными отверстиями составляет 50 ±4 мм.
- Привинтите монтажное основание адаптера для дистанционной установки сенсора к стене в желательном положении.
- **2** Установите корпус дистанционного сенсора на монтажное основание; он должен встать на место со щелчком.

#### **Установка сенсора**

- **3** Отвинтите байонетное кольцо с измерительной головки, снимите заглушку.
- Распакуйте сенсор.
- Вставьте сенсор в отверстие, сориентировав его так, чтобы логотип Dräger находился спереди.
- Зафиксируйте сенсор байонетным кольцом.

#### **Внимание!**

При использовании в зоне 22 достаточно плотно затяните стопорный винт (2 мм винт с внутренним шестигранником) на байо**нетном кольце сенсора, чтобы защитить байонетное кольцо от непреднамеренного ослабления.**

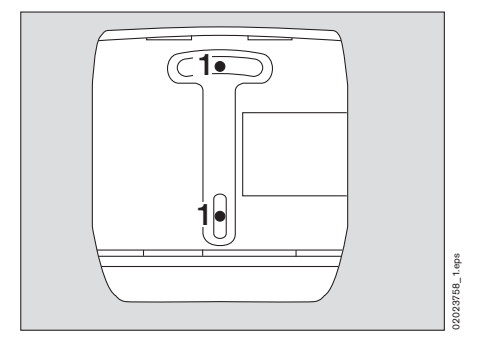

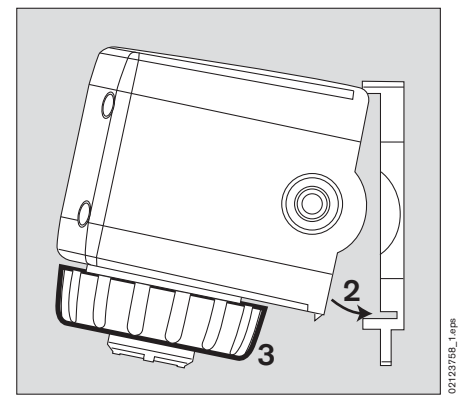

#### **Соединение с Polytron 7000**

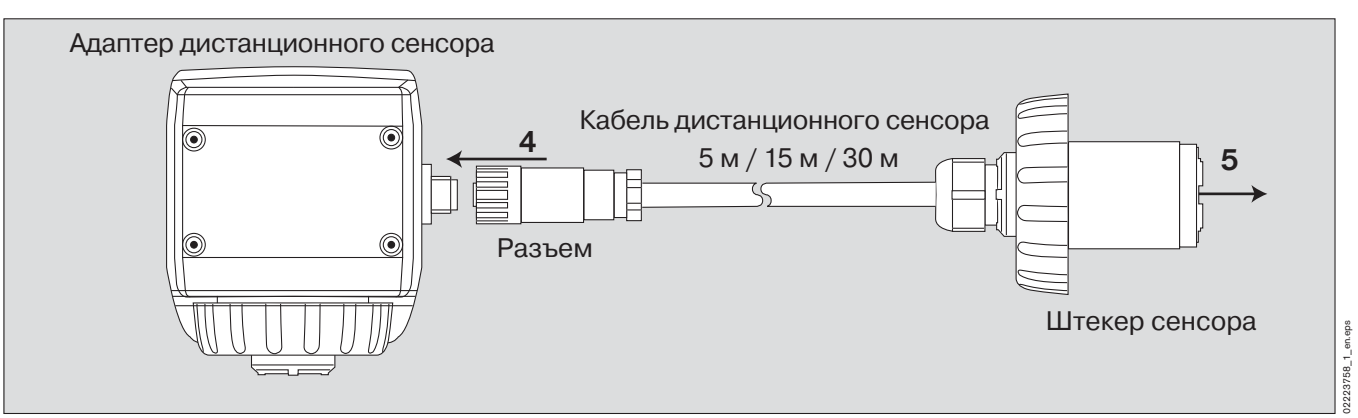

- **4** Подсоедините штекер кабеля дистанционного сенсора (длина кабеля 5, 15 или 30 м) к адаптеру для дистанционной установки сенсора и закрепите его, повернув кольцо по часовой стрелке.
- **5** Вставьте штекер дистанционного адаптера сенсора в отверстие на измерительной головке Dräger Polytron 7000 так, чтобы логотип Dräger находился спереди.
- Зафиксируйте сенсор байонетным кольцом.

#### **Внимание!**

При использовании в зоне 22 достаточно плотно затяните стопорный винт (2 мм винт с внутренним шестигранником) на байо**нетном кольце сенсора, чтобы защитить байонетное кольцо от непреднамеренного ослабления.**

#### **Замечание:**

Дистанционно установленный сенсор автоматически распознает**ся измерительной головкой. На этом установка принадлежности завершается.**

#### **Адаптер для дистанционной установки сенсора на трубе**

#### **Назначение**

Адаптер для дистанционной установки сенсора на трубе – 83 17 617:

- Для дистанционной установки сенсора на трубопроводе или трубе,
- Для измерения концентрации газа в трубопроводе или трубе.

#### **Монтаж**

- Просверлите отверстие для сенсора (диаметром 35+1 мм) в желательной точке измерения на трубопроводе.
- Вставьте в отверстие уплотняющую втулку.
- Расположите крепящую скобу над отверстием, совместив центр скобы с центром отверстия.
- **1** Просверлите отверстия под крепежные болты. На стр. 133 приведен шаблон для сверления крепежных отверстий.

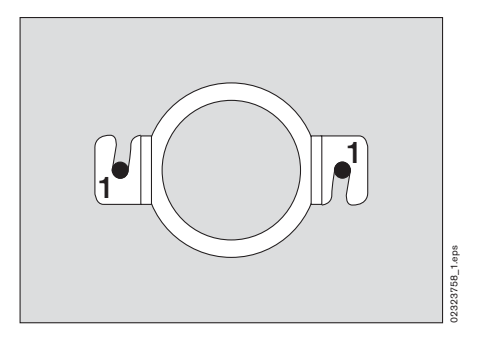

- **2** Свинтите байонетное кольцо дистанционного сенсора.
- **3** Поместите крепящую скобу на корпус адаптера и установите на место байонетное кольцо.
- Вставьте сенсор в уплотняющую втулку.
- Поверните крепящую скобу в правильное положение и привинтите к трубопроводу.

#### **Замечание:**

**Чтобы предотвратить неправильные измерения, убедитесь, что сенсор правильно расположен в уплотняющей втулке!**

#### **Удаление/замена сенсора**

- Ослабьте крепящие болты.
- Поверните крепящую скобу в одну сторону.
- Выньте выносной сенсор из уплотняющей втулки.
- Замените сенсор.

#### **Внимание!**

При использовании в зоне 22 достаточно плотно затяните стопорный винт (2 мм винт с внутренним шестигранником) на байо**нетном кольце сенсора, чтобы защитить байонетное кольцо от непреднамеренного ослабления.**

• Снова установите выносной сенсор.

## **Донглы с программным обеспечением для Dräger Polytron 7000**

#### **Назначение**

Донгл с программным обеспечением для Dräger Polytron – 83 17 618, 83 17 619 или 83 17 860:

– Для активации дополнительных функций в Dräger Polytron 7000:

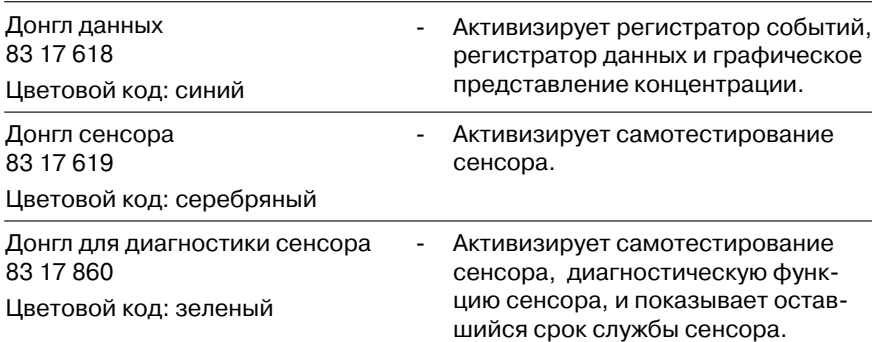

#### **Установка донглов с программным обеспечением**

**1** Откройте измерительный блок, повернув торцовым ключом эксцентрик против часовой стрелки ( $\mathbb{C} \Rightarrow \mathbb{A} = \text{np}$ иблизительно на 180°).

#### **Внимание:**

**Используйте только торцевой ключ 5 мм, без накидной головки.**

- **2** Выдвиньте измерительный блок вверх на половину высоты и затем вы! тяните его вперед из стыковочного узла.
- Инструмент должен быть отсоединен от электросети!

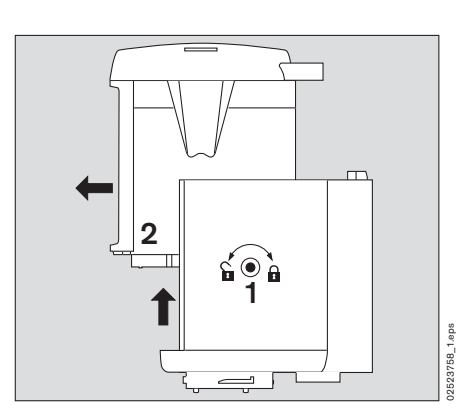

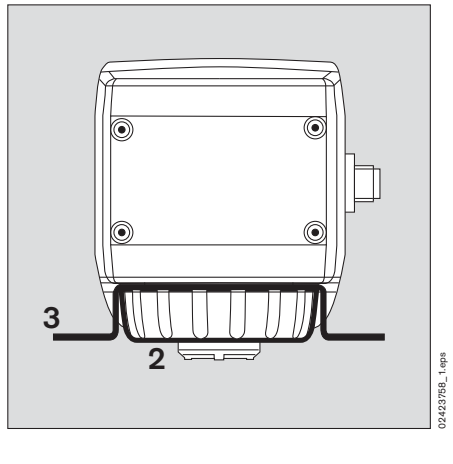

- **3** Слегка отогните в стороны крюки с защелками на крышке измерительного блока, чтобы снять их.
- **4** Снимите крышку.

- 5 Возьмите донгл так, чтобы эмблема "Dräger" указывала на измерительный блок, и вставьте донгл в любое из этих трех гнезд. Одновременно можно установить до трех донглов.
- Установите крышку на измерительный блок и вдавите ее, пока она не встанет на место.
- **6 Внимание:**

**Следите за тем, чтобы давление прилагалось только к кожуху (6) измерительного блока. Давление, приложенное к внутренней структуре, может повредить инструмент.**

- **7** Вставьте измерительный блок в стыковочный узел и вдвиньте на место, см. стр. 24.
- **8** Закройте измерительный блок, повернув торцовым ключом эксцентрик по часовой стрелке ( $\sum \Rightarrow \mathbf{G} = \text{npиблизительно на 180°}$ ).

#### **Замечание:**

**Правильность работы донгла с программным обеспечением можно проверить, включив измерительный блок и выбрав в меню инструмента пункты » Information «, » Instrument «, » Module « , см. стр. 53.**

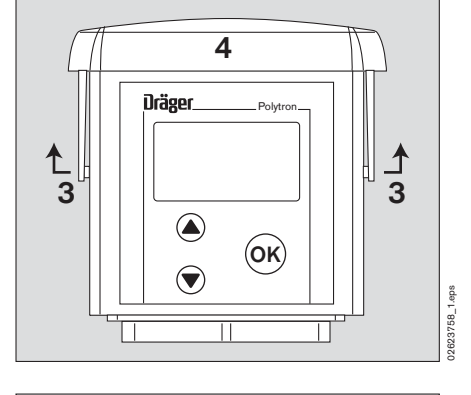

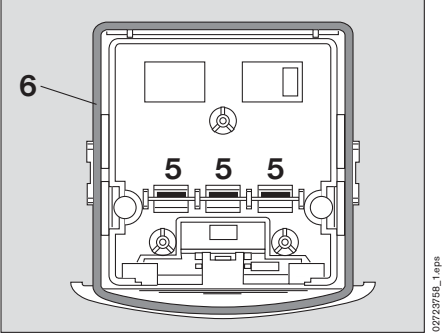

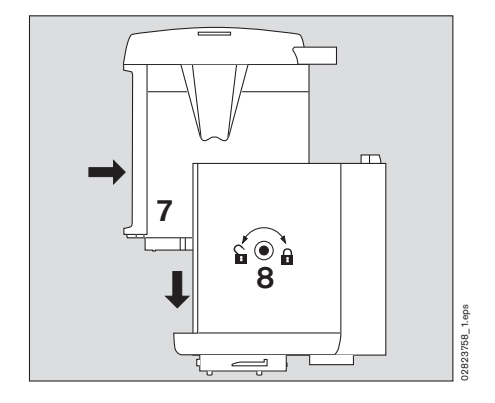

#### **Релейный модуль**

#### **Назначение**

Релейный модуль – назначение:

- Для переключения исполнительных механизмов, сигнальных устройств, и т.п. на основании измеренной концентрации газа.
- **Инструмент должен быть отсоединен от электросети!**

#### **Предостережение:**

**Если Polytron 7000 впоследствии оборудуется релейным модулем** и/или насосным модулем, то инструмент в сборе теряет аттестацию взрывозащиты. Пользователь должен убедиться, что на ле**вой стороне Polytron 7000 нет соответствующей маркировки об аттестации. Маркировки класса взрывобезопасности необходимо снять с измерительной головки.**

Использование Polytron 7000 с установленным насосным модулем и/или релейным модулем во взрывоопасных зонах не допус**кается! Опасность взрыва!**

#### **Замечание:**

**Для работы с релейным модулем измерительная головка должна** иметь 3-проводное соединение с контроллерным блоком.

#### **Подготовка стыковочного узла**

- Снимите со стыковочного узла любую установленную этикетку с аттестацией взрывозащиты.
- 1 Освободите измерительный блок, повернув торцовым ключом эксцентрик против часовой стрелки ( $\bigcap \mathcal{P} \Rightarrow \bigcap$  = приблизительно на 180°).

#### **Внимание:**

#### **Используйте только торцевой ключ 5 мм, без накидной головки.**

**2** Выдвиньте измерительный блок вверх на половину высоты и затем вы! тяните его вперед из стыковочного узла.

#### **Модификация измерительного блока**

- **3** Слегка отогните в стороны крюки с защелками на крышке измерительного блока, чтобы освободить их.
- Снимите крышку.
- 4 Установите соединительный кабель на вилочную часть соединителя за дисплеем; убедитесь, что кабель не перекручен.
- Поместите релейный модуль на измерительный блок и зафиксируйте на месте с обеих сторон. Для упрощения этого этапа можно снять крышку реле.
- **5 Внимание:**

**Следите за тем, чтобы давление прилагалось только к кожуху измерительного блока. Давление, приложенное к внутренней структуре, может повредить инструмент.**

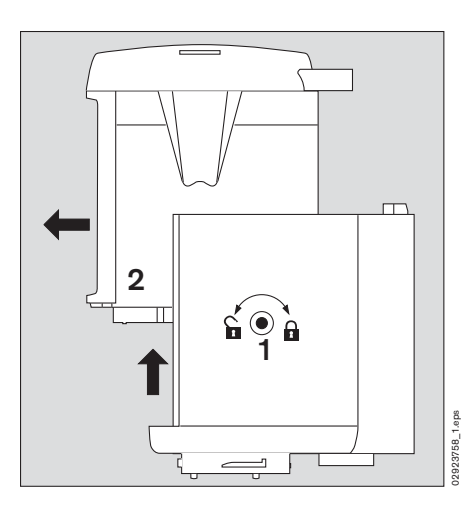

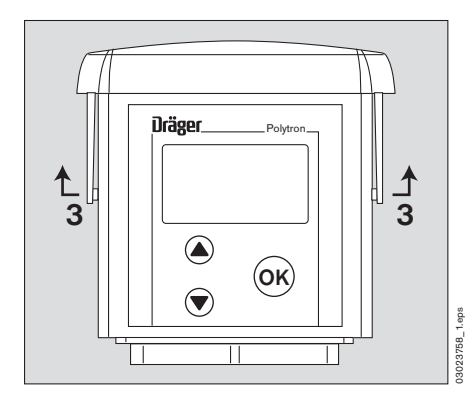

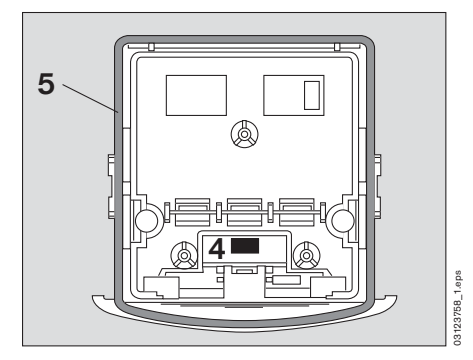

После установки релейного модуля на измерительный блок:

**6** Установите крышку на место.

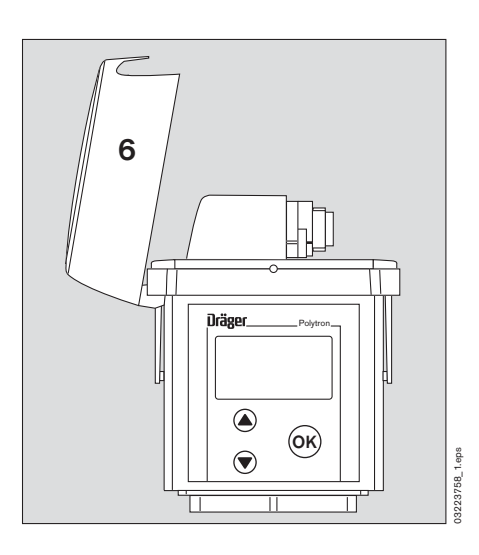

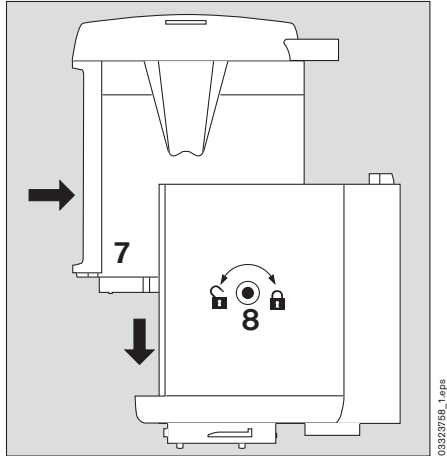

- **Установка измерительного блока с релейным модулем**
- **7** Вставьте измерительный блок с релейным модулем в стыковочный узел и вдвиньте на место, см. стр. 24.
- **8** Зафиксируйте измерительный блок, повернув торчевым ключом эксцентриковые фиксаторы по часовой стрелке ( $\mathcal{C} \Rightarrow \mathbf{G} =$ приблизительно на 180°).

#### **Подсоединение коммутируемых устройств**

Релейный модуль включает 3 беспотенциальных выхода, каждый из которых способен коммутировать 250 В / 5 А:

- реле A1 (срабатывает при активизации тревоги по концентрации газа A1)
- реле A2 (срабатывает при активизации тревоги по концентрации газа A2)
- Реле тревоги по неисправности (срабатывает при неисправности уст-
- ройства) Установка порогов тревог: см. стр. 62.
- Подключите коммутируемые устройства в кабельные разъемы. Могут использоваться кабельные разъемы следующих типов:
- Binder Тип 692 Код заказа 99-0210-00-04 – Amphenol  $\overline{I}$ ип C16-1 Код заказа Т 3109-001 – Hirschmann Тип CA3 LD Код заказа 934-125-100
- Dräger Safety Код заказа 18 90 086

## **Назначение выводов встроенного разъема на релейном модуле:**

(см. также на внутренней поверхности крышки релейного модуля)

- **1** нормально замкнутый
- **2** общий
- **3** нормально разомкнутый
- **4** не подключен
- См. назначение выходов реле на крышке релейного модуля.
- Вставьте и закрепите штекер.
- Закройте крышку релейного модуля.

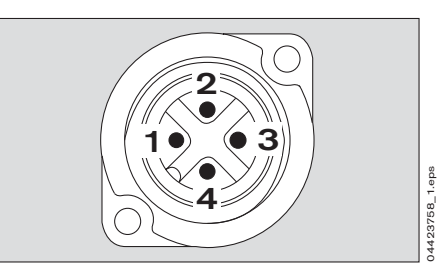

## **Насосный модуль**

#### **Назначение**

Насосный модуль - назначение:

– Для всасывания измеряемого газа из удаленной точки и его закачки на измерительную головку Dräger Polytron 7000.

#### **Предостережение:**

**Если Polytron 7000 впоследствии оборудуется релейным модулем** и/или насосным модулем, то инструмент в сборе теряет аттеста**цию взрывозащиты. Пользователь должен убедиться, что на Polytron 7000 не осталось соответствующей маркировки об аттестации. Маркировки класса взрывобезопасности необходимо снять с измерительной головки.**

Использование Polytron 7000 с установленным насосным модулем и/или релейным модулем во взрывоопасных зонах не допус**кается! Опасность взрыва!**

**При отборе газа из потенциально взрывоопасных атмосфер требуются подходящие меры/средства по обеспечению защиты от взрыва, например использование пламегасителей.**

#### **Замечание:**

**Для работы с насосным модулем измерительная головка должна** иметь 3-проводное соединение.

#### **Предостережение:**

**Перед установкой насосного модуля Polytron 7000 необходимо отсоединить от напряжение питания. Опасность взрыва!**

#### **Подготовка стыковочного узла**

- Снимите со стыковочного узла любую существующую этикетку с аттестацией / аттестацией взрывозащиты.
- **1** Откройте измерительный блок, повернув торцовым ключом эксцентрик против часовой стрелки ( $\mathbf{G} \Rightarrow \mathbf{H} = \text{E}$  приблизительно на 180°).

## Внимание! Используйте только торцевой ключ 5 мм, без накид**ной головки.**

- **2** Выдвиньте измерительный блок вверх на половину высоты и затем вы! тяните его вперед из стыковочного узла.
- **3** Слева и справа от отверстия для установки сенсора расположены подготовленные отверстия, в которые вставляются стеклянные трубки насоса.

Стеклянные трубки насоса могут устанавливаться в эти отверстия. Выломайте или высверлите отверстия из внутренней части стыковочного узла. Каждое отверстие должно иметь диаметр 6 мм. Затем выровняйте внешние края отверстий.

- **4** С нижней стороны стыковочного узла проверьте, что отверстия полно! стью обработаны.
- Осмотрите стыковочный узел, и при необходимости удалите оставшиеся после работы частицы корпуса.
- **3** Снимите уплотняющие кольца со стеклянной трубки и вставьте их в пазы в нижней части стыковочного узла.

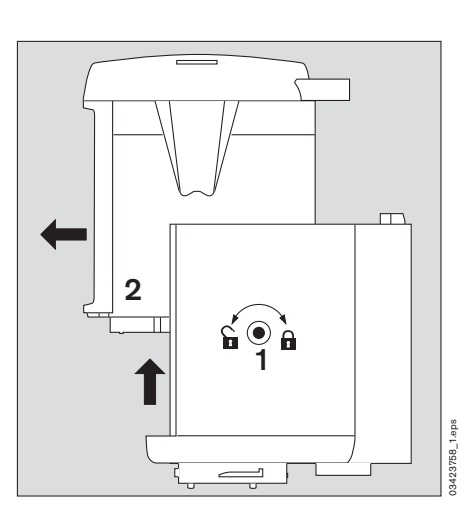

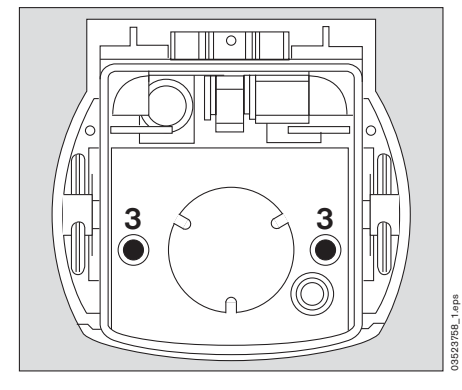

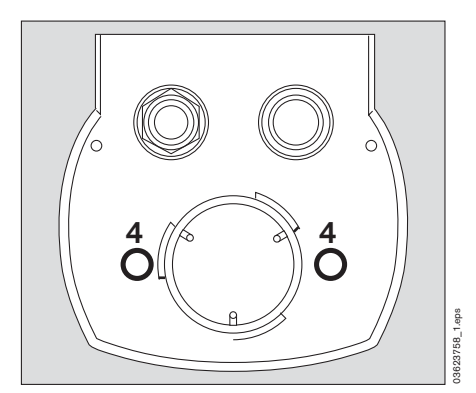

#### **Установка насоса в измерительную головку**

- **1** Слегка отогните в стороны крюки с защелками на крышке измерительного блока, чтобы снять их.
- Снимите крышку.

**2** Установите кабель насоса на вилочную часть соединителя.

- **3** Вдвиньте стеклянные труби в отверстия в корпусе и вставьте насосный модуль в держатель. Проложите шланги внутри корпуса.
- Установите крышку на измерительный блок и надавите, она должна встать на место со щелчком.
- **4 Внимание:**

**Следите за тем, чтобы давление прилагалось только к кожуху измерительного блока. Давление, приложенное к внутренней структуре, может повредить инструмент.**

- Вставьте измерительный блок в стыковочный узел примерно наполовину и вдвиньте его до упора.
- Опускайте устройство вдоль переднего края стыковочного узла. Приблизительно за 5 мм до конечного положения сопротивление увеличится, поскольку соединитель войдет в разъем на монтажной печатной плате.
- **5** Вставьте измерительный блок с насосным модулем в стыковочный узел и вдвиньте на место, см. стр. 24.
- **6** Зафиксируйте измерительный блок, повернув торцовым ключом эксцентрик по часовой стрелке ( $\sum \rightarrow \mathbf{R}$  = приблизительно на 180°).

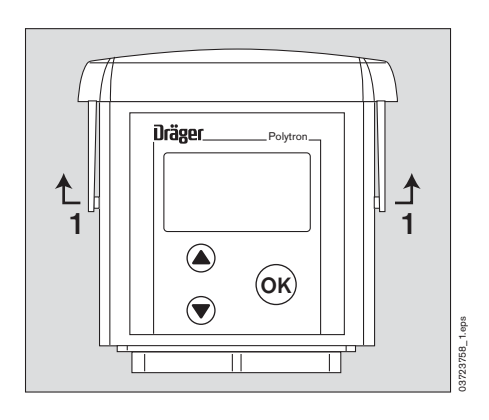

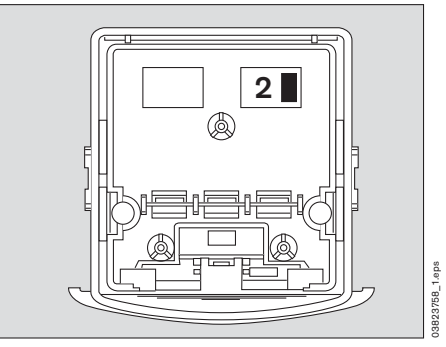

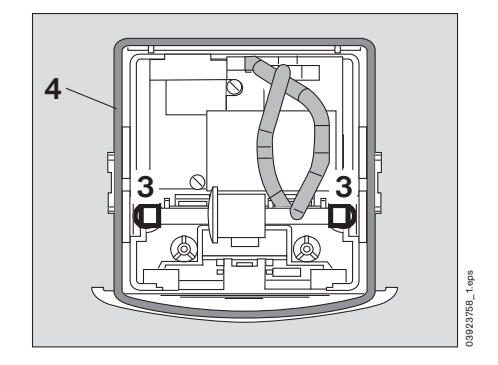

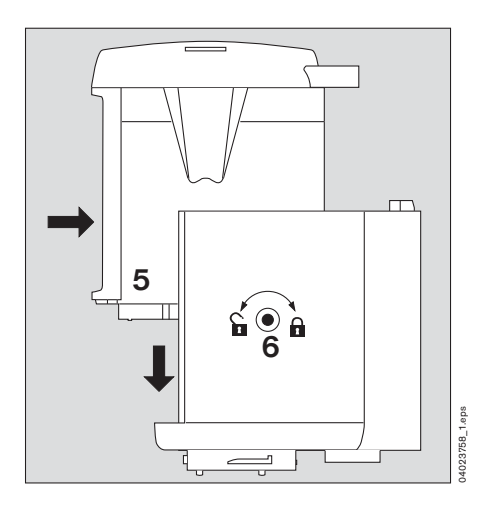

#### **Установка сенсора и адаптера насоса**

- Отвинтите байонетное кольцо с измерительной головки и снимите заглушку.
- Вставьте сенсор в отверстие, чтобы эмблема "Dräger" была спереди, и слегка подайте сенсор вверх, чтобы его разъем встал на место.
- **1** Установите крепящее кольцо над отверстием сенсора.
- **2** Зафиксируйте сенсор байонетным кольцом.

Ориентация адаптера насоса при установке определяет направление потока газа между насосом и сенсором:

- Когда впускной и выпускной воздушные патрубки выходят налево, и спереди виден символ  $\circledast$ , насос находится перед сенсором в потоке газа; сенсор расположен на стороне избыточного давления насоса. Это предпочтительный режим работы для всех сенсоров.
- Когда впускной и выпускной воздушные патрубки выходят направо, и спереди виден символ  $\ominus$ , насос находится после сенсора в пото-

ке газа; сенсор расположен на стороне разряжения насоса. Этот режим работы должен выбираться только для специальных причин.

#### **Замечание:**

**Этот режим работы не допустим для DrägerSensor O2 LS** (6809630) и DrägerSensor О<sub>2</sub> (6809720)!

- Вставьте втулки адаптера насоса в отверстия в нижней части стыковочного узла. Прокладка сдвигается на сенсор.
- **1** Поворачивайте крепящее кольцо по часовой стрелке, пока адаптер насоса не будет закреплен.

#### **Замечания по установке впускной линии**

Материал, выбранный для впускного шланга или впускной трубки, а также длина впускной линии, будут воздействовать на время отклика измеряемого сигнала. В наихудшем случае, реакция с выбранным материалом или поглощение в этом материале, приведут к тому, что измеримая концентрация газа не достигнет сенсора.

- Информацию по выбору надлежащего шланга или трубки можно получить у вашего дистрибьютора Dräger Safety.
- Максимально допустимая разность давлений между впускным патрубком и окружающей средой измерительной головки: 50 мбар
- Разность давлений между впускным патрубком и окружающей средой измерительной головки может стать причиной дополнительной погрешности измерения.

#### **Внимание:**

**Чтобы проверить наличие утечек, мы рекомендуем измерять поток на впускном патрубке и на выходе из измерительной головки перед первым использованием насосного модуля и затем каждые полгода.**

#### **Внимание:**

**Не перекрывайте нижнюю газовую линию адаптера насоса. Этот может повредить газовый сенсор.**

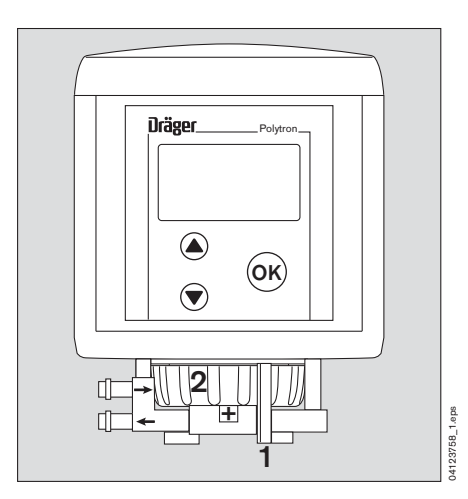

# **Начало работы с прибором**

- Включите электропитание. Начинается процедура разгонки измерительной головки:
- На дисплей выводится версия программного обеспечения, дата и время.

#### **Замечание:**

**Для корректной работы и надлежащего функционирования важно установить дату и время.**

– Сенсор теперь разгоняется. Оставшееся время разгонки сенсора вы! водится на дисплей.

**Замечание по работе с релейным модулем: В ходе разгонки сенсоров релейный модуль показывает тревогу. Тревоги A1 и A2 во время разгонки не показываются.**

– Сенсор готов к использованию.

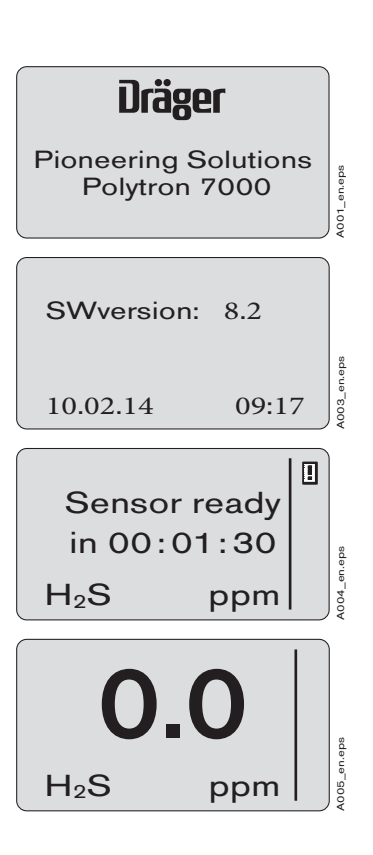

- В зависимости от типа установленного сенсора, разгонка может продолжаться от 5 минут до 12 часов. См. соответствующую информацию в руководствах по эксплуатации сенсоров. При предельно высоких или низких температурах, время разгонки может увеличиться.

#### **Когда сенсор разогнался:**

- Калибруйте сенсор (см. стр. 42), когда не используется предварительно калиброванный сенсор.
- Измерительная головка готова к использованию.
- Проверьте передачу сигналов между контроллерным блоком и головкой, а также запуск тревог, смотри группу функций " Analogue interface " на странице 70.
## **Аналоговый сигнал**

- В нормальном режиме работы через измерительную головку течет ток от 4 до 20 мА. Этот ток пропорционален концентрации газа.
- В измерительной головке Dräger Polytron 7000 используются различные значения тока, чтобы указать эксплуатационное состояние измерительной головки:

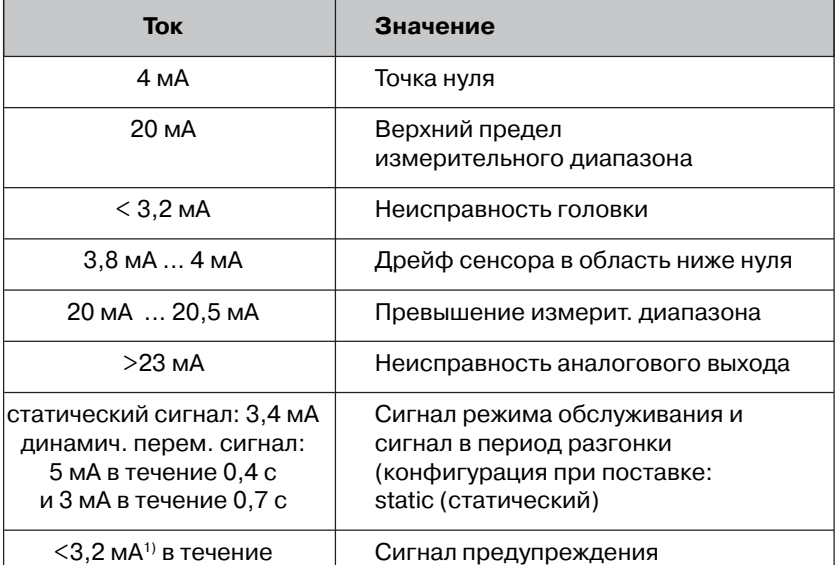

1) Заводские установки; можно настроить по желанию пользователя, см. стр. 70.

#### **Предостережение:**

**Превышение или падение напряжения питания измерительной головки относительно диапазона, указанного в технических** данных, может привести к некорректному отображению анало**гового сигнала!**

## **Дисплей**

– В режиме измерения на дисплей выводится реальная концентрация газа, например:

## **Тревога запускается:**

- когда превышен порог тревоги по концентрации газа, для кислорода – если концентрация стала меньше нижнего порога,
- при неисправности устройства или сенсора
- Если измеренная концентрация превысила верхний предел измерительного диапазона: При этом вместо измеренного значения выводится специальный символ»  $\text{t}$  t  $\text{t}$   $\text{*}$ .

– Если измеренная концентрация вышла за нижний предел измерительного диапазона: При этом вместо измеренного значения выводится специальный символ »  $\downarrow \downarrow \downarrow \downarrow$  «.

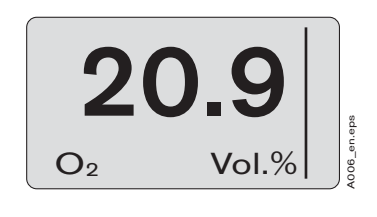

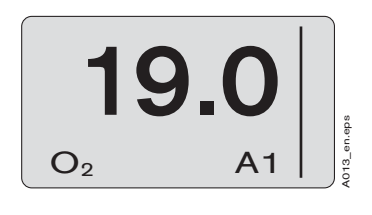

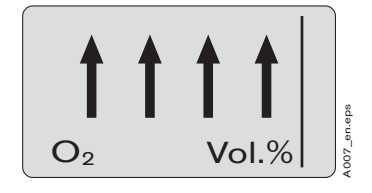

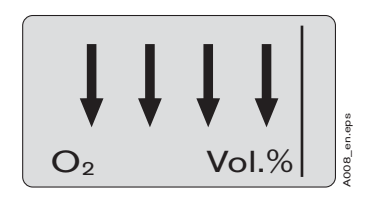

#### **В режиме измерения в верхнем правом углу дисплея могут быть показаны следующие специальные символы, указывающие на состояние головки:**

- Наличие предупреждений на стр. 53 показано, как вывести текстовое описание предупрежде- $\boxed{\mathbb{I}}$ ний. Информацию можно получить в информационном режиме, см. стр. 39.
- $\times$ Наличие неисправностей – на стр. 53 показано, как вывести текстовое описание неисправностей.
- На контроллер передается сигнал режима обслуживания, см. стр. 74
- Установлен насос и активен контроль потока.  $\Theta$
- 읁 Неисправность – низкий поток через насос, см. стр. 61.
- $\tilde{\epsilon}^{\star}$ Измеренное значение превысило верхний предел диапазона аналогового интерфейса
- ŧ. Измеренное значение стало ниже точки нуля аналогового интерфейса .
- $\blacksquare$ Для аналогового интерфейса задано фиксированное значение (например, в многоканальном режиме); интерфейс не передает результаты измерения.
- $\mathbf{R}$ "Прогнозируемое" техническое обслуживание: сенсор готов к использованию
- $\Box$ "Прогнозируемое" техническое обслуживание: сенсор готов к использованию, но срок его службы истекает.
- $\Box$ "Прогнозируемое" техническое обслуживание: сенсор все еще готов к использованию, но его следует заменить как можно быстрее.
- Регистратор данных активен в режиме перезаписи памяти данных. Более подробную информа-盘 цию об включении и отключении Регистратора данных см. на стр. 78.
- Регистратор данных активен в режиме стека. Более подробную информацию об включении и 卣 отключении Регистратора данных см. на стр. 80.

## **Активизация информационного режима**

Информационный режим позволяет вывести на дисплей информацию oб общих настройках и состоянии инструмента.

- Нажмите и удерживайте кнопку »  $\bigtriangleup$  « (более 3-х секунд) информация oб инструменте выводится на дисплей на нескольких экранах.
- Кратковременно нажмите кнопку » «, чтобы перейти к следующему экрану.
- Кратковременно нажмите кнопку »  $\textcircled{\tiny{\textsf{W}}}$  «, чтобы вернуться на предыдущий экран.
- В любой момент можно выйти из информационного режима, нажав кнопку » **OK** «.
- Если никакие кнопки не нажимались 30 секунд, устройство автоматически возвращается к предыдущему состоянию.

## **Пример информационного режима:**

#### **Экран 1**

Информация о приборе

- Строка 1 Дата и время
- Строка 2 Версия программного обеспечения
- Строка 3 Код заказа инструмента
- Строка 4 Серийный номер инструмента.
- Строка 5 Код инструмента

## **Экран 2**

Информация о сенсоре:

- Строка 1 Название сенсора
- Строка 2 Код заказа сенсора
- Строка 3 Серийный номер сенсора
- Строка 4 Тип EEPROM
- Строка 5 Версия EEPROM

## **Экран 3**

Конфигурация сенсора:

- Строка 1 Вид газа
- Строка 2 Измерительный диапазон (не может изменяться) и единица измерения

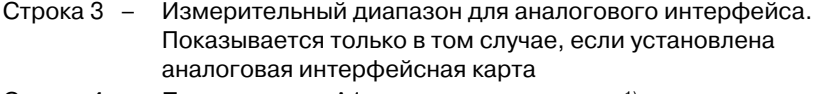

- Строка 4 Порог тревоги A1 и единица измерения 1)
- Строка 5 Порог тревоги A2 и единица измерения 1)

## **Экран 4 2)**

Информация о насосе:

- Строка 1 Поток насоса
- Строка 2 Пороговое значение для тревоги
- Строка 3 Пороговое значение для предупреждения
- Строка 4 Время работы насоса

1) Показан, только если установлен релейный модуль!

2) Показан, только если установлен насосный модуль!

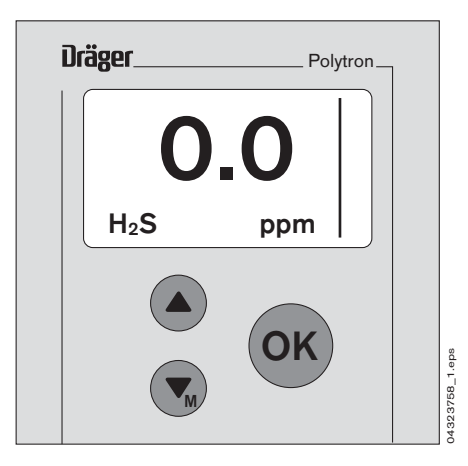

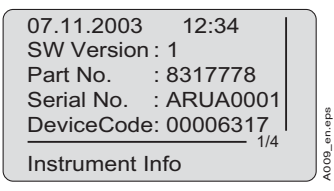

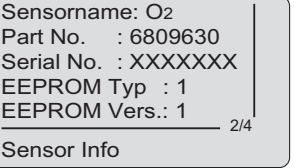

A010\_en.eps

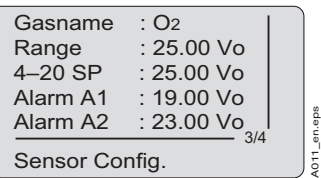

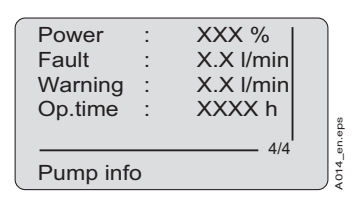

## **Если вместо даты и времени на дисплей выводится "xx.xx.xx xx:xx", или если показаны неправильные дата и время:**

(только после сброса часов в результате сбоя электропитания)

• Установите дату и время, см. стр. 65.

**Замечание:**

**Если дата и время не установлены правильно, то невозможно выполнение некоторых функций (например, калибровки)!**

## **Техническое обслуживание**

## **Периодичность технического обслуживания**

## **Перед началом работы:**

- z Проверьте калибровку, см. стр. 42.
- Проверьте передачу сигналов на контроллерный блок и активацию тревог, см. стр. 73.

#### **Регулярно,**

в порядке, определенном лицом, ответственным за газоизмерительную систему:

• Проверьте передачу сигналов на контроллерный блок и активацию тревог, см. стр. 73.

При использовании специального селективного фильтра:

• Замените селективный фильтр – См. соответствующие инструкции по эксплуатации сенсора, где описано, как определить ресурс используемого селективного фильтра.

#### **Регулярно, в зависимости от используемого сенсора,** в порядке, определенном лицом, ответственным за газоизмери**тельную систему:**

• Калибруйте сенсор, см. стр. 42.

Межкалибровочный интервал зависит от используемого сенсора и условий эксплуатации.

Измерительная головка вычисляет, когда должна выполняться следуюшая калибровка, с учетом заданного в конфигурации интервала калибровки (см. стр. 54).

Калибровочные данные для сенсоров см. также в руководстве по эксплуатации сенсоров.

#### **Каждые шесть месяцев:**

Проверка специалистами.

Интервалы такой инспекционной проверки определяются в каждом конкретном случае и могут быть уменьшены из соображений техники безопасности, а также с учетом технических условий и технических требований оборудования. Мы рекомендуем заключить контракт на техническое обслуживание со службой DrägerService и поручить ей проведение любых ремонтных работ.

Если используется насосный модуль:

Чтобы проверить утечки, измерьте поток на впускном патрубке и за измерительной головкой.

## **При необходимости:**

 $\bullet$  Замените сенсор, см. стр. 44.

## Калибровка измерительной головки

- Перед калибровкой убедитесь, что сенсор разогнан. Время разгонки указано в спецификации сенсора.
- Для некоторых сенсоров (например, сенсора на кислород) функция » калибровка точки нуля« лишь проверяет работу сенсора. В действительности точка нуля не калибруется, поскольку для подобных сенсоров в этом нет необходимости.
- Для критических приложений интервалы между калибровками определяются в соответствии с рекомендациями EN 50073<sup>1)</sup>, EN45544-4<sup>2)</sup>, и государственными нормативами.

#### Соблюдайте правильную последовательность калибровки!

- Сначала проверьте и при необходимости откорректируйте точку нуля. Сразу после этого проверьте и при необходимости отрегулируйте чувствительность.
- Никогда не калибруйте чувствительность до калибровки точки нуля.
- Калибровка невозможна, если не установлена дата и время.
- Установка даты и времени, см. стр. 65.  $\bullet$
- Меню "Калибровка", см. стр. 56 57
- Нейтральный газ и калибровочный газ: см. информацию в спецификации сенсора и на стр. 105-108.

## Предостережение:

Не вдыхайте калибровочный газ. Опасно для здоровья! Помните о рисках, которые могут иметь место при использовании калибровочного газа; соблюдайте инструкции и рекомендации по технике безопасно-**CTИ** 

Более подробную информацию см. в соответствующих инструкциях по работе с вредными веществами.

## Калибровка калибровочным газом

- Используйте баллон с калибровочным газом с редуктором давления (при работе с агрессивными газами редуктор давления должен быть изготовлен из нержавеющей стали). См. информацию в спецификациях сенсора.
- $\blacksquare$ Установите на Polytron 7000 калибровочный адаптер с двумя патрубками для шланга (код заказа 68 06 978).
- Обеспечьте выход калибровочного газа в вытяжную систему или непосредственно в окружающую среду (с помощью шланга, присоединенного ко второму патрубку на калибровочном адаптере).

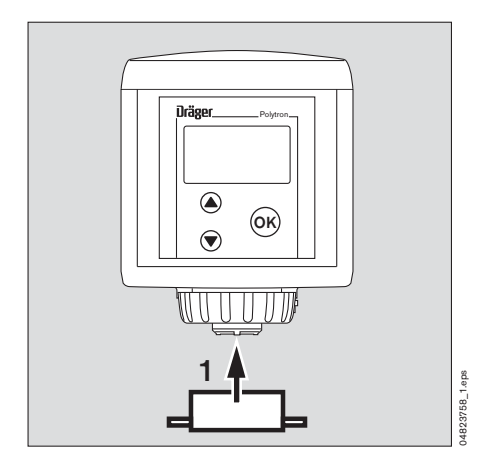

 $1)$ В 50073 - Руководство по выбору, установку, использованию и техническому обслуживанию приборов для обнаружения и измерение горючих газов и кислорода.

В 45544-4 - Электрические приборы для непосредственного обнаружения и непосредственного измерения концентрации токсичных газов и паров – Разлел 4: Руководство по выбору, установке, использованию и техническому обслуживанию.

## **Калибровка ампулами с калибровочным газом**

- Используйте калибровочную емкость (код заказа 68 03 407). См. информацию в спецификациях сенсора.
- Следуйте инструкциям, напечатанным на калибровочной емкости, и прилагаемым к ампулам с калибровочным газом.

## **Для инструментов без насоса:**

- **1** Присоедините адаптер и калибровочную емкость к Polytron 7000.
- Раздавите ампулу с калибровочным газом в калибровочной емкости.
- Дождитесь стабилизации измеренной концентрации (необходимое время ожидания см. в Инструкциях по эксплуатации сенсора). Затем проведите калибровку.

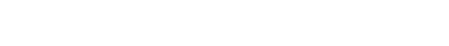

**Для инструментов с насосом:** – Адаптер насоса уже установлен на Polytron 7000.

- Вставьте адаптер (код заказа 68 04 620) в калибровочную емкость и подсоедините шланги.
- Раздавите ампулу с калибровочным газом в калибровочной емкости и дождитесь стабилизации измеренной концентрации (см. необходимое время ожидания в Инструкциях по эксплуатации сенсора). Затем проведите калибровку.

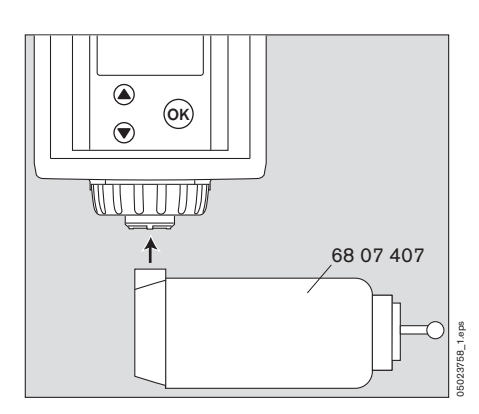

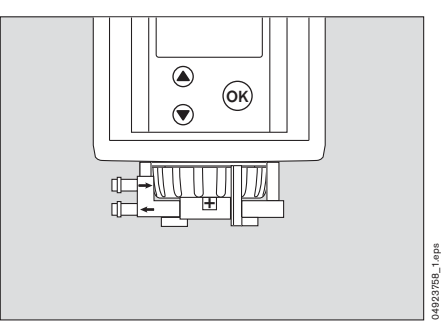

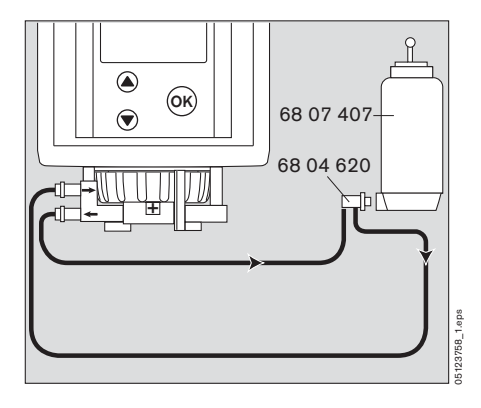

## Настройка инструмента

- Пользователь может настраивать измерительную головку:
- с клавиатуры в режиме меню
- через HART интерфейс,
- с ручного управляющего модуля Dräger (DHHT)

## Замечание:

После автоматической настройки инструмента с использованием функции копирования ручных управляющих модулей Dräger, необходимо проверить правильность настройки.

## Замена сенсора

При необходимости сенсор можно заменять во взрывоопасной зоне, не отключая электропитания.

## Предостережение:

Когда измерительная головка установлена во взрывоопасных зонах (зона 22 Класс II, Разд. 1 & 2, Группа E, F, G), то не разрешается открывать ее корпус (включая замену сенсора) на работающей измерительной головке (необходимо выключить электропитание или деклассифицировать взрывоопасную зону). Опасность взрыва!

Используйте только сенсоры DrägerSensors, которые рекомендованы для использования с измерительной головкой Dräger Polytron 7000.

В меню » Settings « выберите подменю » Sensor «, затем функцию » Change Sensor « - см. стр. 75.

- 1 Снимите байонетное кольцо с измерительной головки и выньте старый сенсор.
- Распакуйте новый сенсор и проверьте, что он сертифицирован для использования с измерительной головкой.
- Удалите закорачивающую перемычку с сенсора (если она установлена).
- На обратной стороне сенсора есть соединитель с кодировкой против неправильной установки. Вставьте сенсор в отверстие на измерительной головке так, чтобы логотип Dräger находился спереди. Перед тем, как вставлять штекер в гнездо, проверьте, что кодировка штекера согласуется с кодировкой гнезда. Неправильное соединение может повредить сенсор!
- 1 Зафиксируйте сенсор в измерительной головке байонетным кольцом.

## Внимание!

При использовании в зоне 22 достаточно плотно затяните стопорный винт (2 мм винт с внутренним шестигранником) на байонетном кольце сенсора, чтобы защитить байонетное кольцо от непреднамеренного ослабления.

Вы можете маркировать измерительную головку, используя этикетку из упаковки сенсора. В дальнейшем это облегчит идентификацию типа газа, для которого предназначена измерительная головка, при отказе электросети.

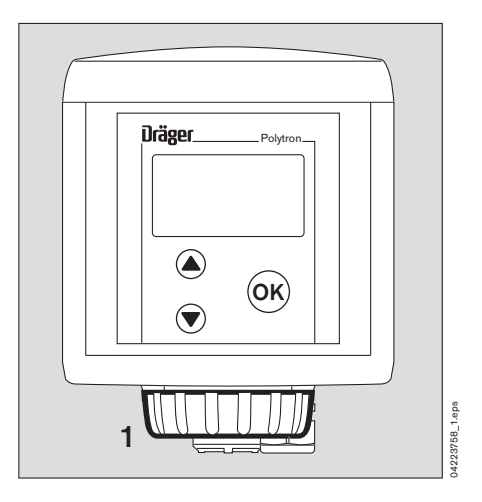

- Проверьте работу сенсора.
- Если вновь установленный сенсор идентичен прежнему (совпадает код заказа), то измерительная головка полностью сохранит параметры конфигурации. Иначе будут установлены параметры конфигурации измерительной головки по умолчанию (см. Инструкции по эксплуатации сенсора). См. также » Sensorlock «, страница 76.

#### Утилизация электрохимических сенсоров:

- Сенсор утилизируется как специальные отходы.

#### Предостережение:

- Не бросайте сенсоры в огонь опасность взрыва.
- Не откройте сенсоры с усилием риск химических ожогов.

См. соответствующие правила утилизации отходов. Дальнейшую информацию можно получить от уполномоченных местных властей и в компаниях по утилизации отходов.

## Функция диагностики сенсора

Эта функция активна, только если Polytron 7000 оборудован донглом для диагностики сенсора (код заказа 83 17 860).

- Расширенная функция самотестирования сенсора, учитывающая такие факторы, как температуру, контроль газов и остаточную чувствительность.
- В нормальном режиме работы состояние сенсора указывается значком диагностики сенсора на дисплее:
- **Сенсор готов к использованию**
- 凬 Сенсор готов к использованию, но срок его службы истекает
- Сенсор все еще готов к использованию, но его следует заменить как Д можно быстрее

# **Неисправность – Причина – Устранение**

Если дисплей не функционирует - измерительная головка должна быть проверена в DraegerService

Номера неисправностей и предупреждений, приведенные в следующей таблице, показаны в меню » Information «, » Instrument «, » Fault « или » Warnings : « – см. стр. 53.

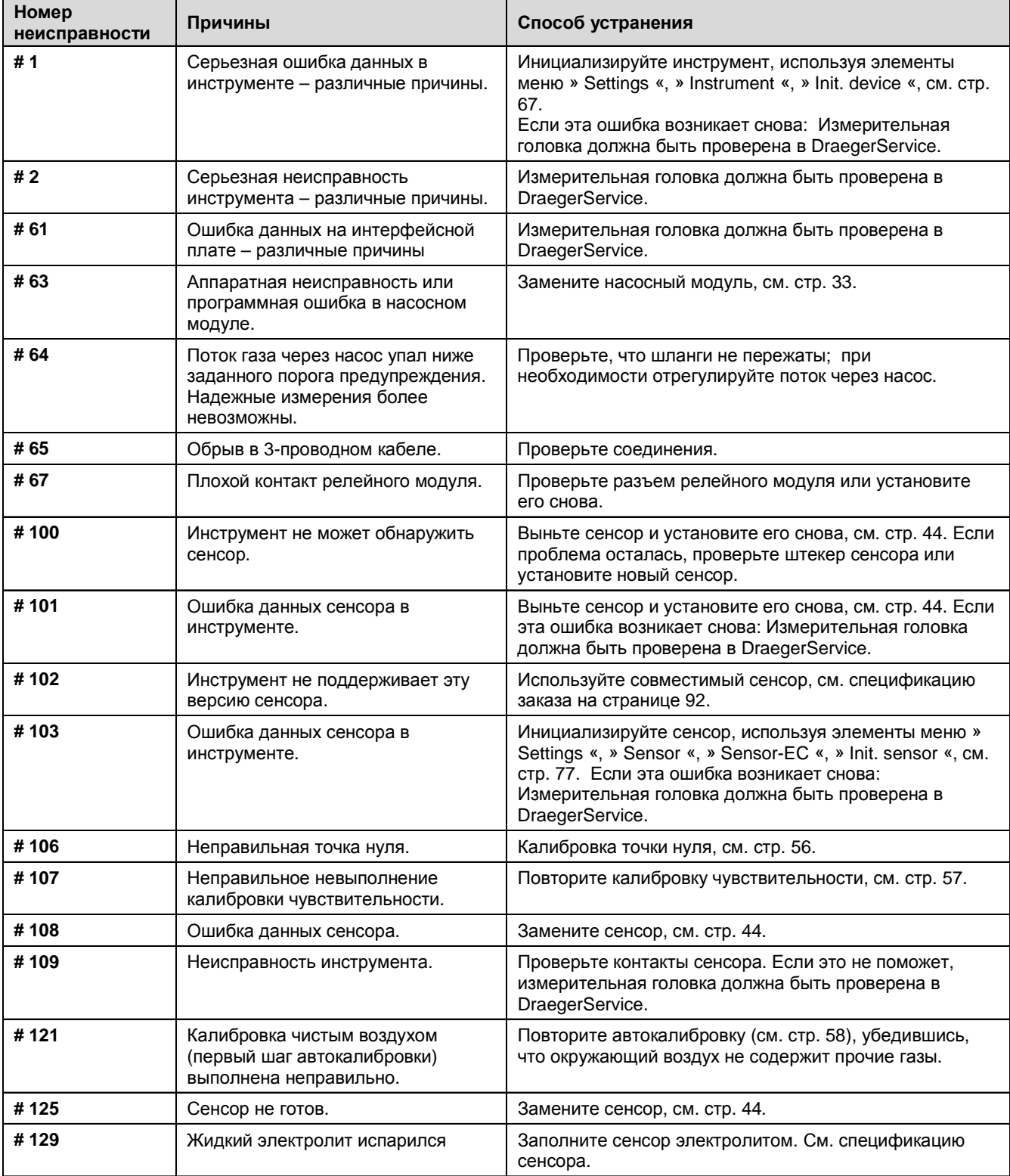

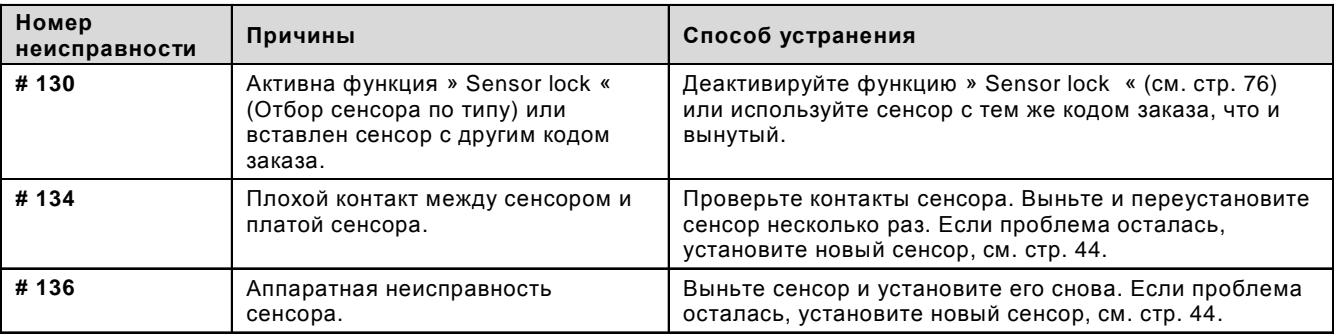

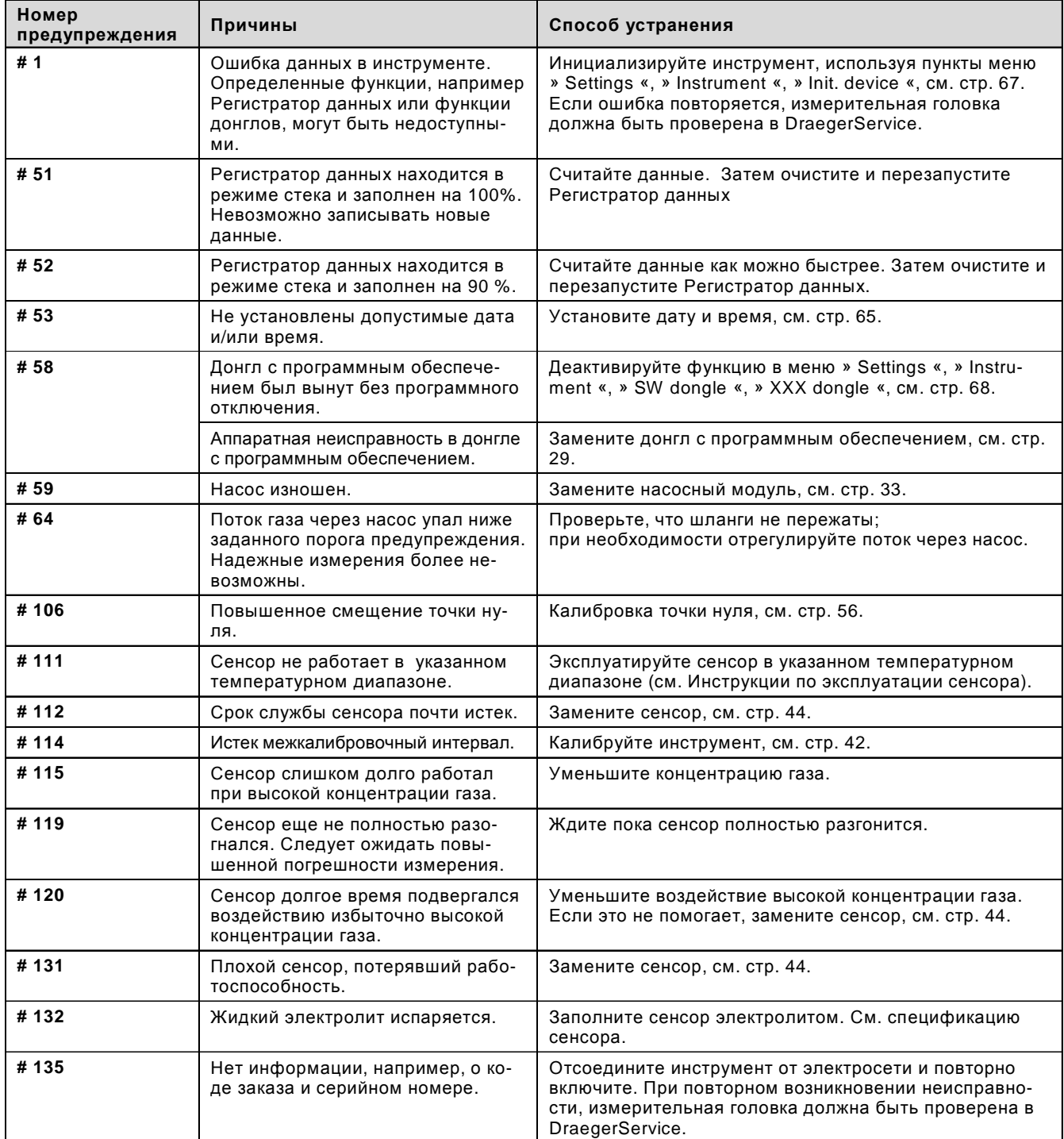

## **Функции меню**

С меню можно работать, используя, по желанию пользователя:

- клавиатуру измерительной головки (со встроенным дисплеем),
- НАRT-совместимый ручной управляющий модуль (HHT),
- HART!совместимый контроллерный блок, или
- Polytron 7000 Palm Pilot 515 (не Ex версия) или Palm Pilot 515x (Ex версия).

На клавиатуре для работа с меню можно использовать три кнопки »  $\textcircled{\tiny{\textbf{A}}}$  «, »  $\textcircled{\tiny{\textbf{R}}}$  « и » **OK** «. Меню выводятся на дисплей.

## Кнопка» (A)

– Эта кнопка позволяет перемещаться через меню снизу вверх.

Кнопка » (• «

- Эта кнопка позволяет перемещаться через меню сверху вниз.
- Если кнопка удерживается нажатой более 3-х секунд, открывается главное меню.
- Если кнопка удерживается нажатой более 1-й секунды и менее 3-х секунд, то открывается быстрое (quick) меню (информационное меню, которое выводится на дисплей без пароля).

Кнопка » **OK** «

– Эта кнопка позволяет подтвердить введенные значения, а также выбранные меню и функции

## **Структура меню**

Обзор: стр. 49.

Инструмент имеет два режим работы: режим измерения и режим меню.

Режим меню содержит меню » Information « (Информация), » Calibration « (Калибровка) и » Settings « (Настройки).

## **Меню » Information «**

Меню » Information « может открыть любой пользователь, но пользователь не может делать изменения с помощью этого пункта меню.

#### **Меню » Calibration «**

Это меню позволяет выполнять типичные процедуры, необходимые для регулярного технического обслуживания измерительных головок.

Доступ к этому меню должен иметь персонал, ответственный за подобное техническое обслуживание. Введя пароль технического обслуживания, пользователь получает доступ только к этому меню.

## **Меню » Settings «**

Это меню позволяет регулировать отдельные параметры измерительной головки и сенсора. К нему должен иметь доступ уполномоченный персонал, осуществляющий измерение и контроль, либо сотрудники отдела техники безопасности. Пароль этого меню обеспечивает доступ и к меню » Calibration «.

Пароли для меню » Calibration « и » Settings « можно изменить в любое время, см. стр. 65.

**Заводские пароли, установленные на отгруженном инструменте, имеют следующий вид:**

Пароль для меню » Calibration «:  $_{---}$  1

Пароль для меню » Settings «:  $\frac{1}{2}$   $\frac{2}{2}$ 

## **Обзор структуры меню**

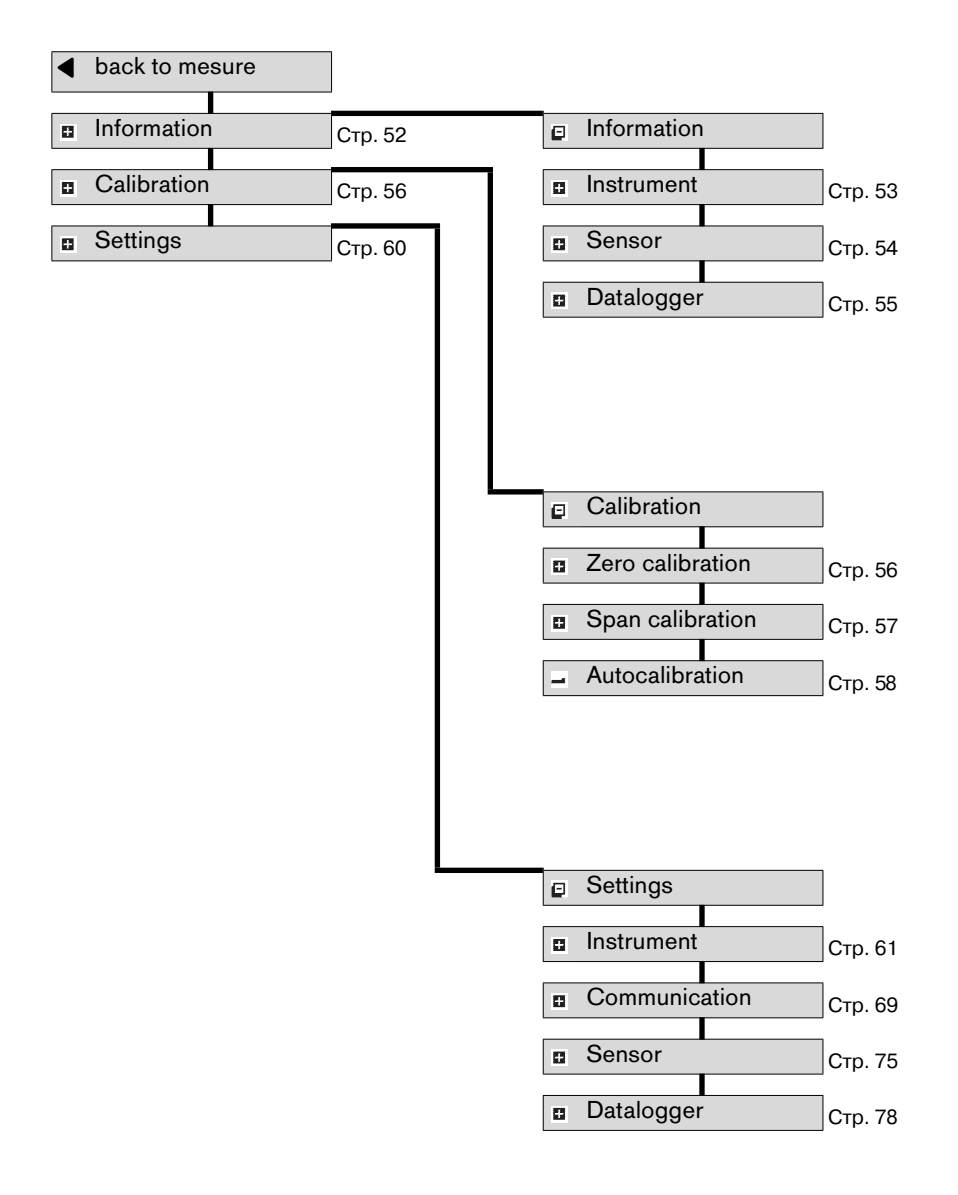

Информация o подменю и функциях:

<sup>•</sup> См. указанную страницу.

## **Основные принципы работы с прибором**

## **Переключение в режим быстрого меню**

 $\bullet$  Нажмите и удерживайте »  $\textcircled{\tiny{\textsf{W}}}$  « более одной секунды, но менее 3-х секунд, чтобы открыть быстрое меню. Здесь находится информация о состоянии и настройках измерительной головки, см. стр. 52.

## **Переключение в режим меню**

 $\bullet$  Нажмите и удерживайте »  $\circledast$  «более 3-х секунд. Затем вам будет предложено ввести пароль.

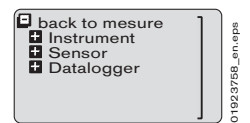

## **Ввод пароля**

В режиме измерения:

- $\bullet$  Нажмите и удерживайте »  $\circledast$  «более 3-х секунд. Затем вам будет предложено ввести пароль.
- Кнопкой »  $\textcircled{\tiny{\textsf{W}}}$  « выберите строку » Enter password « (Введите пароль) и нажмите кнопку » **OK** «. Появится экран ввода пароля.
- Кнопками » (• « и » « задайте каждую из четырех позиций пароля, нажимая кнопку » **OK** «, чтобы подтвердить каждую позицию.
- После того, как вы подтвердите последнюю позицию, откроется меню, соответствующее введенному паролю. Если введен неправильный пароль, то на дисплей выводится соответствующее сообщение об ошибке.

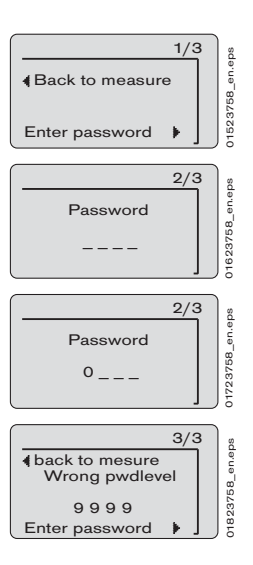

## Принципы работы с меню

Графические символы (значки) упрощают навигацию через различные меню:

- $\frac{4}{L}$ Вместе с текстом » Back «, » Menu « и т.п.
	- Выход из меню или возврат к предыдущему меню.
- Закрытая папка
	- Этот элемент содержит дальнейшие функции или подменю.
- Θ Открытая папка
	- Показанные функции и подменю содержатся в этом элементе.
- Функция
	- При активации, функции могут выполняться в один шаг или несколько шагов.
- Активированная опция J.
	- Для функций, которые могут быть выбраны и активированы, активацию можно выполнить, нажав кнопку » (ок) «.
- f. Показан/достигнут верх списка
	- Выше показанных элементов нет дальнейших функций, меню или подменю.
- Список можно пролистать вверх ÷
	- Выше показанных элементов есть дальнейшие функции, меню или подменю.
- $\overline{1}$ Показан/достигнут конец списка
	- Ниже показанных элементов нет дальнейших функций, меню или подменю.
- $\frac{1}{2}$ Список можно пролистать вниз
	- Ниже показанных элементов есть дальнейшие функции, меню или подменю.
- $\rightarrow$ Следующий
	- Выполнить связанную операцию.
- $\frac{3/3}{1}$  Номер текущего экрана/общее количество экранов в функции.

 $2/2$  • Ввод

- Ввод данных кнопками» ( и » ( к.

## **Меню » Information «**

Меню » Information « содержит всю информацию o состоянии инструмента, сенсоре и Регистраторе данных.

## **Обзор**

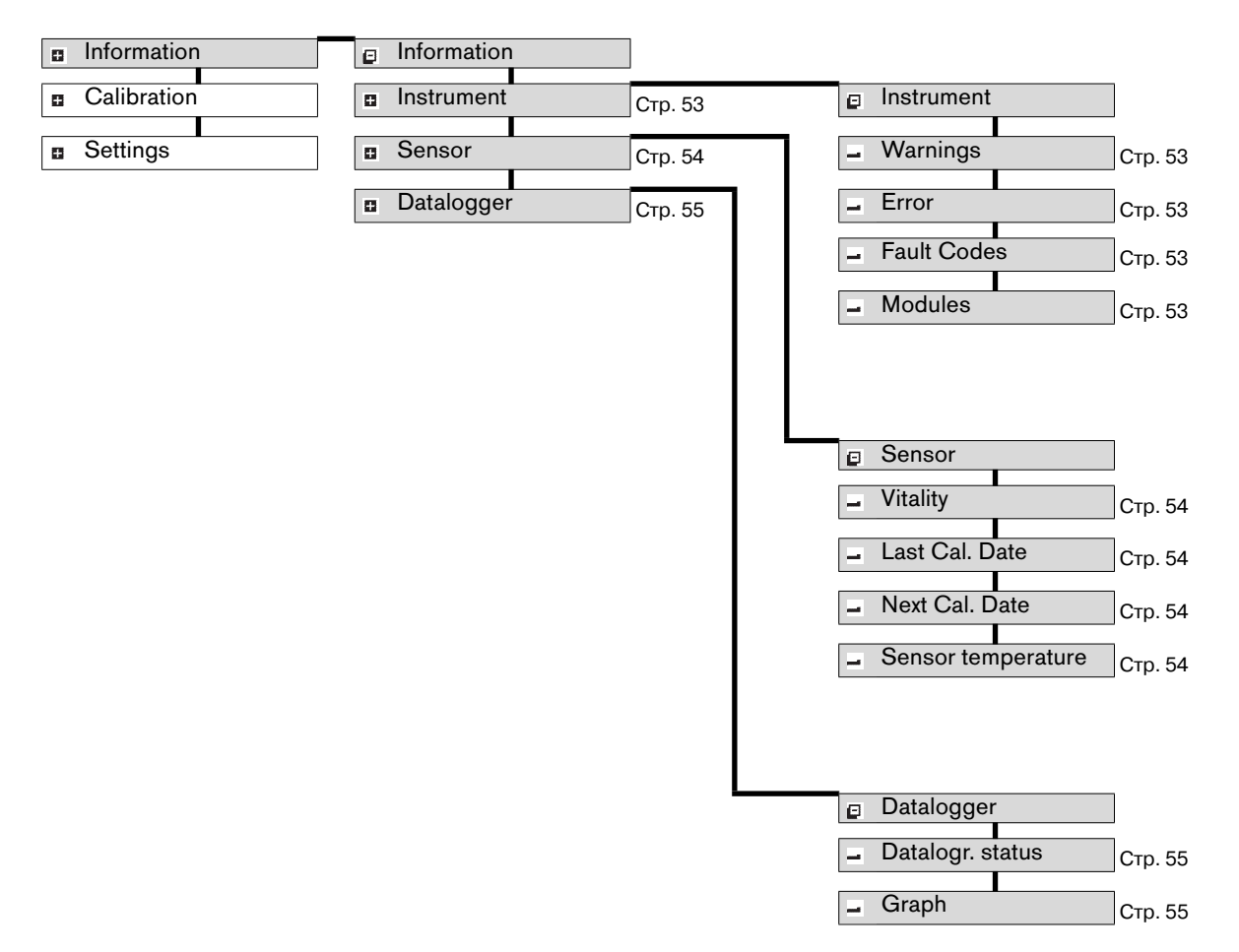

## **Подменю » Instrument «**

Подменю » Instrument Info « содержит все функции для опроса состояния инструмента.

#### **Warnings – Предупреждения**

- Эта функция выводит на дисплей текстовое описание для любых существующих предупреждений с номером предупреждения, см. стр. 47. При наличии любых активных предупреждений на дисплей выводится значок »  $\blacksquare$  «.
- z Выберите пункты меню » Information «, » Instrument « и » Warnings « в указанном порядке, нажимая кнопку »  $\circledcirc$  « после каждого выбора.
- Будет показано текстовое описание любого активного предупреждения. Если активны несколько предупреждений, в верхнем правом углу выво-

дится номер текущего показанного предупреждения и общее количество предупреждений (пример: 1/3 = экран 1 из 3).

#### **Faults – Неисправности**

- Эта функция выводит на дисплей текстовое описание для любых суще! ствующих неисправностей с номером неисправности, см. стр. 46. Если активна неисправность, на дисплей выводится значок » «.
- z Выберите пункты меню » Information «, » Instrument « и » Faults « в ука! занном порядке, нажимая кнопку »  $\circledcirc$  « после каждого выбора.
- Будет показано текстовое описание любой активной неисправности.
- Если активны несколько неисправностей, то в верхнем правом углу дисплея будет выведен номер текущей показанной неисправности и общее количество неисправностей (пример: 1/2 = экран 1 из 2).

#### **Fault codes – Коды неисправностей**

- Эта функция выводит на дисплей коды любых существующих неисправностей / предупреждений в виде таблицы. Если активна неисправность, на дисплей выводится значок » «.
- Выберите пункты меню » Information «, » Instrument « и » Fault codes « в указанном порядке, нажимая кнопку »  $\circledcirc$  « после каждого выбора.
- Любые существующие неисправности показаны в виде числовых кодов в таблице. Если во всех числовых группах показаны значения » 00 «, то неисправности отсутствуют.

#### **Modules – Модули**

- Показаны все установленные аппаратные модули.
- Выберите пункты меню » Information «, » Instrument « и » Modules « в указанном порядке, нажимая кнопку »  $\circledcirc$  « после каждого выбора.
- На дисплей выводится список всех возможных модулей. Установленные модули отмечены значком » **•** «. Не установленные модули отмечены значком »  $\neg$  «.
- Кнопками »  $\textcircled{\tiny{\textsf{A}}} \times \textsf{u} \times \textcircled{\tiny{\textsf{R}}} \times \textsf{B}$ ыберите отдельные модули и нажмите кнопку » **OK** «, чтобы вывести на дисплей более подробную информацию.

## **Подменю » Sensor «**

Подменю » Sensor « содержит функции для опроса состояния сенсора.

#### **Sensor vitality – Ресурс сенсора**

Эта функция активна, только если измерительная головка Polytron 7000 оборудована донглом для диагностики сенсора, см. стр. 29.

- Эта функция выводит на дисплей оставшуюся чувствительность сенсопа
- Выберите пункты меню » Information «, » Instrument « и » Vitality « в указанном порядке, нажимая кнопку »  $\circledcirc$  « после каждого выбора.
- На дисплей выводится текущий ресурс сенсора.
- Dräger Safety рекомендует заменять сенсор когда значение ресурса сенсора менее 25%.

## **Last calibration date – Дата последней калибровки**

- Эта функция выводит на дисплей дату последней калибровки.
- $\bullet$  Выберите пункты меню » Information «, » Instrument « и » Last cal. date « в указанном порядке, нажимая кнопку » **OK** « после каждого выбора.
- На дисплей выводится дата последней калибровки.

#### **Next calibration date – Дата следующей калибровки**

- Эта функция выводит на дисплей дату проведения следующей калибровки.
- Выберите пункты меню » Information «, » Instrument « и » Next cal. date « в указанном порядке, нажимая кнопку »  $\circledast$  « после каждого выбора.
- На дисплей выводится дата проведения следующей калибровки.

#### **Sensor temperature – Температура сенсора**

- Эта функция выводит на дисплей текущую температуру сенсора и максимальную зарегистрированную температуру сенсора.
- Выберите пункты меню » Information «, » Instrument « и » Show sensortemp. « в указанном порядке, нажимая кнопку »  $\circledcirc$  « после каждого выбора.
- На дисплей выводится текущая температура сенсора и максимальная зарегистрированная температура сенсора.

## Подменю » Datalogger «

Подменю » Datalogger « содержит функции для опроса Регистратора данных.

## Datalogger status - Состояние Регистратора данных

Эта функция активна, только если измерительная головка Polytron 7000 оборудована донглом данных 83 17 618, см. стр. 29.

- Эта функция выводит на дисплей состояние Регистратора данных и Регистратора событий.
- Выберите пункты меню » Information «, » Datalogger « и » Datalogr status « в указанном порядке, нажимая кнопку » ® «после каждого выбора.
- На дисплей выводится текущее состояние Регистратора данных и Регистратора событий:
	- on или off (Регистратор данных включен или отключен) Datalogr. : Evntlogr.  $\mathcal{L}$ on или off (Регистратор событий включен или отключен)
- 
- Активирование / деактивирование Регистратора данных: см. стр. 78.
- Активирование / деактивирование Регистратора событий: см. стр. 78.

## Show graph - Показать график

Эта функция активна, только если измерительная головка Polytron 7000 оборудована донглом данных 83 17 618, см. стр. 29.

- Результаты измерения сенсора показаны графически на временной оси за 15 минут.
- Выберите пункты меню » Information «, » Datalogger « и » Show graph « в указанном порядке, нажимая кнопку » (ок) « после каждого выбора.

## **Меню калибровки » Calibration «**

Меню » Calibration « содержит все функции, необходимые для калибровки и регулирования установленного сенсора.

Замечания по работе с калибровочным газом и принадлежностями для калибровки можно найти в разделе "Техническое обслуживание" на странице 42.

## **Обзор**

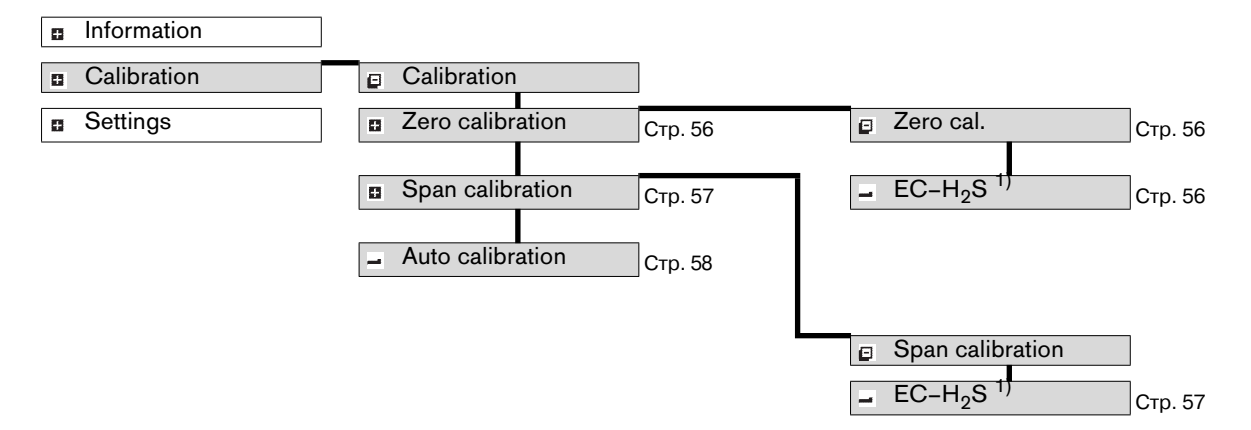

1) Сенсор, показанный в обзоре, служит только в качестве примера и может отличаться от реального сенсора, установленного в инструменте.

## **Подменю калибровки нуля » Zero calibration «**

Подменю » Zero calibration « содержит функции для калибровки / регулировки точки нуля установленного сенсора.

## **Калибровка / регулировка точки нуля**

## Процедура калибровки (в качестве примера используется EC-H<sub>2</sub>S сенсор):

- Выберите пункты меню » Calibration «, » Zero calibration « и »  $EC-H<sub>2</sub>S$  « в указанном порядке, нажимая кнопку » **OK** « после каждого выбора.
- На аналоговый интерфейс передается сигнал обслуживания
- Будет выведено сообщение "Подайте нейтральный газ с расходом 500 мл/ мин"
- Подайте на сенсор нейтральный газ (для некоторых сенсоров должен использоваться  $N_2$  – см. информацию в разделе "Техническое обслуживание" на странице 42.
- **•** Выберите » Next « и нажмите кнопку »  $\circledast$  «.
- На дисплее будет показано текущее значение и прошедшее время. После стабилизации показаний:
- **•** Выберите » Accept value « (Принять значение) и нажмите кнопку »  $\overline{OR}$  «.
- На дисплей выводится сообщение » Zero calibration running « (Производится калибровка нуля).
- Затем будут показаны требуемое значение и реальное значение. Если показаны правильные значения:
- Выберите » Back to menu « и нажмите кнопку »  $\overline{O(K)}$  «.
- Прекратите подачу нейтрального газа.

Калибровку точки нуля можно прекратить в любое время:

**Кнопкой** »  $\bigcirc$  « перейдите к пункту » Back « и нажмите кнопку »  $\circledast$  «.

## **Подменю » Span cal. «**

Подменю » Span cal. « содержит все функции для калибровки чувствительности установленного сенсора.

#### **Калибровка чувствительности**

## Процедура калибровки (в качестве примера используется EC-H2S **сенсор):**

- Выберите пункты меню » Calibration «, » Span cal. « и »  $EC-H<sub>2</sub>S$  « в указанном порядке, нажимая кнопку »  $\circledcirc$  « после каждого выбора.
- На аналоговый интерфейс передается сигнал обслуживания.
- Будут показаны параметры калибровочного газа, например: Калибр. газ : H<sub>2</sub>S Единица : ppm Концентрация : 000025
- Калибровочный газ, концентрацию и единицы измерения можно изменить:
- z Выберите » Cal.gas « и нажмите кнопку » **OK** «. Выберите желательный калибровочный газ из списка и снова нажмите кнопку »  $\overline{0}$ к «.
- z Выберите » Concentr « и нажмите кнопку » **OK** «. Задайте концентрацию калибровочного газа (та же процедура, что при вводе пароля).
- **•** Выберите » Unit « и нажмите кнопку »  $\circledcirc$  «: Выберите желательную единицу из списка и повторно нажмите кнопку » **OK** «.

Если настройки согласуются с имеющимся калибровочным газом:

- **●** Выберите » Next « и нажмите кнопку »  $\overline{OR}$  «.
- Будет выведено сообщение » Подайте H2S с расходом 500 мл/мин «.
- Подайте на сенсор калибровочный газ (см. информацию в разделе "Техническое обслуживание" на стр. 37).
- **●** Выберите » Next « и нажмите кнопку »  $(x)$  «.
- На дисплее будет показано текущее значение и прошедшее время. После стабилизации показаний:
- **•** Выберите » Accept value « (Принять значение) и нажмите кнопку »  $\overline{68}$  «.
- На дисплее будут показаны максимальное значение и текущее значение, а также остаточный ресурс сенсора в графическом представлении.

Если показаны правильные значения:

- Выберите » Next « и нажмите кнопку »  $\circledcirc$  «.
- Прекратите подачу калибровочного газа.

**Внимание: На центральном контроллере может быть активизирована** тревога, пока концентрация калибровочного газа возвращается к нор**мальному уровню!**

- Показан интервал между калибровками и дата следующей калибровки.
- Выберите » Back to menu « и нажмите кнопку »  $\overline{OR}$  «.

Калибровку чувствительности можно прекратить в любое время:

Кнопкой » A « перейдите к пункту » Back « и нажмите кнопку » <sub>(∞</sub> «.

## **Autocalibration – Автокалибровка**

Автокалибровка заключается в калибровке чистым воздухом, за которой следует калибровка чувствительности. Эта функция предназначена только для пользователей, знакомых с инструментом, поскольку последовательность действий может привести к ошибкам калибровки.

Эту функцию можно активизировать или дезактивировать, выбрав в меню последовательность » Settings «, » Sensor «, » Autocal. «.

#### Процедура калибровки (на примере **EC-H2S сенсора)**:

z Выберите пункты меню » Calibration « и » Autocal. « в указанном порядке, нажимая кнопку » **OK** « после каждого выбора.

**Внимание: Сенсор должен находиться в чистом воздухе, в противном случае могут возникнуть ошибки калибровки!**

- На аналоговый интерфейс передается сигнал обслуживания.
- На дисплей выводится сообщение » Fresh-air calibration running « (Производится калибровка чистым воздухом).
- Оставьте сенсор на окружающем воздухе (для некоторых сенсоров необходимо использовать нейтральный газ, например  $N_2$  – см. информацию в разделе "Техническое обслуживание" на странице 42). Затем:
- Будут показаны параметры калибровочного газа, например:

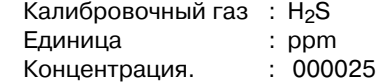

– На дисплее будет показано текущее значение и концентрация калибровочного газа.

Действия при калибровке зависят от того, поддерживает ли выбранный калибровочный газ так называемую автостабилизацию.

– **Автостабилизация поддерживается:**

После стабилизации показаний:

- Выберите » Accept value « и нажмите кнопку » **OK** «.
- **Автостабилизация не поддерживается:** Инструмент оценивает стабильность сигнала и автоматически выполняет процедуру калибровки.
- Будут показаны требуемое значение и реальное значение.
- Прекратите подачу калибровочного газа.

Внимание: На центральном контроллере может быть активизирована тревога, пока концентрация калибровочного газа возвращается к нормальному уровню!

Если значения правильны:

• Выберите » Accept value « и нажмите кнопку »  $(96)$  «.

## Меню настроек» Settings «

Меню настроек » Settings « содержит все функции, необходимые для индивидуальной настройки инструмента.

## Обзор

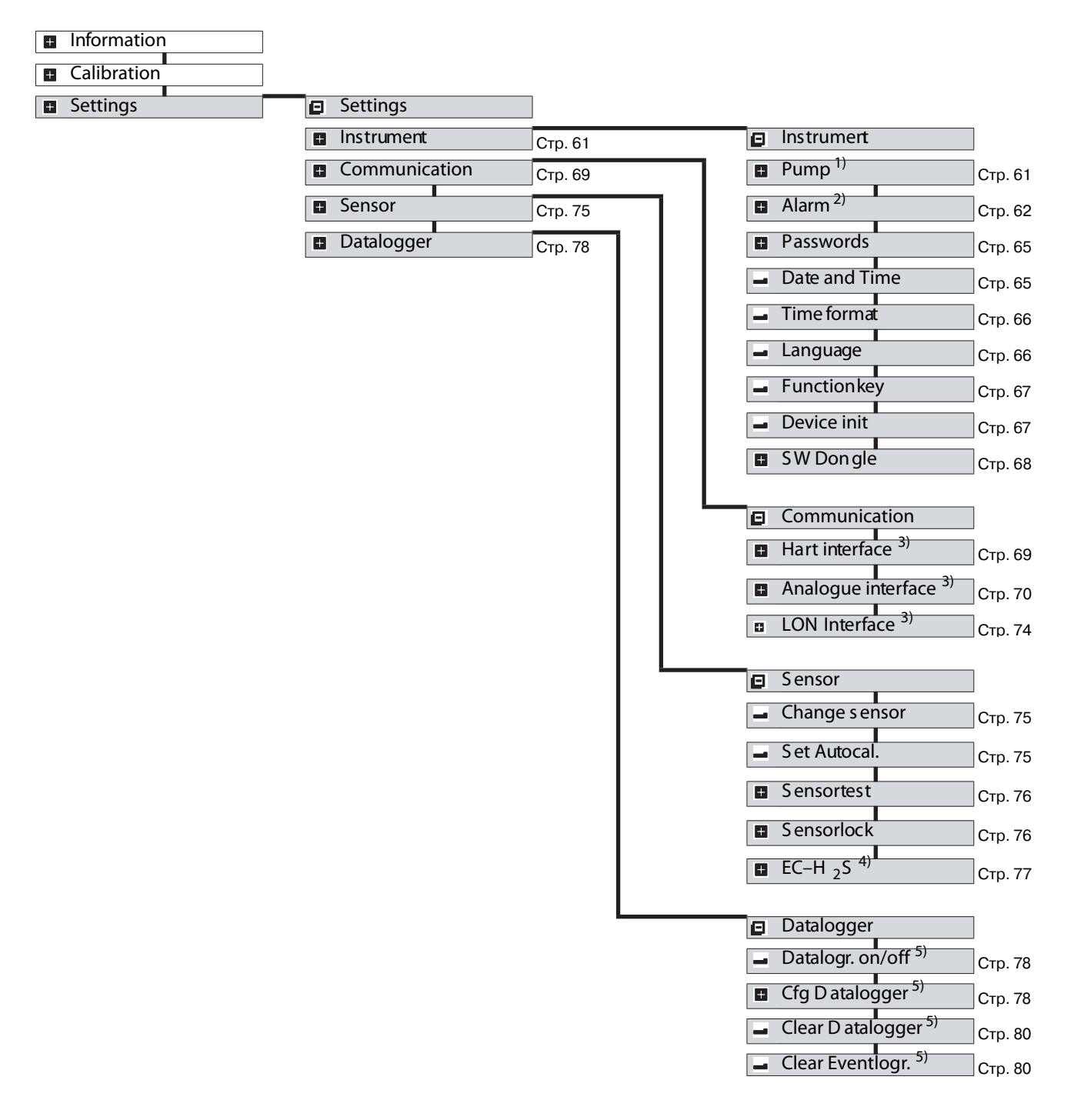

1) Эта функция меню может выполняться, только если измерительная головка Polytron 7000 оборудована насосным модулем, см. стр. 33.

Эта функция меню может выполняться, только если измерительная головка Polytron 7000 оборудована релейным модулем, см. стр. 31.  $2)$  $3)$ Эта функция меню может выполняться, только если измерительная головка Polytron 7000 оборудована соответствующей интерфейсной

картой. Сенсор, показанный в обзоре, используется только в качестве примера и может отличаться от сенсора, в действительности установленного  $4)$ в инструменте.

Эта функция меню может выполняться, только если измерительная головка Polytron 7000 оборудована донглом данных 83 17 618, см. стр. 29.  $5)$ 

## Подменю» Instrument « - Инструмент

Подменю » Instrument « позволяет выполнять различные настройки инструмента.

## **Pump - Hacoc**

Эта группа содержит функции настроек для насоса.

- Flow fault on/off Разрешение/блокирование неисправности по потоку
- Эта функция позволяет разрешить и блокировать генерацию тревоги по неисправности, если поток газа через насос слишком низок (неисправность по потоку).
- Выберите пункты меню » Settings «, » Instrument « и »Flow fault on/off « в указанном порядке, нажимая кнопку » (ск) « после каждого выбора.
- Выберите » Enable « (включить) или » Disable « (отключить) и нажмите кнопку» (ок) «, чтобы активизировать сделанный выбор.
- Если активна опция » Enable «, то при недостаточном потоке газа через насос генерируется тревога по низкому потоку газа. Заводская настройка контроллера потока » ОN « (ВКЛ). Мы рекомендуем изменять эту настройку только в исключительных случаях.

#### Внимание:

При выполнении измерений, связанных с обеспечением безопасности, контроллер потока насоса должен быть включен!

Если выбрана опция » Disable «, то при слишком низком потоке газа через насос не генерируется тревоги по низкому потоку газа.

#### Pump output - Поток газа через насос

- Эта функция позволяет установить поток газа через насос.
- Выберите пункты меню в следующей последовательности » Settings «, » Instrument «, » Pump « и » Pump output «, нажимая кнопку » « » ок) « после каждого выбора.
- На аналоговый интерфейс передается сигнал обслуживания и будет показано сообщение: » Flow alarm will be switched off; please use a flowmeter « (Тревога по низкому потоку газа будет отключена; используйте расходомер).
- Подсоедините адаптер насоса и расходомер.
- Выберите » Next « и нажмите кнопку » (ок) «.
- Кнопками » ( и » ( и » с задайте поток газа через насос, контролируя изменение расходомером.

#### Замечание

Задайте время отклика максимально коротким, а поток газа через насос как можно большим.

- Выберите » Next « и нажмите кнопку »  $(x)$  «.
- Показаны тревоги по низкому потоку -Порог тревоги по недостаточному потоку: 0,3 л/мин (пример) Порог предупреждения о недостаточном потоке: 0,4 л/мин (пример)

При необходимости, эти пороги тревог/предупреждений по потоку можно изменять:

• Кнопкой» (А) « выберите желательный порог и нажмите кнопку » (ок) «.

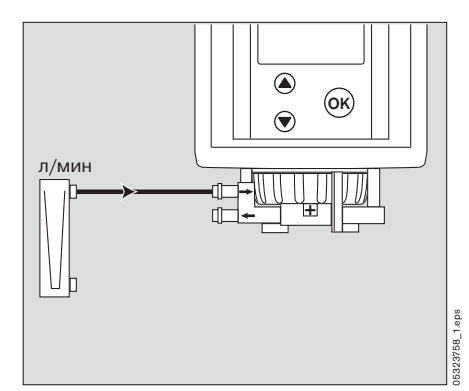

- Кнопками »  $\textcircled{\textsf{A}} \times \textsf{M} \times \textcircled{\textsf{R}} \times 3$ адайте значения в л/мин и нажмите кнопку » **OK** «, чтобы подтвердить настройку.
- Выберите » Next « и нажмите кнопку »  $\overline{6k}$  «.
- Выполнение функции завершается.
- **Operating time Время работы**
- Эта функция позволяет вывести на дисплей время работы насоса.
- z Выберите пункты меню » Settings «, » Instrument «, » Pump « и » Operating time « в указанном порядке, нажимая кнопку »  $\circledcirc$  « после каждого выбора.
- На дисплей фактическое время работы насоса выводится в часах.

## **Alarm / Relay settings – Настройки тревоги / реле**

Тревоги могут выводиться через реле и цифровой интерфейс, если установлен релейный модуль. Эта группа содержит функции настроек для тревог.

#### **Внимание:**

**В нормальном состоянии реле на релейном модуле находятся под напряжением. Поэтому состояние реле изменяется при прекращении подачи напряжения питания.**

- **Alarm on/off Тревога вкл./откл.**
- Эта функция позволяет разблокировать и заблокировать генерацию тревог.
- z Выберите пункты меню » Settings «, » Instrument « » Alarm « и » Alarm on/off « в указанном порядке, нажимая кнопку » **OK** « после каждого выбора.
- z Выберите » Enable « (включить) или » Disable « (отключить) и нажмите кнопку » **OK** «, чтобы активизировать сделанный выбор.

#### **Внимание:**

**Если тревога заблокирована, то сигнал о возникновении тревоги не** будет подаваться через реле или HART-интерфейс!

**На дисплее появляется символ предупреждения » «**

- **Set alarm A1 Настройка тревоги А1**
- Эта функция позволяет изменить конфигурацию для тревоги А1.
- z Выберите пункты меню » Settings «, » Instrument « » Alarm « и » alarm A1 « в указанном порядке, нажимая кнопку » **OK** « после каждого выбора.
- Кнопками »  $\textcircled{\tiny{\textcircled{\tiny{\#}}}}$  « и »  $\textcircled{\tiny{\textcircled{\tiny{\#}}}}$  « задайте каждый разряд значения порога для тревоги А1, нажимая кнопку »  $(6k)$  «, чтобы подтвердить настройку.
- Нажмите кнопку »  $\circledast$  «, чтобы подтвердить введенное значение порога тревоги. Настройка для порога тревоги A1 выводится на дисплей.
- Открывается функция для настройки направления изменения концентрации газа при генерации тревоги.
- z Выберите » Rising « (Повышение концентрации) или » Falling « (Понижение концентрации) и нажмите кнопку » **OK** «, чтобы активизировать сделанный выбор.
- **•** Выберите » Next « и нажмите кнопку »  $\circledcirc$  «.
- Открывается функция для настройки режима самоблокировки тревоги A1.
- z Выберите » Latching « (Самоблокировка) или » No latching « (Без самоблокировки) и нажмите кнопку » **OK** «, чтобы активизировать сделанный выбор.
- z Выберите » Next « и нажмите кнопку » **OK** «. Замечание: » Latching « (Самоблокировка) означает, что реле должны квитироваться вручную после устранения состояния тревоги. » No latching « (Без самоблокировки) означает, что реле автоматически квитируется после устранения состояния тревоги.
- Открывается функция для настройки режима квитирования тревоги A1.
- z Выберите » Can be acknowledged « (Квитируемая) или » Cannot be acknowledged « (Не квитируемая) и нажмите кнопку » **OK** «, чтобы активизировать сделанный выбор. Замечание: » Can be acknowledged « (Квитируемая) означает, что реле может быть сброшено когда присутствует состояние тревоги. » Cannot be acknowledged « (Не квитируемая) означает, что реле может быть сброшено только после устранения состояния тревоги.

#### **Внимание:**

**Если тревога сконфигурирована как » Can be acknowledged « (Квитируемая), ее также можно сбросить когда присутствует состояние тревоги. В случает операций переключения, связанных с обеспечением безопасности, тревога должна быть сконфигурирована как » Cannot be acknowledged « (Не квитируемая).**

#### **Обзор настроек тревог**

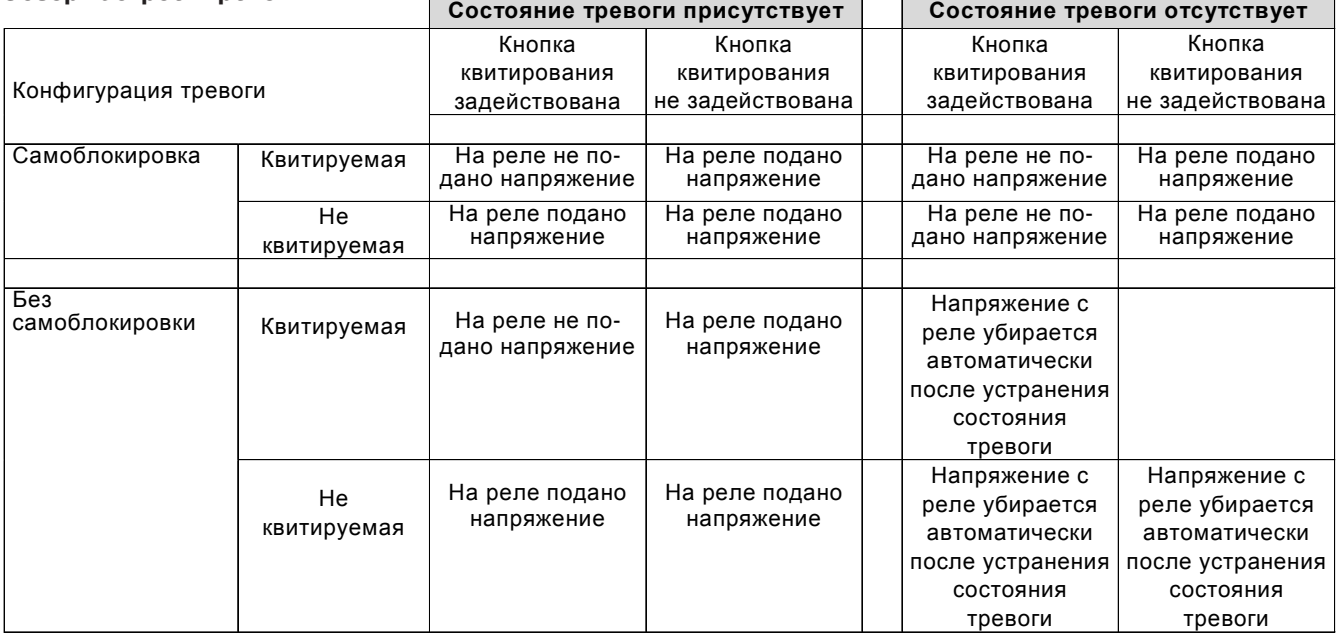

– Открывается функция для настройки гистерезиса тревоги A1.

С помощью этой функции пользователь может установить диапазон в котором активированное реле останется в своем состоянии пока концентрация газа не выйдет за пределы выбранного диапазона. Благодаря этой функции реле не будут "дребезжать" при значении порога тревоги. Например, порог тревоги А1 равен 40 ppm, для гистерезиса задано 3 ppm, тревога А1 сработает при 40 ppm и останется активной пока концентрация не упадет ниже 37 ppm.

- Выберите строку для ввода гистерезиса и нажмите кнопку »  $\circledast$  «, чтобы перейти в режим редактирования.
- z Кнопками » « и » M « задайте каждый разряд значения, нажимая кнопку » **OK** «, чтобы подтвердить настройку.
- z Выберите » Next « и нажмите кнопку » **OK** «.
- Будут показаны настройки для тревоги A1.
- Чтобы подтвердить выберите » Confirm « и нажмите кнопку »  $\overline{0}$ к «.
- Настройка тревоги A1 завершена.

## **– Set alarm A2 – Настройка тревоги A2**

- Эта функция позволяет изменить конфигурацию для тревоги А2.
- z Выберите пункты меню » Settings «, » Instrument « » Alarm « и » alarm A2 « в указанном порядке, нажимая кнопку »  $\circledcirc$  « после каждого выбора.
- Настройка производится таким же образом, как для тревоги A1.

#### **– Set ack. – Настройка квитирования.**

- Эта функция позволяет разблокировать или заблокировать квитирование тревог кнопкой » **OK** «.
- z Выберите пункты меню » Settings «, » Instrument «, » Alarm « и » Set ack. « в указанном порядке, нажимая кнопку »  $\circledcirc$  « после каждого выбора.
- z Выберите » Enable « (включить) или » Disable « (отключить) и нажмите кнопку » **OK** «, чтобы активизировать сделанный выбор.

#### **Внимание:**

Если функции » Disable acknowledgement « (Отключить квитирование) и » Alarm setting latching « (Самоблокировка) комбини**рованы, тревогу можно квитировать, только прерывав электропитание измерительной головки Polytron 7000.**

#### **Внимание:**

**Если тревога сконфигурирована как » Can be acknowledged « (Квитируемая), ее также можно сбросить, когда присутствует** состояние тревоги. В случает операций переключения, свя**занных с обеспечением безопасности, тревога должна быть сконфигурирована как » Cannot be acknowledged « (Не квитируемая).**

- **Test alarm A1 Проверка тревоги А1**
- Эта функция моделирует состояние тревоги A1 с целью тестирования.
- z Выберите пункты меню » Settings «, » Instrument «, » Alarm « и » Test alarm A1 « в указанном порядке, нажимая кнопку » **OK** « после каждого выбора.
- Открывается функция » Test A1 status « (Проверить состояние A1).
- z Выберите » Enable « (включить) или » Disable « (отключить) и нажмите кнопку » **OK** «, чтобы активизировать сделанный выбор.
- Когда эта функция разблокирована, реле и интерфейсы установлены в состояние тревоги A1.

## **– Test alarm A2 – Проверка тревоги А2**

- Эта функция моделирует состояние тревоги A2 с целью тестирования.
- z Выберите пункты меню » Settings «, » Instrument «, » Alarm « и » Test alarm A2 « в указанном порядке, нажимая кнопку »  $\circledcirc$  « после каждого выбора.
- Открывается функция » Test A2 status « (Проверить состояние A2).
- z Выберите » Enable « (включить) или » Disable « (отключить) и нажмите кнопку » **OK** «, чтобы активизировать сделанный выбор.
- Когда эта функция разблокирована, реле и интерфейсы установлены в состояние тревоги A2.

## **– Test fault – Проверка тревоги по неисправности**

- Эта функция моделирует состояние тревоги по неисправности с целью тестирования.
- z Выберите пункты меню » Settings «, » Instrument «, » Alarm « и » Test fault alarm « в указанном порядке, нажимая кнопку »  $\overline{OR}$  « после каждого выбора.
- Открывается функция » Test fault status « (Проверить состояние тревоги по неисправности).
- Выберите » Enable « (включить) или » Disable « (отключить) и нажмите кнопку » **OK** «, чтобы активизировать сделанный выбор.
- Когда эта функция разблокирована, реле и интерфейсы установлены в состояние тревоги по неисправности.

## **Passwords – Пароли**

Эта группа содержит функции настроек для паролей.

- **Password Calibration Пароль калибровки**
- Эта функция позволяет изменить пароль для меню » Calibration «.
- Выберите пункты меню » Settings «, » Instrument «, » Passwords « и » Password Cal. « в указанном порядке, нажимая кнопку »  $\circledast$  « после каждого выбора.
- **•** Выберите строку для ввода пароля и нажмите кнопку »  $\circledast$  «, чтобы перейти в режим редактирования.
- Кнопками »  $\textcircled{\textbf{A}} \times \textbf{W}$  »  $\textcircled{\textbf{R}} \times \text{3}$ адайте каждый разряд пароля, нажимая кнопку » **OK** «, чтобы подтвердить настройку.
- **•** Нажмите кнопку »  $\circledcirc$  «, чтобы подтвердить введенный пароль.

## **– Password Settings – Пароль настроек**

- Эта функция позволяет изменить пароль для меню » Settings «.
- z Выберите пункты меню » Settings «, » Instrument «, » Passwords « и » Password Cfg. « в указанном порядке, нажимая кнопку »  $\omega$  « после каждого выбора.
- **•** Выберите строку для ввода пароля и нажмите кнопку »  $\circledast$  «, чтобы перейти в режим редактирования.
- Кнопками »  $\textcircled{\tiny{\textsf{k}}}$  « и »  $\textcircled{\tiny{\textsf{k}}}$  « задайте каждый разряд пароля, нажимая кнопку » **OK** «, чтобы подтвердить настройку.
- **•** Нажмите кнопку »  $\circledcirc$  «, чтобы подтвердить введенный пароль.

## **Date and time – Дата и время**

- Эта функция позволяет настроить дату и/или время.
- Выберите пункты меню » Settings «, » Instrument « и » Date and time « в указанном порядке, нажимая кнопку »  $\circledast$  « после каждого выбора.
- **•** Выберите желательную строку (Дату или Время) и нажмите кнопку »  $\circ$  68 «, чтобы перейти в режим редактирования.
- Кнопками » <sup>(2)</sup> « и » <sup>•</sup> « задайте значение и нажмите кнопку » <sup>(ок)</sup> «, чтобы подтвердить настройку.

#### **Time format - Формат времени**

- Эта функция позволяет выбрать формат индикации даты и/или времени.
- Выберите пункты меню » Settings «, » Instrument « и » Time format « в указанном порядке, нажимая кнопку »  $\circledcirc$  « после каждого выбора.
- z Выберите желательную строку (Формат даты или Формат времени) и нажмите кнопку » **OK** «, чтобы перейти в режим редактирования.
- Кнопками »  $\textcircled{\tiny{\textsf{A}}}$  « и »  $\textcircled{\tiny{\textsf{R}}}$  « выберите желательный формат (Европейский или США) и нажмите кнопку » **OK** «, чтобы подтвердить настройку.

#### **Language – Язык**

- Эта функция позволяет настроить язык меню.
- Выберите пункты меню » Settings «, » Instrument « и » Language « в указанном порядке, нажимая кнопку »  $\circledcirc$  « после каждого выбора.
- **•** Выберите желательный язык из списка и нажмите кнопку »  $\circledast$  «, чтобы активизировать его.

## Function key - Функциональная кнопка

- Эта функция позволяет настроить функцию, которая должна быть активирована при кратковременном нажатии функциональной клавиши (кнопки » (А) «). Заводская настройка: Fault report (Описание неисправностей).
- $\bullet$  Bыберите пункты меню » Settings «, » Instrument « и » Function key « в указанном порядке, нажимая кнопку » (ок) « после каждого выбора.
- Выберите желательную функцию и нажмите кнопку » (ок) «, чтобы активизировать ее. В правой части дисплея появляется значок, соответствующий выбранной функции. Возможные опции:
	- Show graph Показать график: результаты измерения будут показаны на временной оси; см. стр. 55
	- Fault report Описание неисправностей: выводятся текстовые описания сушествующих неисправностей, см. стр. 53
	- Notice report Описание предупреждений: выводятся текстовые описания существующих предупреждений, см. стр. 53
	- Fault codes Коды неисправностей: коды существующих неисправностей показаны в числовой таблице, см. стр.53
- В режиме измерения, кратковременно нажав кнопку » (А) «, вы теперь активизируете выбранную функцию.

## Initialise device - Инициализация прибора

Эта функция сбрасывает все параметры измерительной головки к заводским настройкам. Она воздействует на следующие параметры:

- Отбор сенсора по типу.
- Выбор газа (если сенсор предназначен для измерения нескольких различных газов).
- Единицы индикации измеренного значения (обычно ppm).
- Измерительный диапазон для интерфейса 4-20 мА.
- Параметры калибровочного газа (если сенсор предназначен для калибровки газом-заменителем).
- Интервал между калибровками (заводские установки для конкретных сенсоров можно найти в соответствующих спецификациях сенсоров).

Она также воздействует на настройки для:

- Потока газа через насос
- Параметров тревог
- Пароля
- Языка
- Функциональной кнопки
- НАRТ интерфейса
- Регистратора данных
- Аналогового интерфейса
- Выберите пункты меню » Settings «, » Instrument « и » Device init, « в указанном порядке, нажимая кнопку » (ск) « после каждого выбора.
- Выберите » Confirm « и нажмите кнопку » (ок) «, чтобы инициализировать прибор.

## **SW dongle – Донгл с программным обеспечением**

Эта группа функций позволяет деактивировать отдельные донглы перед тем, как они будут вынуты из головки, или в случае ошибки в донгле.

Донгл можно реактивировать только перезагрузкой инструмента.

## **– Data dongle – Донгл данных**

- z Выберите пункты меню » Settings «, » Instrument «, » SW dongle « и » Data dongle « в указанном порядке, нажимая кнопку »  $\overline{0}$  « после каждого выбора.
- **•** Выберите строку » Disable function « и нажмите кнопку »  $\circledast$  «, чтобы заблокировать донгл данных.
- **Sensor test dongle Донгл тестирования сенсора**
- Выберите пункты меню » Settings «, » Instrument «, » SW dongle « и » Sensor test dongle « в указанном порядке, нажимая кнопку »  $\circledast$  « после каждого выбора.
- **•** Выберите строку » Disable function « и нажмите кнопку »  $\circledcirc$  «, чтобы заблокировать донгл тестирования сенсора.
- **Diagnosis dongle Диагностический донгл**
- z Выберите пункты меню » Settings «, » Instrument «, » SW dongle « и » Diagnosis dongle « в указанном порядке, нажимая кнопку »  $\circledast$  « после каждого выбора.
- **•** Выберите строку » Disable function « и нажмите кнопку »  $\circledcirc$  «, чтобы заблокировать диагностический донгл.

## Подменю» Communication « - Связь

Подменю » Communication « позволяет выполнять различные настройки для интерфейсов.

## HART interface - НАRТ-интерфейс

Эта группа содержит функции настроек для НАRТ-интерфейса.

## - Polling address - Адрес опроса

Адрес опроса конфигурирует измерительную головку для работы либо в аналоговом режиме (4 - 20 мА), либо в многоканальном режиме. Настройка "адрес опроса = 0 " разблокирует аналоговый режим (4 - 20 мА). Чтобы перейти в многоканальный режим, необходимо установить значение адреса опроса в диапазоне от "1 " до "15 ", что блокирует аналоговый интерфейс и фиксирует выходной ток, равный примерно 3 мА. Чтобы центральный контроллер мог запрашивать уникальный идентификатор (однозначный НАRT-адрес), используя команду НАRТ #0, всем измерительным головкам, расположенным на одной кабельной шине, следует присвоить различные адреса опроса. Лучше выбирать последовательную серию адресов, начиная с адреса "1 ".

Этот установка соответствует команде НАRТ #6 ("Записать адрес опроса").

- Выберите пункты меню » Settings «, » Communication «, » Hart interface « и » Polling address « в указанном порядке, нажимая кнопку » (б) « после каждого выбора.
- Кнопками» « и » « задайте каждый разряд адреса опроса, нажимая кнопку» (ок) «, чтобы подтвердить настройку.
- Нажмите кнопку » (ок) «, чтобы подтвердить введенный адрес опроса.

## - Unique Identifier - Уникальный идентификатор

Эта функция позволяет считать уникальный идентификатор (уникальный НАRТ-адрес), который необходимо знать для адресации почти во всех командах НАRТ. Однако, знание уникального идентификатора необходимо только для систем, которые не способны считать уникальный идентификатор, используя команду HART #0 с коротким форматом кадра или команды HART #11. На дисплее будет показан адрес, возвращаемый командой HART #0 ("Считать уникальный идентификатор") или #11 ("Считать уникальный идентификатор, связанный с тегом").

- Выберите пункты меню » Settings «, » Communication «, » Hart interface « и » Identifier « в указанном порядке, нажимая кнопку » (ок) « после каждого выбора.
- На дисплей будет выведен уникальный идентификатор.

## $-$  Tag  $-$  Ter

Тег может использоваться для маркировки конкретной измерительной головки и содержит до 8 алфавитно-цифровых символов. Он может также использоваться как адрес, позволяя считать уникальный идентификатор с измерительной головки с помощью команды НАRT #11 ("Считать уникальный идентификатор, связанный с тегом"), даже если адрес опроса неизвестен.

Для этого головке следует предварительно присвоить однозначный тег.

- Выберите пункты меню » Settings «, » Communication «, » Hart interface « и » Тад « в указанном порядке, нажимая кнопку » (ок) « после каждого выбора.
- $\bullet$ Кнопками» (А « и » (С) «задайте каждый разряд тега, нажимая кнопку » (ок) «, чтобы подтвердить настройку.
- Нажмите кнопку » (ск) «, чтобы подтвердить введенный тег.

## Analog interface - Аналоговый интерфейс

Эта группа содержит функции, необходимые для тестирования и настройки.

#### Настройки для аналогового интерфейса

 $\equiv$ Analogue set point / Set measurement range - Аналоговый сигнал / Установка измерительного диапазона

Эта функция позволяет регулировать измерительный диапазон аналогового интерфейса. Здесь, соответственно: 0 ppm = 4 мА; Аналоговый сигнал = 20 мА

- Согласно стандарту, сюда автоматически вводится стандартный измерительный диапазон сенсора.
- Warning on/off Включение/отключение предупреждающего сигнала

Эта функция позволяет включать/отключать вывод предупреждающего сигнала» [ « через аналоговый интерфейс. Если о наличие предупреждения необходимо сигнализировать через аналоговый интерфейс, то следует включить предупреждающий сигнал. В этом случае при появлении предупреждения ток через аналоговый интерфейс на одну секунду переключается к значению, соответствующему состоянию "Предупреждение". В остальное время через интерфейс передается измеренный сигнал. Интервал между предупреждающими сигналами и уровень аналогового сигнала можно настраивать, см. "Предупреждающий сигнал" на странице 71и "Уровень предупреждающего сигнала" на странице 71.

- $\bullet$ Выберите пункты меню » Settings «, » Communication «, » Analogue interface « и » Warning on/off « в указанном порядке, нажимая кнопку » ССР, « после каждого выбора.
- Выберите » Enable « (включить) или » Disable « (отключить) и нажмите кнопку » (ок) «, чтобы активизировать сделанный выбор.

- Warning interval - Интервал между предупреждающими сигналами Эта функция позволяет настроить интервал между предупреждающими сигналами» [ «, которые выводятся через аналоговый интерфейс.

- Выберите пункты меню » Settings «, » Communication «, » Analogue interface « и » Warning interval « в указанном порядке, нажимая кнопку »  $\circledast$  «после каждого выбора.
- Кнопками» «и» «задайте каждый разряд временного интервала для  $T_1$  и  $T_2$  (в секундах), нажимая кнопку »  $\circledast$  «, чтобы подтвердить настройку.

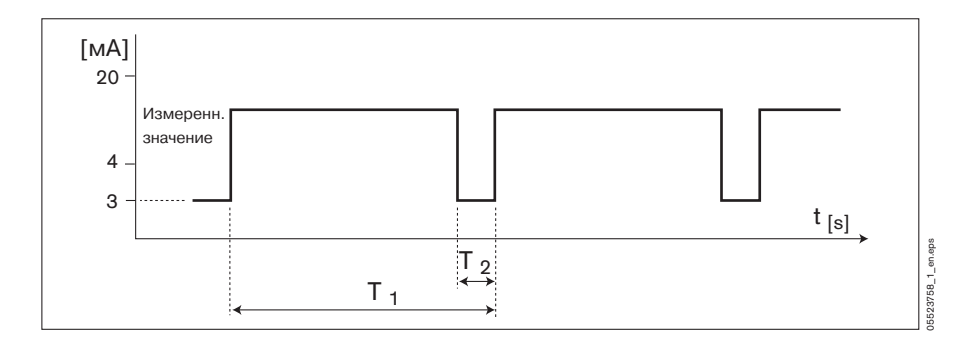

Нажмите кнопку » (ок) «, чтобы подтвердить введенный временной интервал.

## - Warning level - Уровень предупреждающего сигнала

- Эта функция позволяет настроить ток через аналоговый интерфейс для предупреждающего сигнала » П «.
- Выберите пункты меню » Settings «, » Communication «, » Analogue interface « и » Warning level « в указанном порядке, нажимая кнопку » ОК « после каждого выбора.
- Кнопками» (А) « и » (▼) « задайте каждый разряд значения тока, нажимая кнопку» (ок) «, чтобы подтвердить настройку.
- Нажмите кнопку » (с) «, чтобы подтвердить введенное значение тока.

## Maintenance signal - Сигнал технического обслуживания

- Эта функция позволяет настроить тип сигнала на аналоговом интерфейсе для сигнала технического обслуживания » • .
- Выберите пункты меню » Settings «, » Communication «, » Analogue interface « и » Maintenance signal « в указанном порядке, нажимая кнопку » (ок) « после каждого выбора.
- Выберите » static « (статический) или » dynamic « (динамический) тип  $\bullet$ сигнала по необходимости и активируйте его, нажав кнопку » (ок) «.

## Замечание:

Статический тип сигнала - это сигнал с постоянным уровнем, значение которого можно конфигурировать (см. Уровень технического обслуживания).

Динамический тип сигнала - это сигнал с переменным уровнем следующего вида:

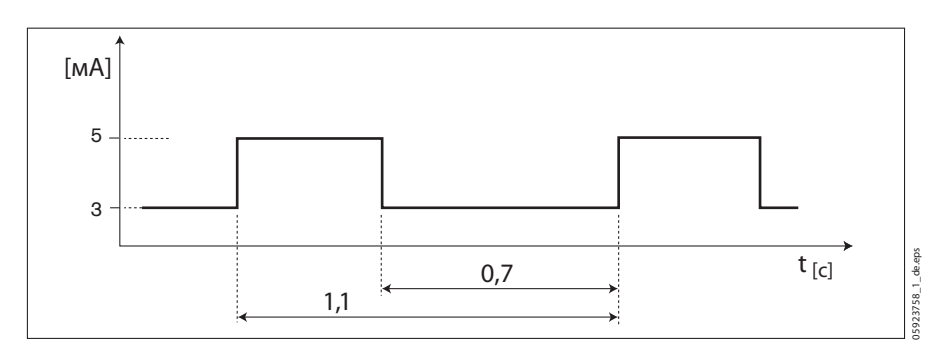

#### Maintenance level - Уровень сигнала технического обслуживания  $\equiv$

- Эта функция позволяет настроить ток через аналоговый интерфейс для сигнала технического обслуживания »  $\blacktriangleright$  «.
- Выберите пункты меню » Settings «, » Communication «, » Analogue interface « и » Warning level « в указанном порядке, нажимая кнопку »  $\circledast$  « после каждого выбора.
- Кнопками » ( и » ( у « задайте каждый разряд значения тока, нажимая  $\bullet$ кнопку » (ок) «, чтобы подтвердить настройку.
- Нажмите кнопку » ® «, чтобы подтвердить введенное значение тока.  $\bullet$
### **Функции отладки для аналогового интерфейса**

- **Test analog Тестирование аналогового сигнала**
- Эта функция позволяет задать любое значение тока через аналоговый интерфейс в диапазоне от 3 до 22 мА.

### **Замечание:**

**Эти функции могут активизировать тревоги в контроллерном блоке! При необходимости, перед использованием функций следует заблокировать тревоги в контроллерном блоке.**

- Выберите пункты меню » Settings «, » Communication «, » Analogue interface « и » Test analog « в указанном порядке, нажимая кнопку »  $\circledcirc$  « после каждого выбора.
- $\bullet$  Если в контроллерном блоке заблокированы тревоги, подтвердите сообщение » Switch off all alarms « (Отключите все тревоги), нажав кнопку » **OK** «.
- **•** Кнопками »  $\bullet$  « и »  $\bullet$  « задайте каждый разряд значения тока, нажимая кнопку »  $\circledcirc$  «, чтобы подтвердить настройку.
- Кнопками »  $\bullet$  « и »  $\bullet$  « выберите состояние » Set current output « (Задать выходной ток) и нажмите кнопку » **OK** «, чтобы активизировать сделанный выбор.
- Выбранный ток передается через аналоговый интерфейс.
- Кнопками » « » « » <sub>« Выберите строку » Next « и нажмите » ® «, чтобы подтвердить выбранный вари-</sub> ант. Выполнение функции завершается.
- Когда тревоги в контроллерном блоке будут снова разблокированы, подтвердите сообщение » Switch on all alarms « (Включить все тревоги), нажав кнопку »  $\circledcirc$  «.

### **– Test fault – Тестирование сигнала неисправности**

– Эта функция позволяет передать через аналоговый интерфейс сигнал состояния неисправности »  $\times$  «.

### **Замечание:**

**Эти функции могут активизировать тревоги в контроллерном блоке! При необходимости, перед использованием функций следует заблокировать тревоги в контроллерном блоке.**

- z Выберите пункты меню » Settings «, » Communication «, » Analogue interface « и » Test fault « в указанном порядке, нажимая кнопку »  $\circledcirc$  « после каждого выбора.
- **•** Кнопками »  $\textcircled{\tiny{\textbf{A}}}$  « и »  $\textcircled{\tiny{\textbf{R}}}$  « выберите » Enable « и нажмите кнопку »  $\textcircled{\tiny{\textbf{R}}}$  «, чтобы активизировать сделанный выбор.
- Через аналоговый интерфейс передается ток сигнала неисправности.
- Кнопками » A « и » ♥ « выберите » Disable « и нажмите кнопку » <sup>@</sup> «, чтобы активизировать сделанный выбор.
- Ток сигнала неисправности выключается.

### **– Test warning – Тестирование сигнала предупреждения**

– Эта функция позволяет передать через аналоговый интерфейс предупреждающий сигнал »  $\blacksquare$  «.

### **Замечание:**

**Эти функции могут активизировать тревоги в контроллерном блоке! При необходимости, перед использованием функций следует заблокировать тревоги в контроллерном блоке.**

z Выберите пункты меню » Settings «, » Communication «, » Analogue interface « и » Test warning « в указанном порядке, нажимая кнопку »  $\circledast$  « после каждого выбора.

- **•** Кнопками »  $\textbf{A} \times \textbf{A} \times \textbf{B}$  « выберите » Enable « и нажмите кнопку »  $\textbf{B}(\textbf{K})$  «, чтобы активизировать сделанный выбор.
- Через аналоговый интерфейс передается предупреждающий сигнал.
- **•** Кнопками »  $\textbf{A} \times \textbf{B}$  « и »  $\textbf{C}$  « выберите » Disable « и нажмите кнопку »  $\textbf{B}$  «, чтобы активизировать сделанный выбор.
- Ток предупреждающего сигнала выключается.

### **– Test maintenance – Тестирование сигнала режима обслуживания**

Эта функция позволяет передать через аналоговый интерфейс сигнал режима обслуживания » «.

#### **Замечание:**

**Эти функции могут активизировать тревоги в контроллерном блоке! При необходимости, перед использованием функций следует заблокировать тревоги в контроллерном блоке.**

- z Выберите пункты меню » Settings «, » Communication «, » Analogue interface « и » Test maintenance « в указанном порядке, нажимая кнопку »  $\alpha$ <sup> «</sup> после каждого выбора.
- Кнопками » (A « и » ( $\blacktriangledown$  « выберите » Enable « и нажмите кнопку » (<sub> $\widehat{M}$ </sub> «, чтобы активизировать сделанный выбор.
- Через аналоговый интерфейс передается сигнал режима обслуживания.
- Кнопками » <sup>(2</sup> « и » <sup>•</sup> выберите » Disable « и нажмите кнопку » <sup>(ок)</sup> «, чтобы активизировать сделанный выбор.
- Ток сигнала режима обслуживания выключается.

### **– LON Interface – Интерфейс LON**

Эта группа содержит функции для интерфейса LON. Более детальную информацию по работе с LON см. в разделе "Работа Polytron 7000 через LON" на стр. 81.

### **– Neuron ID**

Каждый Polytron 7000 имеет идентификатор Neuron ID, по которому чип Neuron идентифицируется в сети LON.

Чтобы вывести на дисплей Neuron ID:

- Выберите пункты меню » Settings «, » Communication «, » LON Interface « и » Neuron ID « в указанном порядке, нажимая кнопку » **OK** « после каждого выбора.
- Будет показан Neuron ID.

### **– Service PIN**

При запуске Polytron 7000 можно переслать его идентификатор Neuron ID в сеть LON с помощью функции "Service PIN".

- z Выберите пункты меню » Settings «, » Communication «, » LON Interface « и » Service PIN « в указанном порядке, нажимая кнопку »  $\circledcirc$  « после каждого выбора.
- **•** Кнопками »  $\textcircled{\tiny{\textbf{A}}}$  « и »  $\textcircled{\tiny{\textbf{R}}}$  « выберите » Confirm « и нажмите кнопку »  $\textcircled{\tiny{\textbf{R}}}$  «, чтобы активизировать сделанный выбор.
- Будет отправлен Neuron ID для Polytron 7000.

### Подменю » Sensor « - Сенсор

Подменю » Sensor « позволяет выполнять различные настройки для установленного сенсора.

### Change sensor - Замена сенсора

- Эта функция позволяет заменить сенсор на работающей головке без активации тревоги по неисправности в контроллерном блоке. Она также позволяет сохранить все текущие данные сенсора в микропроцессоре в ЕЕРRОМ сенсора перед тем, как вынимать сенсор из головки.
- В принципе, сенсор можно заменить в любое время. Однако, по соображениям техники безопасности, при случайном отсоединении сенсора будет активизирована тревога по неисправности; она останется активной до тех пор, пока не будет установлен новый сенсор.
- Выберите пункты меню » Settings «, » Sensor « и » Change sensor « в указанном порядке, нажимая кнопку » (ок) « после каждого выбора.
- На аналоговый интерфейс передается сигнал режима обслуживания и на дисплей выводится сообщение » Please remove sensor « (Выньте сенсор).
- Выньте старый сенсор и вставьте новый (см. стр. 44). После установки нового сенсора:
- На дисплей выводится сообщение » Loading database, please wait « (Ждите, загружается база данных).

После завершения загрузки данных сенсора:

- На дисплей выводится сообщение » Database is loaded « (База данных загруже- $HA$ ).
- Выберите » Back to menu « и нажмите кнопку » (ок) «.

Сигнал режима обслуживания на аналоговом интерфейсе остается активным, пока сенсор разгоняется.

Продолжительность разгонки зависит от типа сенсоров и его истории. Если, например, сенсор уже разогнался на другой измерительной головке и был отсоединен только на короткое время, время разгонки может быть короче, чем указано в инструкциях по эксплуатации сенсоров.

См. максимальное время разгонки в инструкциях по эксплуатации сенсора. Если старый сенсор заменен на идентичный сенсор (с тем же кодом заказа), то конфигурация измерительных головок сохраняется (вид газа, измерительный диапазон, калибровочный газ, интервал между калибровками).

В противном случае, в измерительной головке используются заводские установки для сенсора (см. инструкции по эксплуатации сенсора), если заблокирована функция отбора сенсора по типу (см. стр. 76).

### Autocalibration setting - Настройка автокалибровки

- Эта функция позволяет разблокировать и заблокировать автокалибровку (см. стр. 58).
- Выберите пункты меню » Settings «, » Sensor « и » Set autocal, « в указанном порядке, нажимая кнопку » (ск) « после каждого выбора.
- Выберите » Enable « (включить) или » Disable « (отключить) и нажмите кнопку » (ок) «, чтобы активизировать сделанный выбор.
- Автокалибровку из меню "Калибровка" можно использовать только в том случае, когда эта функция разблокирована.

### Sensor test - Самотестирование сенсора

Эта группа содержит функции для настройки самотестирования сенсора.

Эти функции можно использовать, только если измерительная головка Polytron 7000 оборудована донглом тестирования сенсора 83 17 619 или донглом диагностики сенсора 83 17 860 (см. стр. 29)

#### Sensor test setting - Настройки самотестирования сенсора  $\overline{\phantom{m}}$

- $\overline{\phantom{a}}$ Эта функция позволяет активизировать или реактивизировать самотестирование сенсора.
- Выберите пункты меню » Settings «, » Sensor « и » Set sensor test « в указанном по- $\bullet$ рядке, нажимая кнопку » (ок) « после каждого выбора.
- $\bullet$ Кнопками» ( $\bullet$ ) « и » ( $\bullet$ ) « выберите « Enable « или « Disable « и нажмите кнопку » (ж) «, чтобы активизировать сделанный выбор.
- Если самотестирование сенсора разблокировано, то измерительная головка непрерывно проверяет сенсор, чтобы обеспечить надежную работу. Если сенсор не прошел самотестирование, то генерируется соответствующее предупреждение или сообщение о неисправности.

### Sensor self-test - Самотестирование сенсора

- Эта функция позволяет запустить самотестирование сенсора.
- $\bullet$ Выберите пункты меню » Settings «, « Sensor «, » ECXX « и « Sensor self-test «.
- Если самотестирование сенсора можно выполнить (в зависимости от сенсора и/  $\bullet$ или состояние прибора): кнопкой » · » выберите » Start sensor self-test « (Начать самотестирование сенсора), затем нажмите кнопку » (ок) «, чтобы начать самотестирование.
- Через несколько секунд результат будет показан на дисплее.

Чтобы завершить выполнение функции:

- Выберите » Back to menu « и нажмите кнопку » (ок) «.
- Sensor lock Отбор сенсора по типу
- Эта функция позволяет разблокировать или заблокировать отбор сенсора по типу.
- $\bullet$ Выберите пункты меню » Settings «, » Sensor «, » EC-O<sub>2</sub> « и » Sensor lock « в указанном порядке, нажимая кнопку » (ок) « после каждого выбора.
- Выберите » Enable « (включить) или » Disable « (отключить) и нажмите кнопку » (») «, чтобы активизировать сделанный выбор.
	- Enable = Измерительная головка будет принимать новый сенсор, только если он имеет тот же код заказа (= код заказа Dräger) что и старый сенсор, и следовательно, тот же тип сенсора.
	- Disable = Измерительная головка будет принимать прочие типы сенсоров. В данном случае, измерительная головка использует заводские настройки для нового сенсора, т.е. конфигурация измерительной головки будет изменена

### **Sensor configuration – Конфигурация сенсора (на примере EC–O2 сенсора):**

Эта группа содержит функции для настройки сенсора.

### **– Gas setting – Параметры газа**

- Эта функция позволяет изменить параметры измеряемого газа.
- z Выберите пункты меню » Settings «, » Sensor «, » EC–O2 « и » Set gas « в указанном порядке, нажимая кнопку »  $\circledcirc$  « после каждого выбора.

Когда для сенсора показаны несколько измеряемых газов:

- Кнопками »  $\bigcirc$  « и »  $\mathcal{R}$  « выберите измеряемый газ из списка, таким образом, и нажмите кнопку » **OK** «, чтобы активизировать сделанный выбор.
- Будет показан выбранный газ.
- Кнопками »  $\textcircled{\tiny{\textsf{k}}}$  « и »  $\textcircled{\tiny{\textsf{k}}}$  « выберите из списка единицу измерения (например, об. %) и нажмите кнопку » **OK** «, чтобы активизировать сделанный выбор.
- Будет показана сводка настроек.
- Если настройки правильны:
- **●** Кнопкой »  $\textcircled{R}$  « выберите строку » Confirm « и нажмите кнопку »  $\textcircled{R}$  «.

### – **Sensor initialisation – Инициализация сенсора**

- Эта функция позволяет сбросить все параметры сенсоров к заводским настройкам.
- Выберите пункты меню » Settings «, » Sensor «, » EC–O<sub>2</sub> « и » Sensor init. « в указанном порядке, нажимая кнопку » **OK** « после каждого выбора.
- z Выберите » Confirm « и нажмите кнопку » **OK** «, чтобы инициализировать сенсор.

### **– Set calibration interval – Установка интервала между калибровками**

- Эта функция позволяет настроить интервал между калибровками.
- Выберите пункты меню » Settings «, » Sensor «, » EC–O<sub>2</sub> « и » Set cal. Int. « в указанном порядке, нажимая кнопку » **OK** « после каждого выбора.
- Кнопками »  $\textcircled{\tiny A} \times \text{W} \times \textcircled{\tiny W} \times 3$ адайте каждый разряд интервал между калибровками (в днях), нажимая кнопку » <sup>(ок)</sup> «, чтобы подтвердить настройку. Чтобы подтвердить введенный интервал между калибровками:
- выберите » Confirm « (Подтвердить) и нажмите кнопку »  $\circledast$  «.

### Подменю» Datalogger « - Регистратор данных

Подменю » Datalogger « позволяет выполнять различные настройки для Регистратора данных и Регистратора событий. Эти функции можно использовать, только если измерительная головка Polytron 7000 оборудована донглом данных 83 17 618 (см. стр. 29).

Содержимое Регистратора данных или Регистратора событий можно анализировать только с помощью программного обеспечения для персонального компьютера GasVision (Версия 5.5 или выше). Содержимое Регистратора данных за предыдущие 15 минут можно просмотреть, выбрав из меню последовательность » Information «, » Datalogger « и » Show graph «, см. стр. 55.

### Регистратор данных:

Регистратор данных сохраняет результаты измерения согласно конфигурации, заданной в » Set Datalogger « (Настроить регистратор данных). Он может сохранить до 3000 результатов измерения. Если данные сохраняются с интервалом в одну минуту, донгл позволяет хранить данные за период 50 часов. Период регистрации можно значительно расширить, используя настройку » Trigger « (Запускающее событие, см. стр. 79).

### Регистратор событий:

Регистратор событий сохраняет события, которые имели место для инструмента и сенсора (например: превышение значения порога А1; неисправность по потоку в насосе). Можно сохранить максимум 100 событий.

### Logger on/off - Включение/отключение регистратора данных

- $\equiv$ Эта функция позволяет разблокировать или заблокировать Регистратор данных и Регистратор событий.
- Выберите пункты меню » Settings «, » Datalogger « и » Datalgr. On/off « в указанном порядке, нажимая кнопку » (ок) « после каждого выбора.
- Выберите » Enable « (включить) или » Disable « (отключить) и нажмите кнопку  $\bullet$ » (ок) «, чтобы активизировать сделанный выбор.

### Datalogger setting - Настройка регистратора данных

Эта группа содержит функции для настройки регистратора данных.

#### Sample time - Период выборки  $\overline{\phantom{0}}$

- Эта функция позволяет задать период выборки для регистратора данных.
- Выберите пункты меню » Settings «, » Datalogger «, » Set Datalogger « и » Sample  $\bullet$ time « в указанном порядке, нажимая кнопку » (ок) « после каждого выбора.
- Выберите желательный период выборки из списка и нажмите кнопку » (ок) «, чтобы активизировать его (» • «).

### - Peak / average - Пиковое / среднее значение

- Используя эту функцию, можно выбрать для Регистратора данных режим сохранения пиковых или средних значений.
- Выберите пункты меню » Settings «, » Datalogger «, » Set Datalogger « и » Peak/average « в указанном порядке, нажимая кнопку » (ок) « после каждого выбора.
- Выберите » Реак « (Пиковое) или » Average « (Среднее) и нажмите кнопку » (ок) «, чтобы активизировать его.
	- Сохраняется максимальное значение концентрации, измеренное в Peak течение заданного периода выборки.
	- Average Сохраняется среднее значение концентрации, измеренное в течение заданного периода выборки.
- Trigger on/off Разрешение/блокирование запускающего события
- Эта функция позволяет разблокировать или заблокировать пороговый критерий для сохранения значений концентрации.
- Если эта функция разблокирована и выбрано соответствующее запускающее значение, то можно продлить период мониторинга результатов измерения.
- Выберите пункты меню » Settings «, » Datalogger «, » Set Datalogger « и » Peak/average « в указанном порядке, нажимая кнопку » (ок) « после каждого выбора.
- Выберите » Enable « (включить) или » Disable « (отключить) и нажмите кнопку » (ок) «, чтобы активизировать сделанный выбор.
	- Fnable Значения концентрации сохраняются только в том случае, когда они отличаются (от предыдущего сохраненного значения) более, чем на пороговое значение, установленное в » Trigger value «.
	- **Disable** Сохраняются все результаты измерений, которые производятся в течение периода выборки.

### Trigger value - Запускающее значение

- Эта функция позволяет задать запускающее значение. Это значение задается в виде доли от полного измерительного диапазона. Пример: Для измерительного диапазона 500 ppm введено запускающее значение 2 %. В результате регистратор данных будет сохранять только результаты измерения, которые отклоняются (от последнего сохраненного измеренного значения) более, чем на 10 ppm.
- Выберите пункты меню » Settings «, » Datalogger «, » Set Datalogger « и » Trigger value « в указанном порядке, нажимая кнопку » (ок) « после каждого выбора.
- Кнопками» (А» и» (Т» «задайте каждый разряд запускающего значения, нажимая кнопку» (ок) «, чтобы подтвердить настройку.
- Нажмите кнопку » @ «, чтобы подтвердить введенное запускающее значение.

### **– Stack/roll – Стек/Перезапись**

- Эта функция позволяет задать режим работы Регистратора данных и Регистратора событий.
- z Выберите пункты меню » Settings «, » Datalogger «, » Set Datalogger « и » Trigger value « в указанном порядке, нажимая кнопку »  $\circledcirc$  « после каждого выбора.
- z Выберите » Stack « или » Roll « и нажмите кнопку » **OK** «, чтобы активизировать сделанный выбор (» «).
	- Roll Перезапись памяти данных после исчерпания емкости Регистратора данных начнут перезаписываться самые старые данные
	- Stack Стек после исчерпания емкости Регистратора данных сохранение данных прекращается. Генерируется соответствующее предупреждение.

### **Clear Datalogger – Стереть Регистратор данных**

- Эта функция позволяет стереть все данные в Регистраторе данных.
- Выберите пункты меню » Settings «, » Datalogger « и » Clear Datalogger « в указанном порядке, нажимая кнопку »  $\circledcirc$  « после каждого выбора.
- На дисплей выводится сообщение » Clear Datalogger data « (Стереть данные в Регистраторе.
- Кнопкой » ® « выберите строку » Confirm « и нажмите кнопку » ® «.
- Данные в Регистраторе данных стираются.

### **Clear Eventlogger – Очистить Регистратор событий**

- Эта функция позволяет стереть все данные в Регистраторе событий.
- Выберите пункты меню » Settings «, » Datalogger « и » Clear Eventlogger « в указанном порядке, нажимая кнопку »  $\circledcirc$  « после каждого выбора.
- На дисплей выводится сообщение » Clear Eventlogger data « (Стереть данные в Регистраторе событий).
- **●** Кнопкой »  $\overline{\mathcal{R}}$  « выберите строку » Confirm « и нажмите кнопку »  $\overline{\text{OK}}$  «.
- Данные в Регистраторе событий стираются.

# **Работа Polytron 7000 через LON**

За окном дисплея есть 3 светодиода, которые указывают различные состояния головки Polytron 7000.

- Красный СД указывает на ошибку.
- Оранжевый СД указывает на связь с центральным контроллером через LON, передачу специальных данных LON, например, пересылку Service PIN.
- Постоянно светящийся зеленый СД указывает на корректную работу Polytron 7000.

Мигающий зеленый СД указывает на предупреждения в Polytron 7000.

Каждая головка Polytron 7000 имеет идентификатор Neuron ID. По Neuron ID чип Neuron уникально идентифицируется в сети LON. Чтобы посмотреть Neuron ID:

z Выберите пункты меню » Settings «, » Communication «, » LON Interface « и » Neuron ID «.

При запуске устройства Neuron ID можно переслать в контроллер по сети LON с помощью функции "Service PIN".

- z Выберите пункты меню » Settings «, » Communication «, » LON Interface « и » Service PIN «.
- z Выберите » Confirm « и нажмите кнопку » **OK** «, чтобы переслать Neuron ID.

Используйте Polytron 7000 Plugin для конфигурации и запуска Polytron 7000 через LON.

Plugin можно бесплатно загрузить с:

http:/www.echelon.com/products/integration/plugin/

# **Работа Polytron 7000 через Foundation Fieldbus**

Для Polytron 7000 имеются три вспомогательных файла: два файла описания устройства (FFO и SYM) и файл возможностей (CFF).

Используйте руководство Polytron 7xxx Foundation Fieldbus для конфигурации и запуска Polytron 7000 через LON.

Руководство можно бесплатно загрузить с: http://www.draeger.com

- **1** При подключении перемычки Foundation Fieldbus активируются сле! дующие функции Foundation Fieldbus:
- Моделирование (Simulate): Если установлена перемычка Foundation Fieldbus, функцию моделирования можно активизировать программно или через полевую шину. Затем мастер-устройство полевой шины получает определенные моделированные значения. Это может быть полезно при запуске или обслуживании системы полевой шины.
- Защита от записи (Writeprotect): Если установлена перемычка Foundation Fieldbus, все перезаписываемые параметры измерительной головки на полевой шине можно только считать. Это может быть полезно при запуске и позволяет предотвратить случайные изменения настроек измерительной головки в нормальном режиме работы.

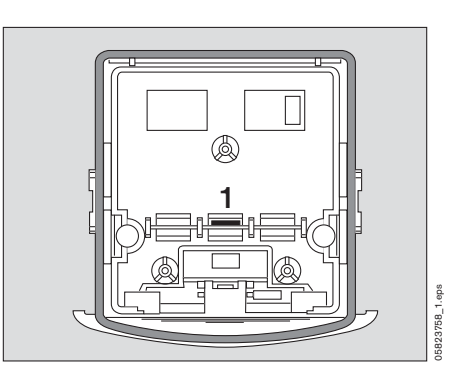

# Работа Polytron 7000 через PROFIBUS PA

Для измерительной головки Polytron 7000 PROFIBUS PA доступны GSD файл и DD файл (для SIMATIC PDM). Для Polytron 7000 также доступен DTM.

Используйте руководство Polytron 7xxx PROFIBUS РА для конфигурации и запуска Polytron 7000. Руководство можно бесплатно загрузить с: http://www.draeger.com

### Структура основных значений:

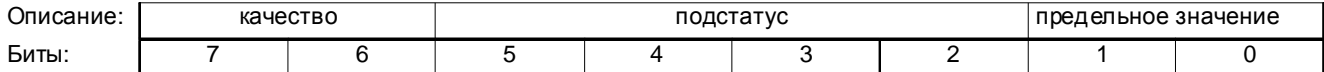

### Основные значения PROFIBUS PA и Foundation Fieldbus:

PRIMARY VALUE

Качество - Используемое качество будет определяться состоянием с наивысшим приоритетом

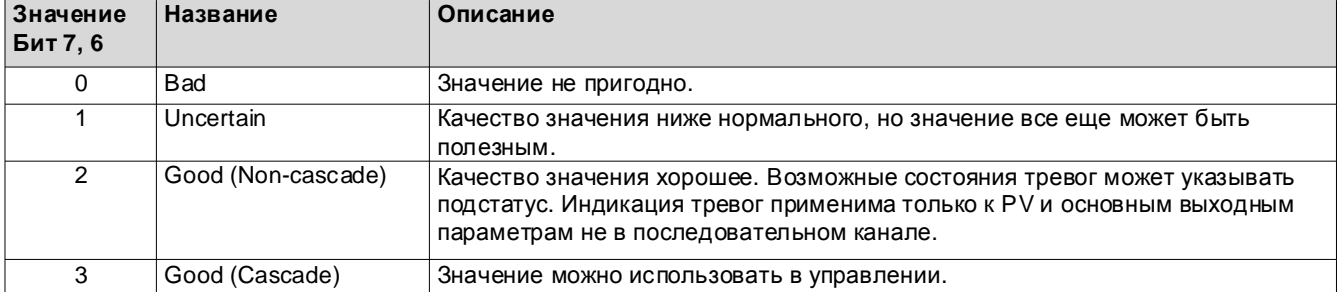

### Подстатус BAD

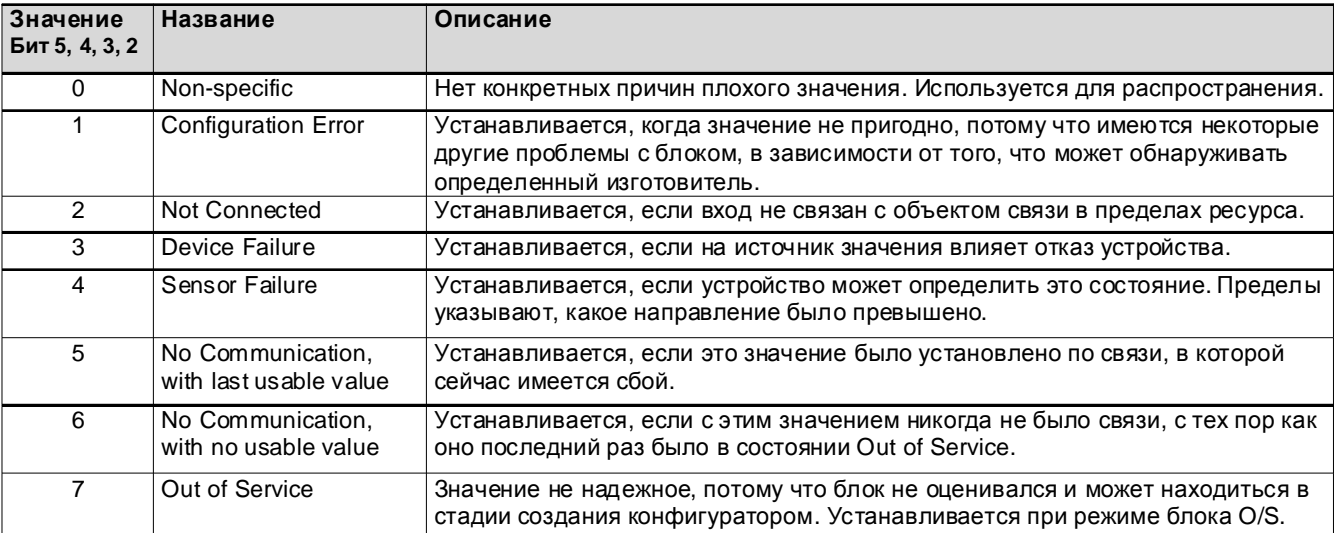

### Подстатус Uncertain

 $\mathcal{L}_{\mathcal{A}}$ 

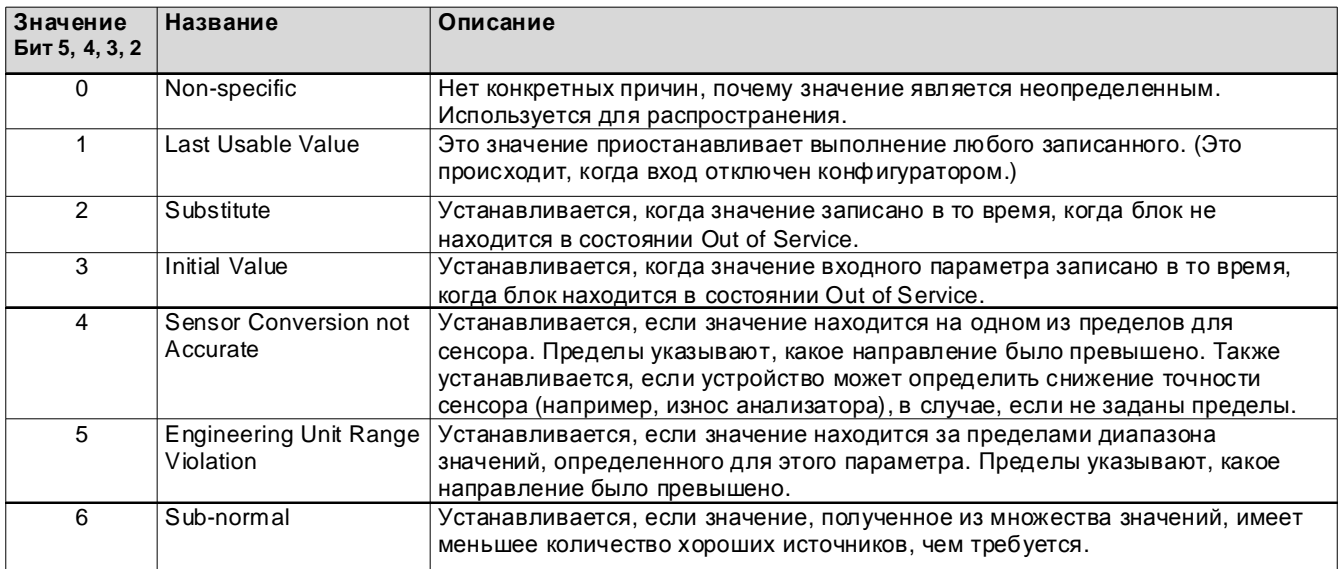

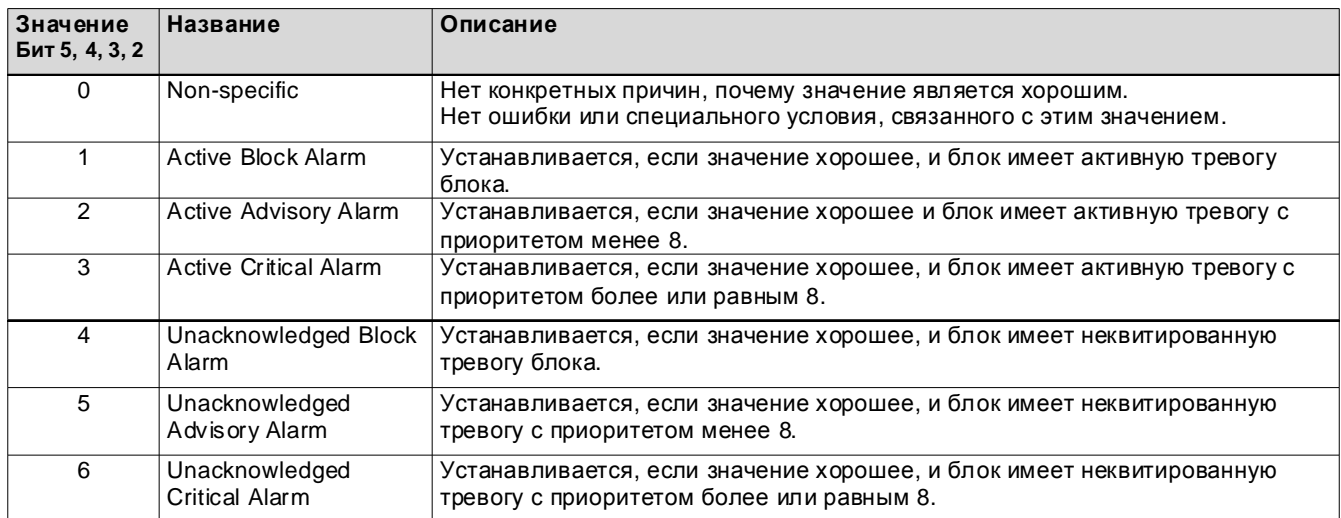

### Подстатус Good (Non-cascade)

### **PROFIBUS PA:**

### Кодирование физических параметров блока DIAGNOSIS

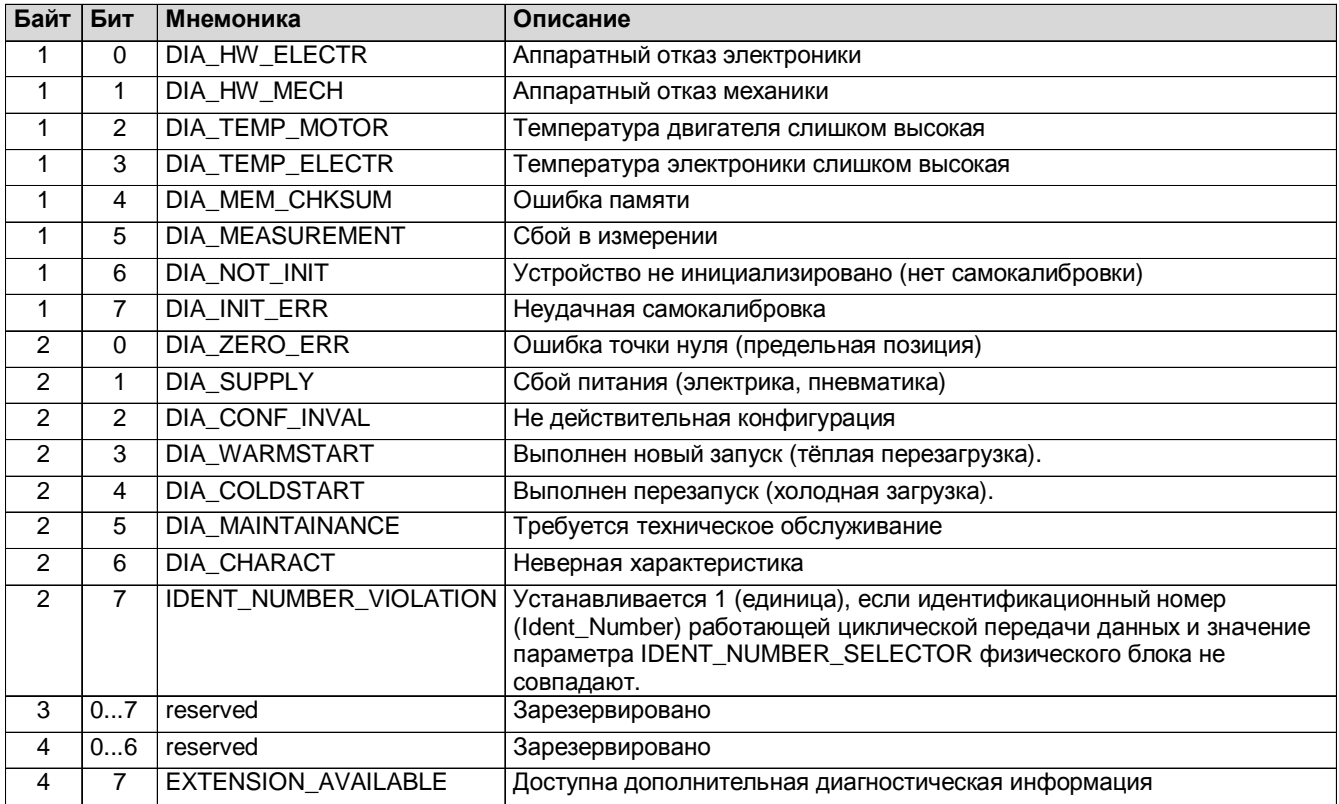

Кодирование физических параметров блока DIAGNOSIS\_EXTENSION

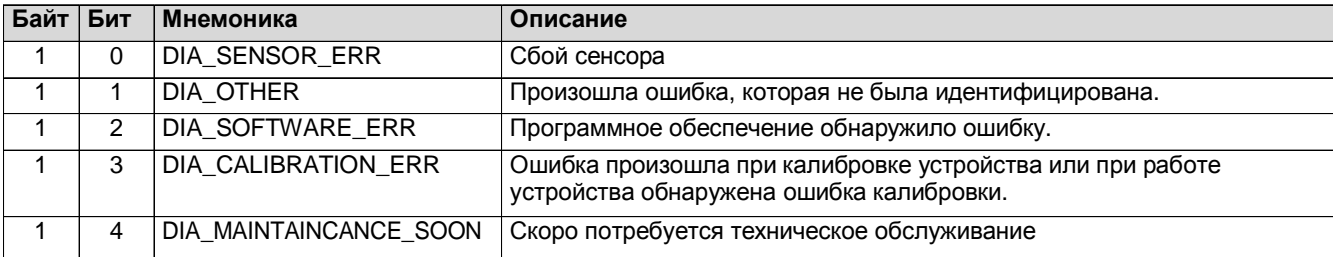

### **Foundation Fieldbus:**

Блок источника и блок преобразователя

BLOCK\_ERR: Параметр ошибки блока отражает состояние ошибки связанных аппаратных средств или программных компонентов и непосредственно влияет на правильную работу блока. Ошибки блока будут указаны как тревоги блока.

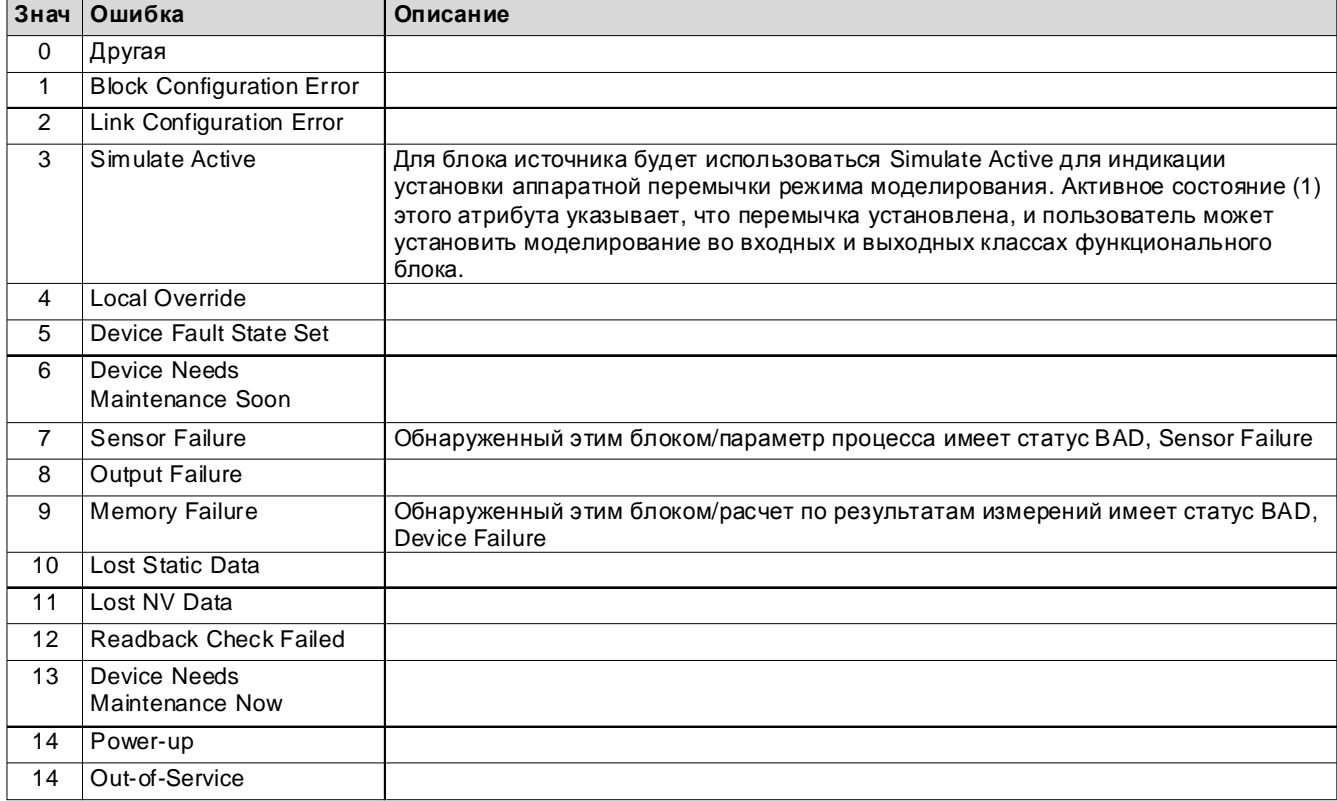

Блок преобразователя XD\_ERROR: Дополнительный параметр XD\_ERROR должен использоваться для удержания одиночного подкода ошибки, которую изготовитель считает более важной при возникновении одной или нескольких ошибок. Всякий раз, когда в XD\_ERROR не нулевое значение, в BLOCK\_ERR будет установлен бит 0.

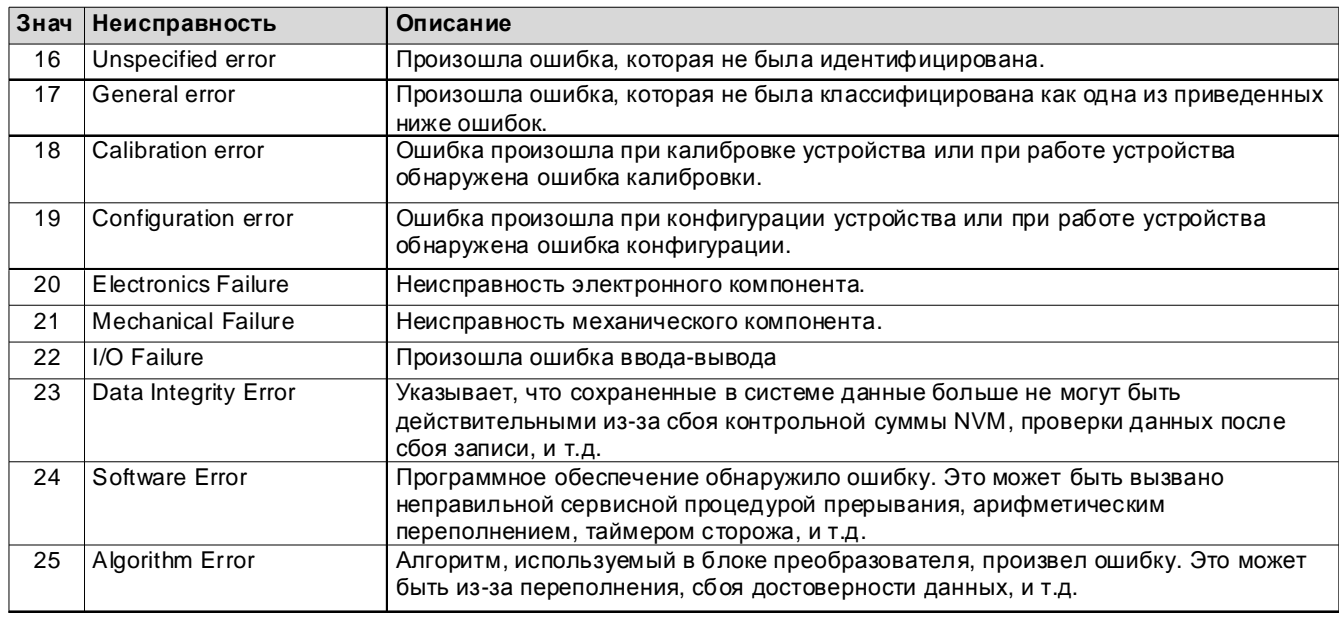

# **Технические данные**

Диапазон и технические характеристики зависят от типа установленного сенсора – см. соответствующие технические данные сенсора

| Маркировка СЕ 1) | — Оборудование и системы защиты для использования в потенциально<br>взрывоопасных атмосферах (Директива 94/9/EG)<br>— Электромагнитная совместимость (Директива 89/336/EEC)<br>макс. влияние на сенсор : ≤ 2 х воспроизводимость |
|------------------|----------------------------------------------------------------------------------------------------|
| Класс защиты     | IP 66 / IP 67, согласно EN 60 529 / IEC 529 (NEMA 4)                                                                                                    |
| Аттестации       | Polytron 7000 сертифицирован как тип P3U и тип P3FB.                                                                                                    |
| <b>ATEX</b>      | Маркировка устройства в соответствии с 94/9/EG                                                                                                    |
| – Тип P3U        | $CE_{0158}$<br>$\langle \xi_{\times} \rangle$ II 1G<br>EEx ia IIC T4 (-40 °C $\le$ Ta $\le$ +65 °C)<br>EEx ia IIC T6 (-40 °C $\leq$ Ta $\leq$ +40 °C)                                                                            |
|                  | $\mathsf{CE}_{0158}$ $\mathbb{Q}$ II 3G<br>EEx nL IIC T4 ( $-25$ °C $\le$ Ta $\le$ +65 °C)<br>EEx nL IIC T6 ( $-25$ °C $\le$ Ta $\le$ +40 °C)                                                                                    |
|                  | <b>BVS 03 ATEX E 406 X</b><br>Источник питания: U <sub>i</sub> = 30 B, I <sub>i</sub> = 0,3 A, P <sub>i</sub> = 700 мВт, C <sub>i</sub> = 5 нФ, L <sub>i</sub> = 50 мкГн                                                         |
|                  | $CE_{0158}$<br>$\langle \overline{\xi}\times \rangle$ II 3D<br>IP6x T65 °C ( $-40$ °C $\le$ Ta $\le$ +65 °C)<br>макс. напряжение питания 30 В пер. тока                                                                          |
|                  | Год выпуска (указывается в зав. номере) 2)<br>Dräger Safety, 23560 Lübeck, Germany                                                                                                    |
|                  | Параметры безопасности для напряжения питания и сигнальных цепей<br>(внешние выводы стыковочного узла):<br>$U_i = 30 B$ , $I_i = 0.3 A$ , $P_i = 700$ MBT,<br>$C = 5 H\Phi$ , L = 50 мкГн                                        |
| $-$ Тип Р $3$ FB | $\mathsf{CE}_{0158}$ $\mathbb{C}\!\!\!\times$    1G                                                                                                    |
|                  | EEx ia IIC T4 (-40 °C $\le$ Ta $\le$ +65 °C)<br>EEx ia IIC T6 (-40 °C $\leq$ Ta $\leq$ +40 °C)<br>$\mathsf{CE}_{0158}$ $\mathbb{Q}$ ll 3G                                                                                        |
|                  | EEx nL IIC T4 ( $-25$ °C $\le$ Ta $\le$ +65 °C)<br>EEx nL IIC T6 ( $-25$ °C $\le$ Ta $\le$ +40 °C)                                                                                                    |
|                  | <b>BVS 03 ATEX E 406 X</b><br>Полевое устройство FUSCO, полевое устройство FNICO<br>Источник питания: U <sub>i</sub> = 24 В, I <sub>i</sub> = 0,38 А, P <sub>i</sub> = 5,32 мВт, C <sub>i</sub> = 5 нФ, L <sub>i</sub> = 10 мкГн |
|                  | Год выпуска (указывается в зав. номере) 2)<br>Dräger Safety, 23560 Lübeck, Germany                                                                                                    |
|                  | Параметры безопасности для напряжения питания и сигнальных цепей<br>(внешние выводы стыковочного узла):<br>$U_i$ = 30 B, $I_i$ = 0,3 A, P <sub>i</sub> = 700 MBT,<br>$C_i = 5$ нФ, $L_i = 50$ мкГн                               |

<sup>1)</sup> EN 50270 - Для дисплея, соотв. таблице 2.1 и таблице 3.1, используется критерий оценки В.

EN 50270: Для НАRT-связи с установленным дистанционным сенсором, соотв. табл.3.1, 3.1 используется критерий оценки В. 2) Третья буква в заводском номере на табличке с техническими данными указывает год выпуска: T = 2003, U = 2004, W = 2005,  $X = 2006$ ,  $Y = 2007$ ,  $Z = 2008$ ,  $A = 2009$ ,  $B = 2010$ ,  $C = 2011$ , и т.д.

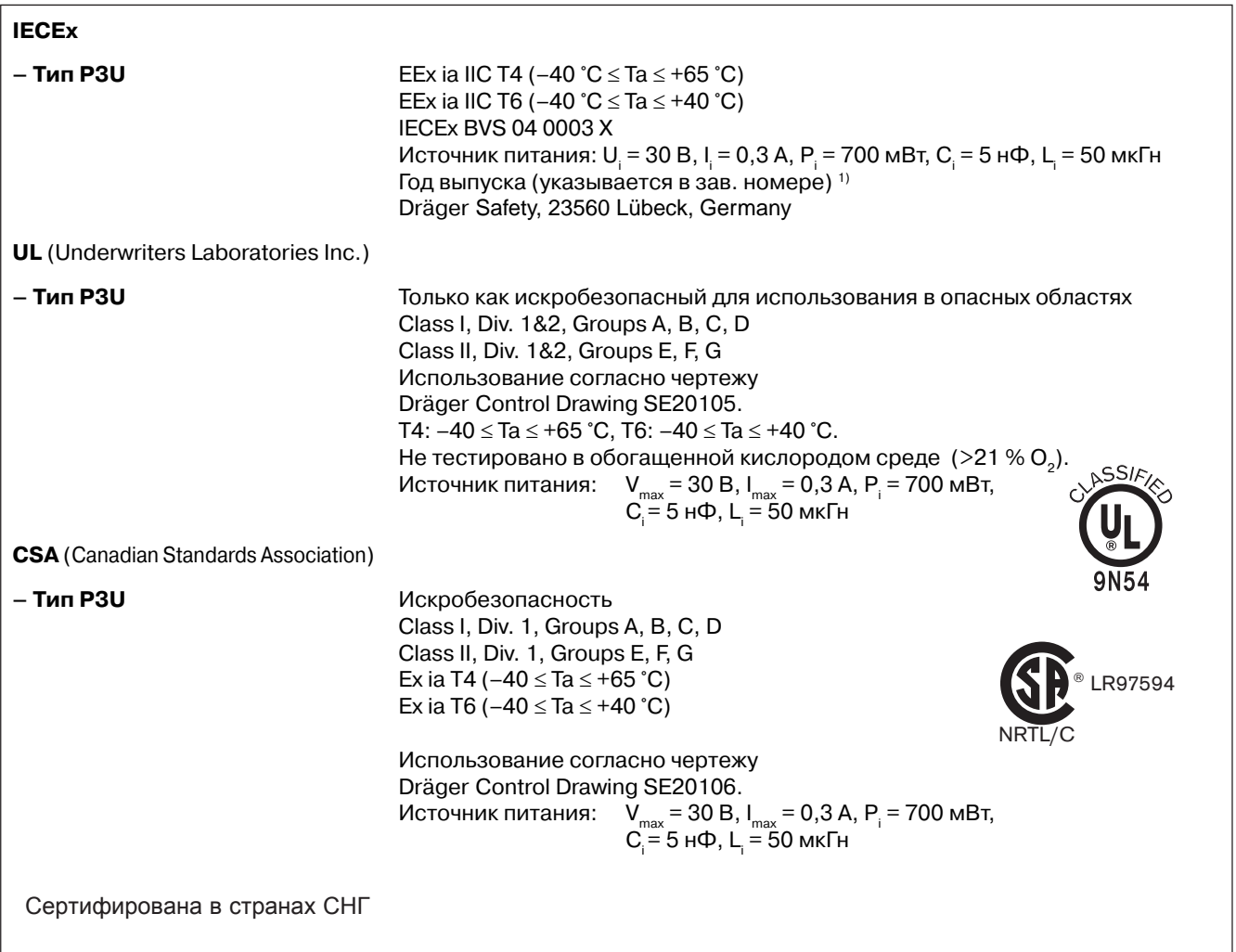

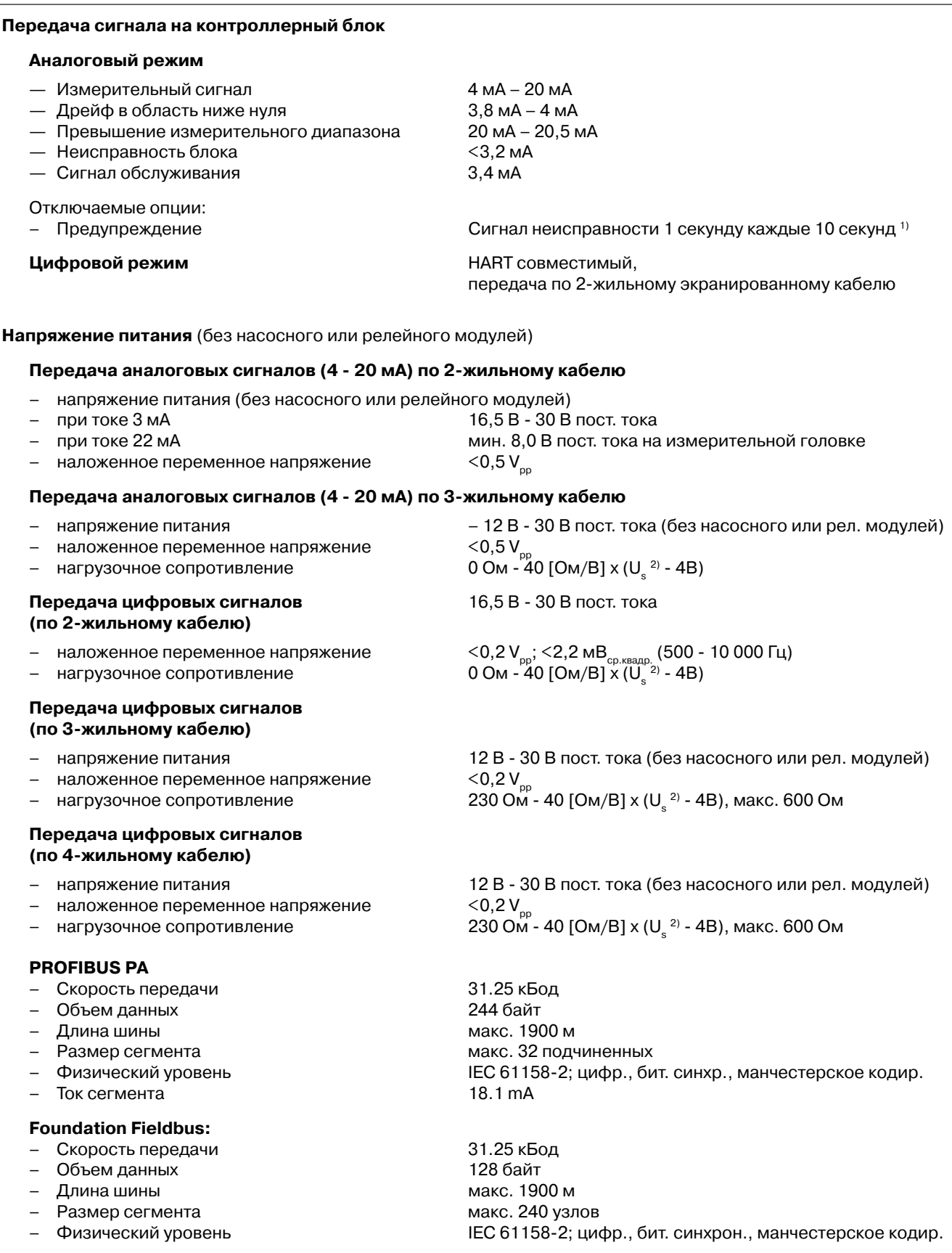

1) Может конфигурироваться по желанию пользователя. Заводская настройка: заблокировано.

2) Фактическое напряжение на измерительной головке

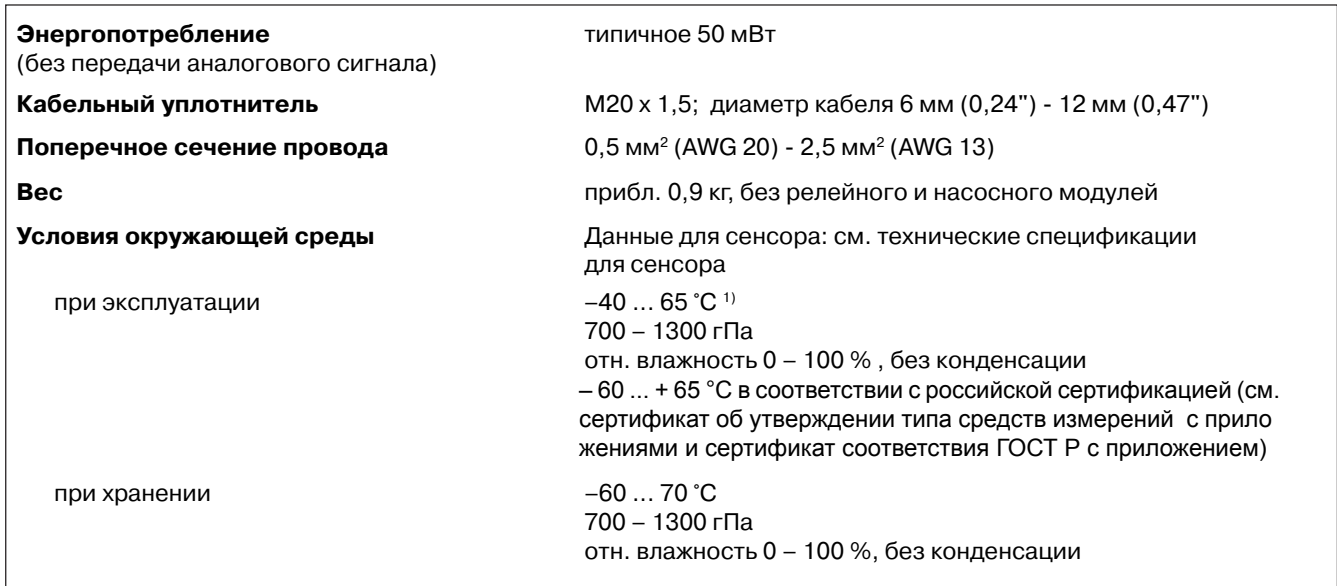

1) Разборчивость дисплея при температурах ниже -20 °С ограничена. Работа измерительных головок при отрицательных температурах становится затруднительной благодаря растущей инерционности дисплея.

2) Фактическое напряжение на измерительной головке

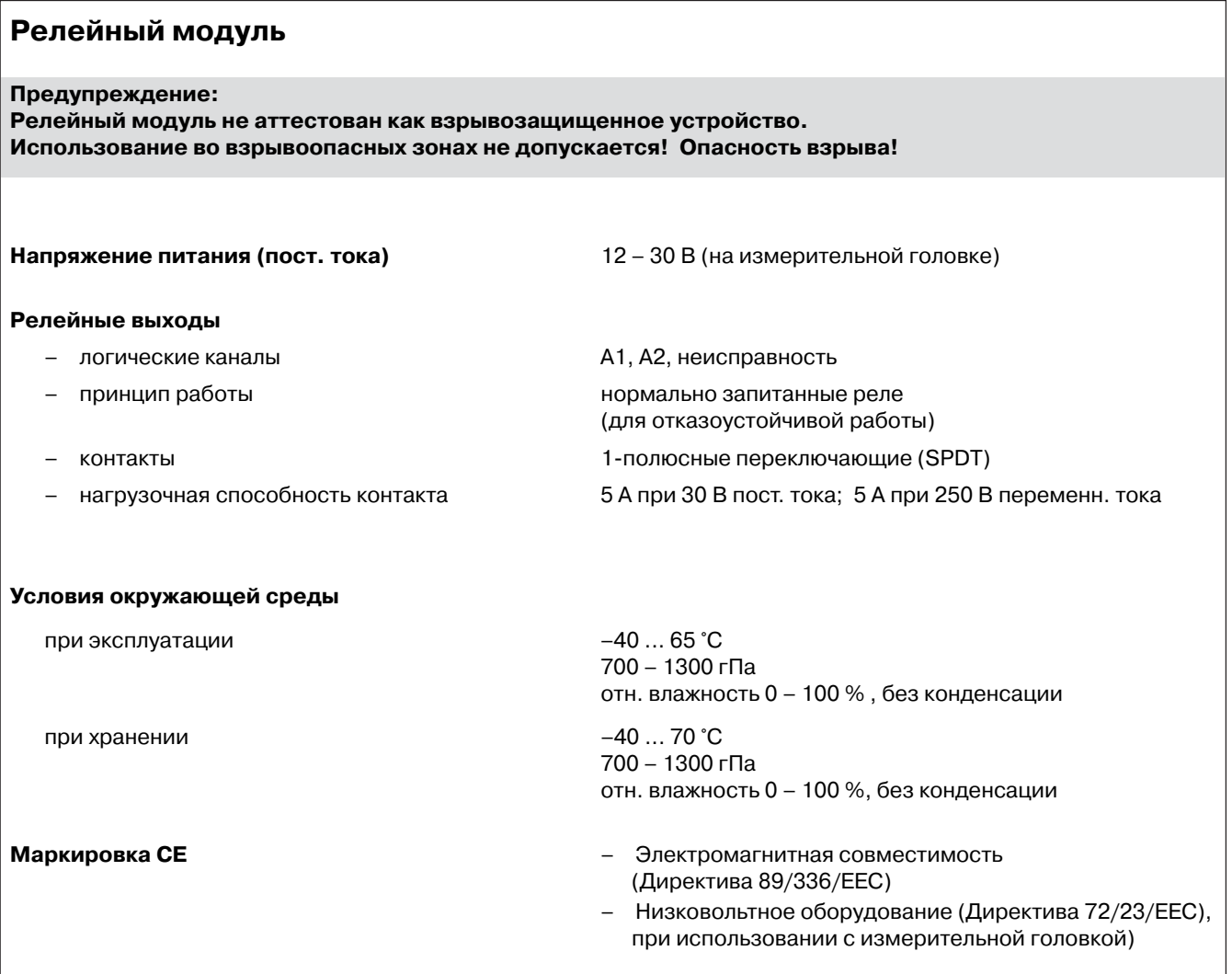

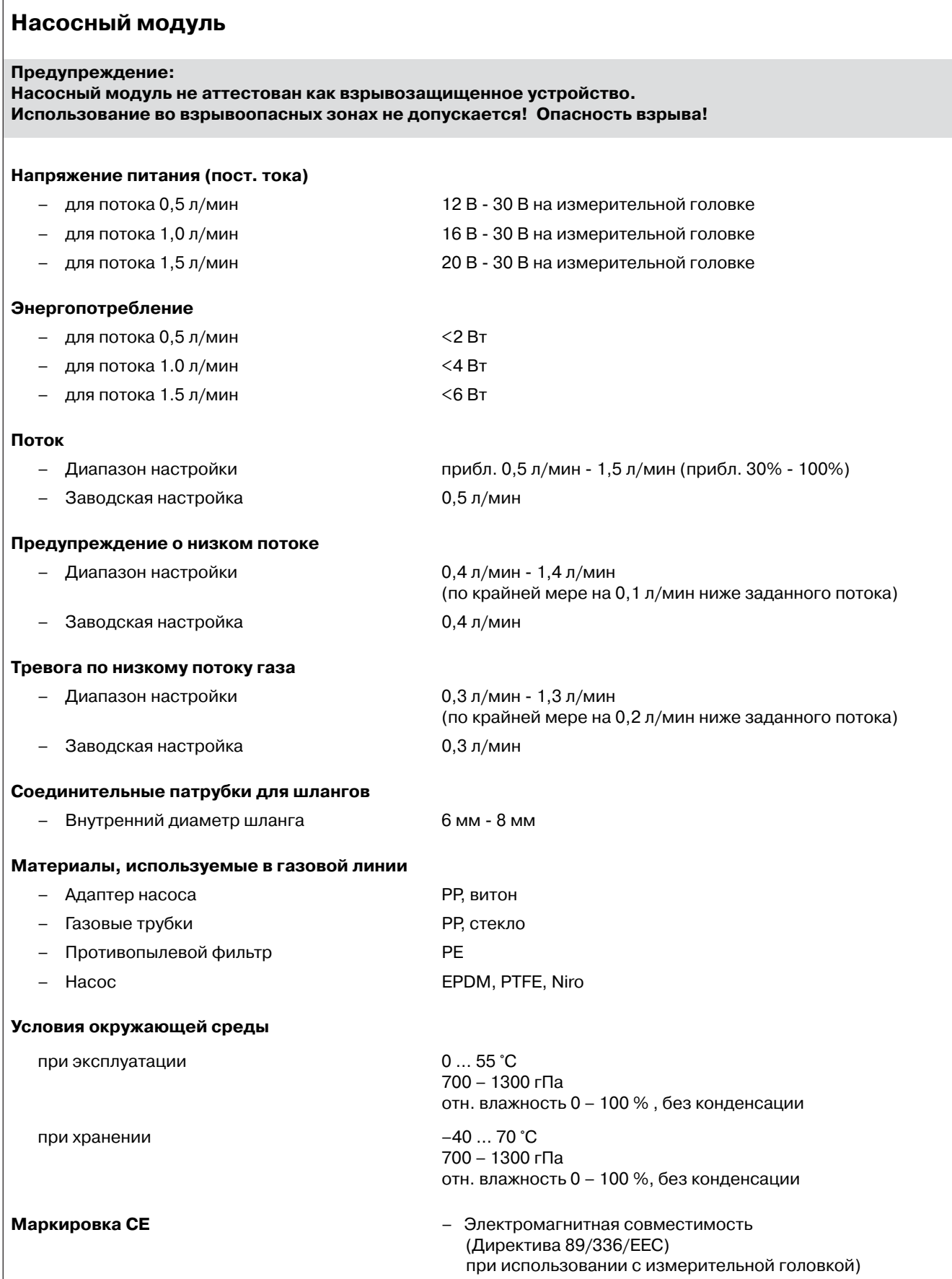

 $\overline{\phantom{a}}$ 

# **Спецификация заказа**

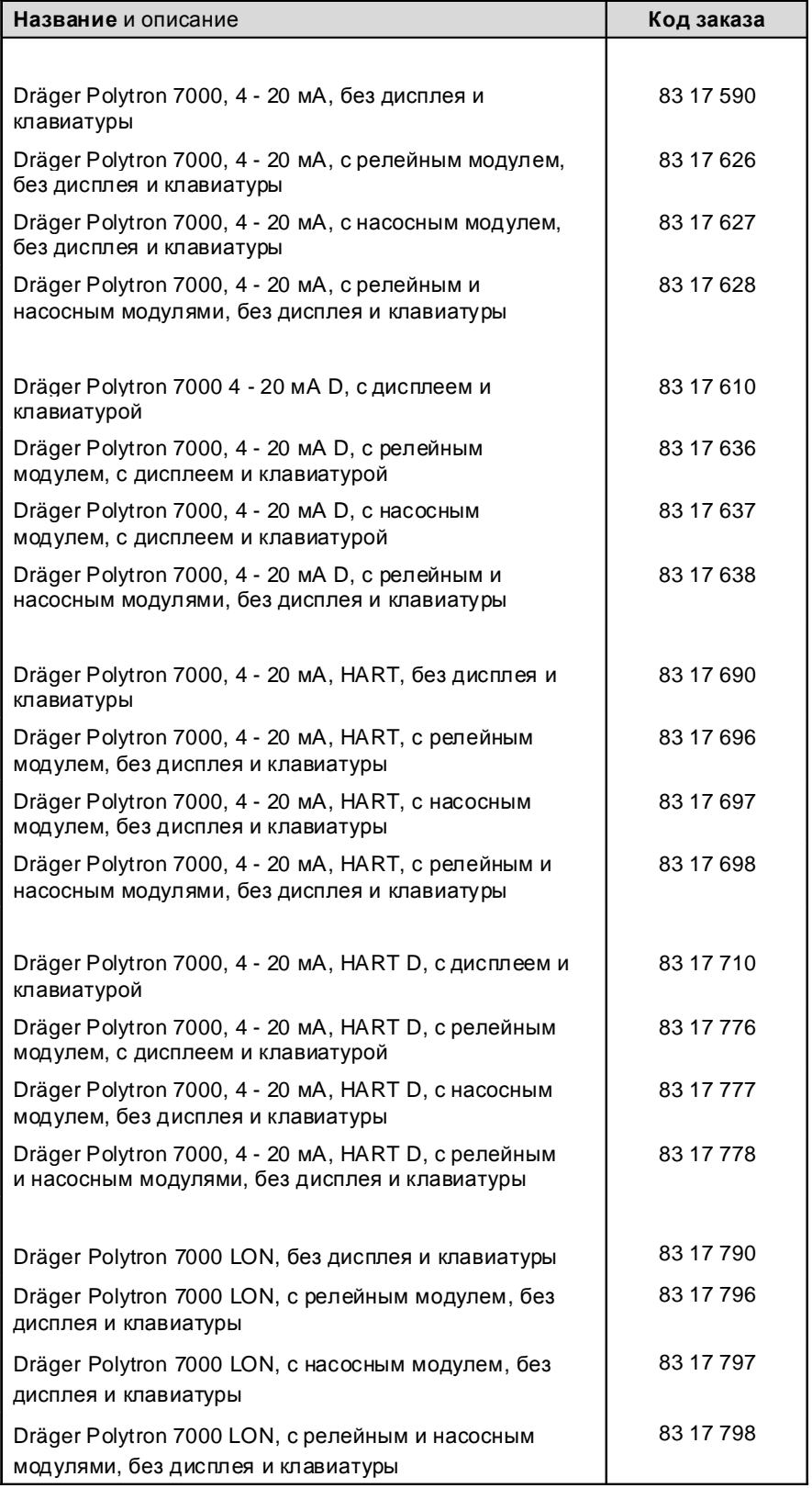

 $\mathbf{r}$ 

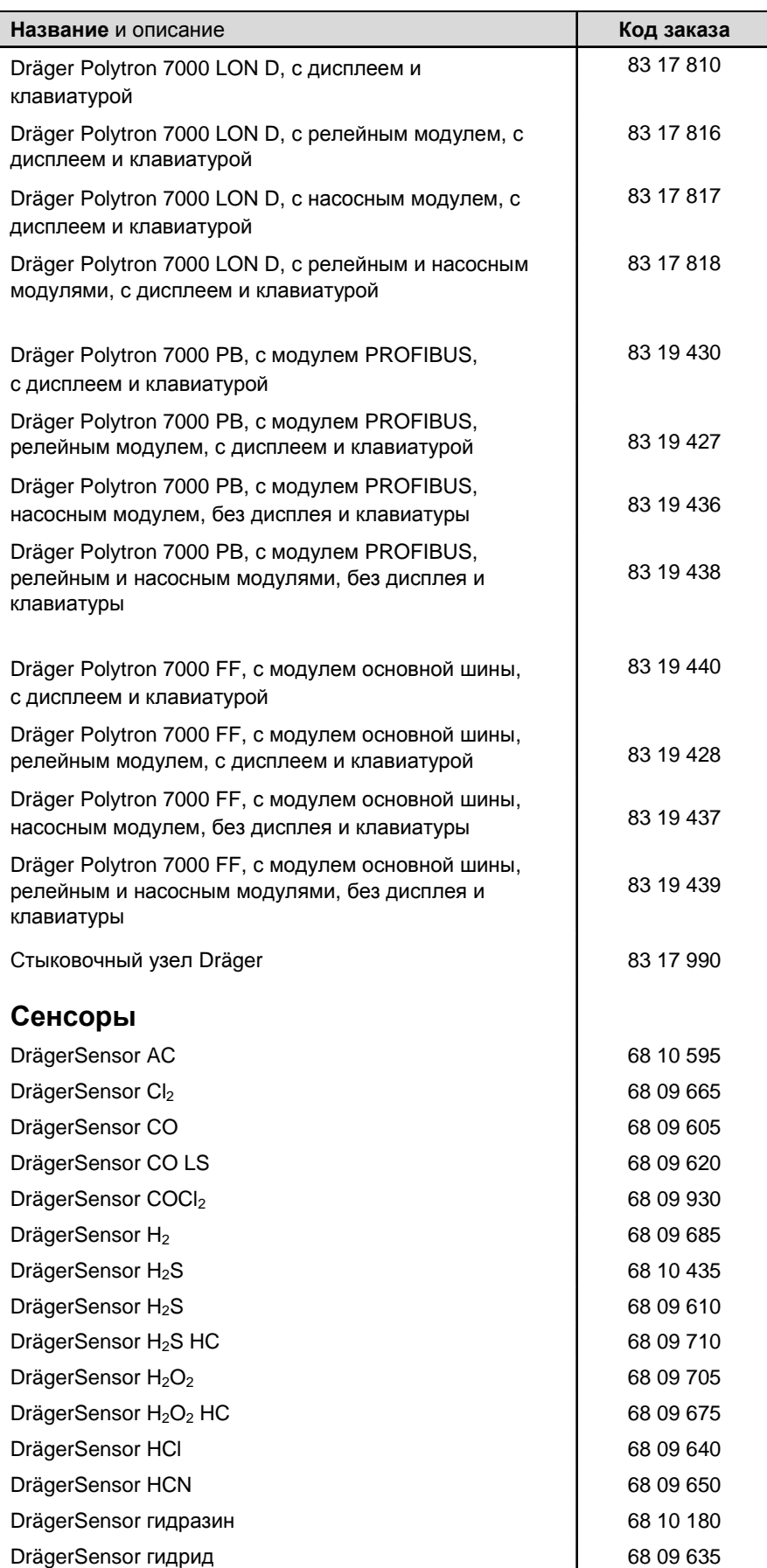

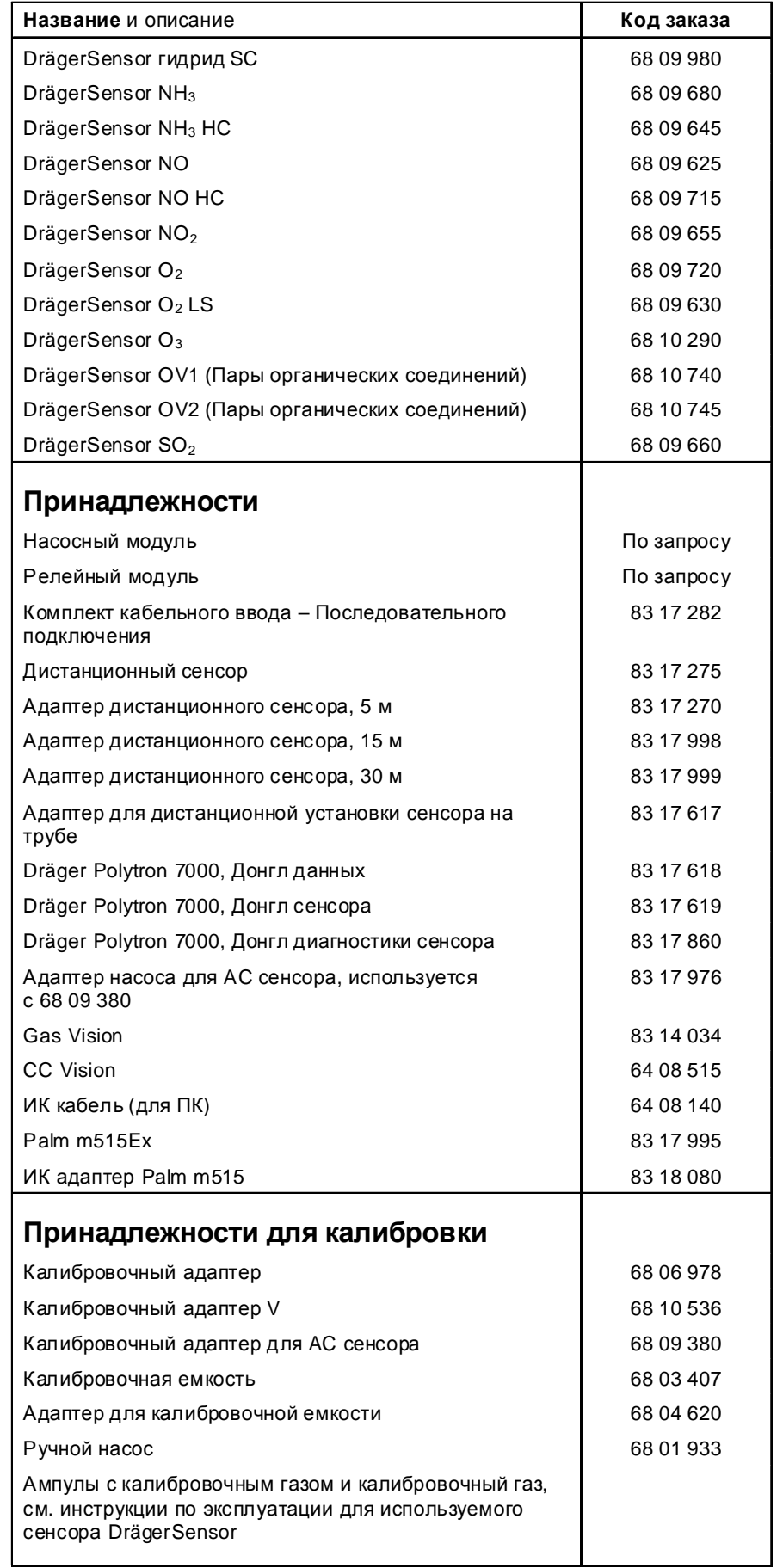

 $\sim$ 

# **Сертификат ATEX**

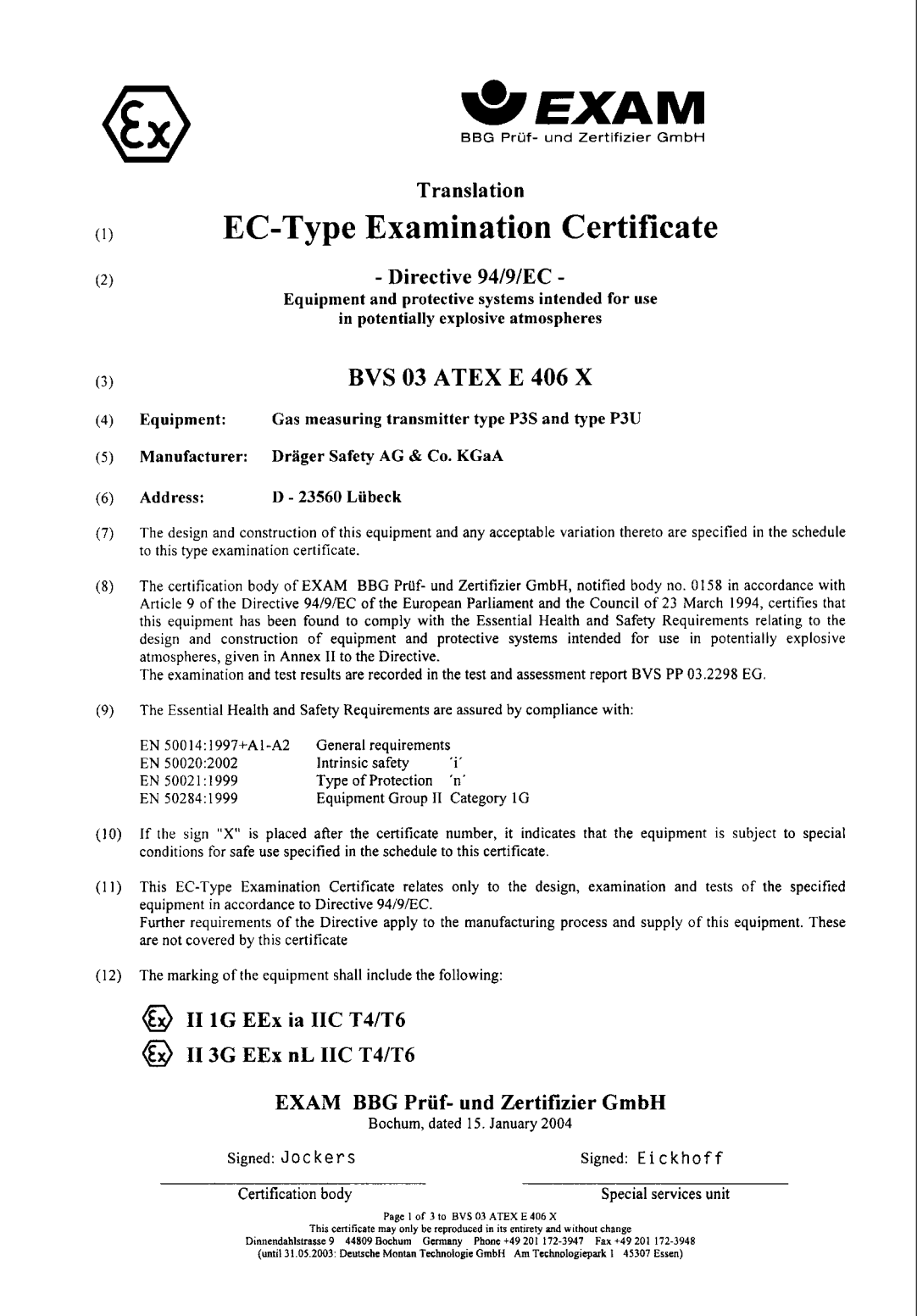

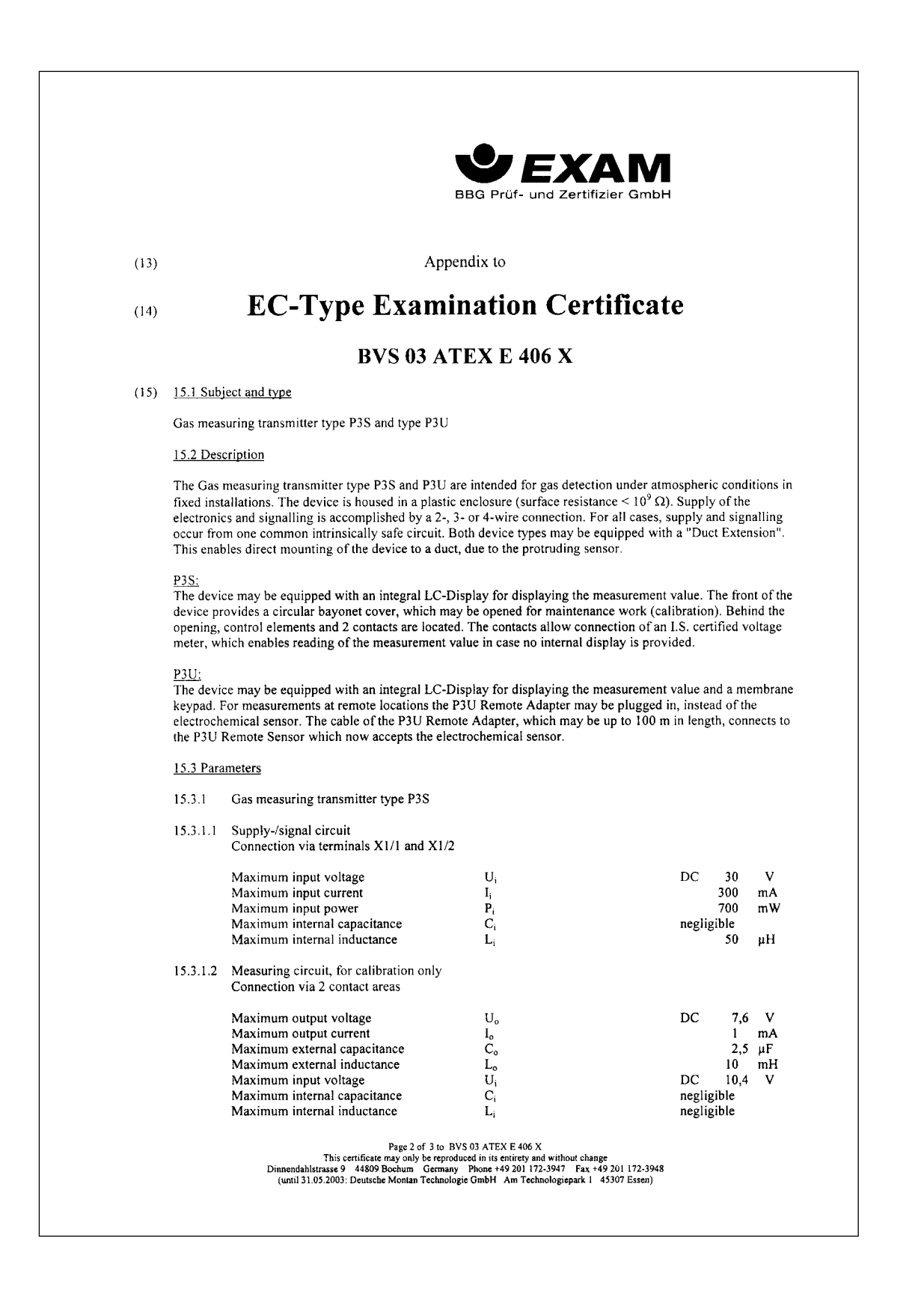

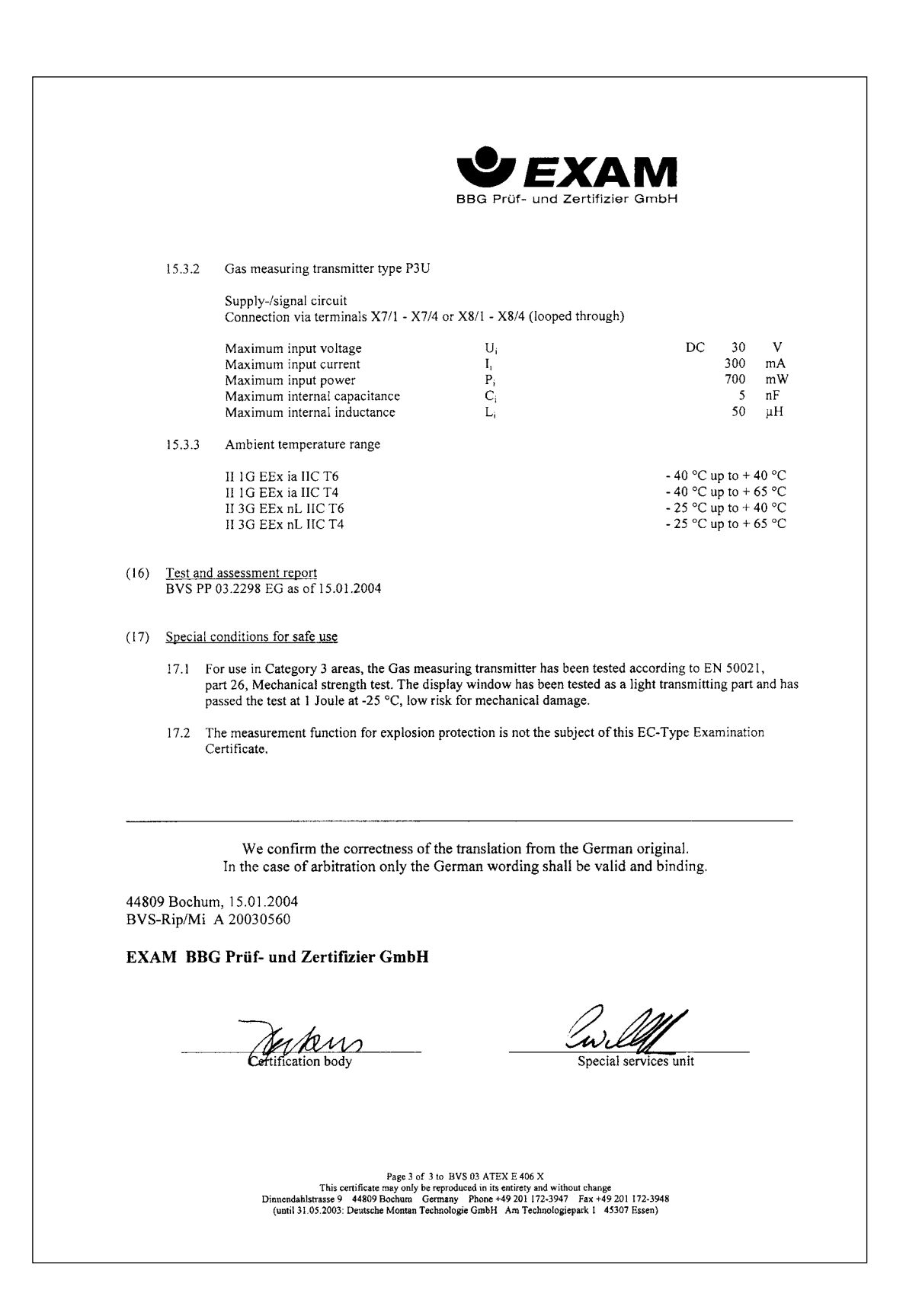

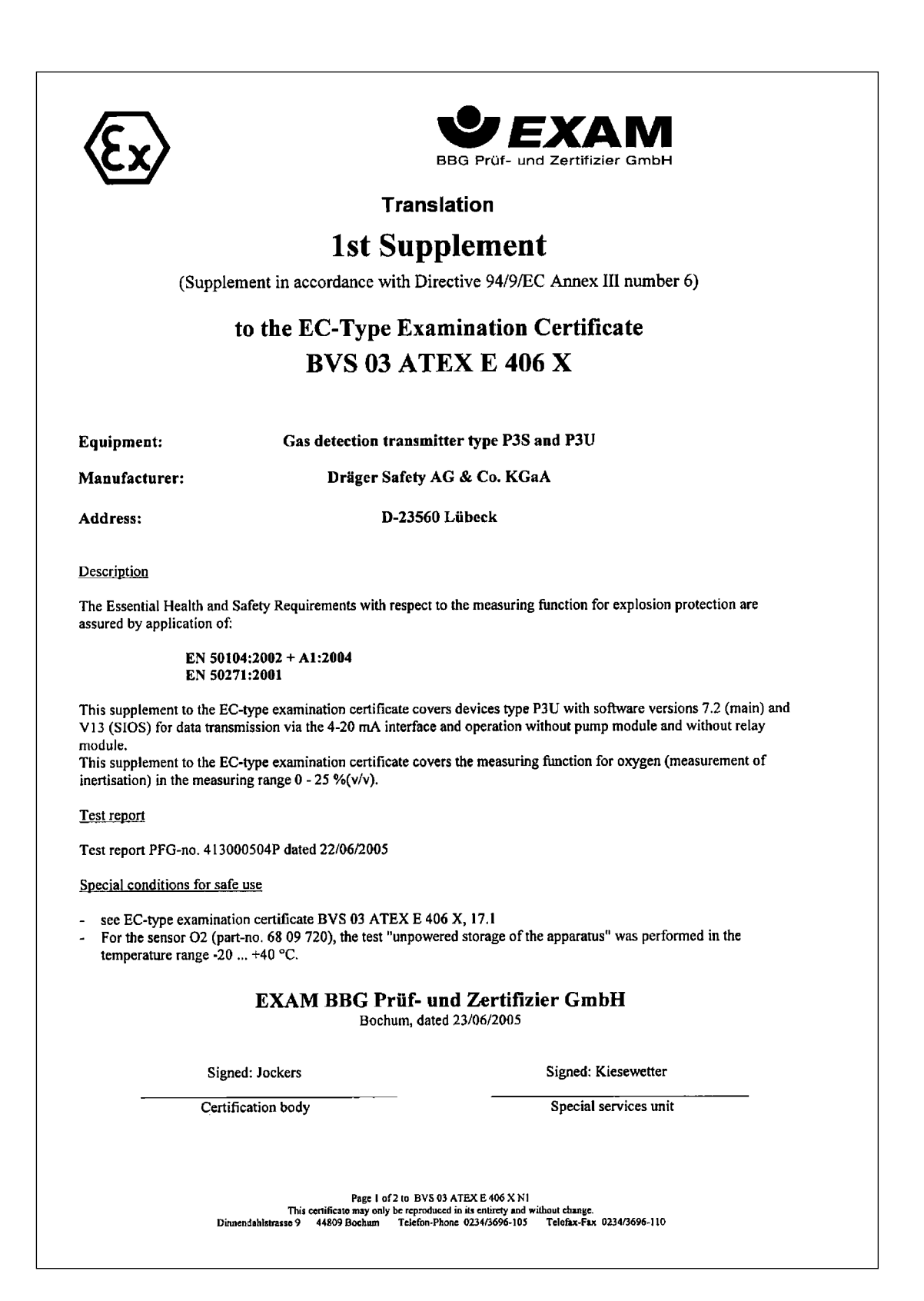

**EXAM** BBG Prüf- und Zertifizier GmbH We confirm the correctness of the translation from the German original. In the case of arbitration only the German wording shall be valid and binding. 44809 Bochum, 23. June 2005 PFG-Kie **EXAM BBG Prüf- und Zertifizier GmbH**  $\frac{h_{e}}{h_{e}}$   $\frac{h_{e}}{h_{e}}$   $\frac{h_{e}}{h_{e}}$   $\frac{h_{e}}{h_{e}}$  $\sqrt{\frac{R_1R_2}{R_1R_2R_3}}$ Page 2 of 2 to BVS 03 ATEX E 406 X N1<br>This certificate may only be reproduced in its entirety and without change.<br>Dinnendahlstrasse 9 44809 Bochum Telefon-Phone 0234/3696-105 Telefax-Fax 0234/3696-110

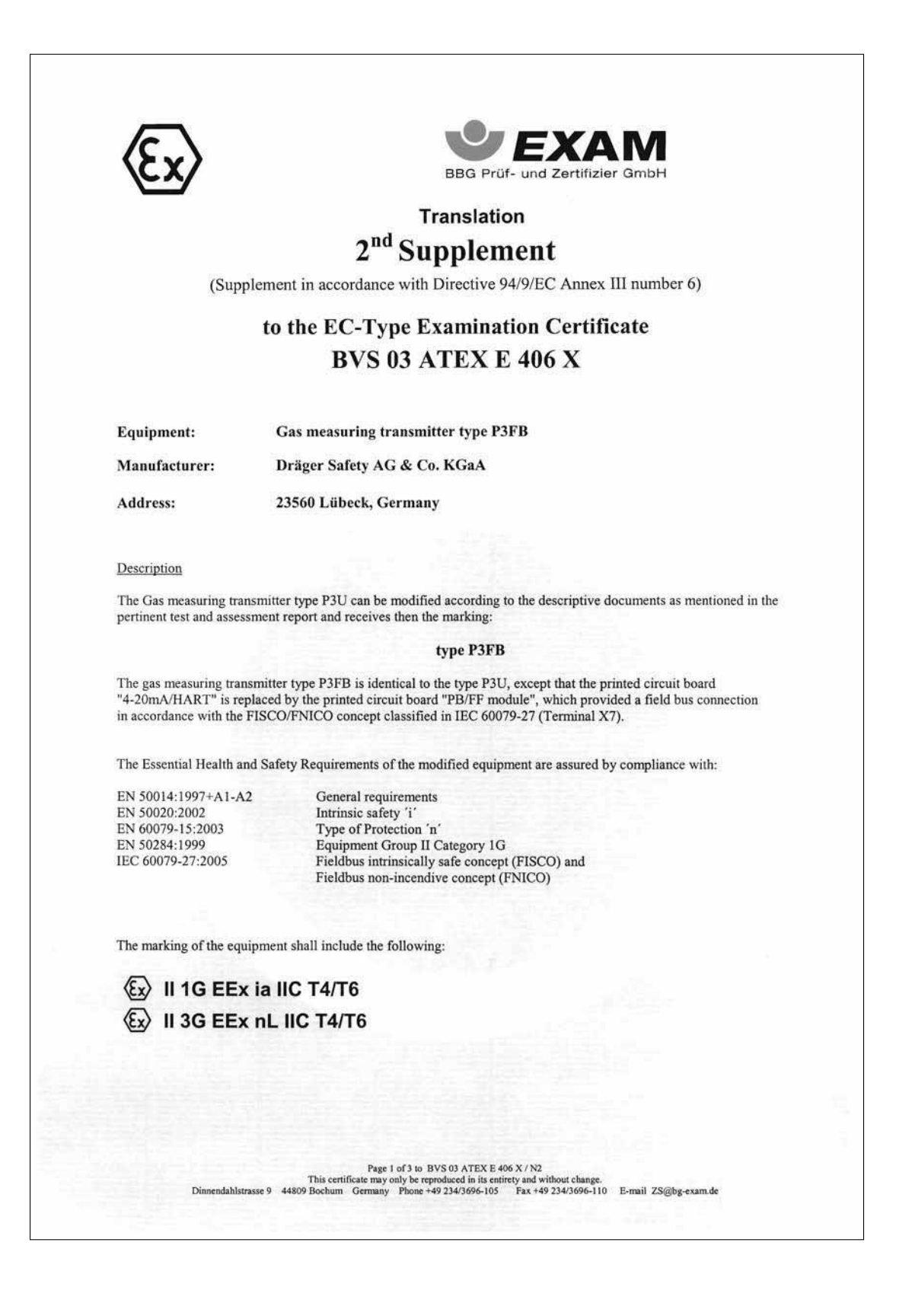

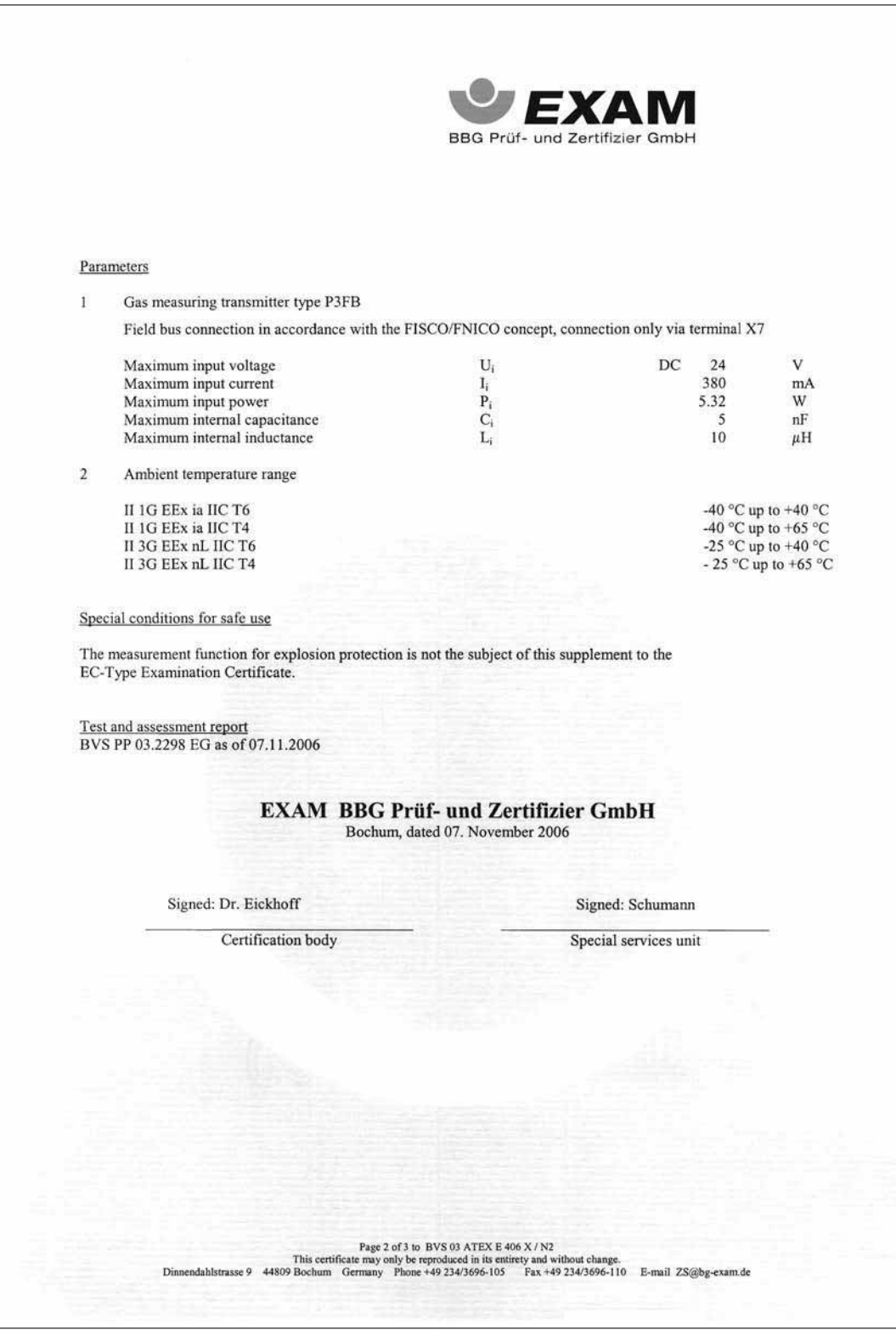

EXAM BBG Prüf- und Zertifizier GmbH We confirm the correctness of the translation from the German original.<br>In the case of arbitration only the German wording shall be valid and binding. 44809 Bochum, 07.11.2006<br>BVS-Rip/Mi A 20060540 **EXAM BBG Prüf- und Zertifizier GmbH**  $\hat{\mathbf{x}}$ Certification body Special services unit Page 3 of 3 to BVS 03 ATEX E 406 X / N2<br>This certificate may only be reproduced in its entirety and without change.<br>Dinnendahlstrasse 9 44809 Bochum Germany Phone +49 234/3696-105 Fax +49 234/3696-110 E-mail ZS@bg-exam.de

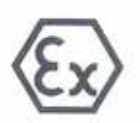

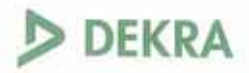

### Translation

## 3rd Supplement

(Supplement in accordance with Directive 94/9/EC Annex III number 6)

# to the EC-Type Examination Certificate **BVS 03 ATEX E 406 X**

Equipment: Gas detection transmitter type P3U

Manufacturer:

Dräger Safety AG & Co. KGaA

D-23560 Lübeck

Description

Address:

The Essential Health and Safety Requirements with respect to the measuring function for explosion protection are assured by application of:

> EN 50104:2002 + A1:2004 EN 50271:2001

This supplement to the EC-type examination certificate covers operation of the devices with pump module or relay module and modifications of the software (main).

This supplement to the EC-type examination certificate covers devices type P3U with software versions 7.5, 7.6 and 7.8 (main), V13 (SIOS) and V11 and V12 (pump module) for data transmission via the 4-20 mA interface. This supplement to the EC-type examination certificate covers the measuring function for oxygen (measurement of inertisation) in the measuring range  $0 - 25\% (v/v)$ .

Test report

Test report PFG-no. 413000504P NI dated 27/04/2007

Special conditions for safe use

- See 1st supplement to the EC-type examination certificate BVS 03 ATEX E 406 X z
- Devices with pump module or relay module shall not be operated in potentially explosive atmospheres. Suitable measures for explosion protection shall be taken when the gas probe is pumped out of potentially explosive atmospheres.
- The relay module shall be operated with devices with software version 7.8 (main).
- Alarms shall only be configured to be "non acknowledgeable".
- If the pump module is used the flow failure detection shall be activated.
- The sensor O2 LS shall only be used in conjunction with the pump module in vibration-free installations.

### **DEKRA EXAM GmbH**

Bochum, dated 30/04/2007

Signed: Jockers

Signed: Kiesewetter

Certification body

Special services unit

Pape 1 of 2 to HVS43 ATEX E 406 X N3 fficate may only be reproduced in its entirety and without change.<br>Telefon-Phone 02343696-105 Telefax-Fax 02343696-110 e-mail av-exam@dekra.com This contribe Dissendablenaue 9 44819 Bocham

102

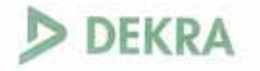

We confirm the correctness of the translation from the German original. In the case of arbitration only the German wording shall be valid and binding.

44809 Bochum, 30. April 2007 PFG-Kic

DEKRA EXAM GmbH

Certification body 

 $\label{eq:10} \text{Page 2 of 2 to DVS 0J ATEN 0.00 X 3O}$  This certificate may only be reproduced in its entirety and without change. <br>  $\text{The number 0:} 234276962408 - 102547696410 \qquad \text{c small.} \text{reexamipbchaxom}$ 

# Метрологическая аттестация

Нейтрализационные измерения для взрывозациты согласно BVS 03 ATEX E 406 X и мониторинга дефицита кислорода или избытка кислорода согласно EN 50104. РЕС № 41300504.

### Внимание:

Не подходит для использования в обогащенной кислородом среде, т.е. при концентрации кислорода выше 21 об.%. Опасность взрыва!

### Раздел 5 из протокола испытаний на пригодность

### 5. Замечания по использованию

На основании результатов измерений и спецификаций протокола испытаний РГС № 41300504Р, измерительная головка P3U (Polytron 7000), выпускаемая Dräger Safety AG & Co. KGaA, пригодна для измерения кислорода в диапазоне 0 - 25 % О, (при ее использовании для контроля окружающего воздуха на дефицит кислорода или избыток кислорода). пока ее характеристики и ее конструкция совпадают с записями, приведенными в протоколе испытаний PFG № 41300504Р, она работает в соответствии и если выполняются предусмотренные ниже условия:

- Необходимо точно соблюдать имеющееся Руководство по эксплуатации, одобренное ЕХАМ. При использовании устройства газовой сигнализации должны выполняться оговоренные условия эксплуатации.
- Перед использованием устройства газовой сигнализации необходимо проверить настройки времени, чтобы гарантировать заблаговременный запуск функции предупреждения устройства и избежать критических условий безопасности. При необходимости порог тревоги следует установить выше (или, в зависимости от области применения, ниже) предельных граничных безопасных значений.
- Необходимо соблюдать рекомендации BG Chemie-Information BGI 836 (3).
- На устройствах должна быть постоянная идентификационная табличка, которая, в дополнение к информации об изготовителе, типе и коде заказа, имеет следующую маркировку: "PFG Nº 41300504"

Это не отменяет другие обязательства по маркировке устройства. Этой идентификационной табличкой изготовитель подтверждает, что устройства, описанные в этом отчете, имеют указанные характеристики и технические возможности. Любые устройства без такой идентификационной таблички не соответствуют данному отчету.

- По запросу, оператор может получить полную копию этого отчета, а также один из отчетов об испытаниях PFG No 41300504P
- Релейный модуль может использоваться только с устройствами, оснащенными программным обеспечением версии 7.8 (основная)
- Тревоги всегда должны быть сконфигурированы как » Cannot be acknowledged « (Не квитируемые).
- При использовании насосного модуля должна быть активирована тревога по низкому потоку газа.
- При использовании в измерительных головках с насосным модулем сенсор O<sub>2</sub> LS необходимо всегда устанавливать в местах не подверженных вибрации.

### **Обзор регулируемых диапазонов**

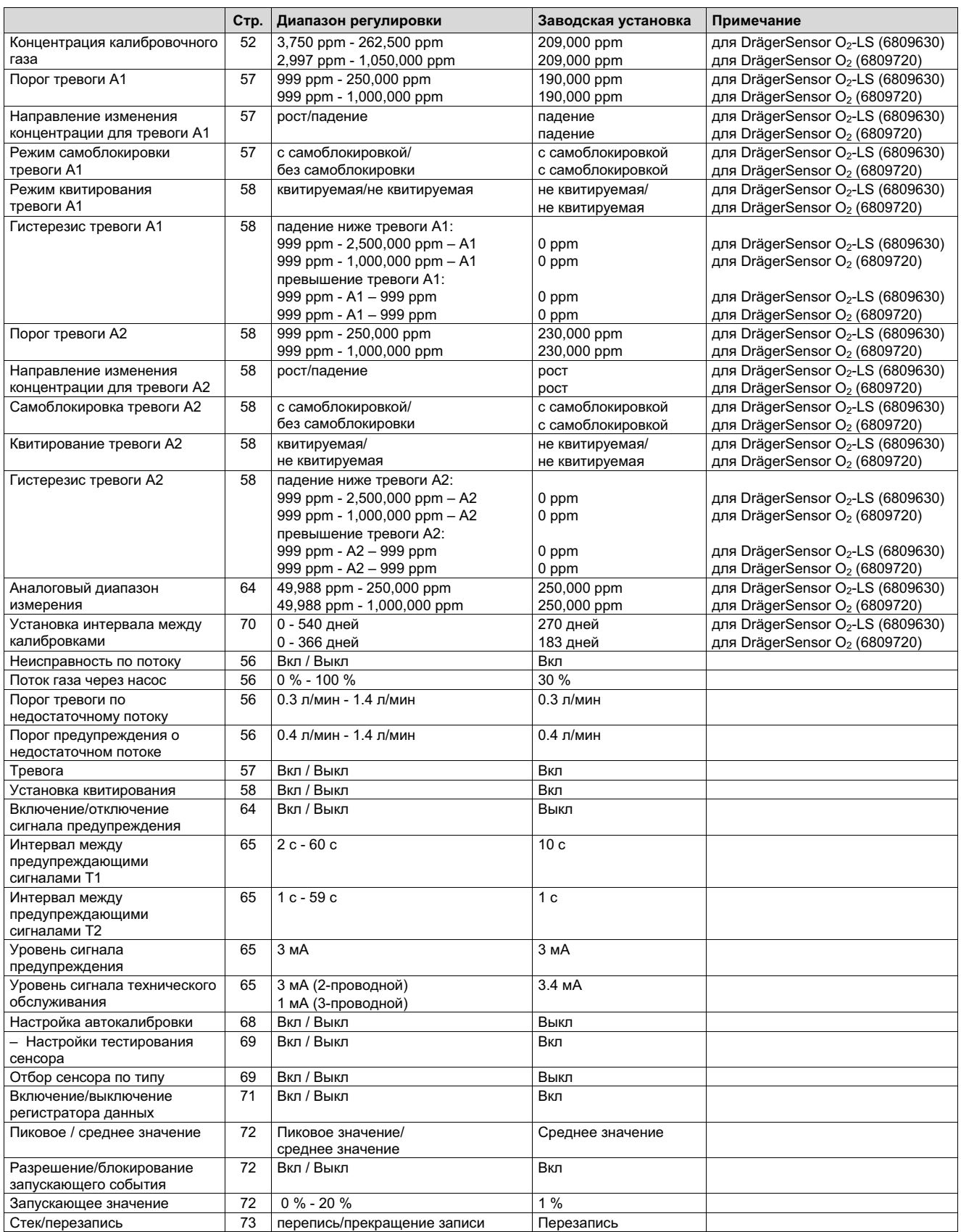

# Информация о DrägerSensor O<sub>2</sub> (6809720)

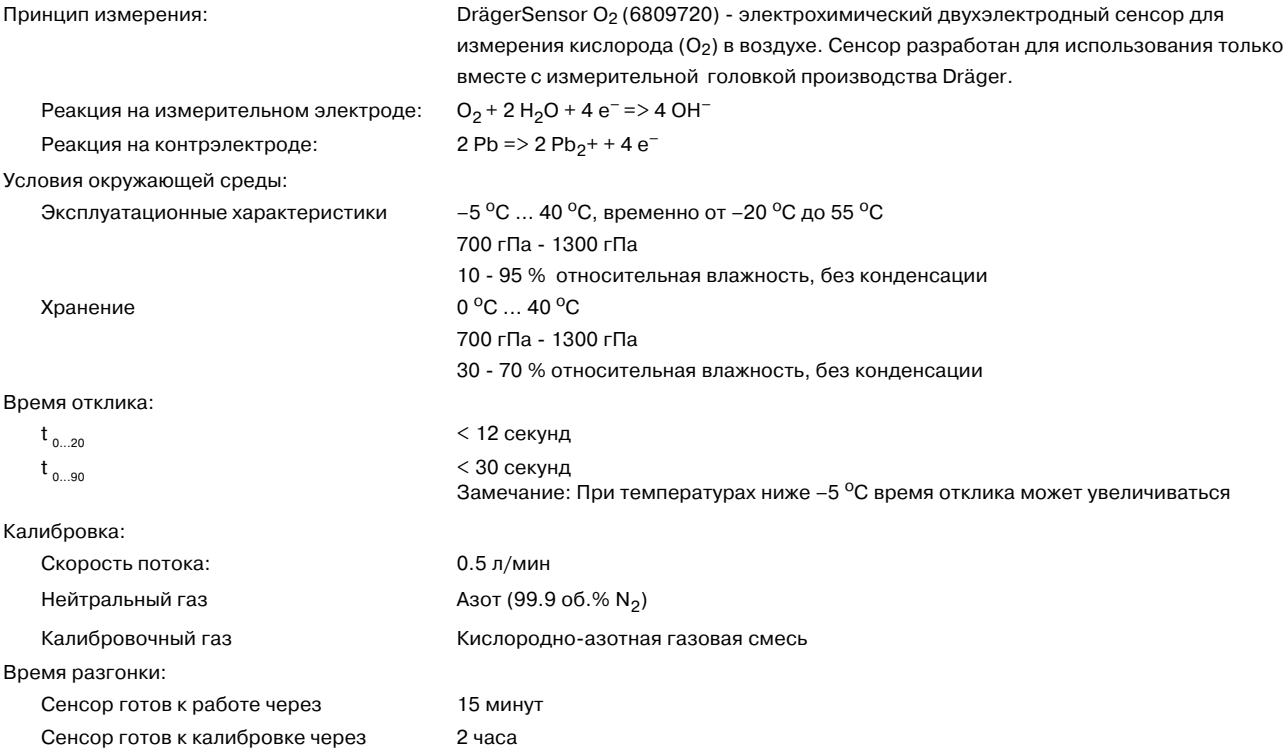

### **Перекрестная чувствительность**

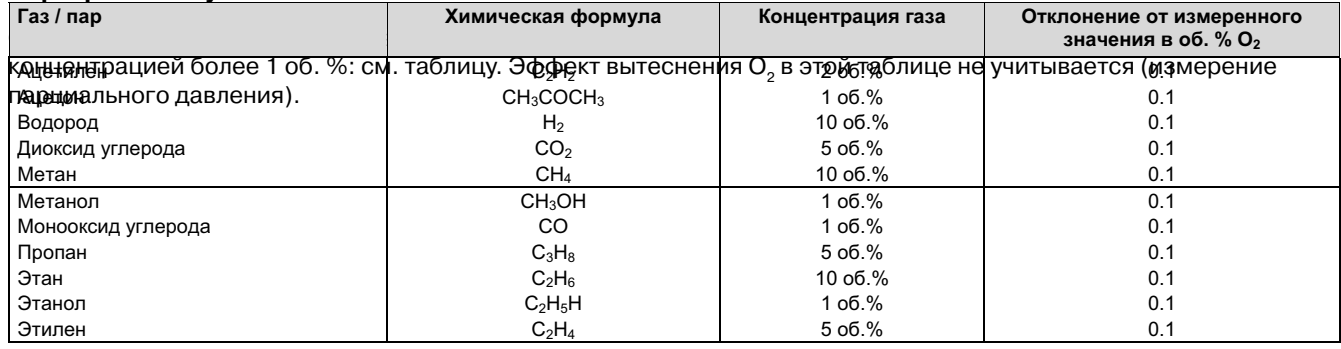

Концентрация кислых газов (> 1 об.%) может привести к увеличению дрейфа сенсора. В этих случаях необходимо уменьшить интервалы между калибровками. Срок службы сенсора уменьшается пропорционально периоду воздействия и концентрации кислых газов (например, срок службы в атмосфере, содержащей CO2: 5000 об.% CO<sub>2</sub> x час).

Органические растворители (например, ацетон, пропиловый спирт, и т.д.) растворяются в пластмассовых компонентах сенсора. Присутствие таких веществ при больших концентрациях (> 1 об.%) свыше нескольких дней может привести к дрейфу сенсора, требующему более коротких интервалов между калибровками. Это не уменьшает срок службы сенсора

# Информация о DrägerSensor O<sub>2</sub>-LS (6809630)

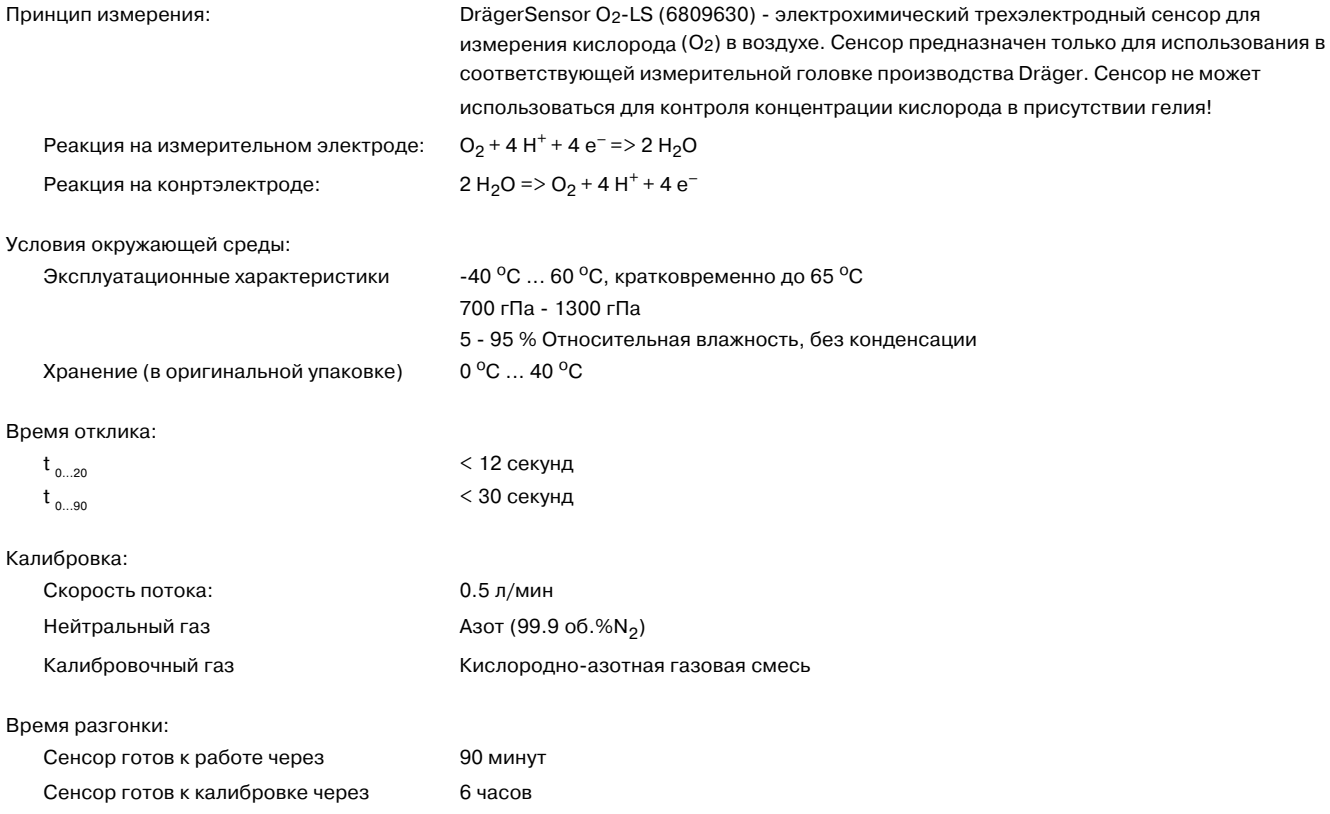

### **Перекрестная чувствительность**

В таблице показана реакция сенсора на другие газы, помимо контролируемого газа (перекрестная чувствительность). Приведены типичные значения, справедливые для новых сенсоров. Таблица не претендует на полноту. Газовые смеси можно рассматривать как сумму всех компонент. Газы с отрицательной чувствительностью могут уменьшать показания сенсора. Эффект замещения  $\mathsf{O}_2^{\phantom{\prime}}$  в этой таблице $\phantom{\mathsf{J}_2^{(0)}}$  не учитывается.

### Пример:

При содержании в воздухе 2 об. %. этилена, отклонение измеренного значения из-за перекрестной чувствительности (значение из таблицы) = -1 об.%. О<sub>2</sub> Замещение кислорода двумя объемными процентами этилена (2% от 20 об.%  $O_2$ ) = –0.4 об.%  $O_2$ 

Показания измерительной головки Polytron (20.9 – 1 – 0.4) = 19.5 об.% О<sub>2</sub>.

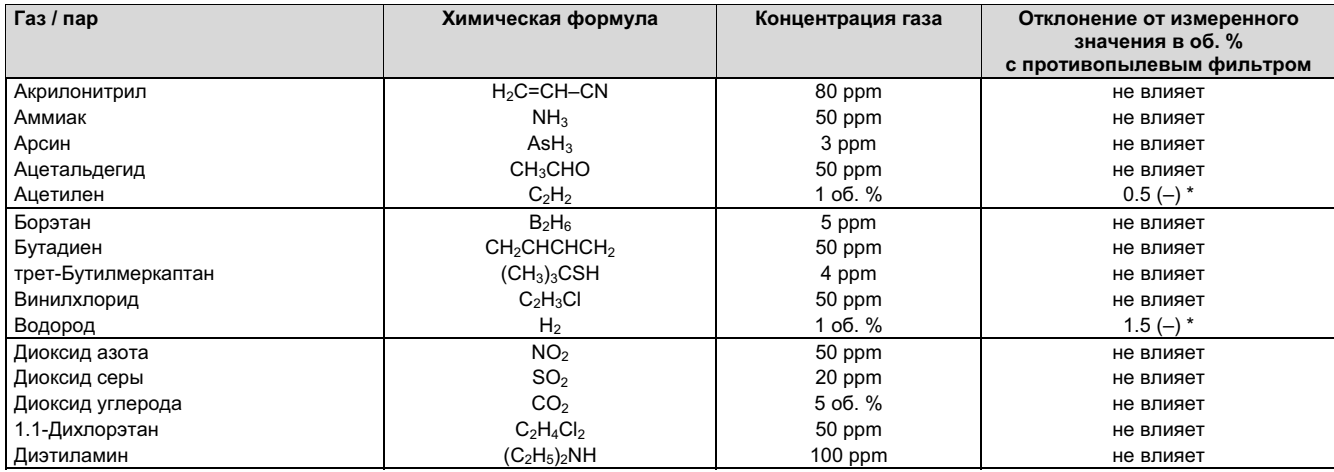

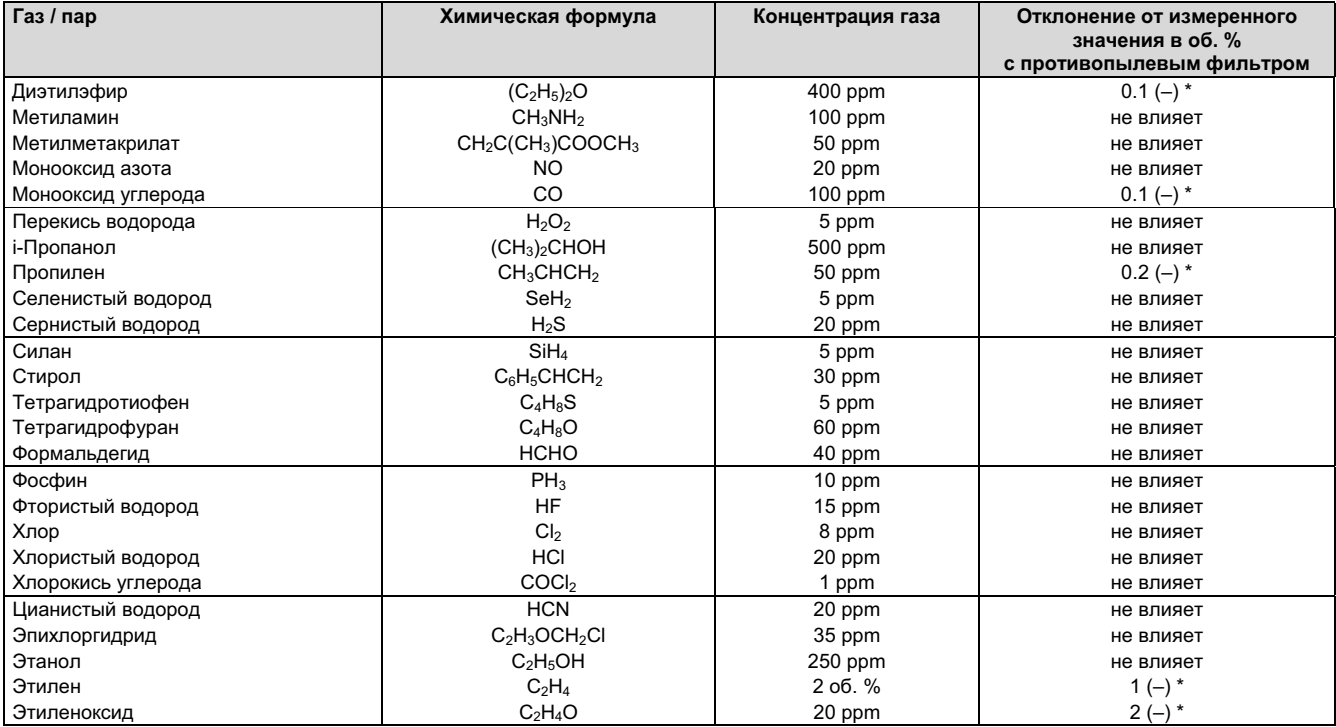

### **Внимание:**

**При длительном воздействии или при высоких концентрациях ненасыщенных углеводородов, спиртов или водорода (экспозиция примерно 100 000 ppm x час) сенсор получает необратимые повреждения.**

#### **Внимание:**

**В измерительных головках с насосным модулем сенсор O<sub>2</sub> LS (68 09 630) необходимо всегда устанавливать в местах не подверженных вибрации. При использовании в такой комбинации, колебания могут привести к выходу измеренного значения за пределы допустимого диапазона.**
# **Сертификат IECEx**

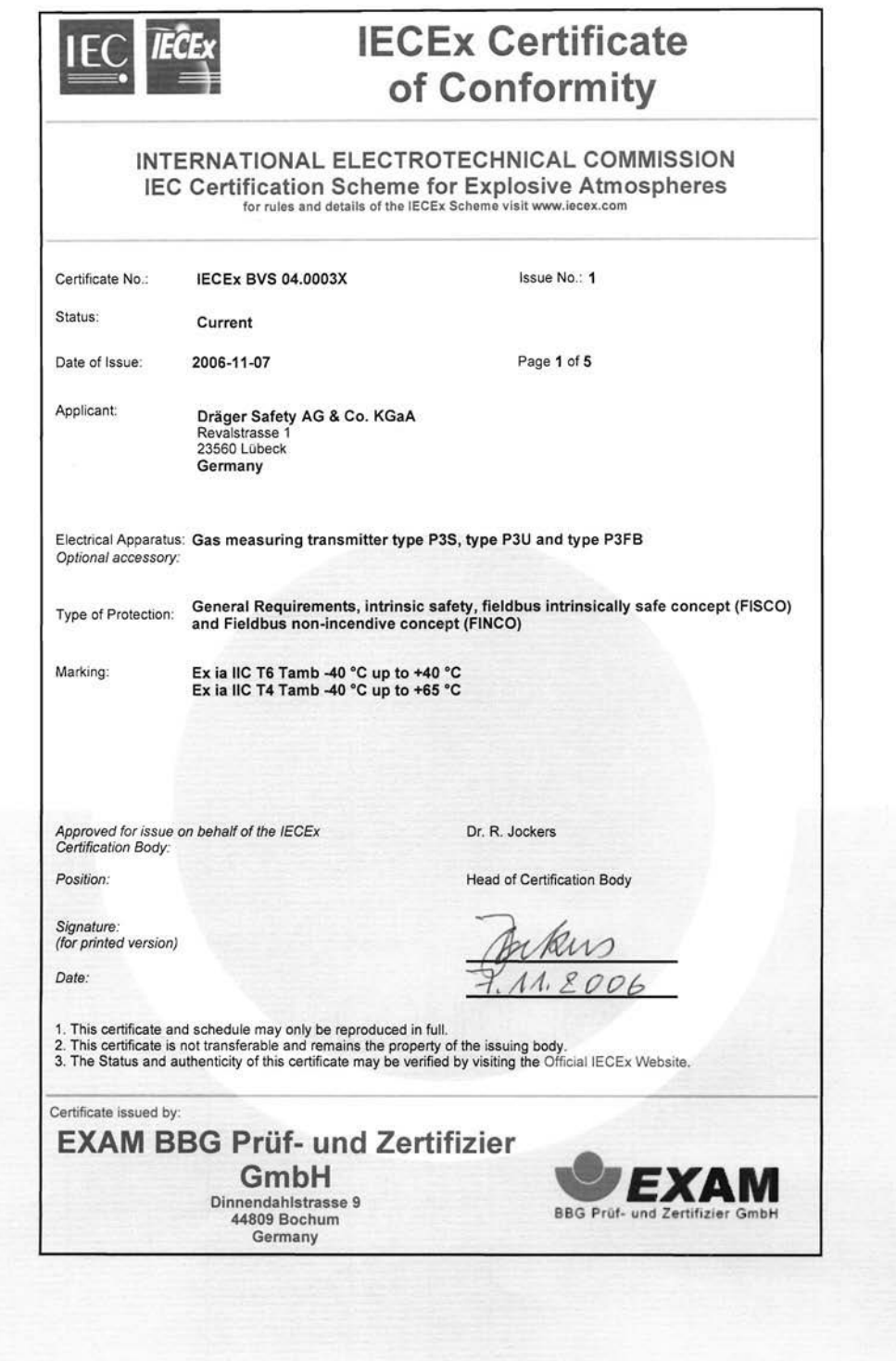

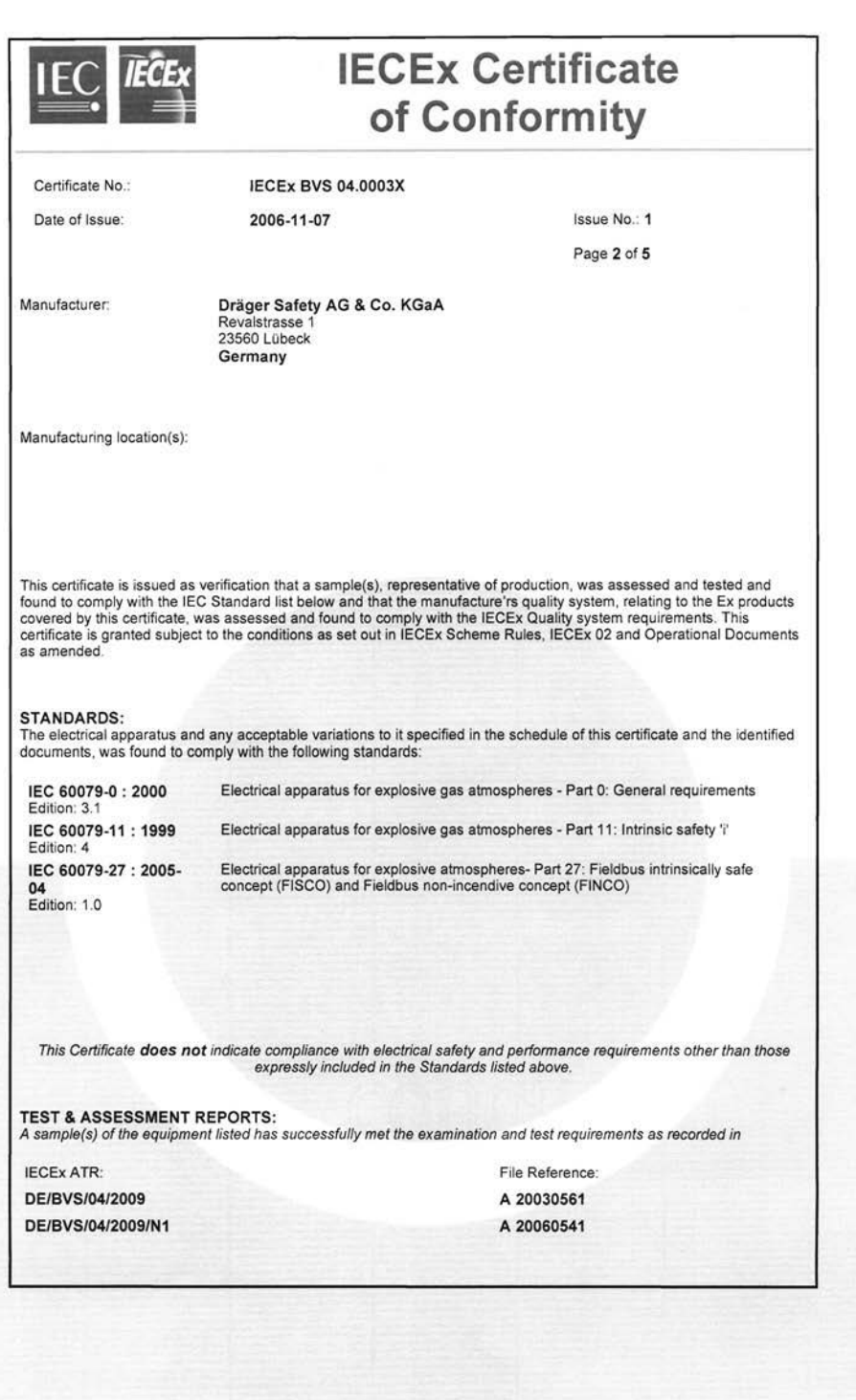

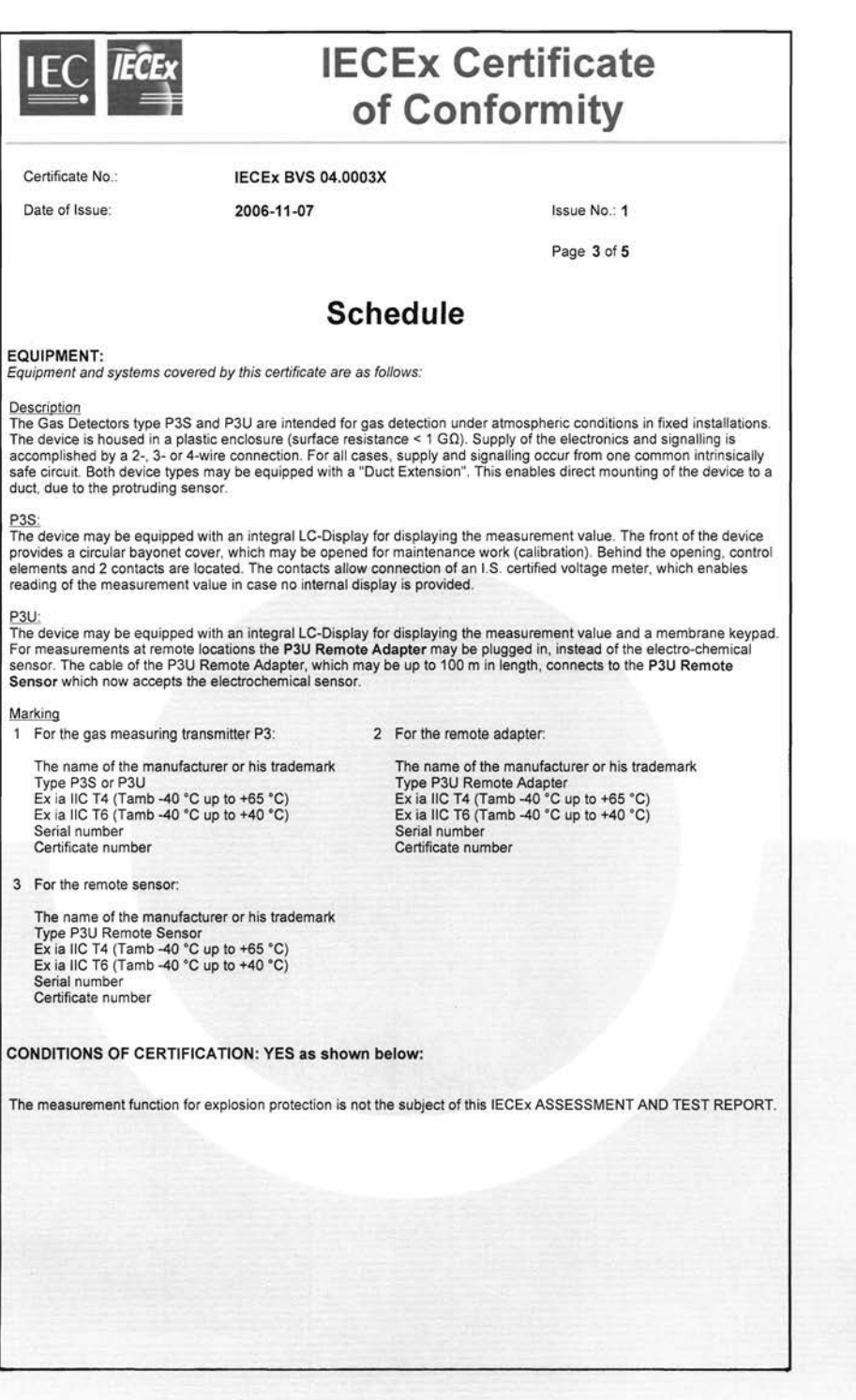

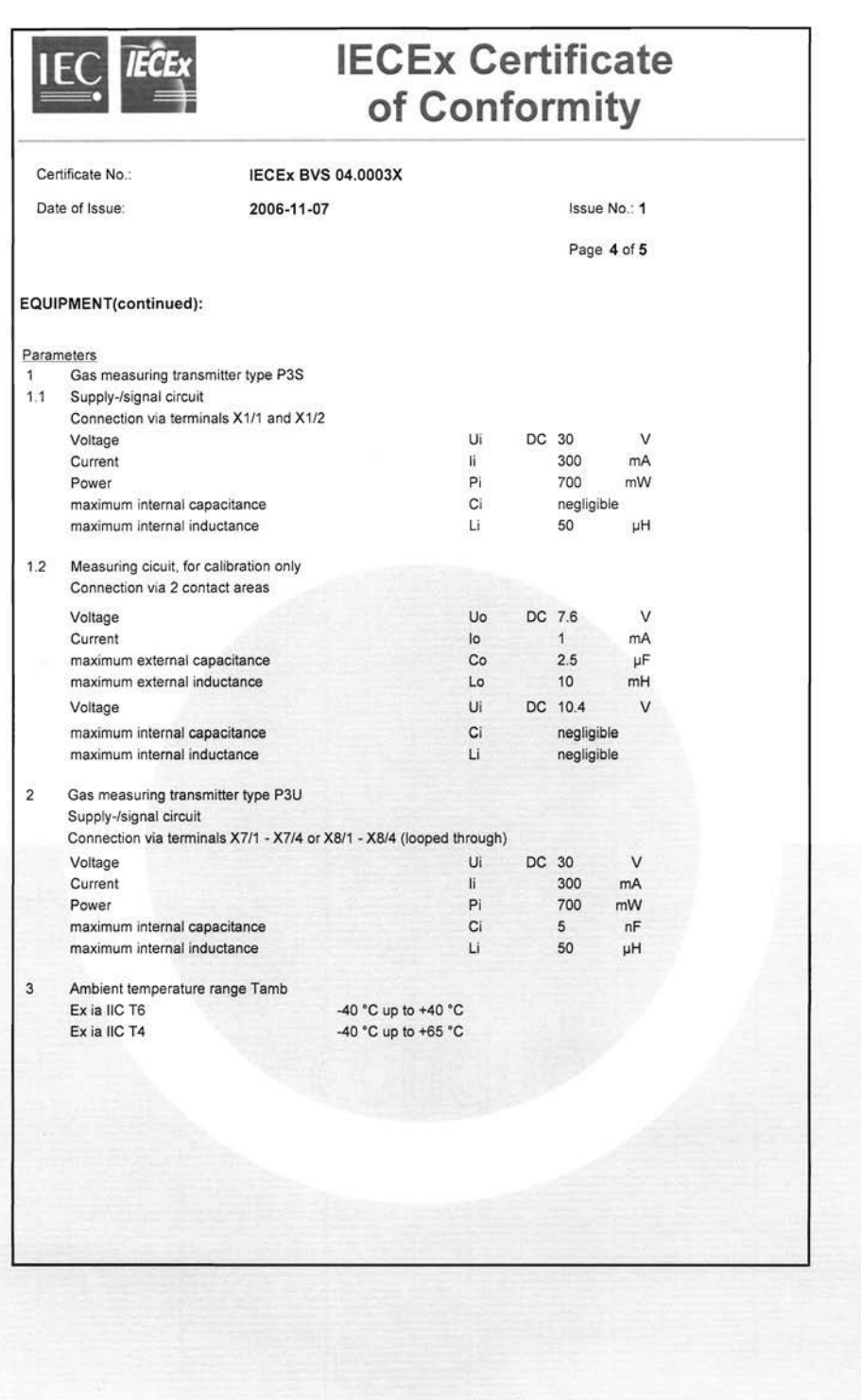

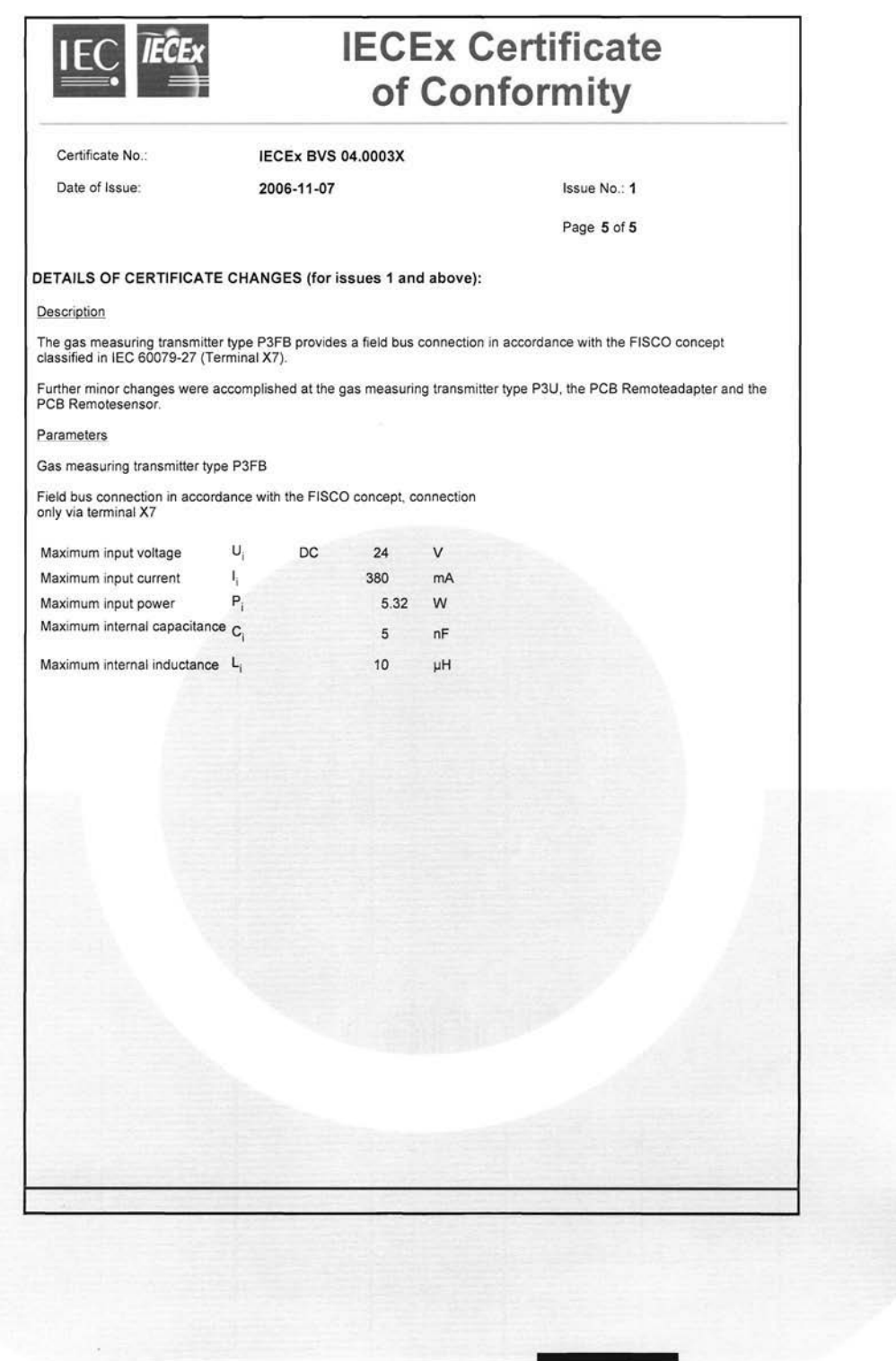

#### **Сертификат UL**

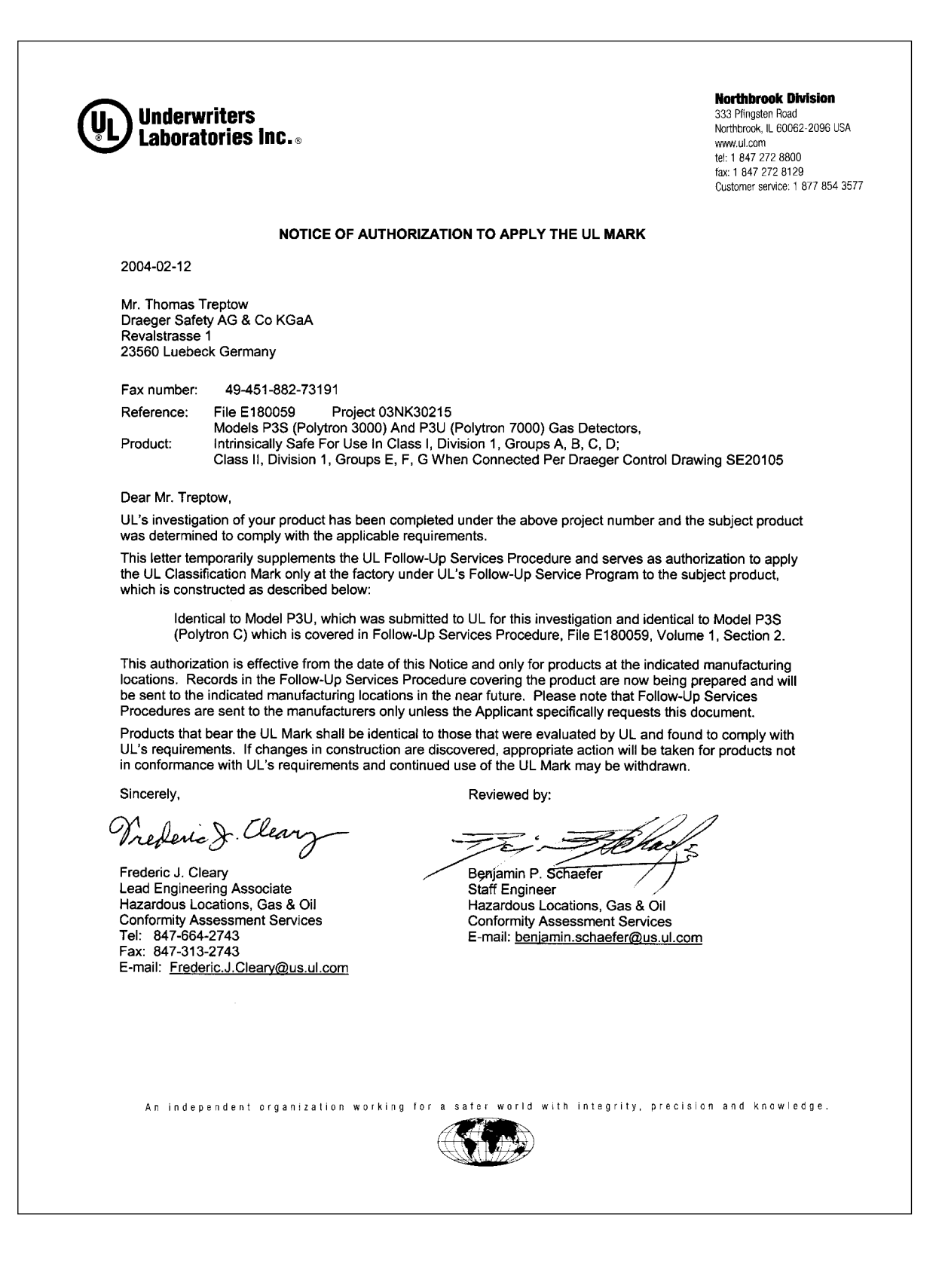

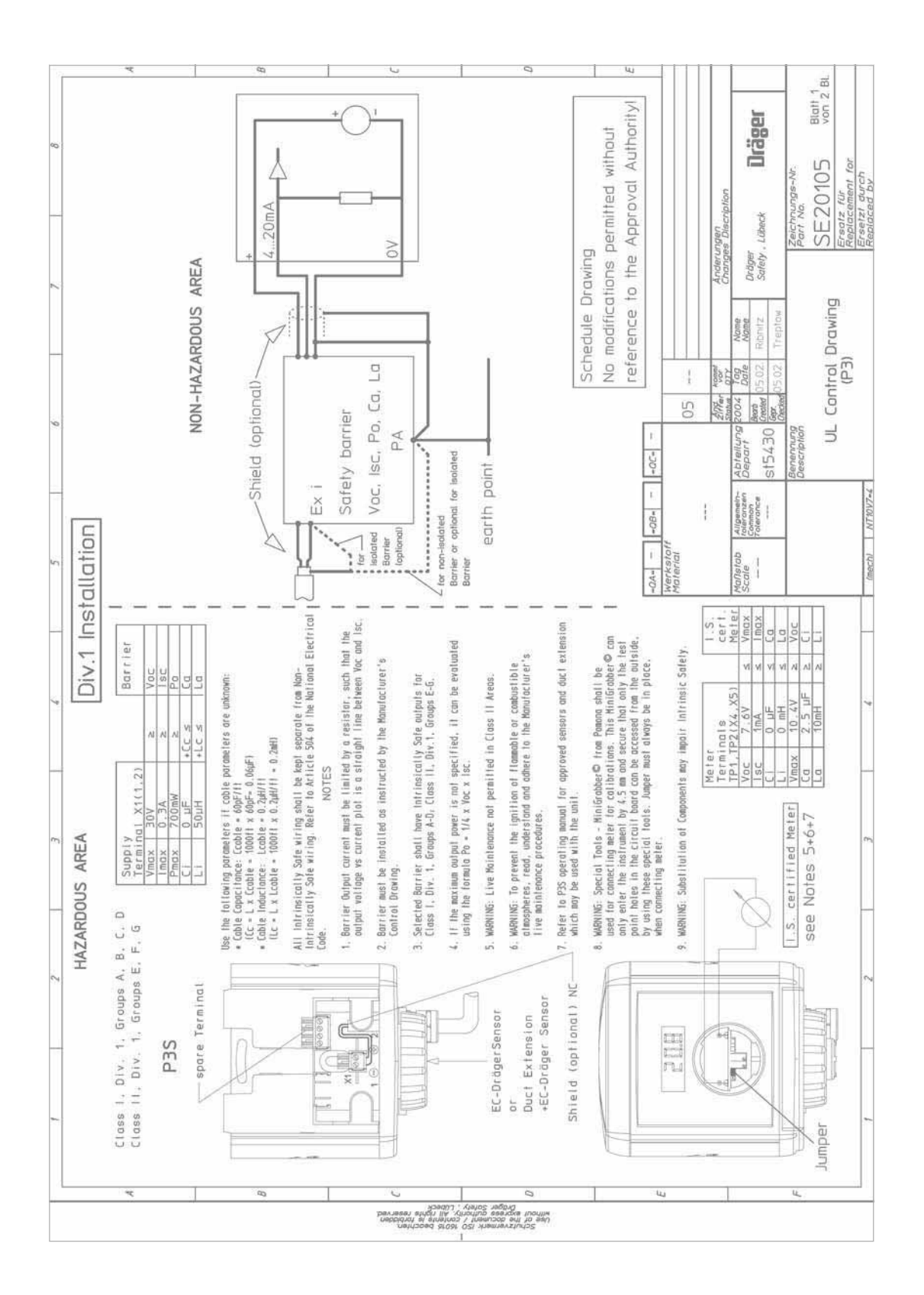

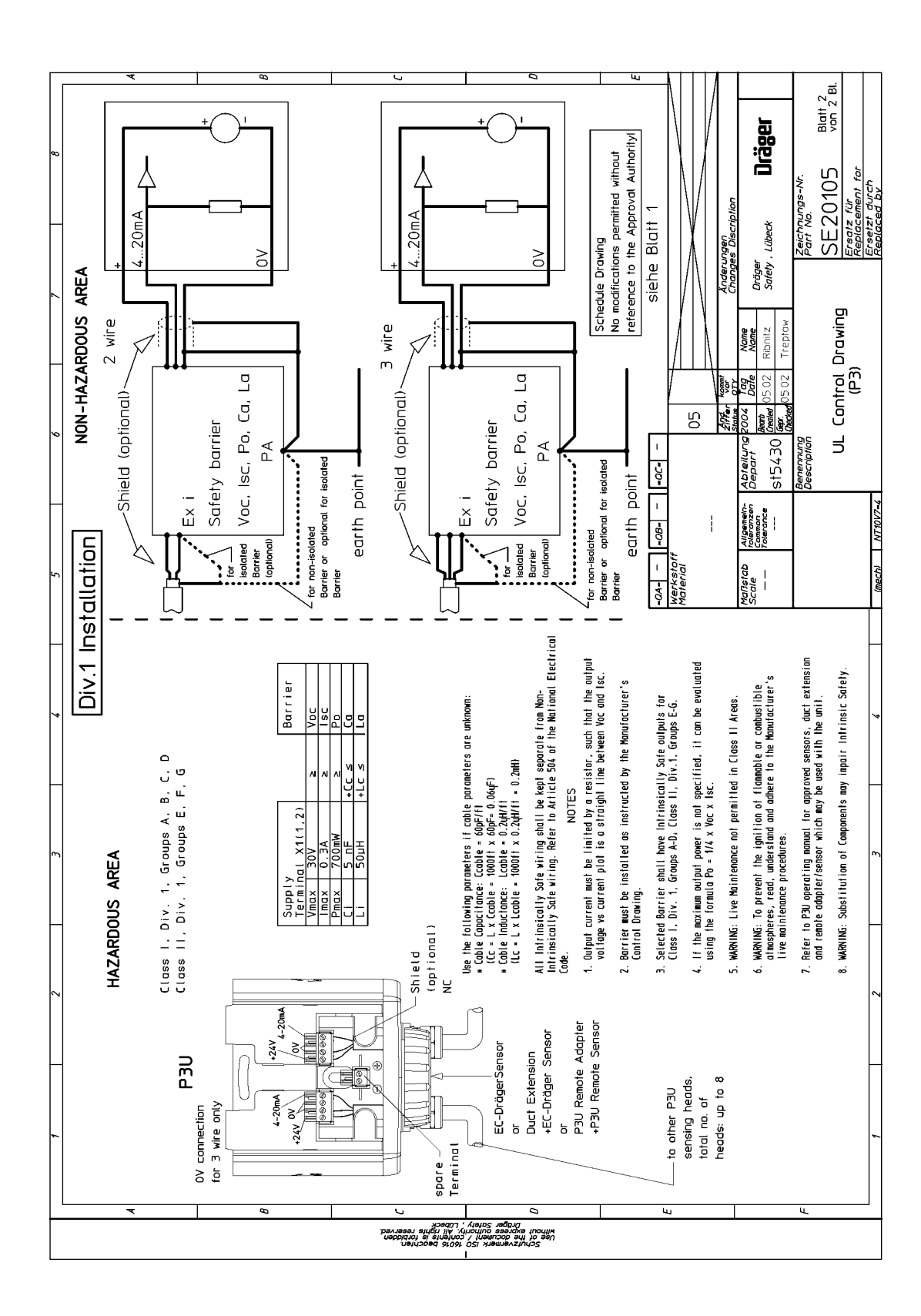

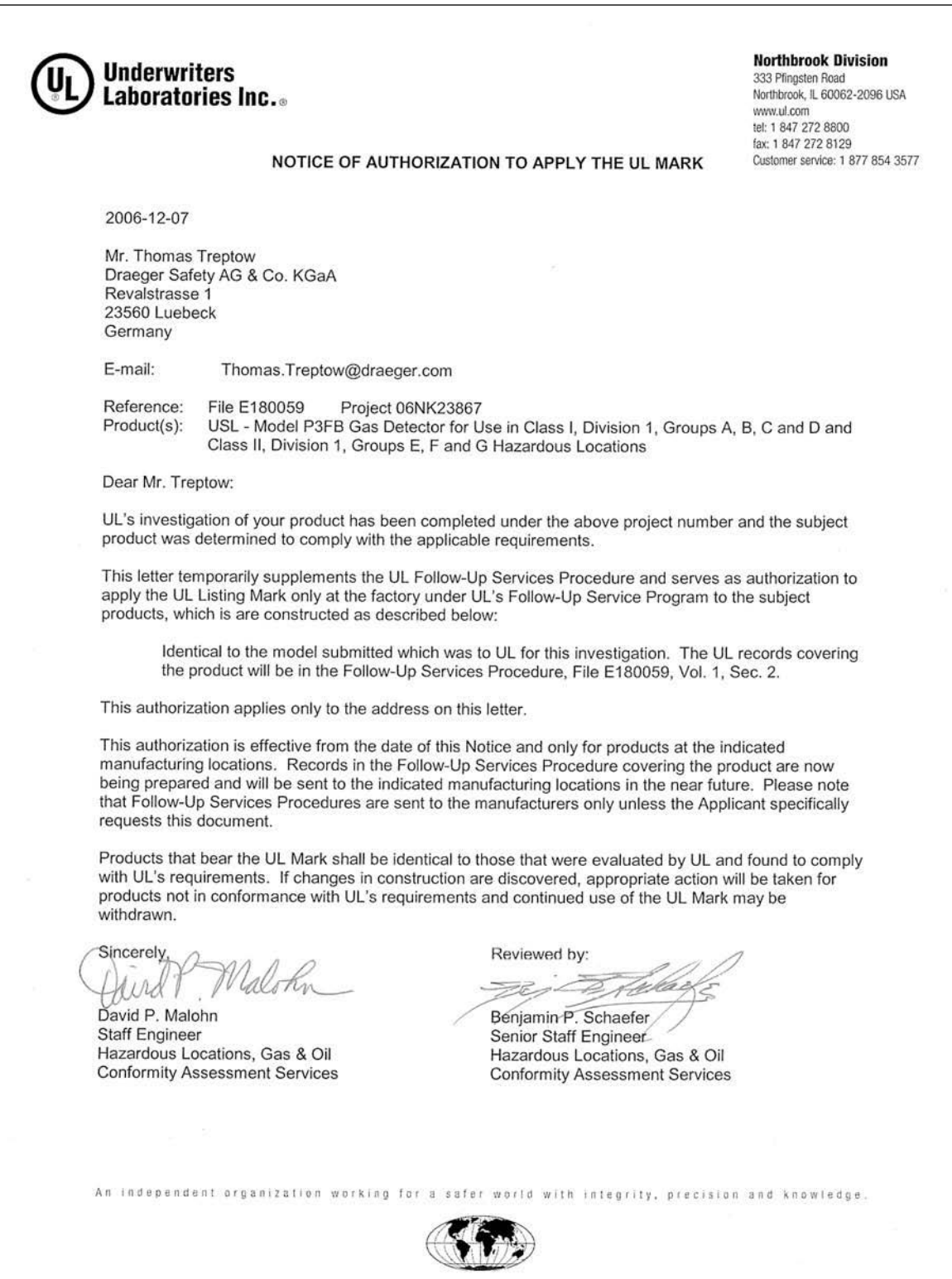

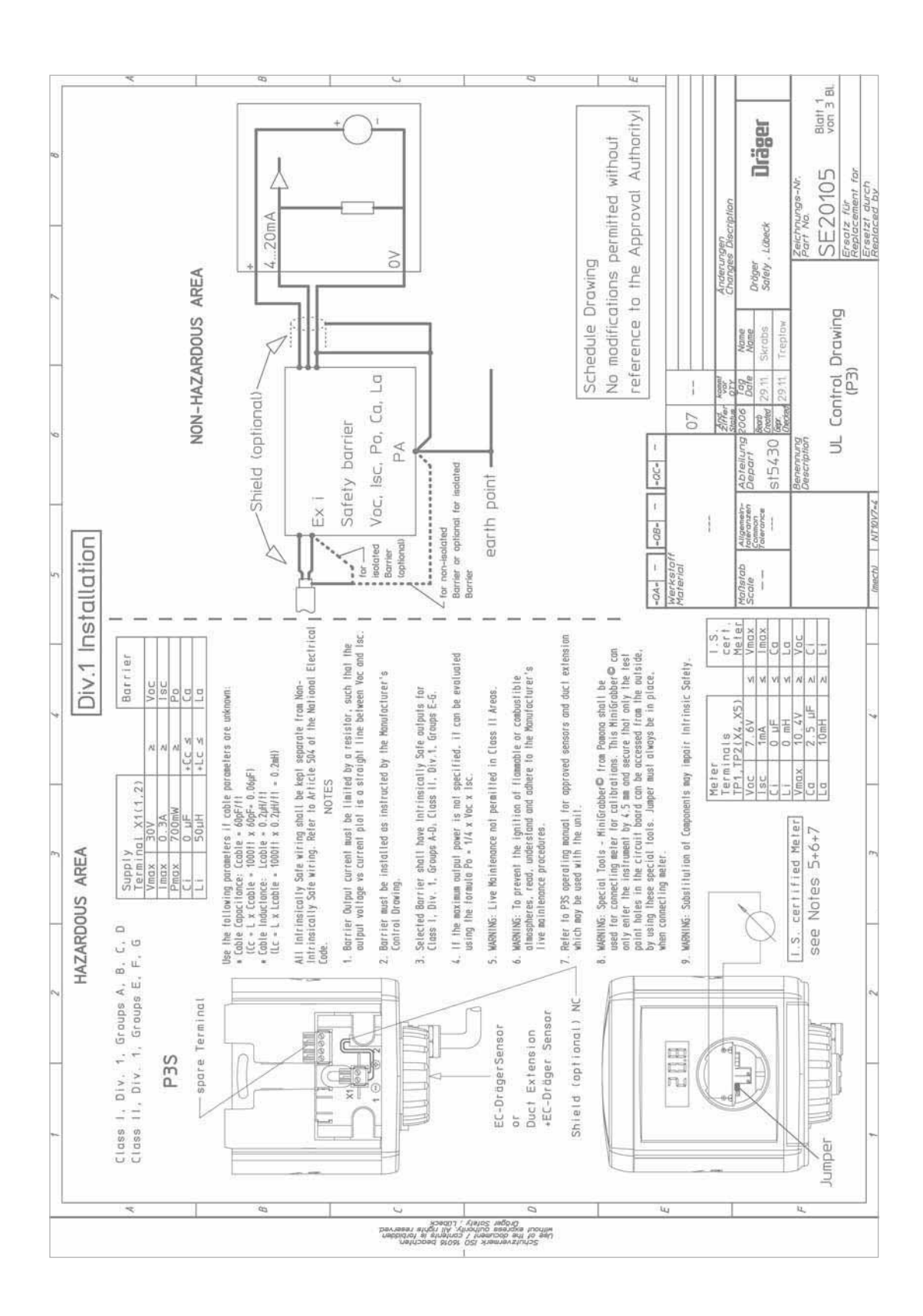

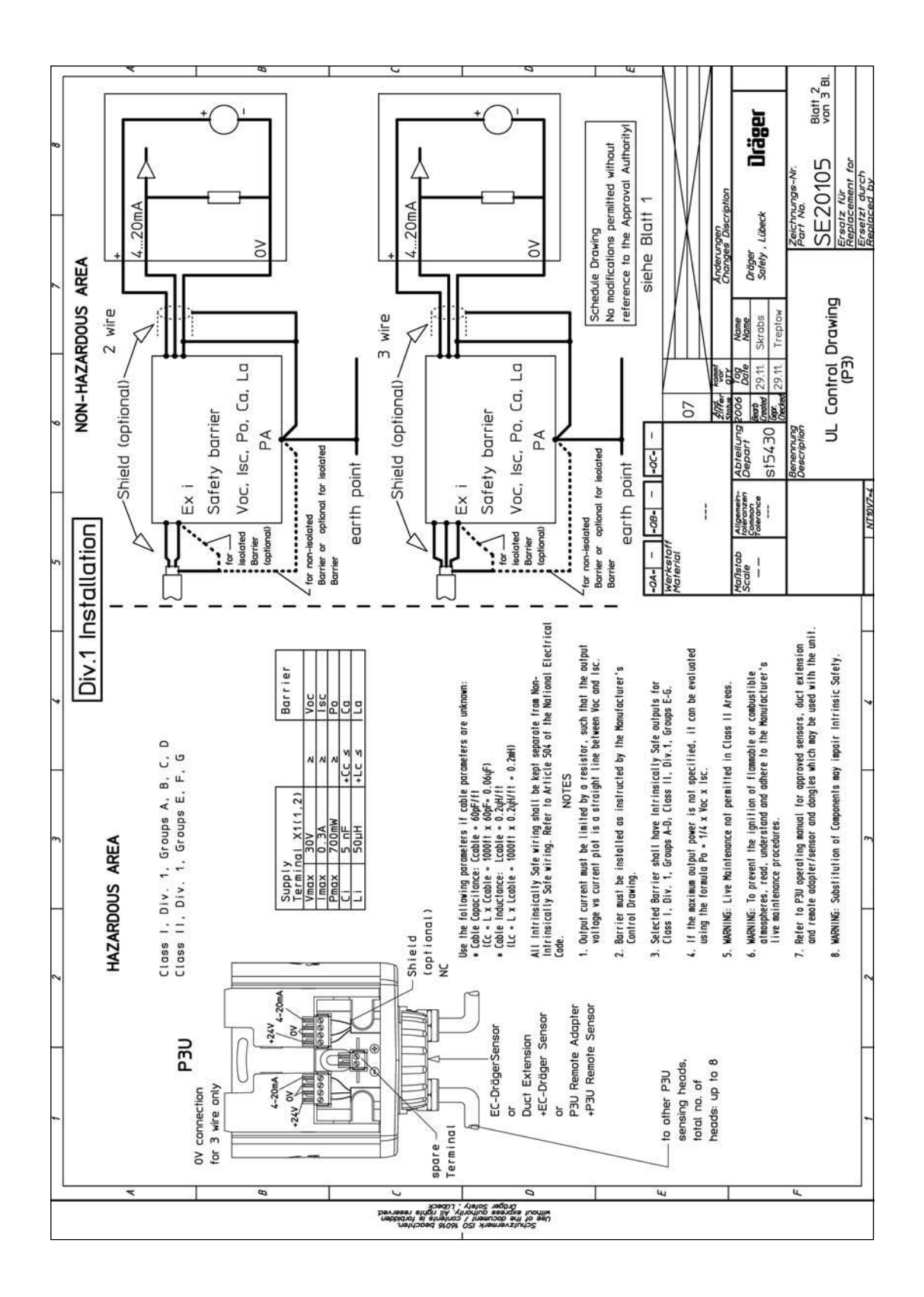

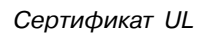

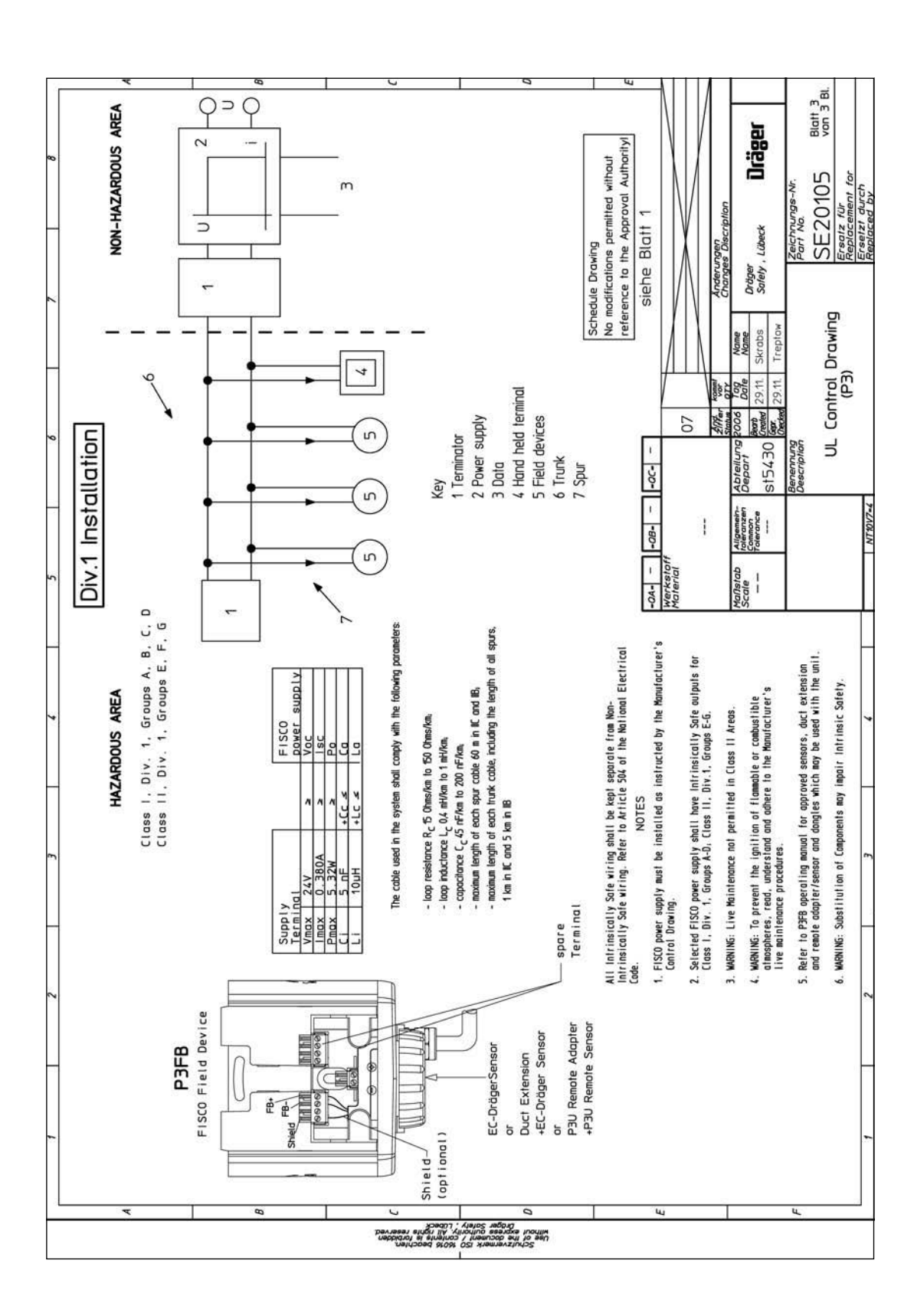

## **Сертификат CSA**

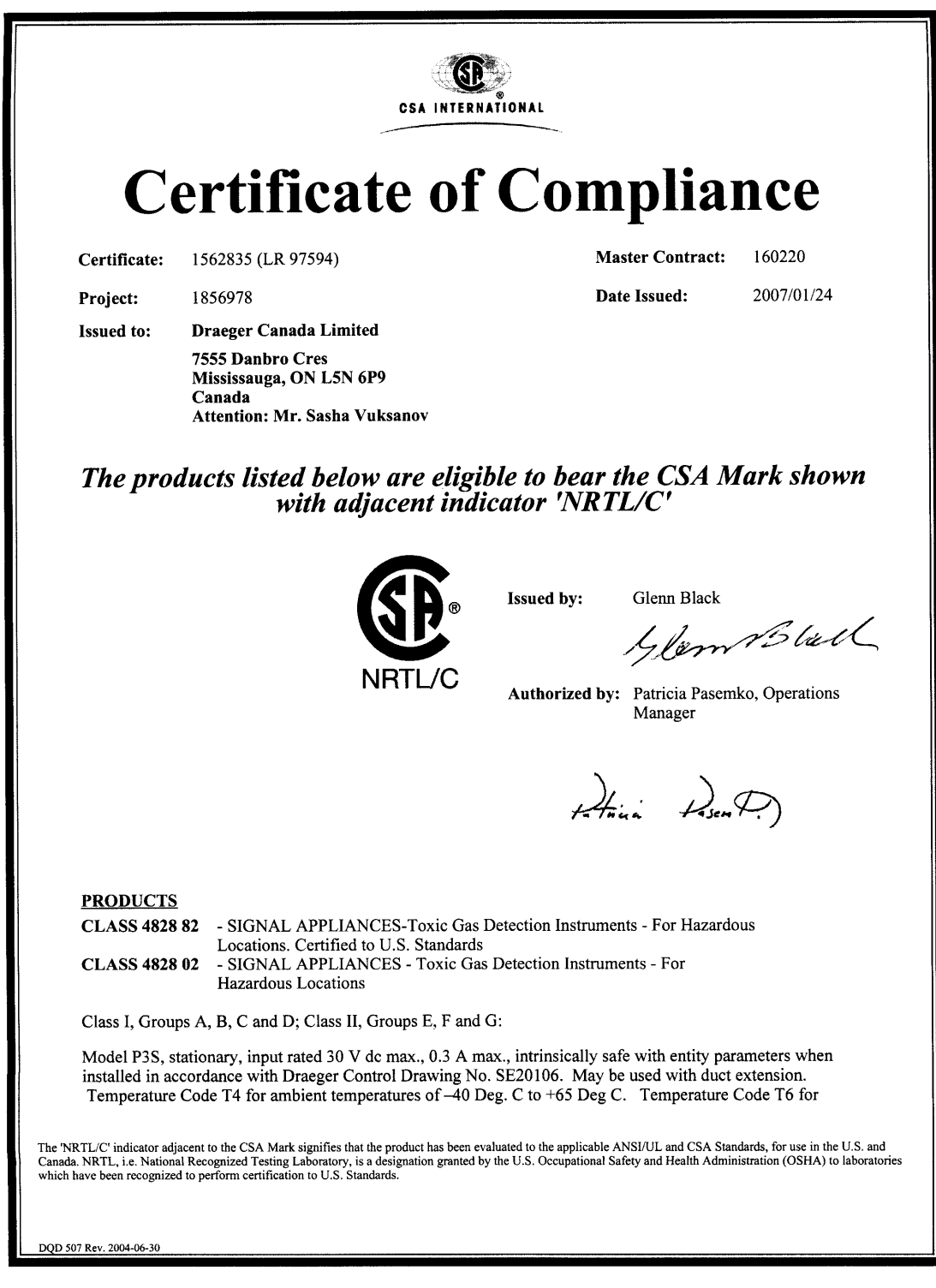

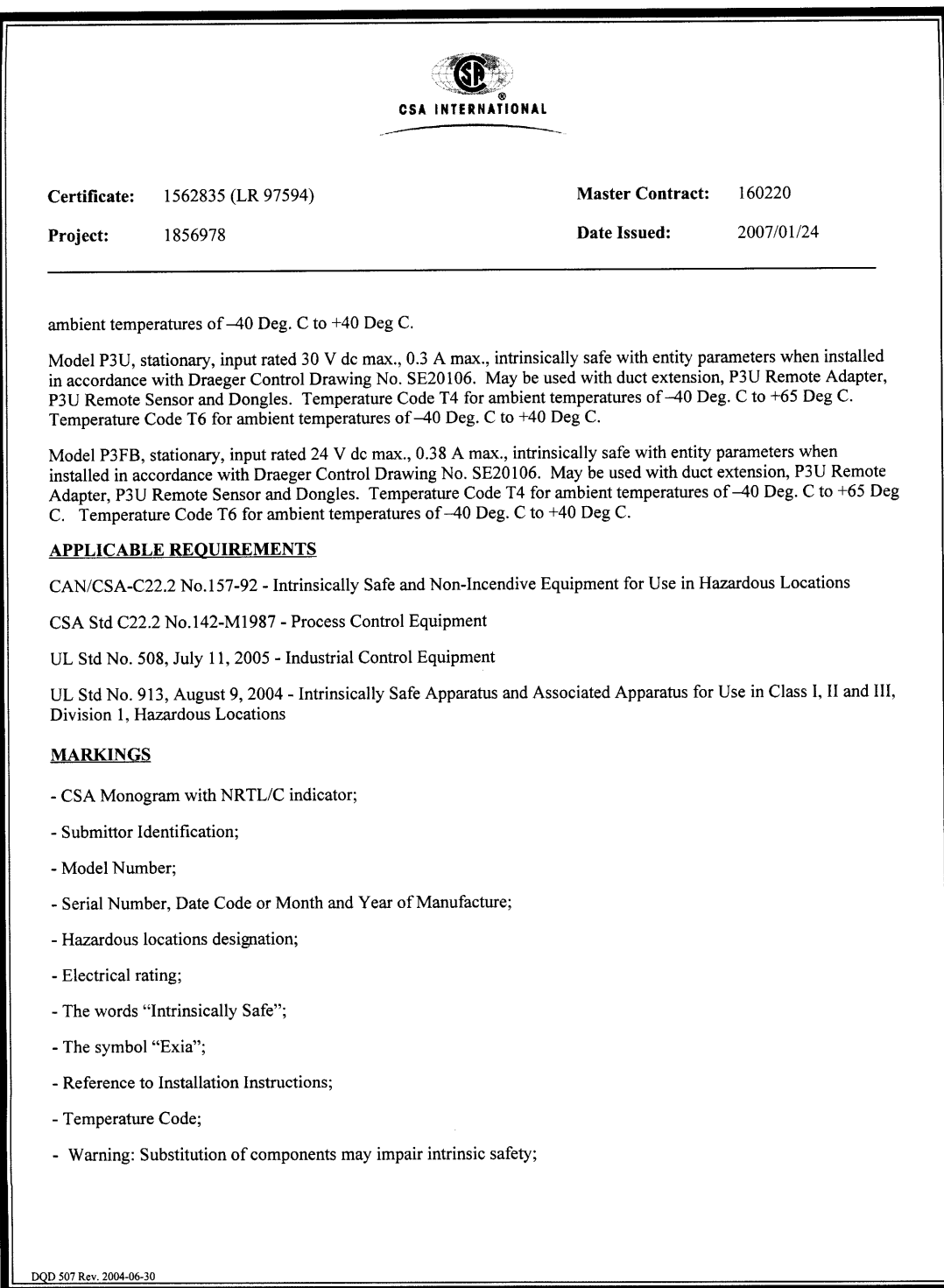

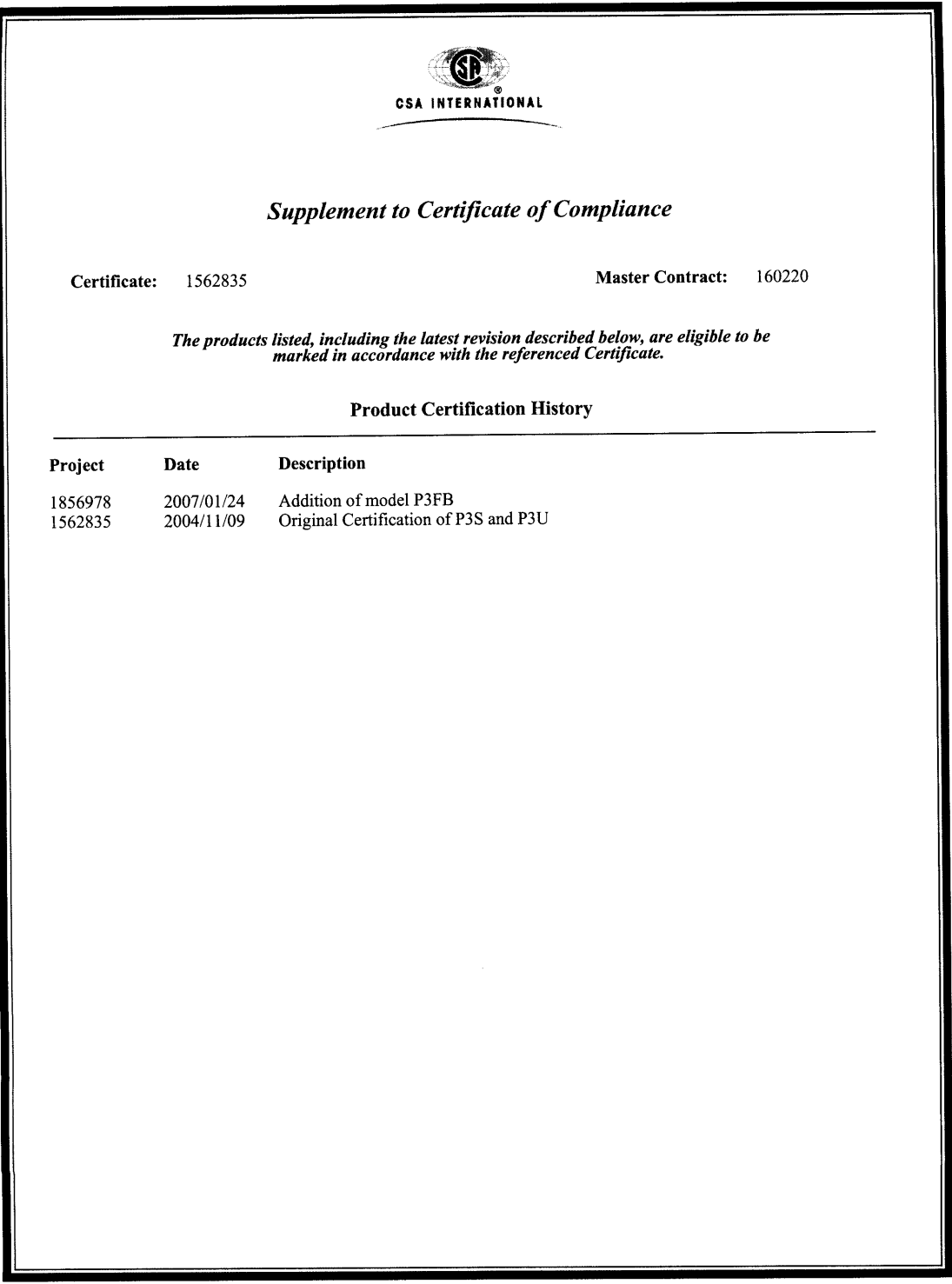

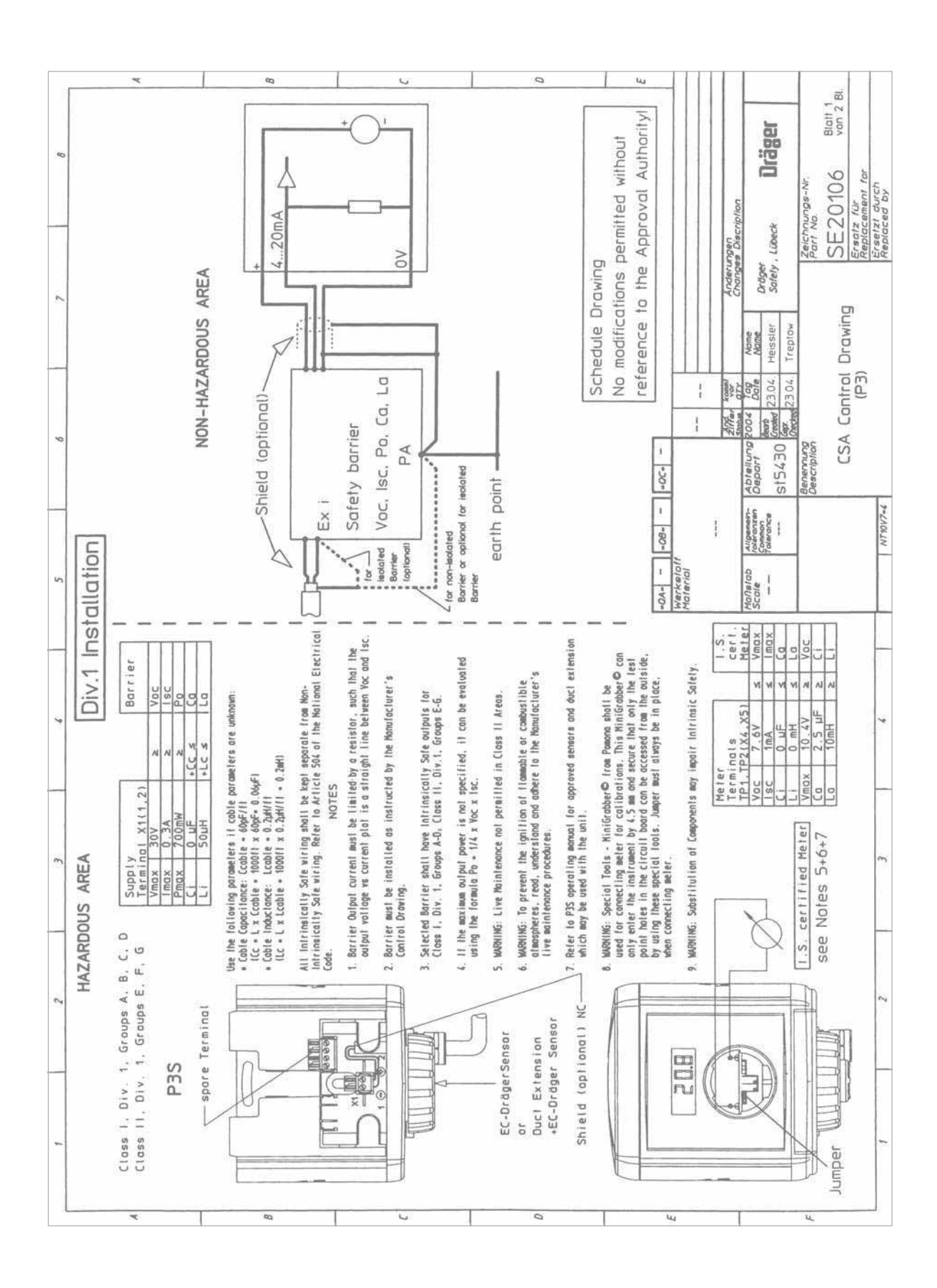

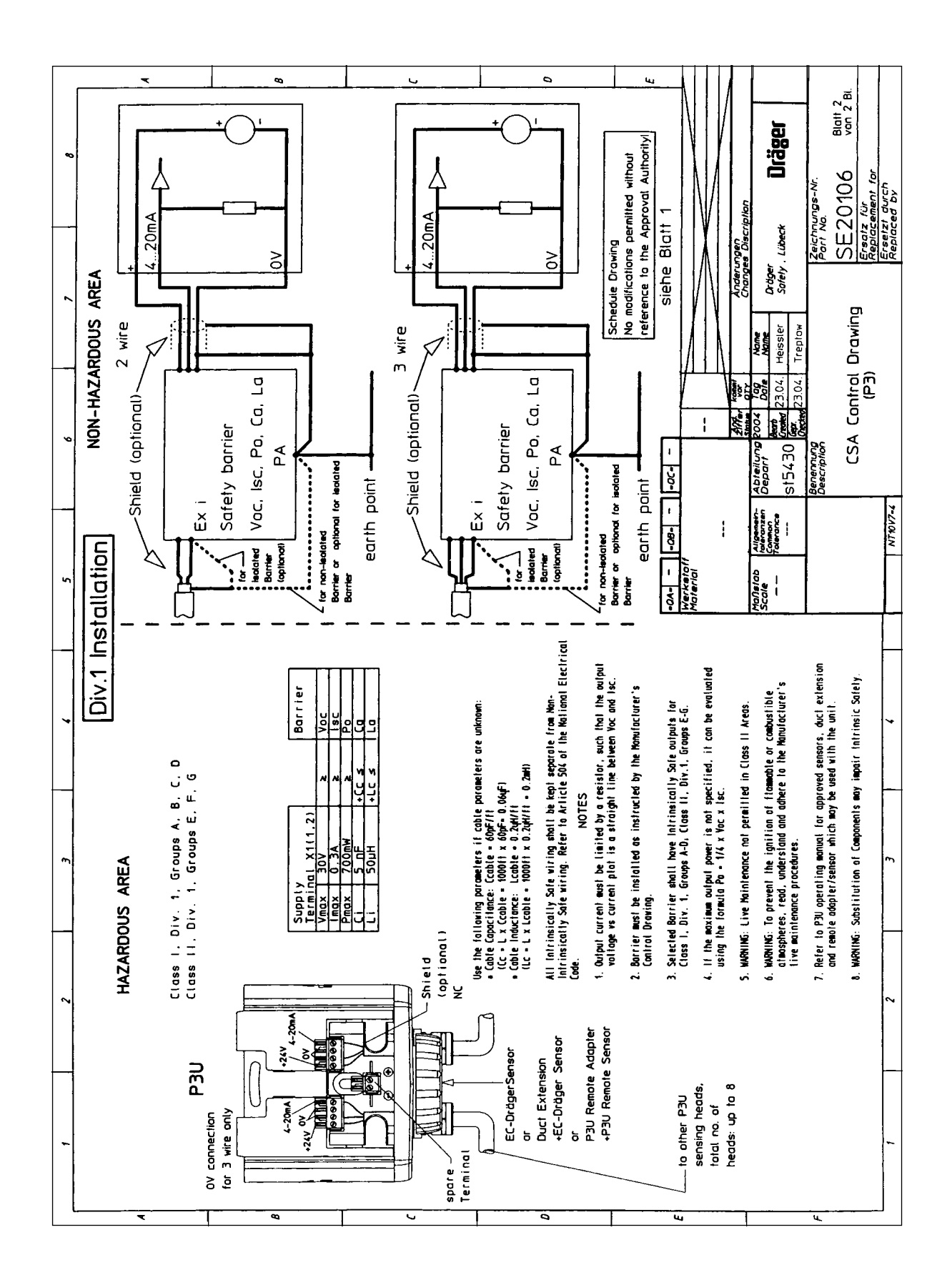

## **Сертификат соответствия**

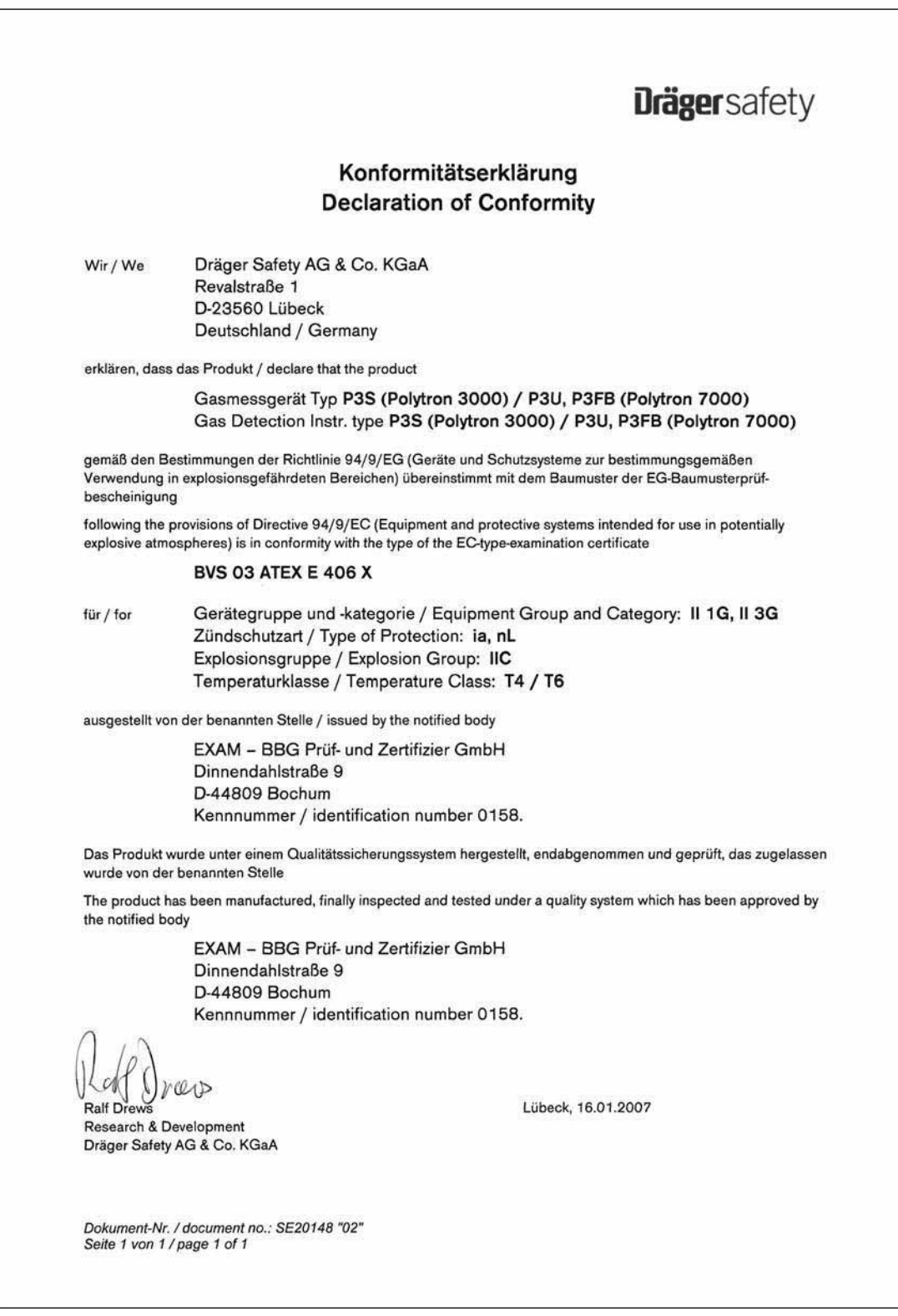

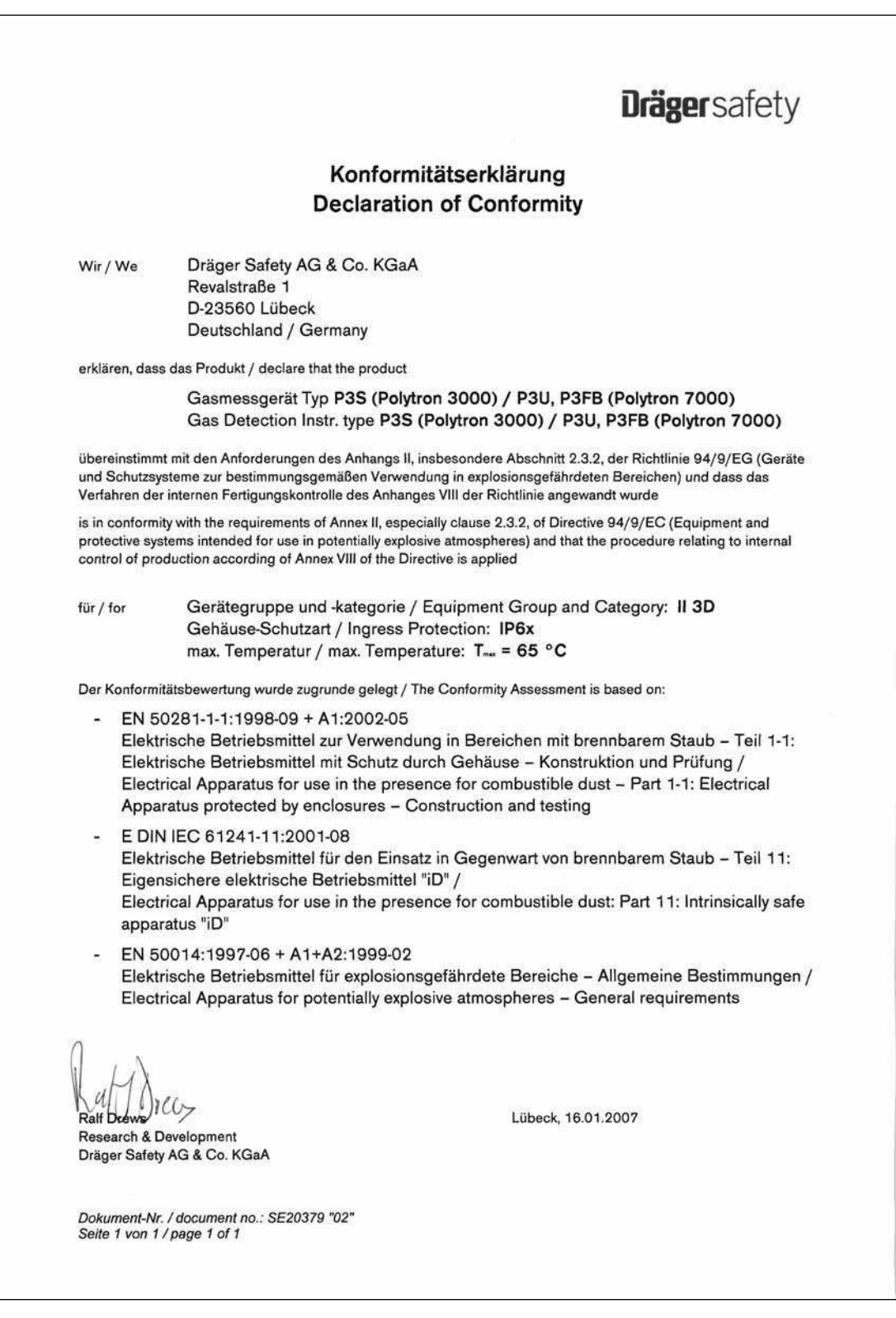

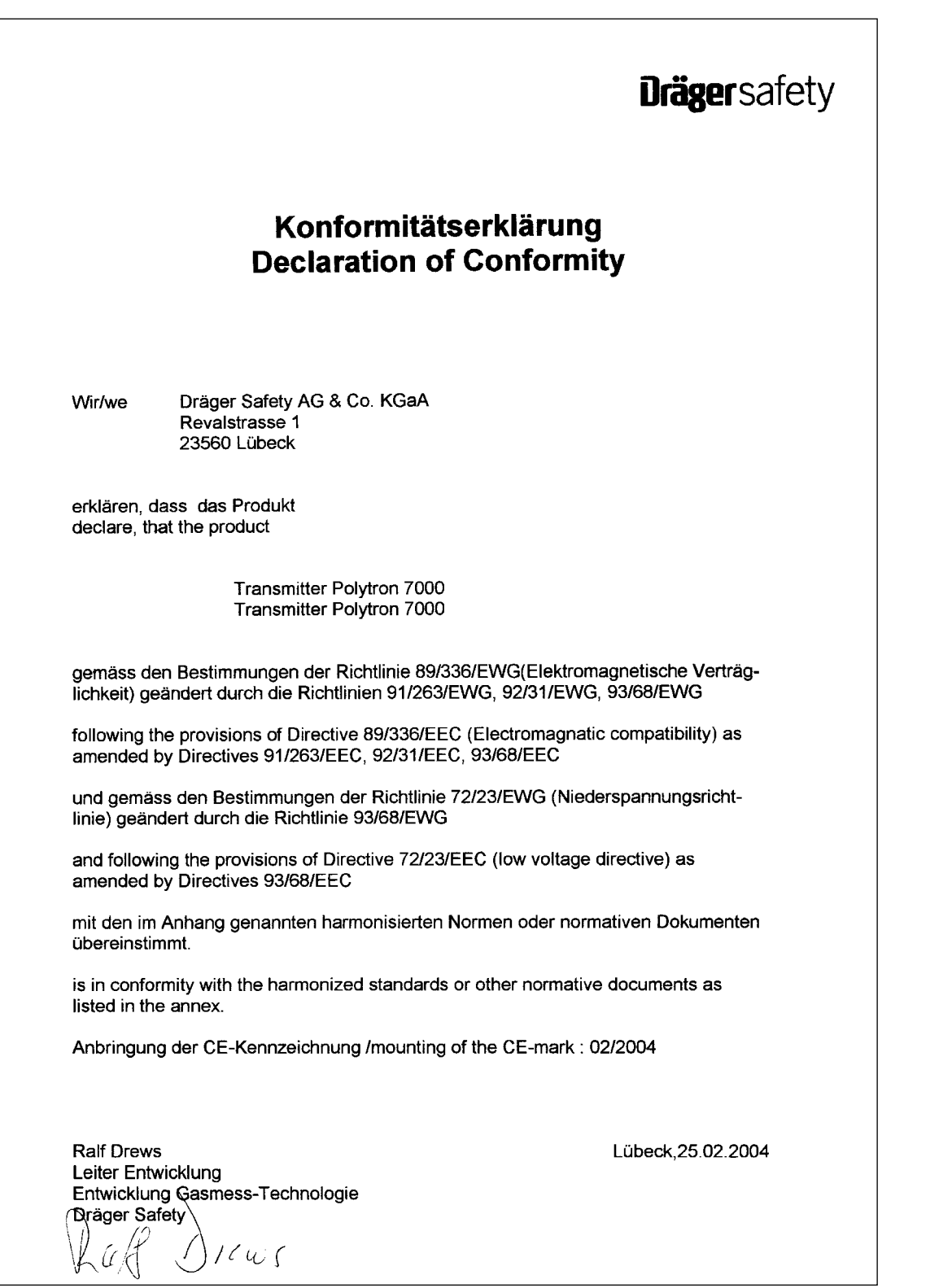

## Предметный указатель

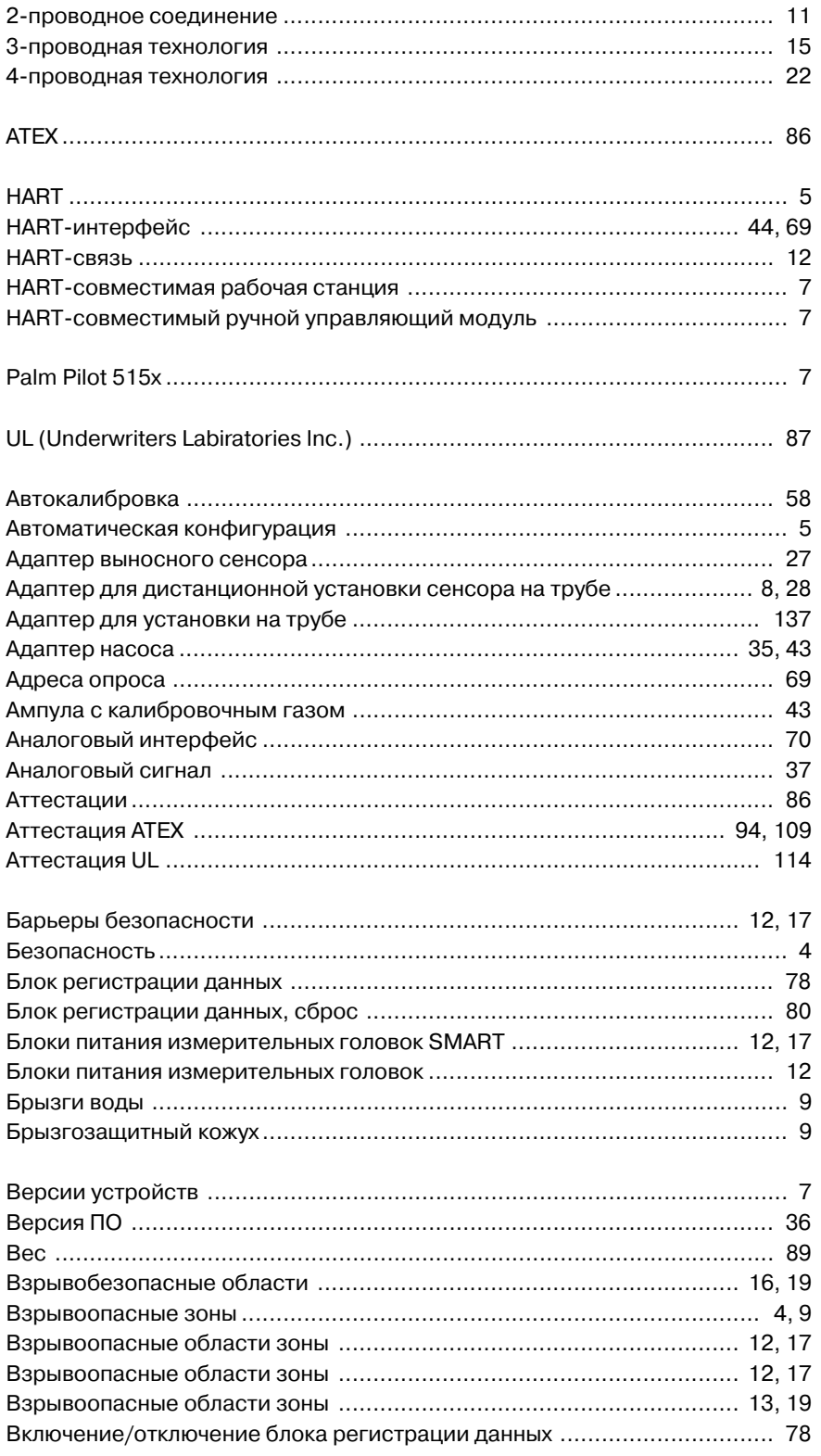

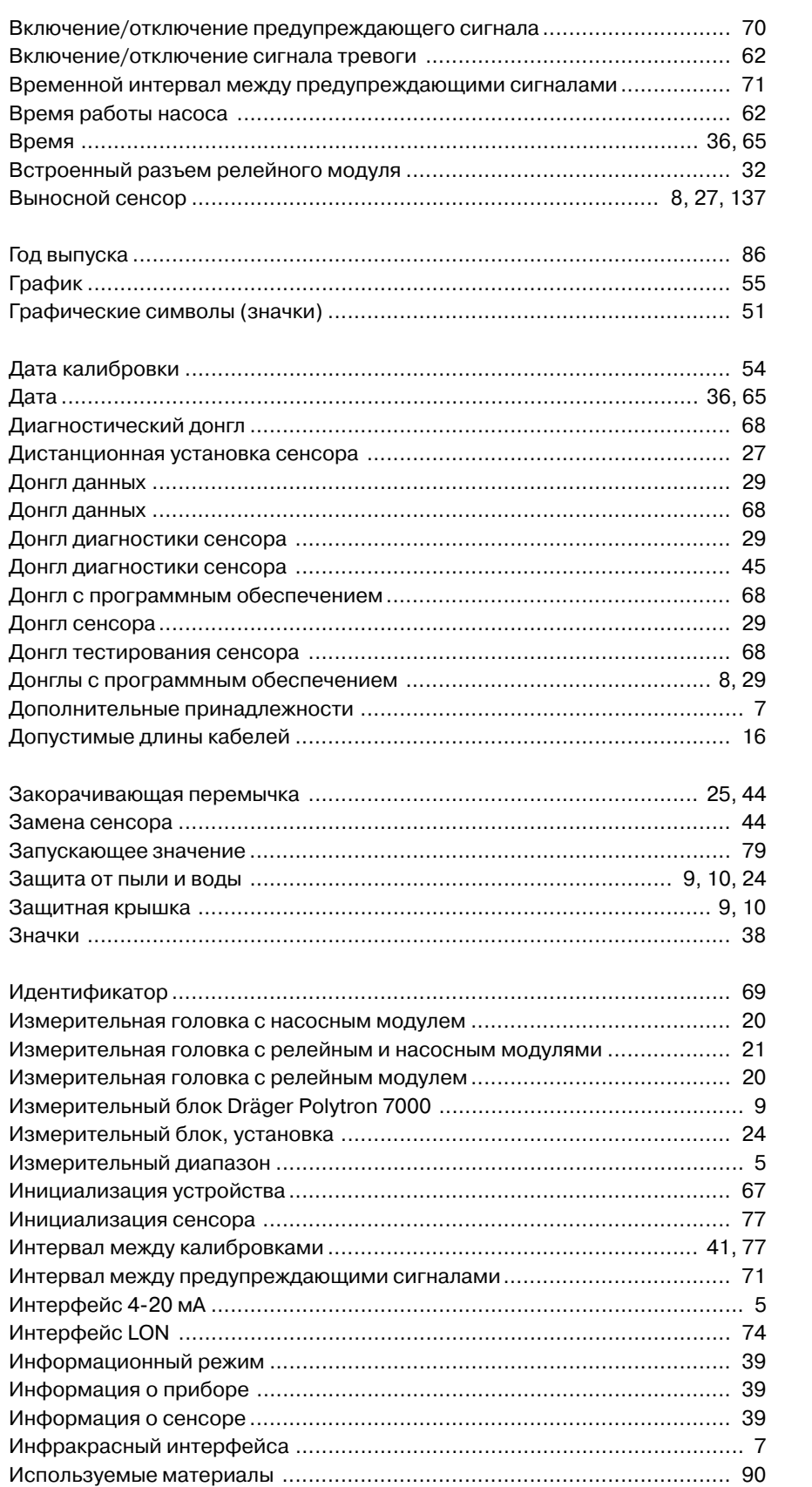

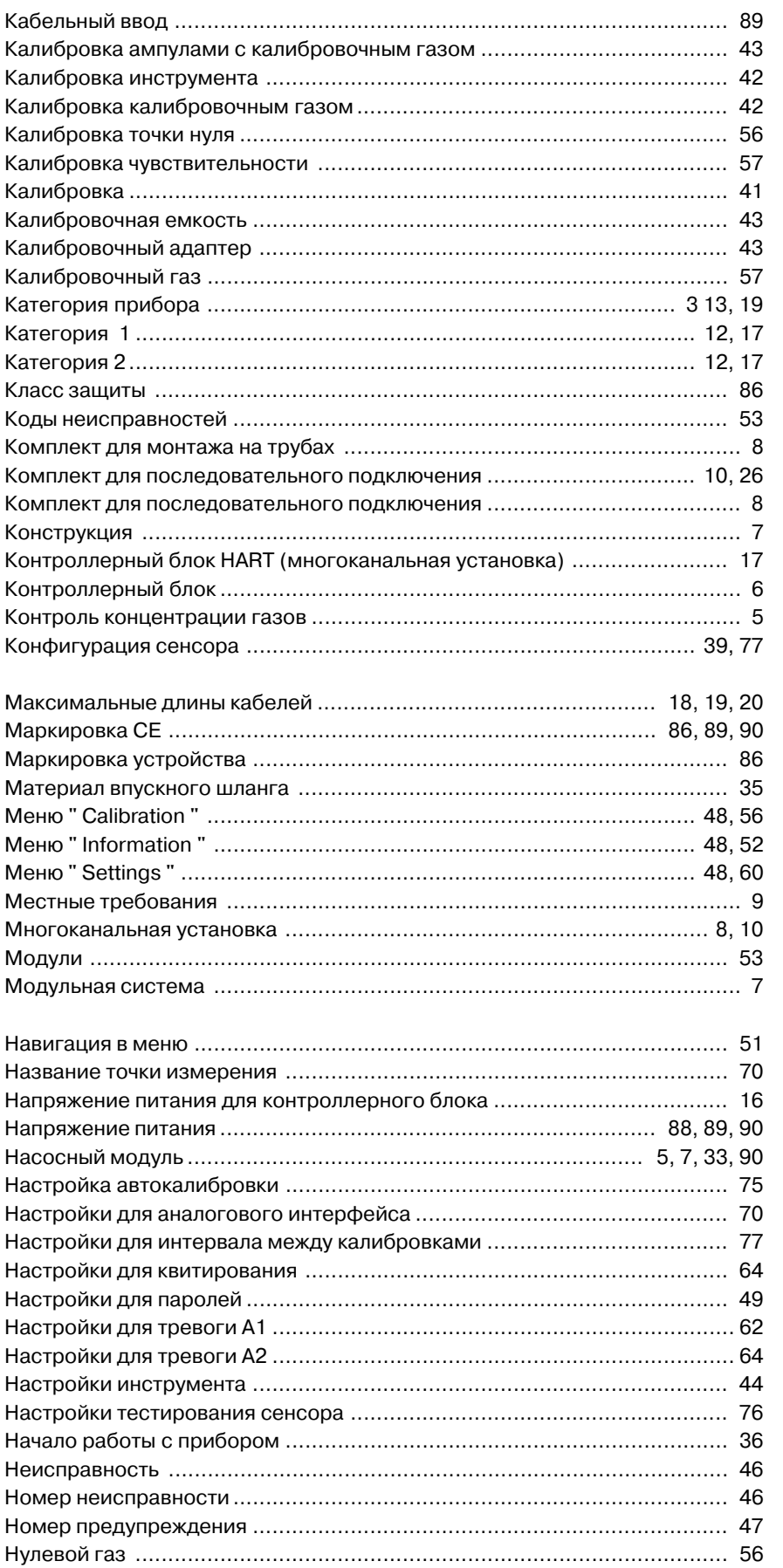

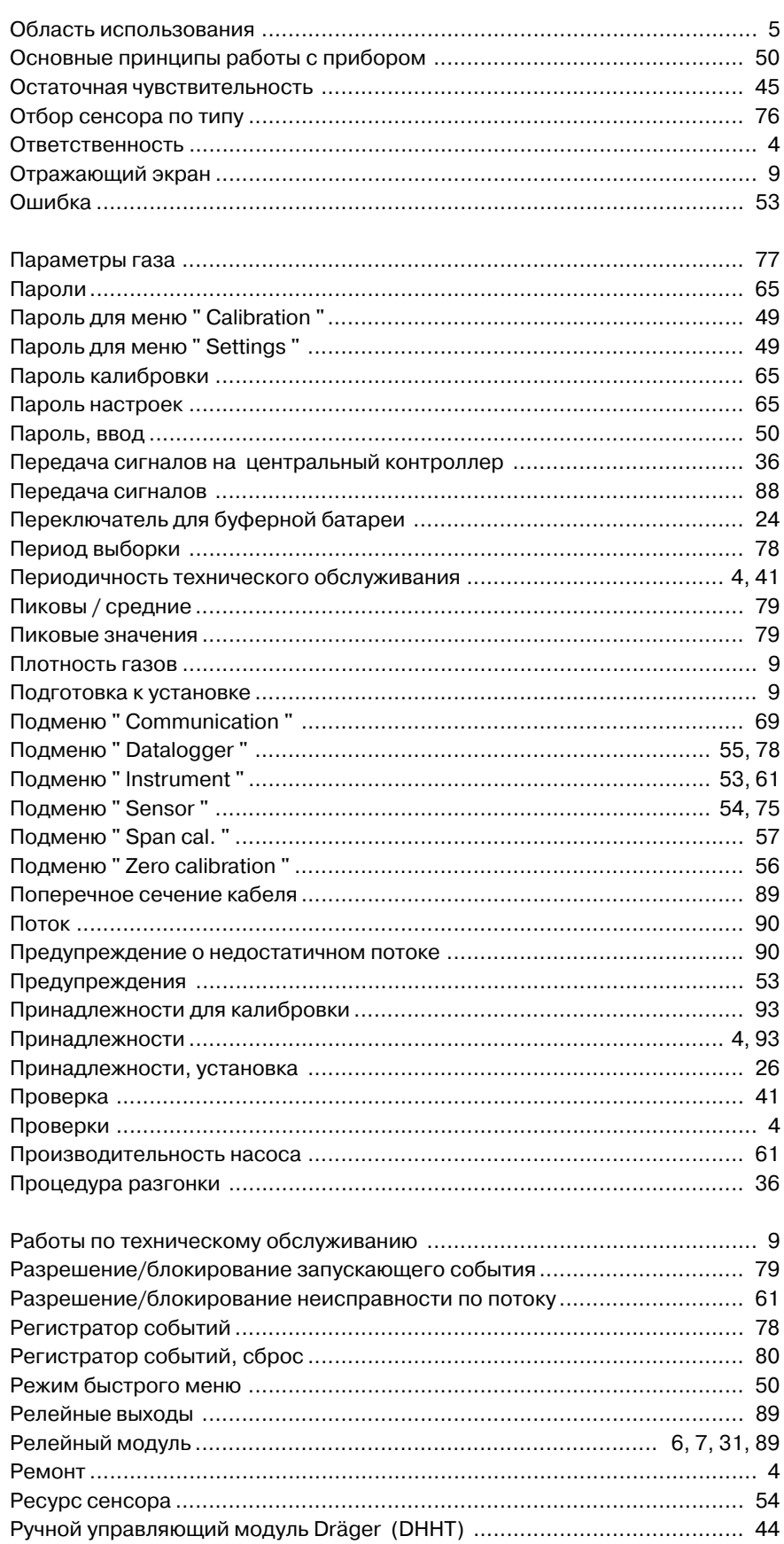

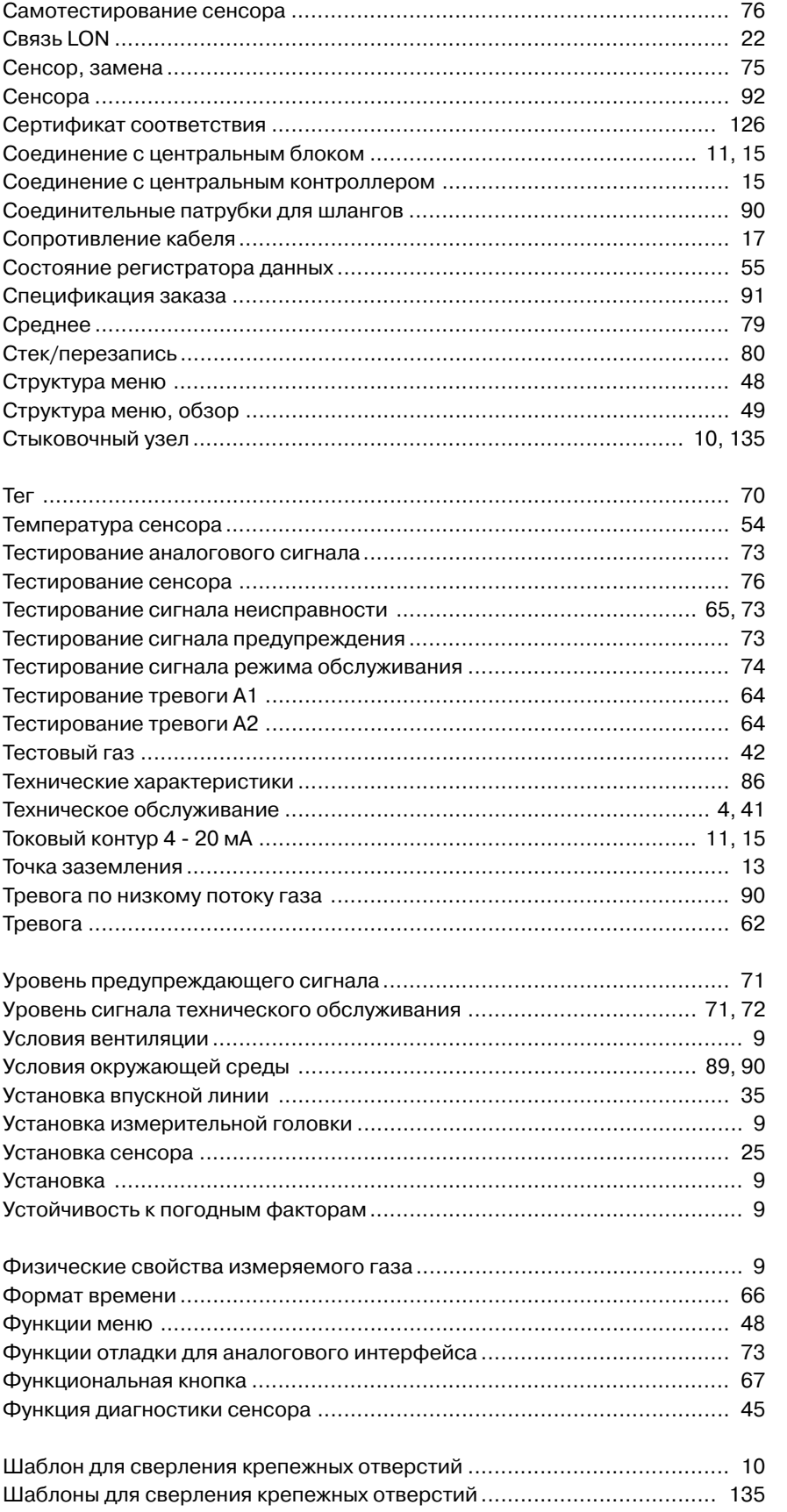

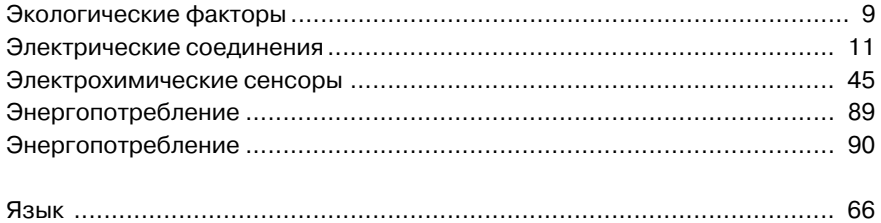

## Шаблоны для сверления крепежных отверстий

### Стыковочный узел Dräger

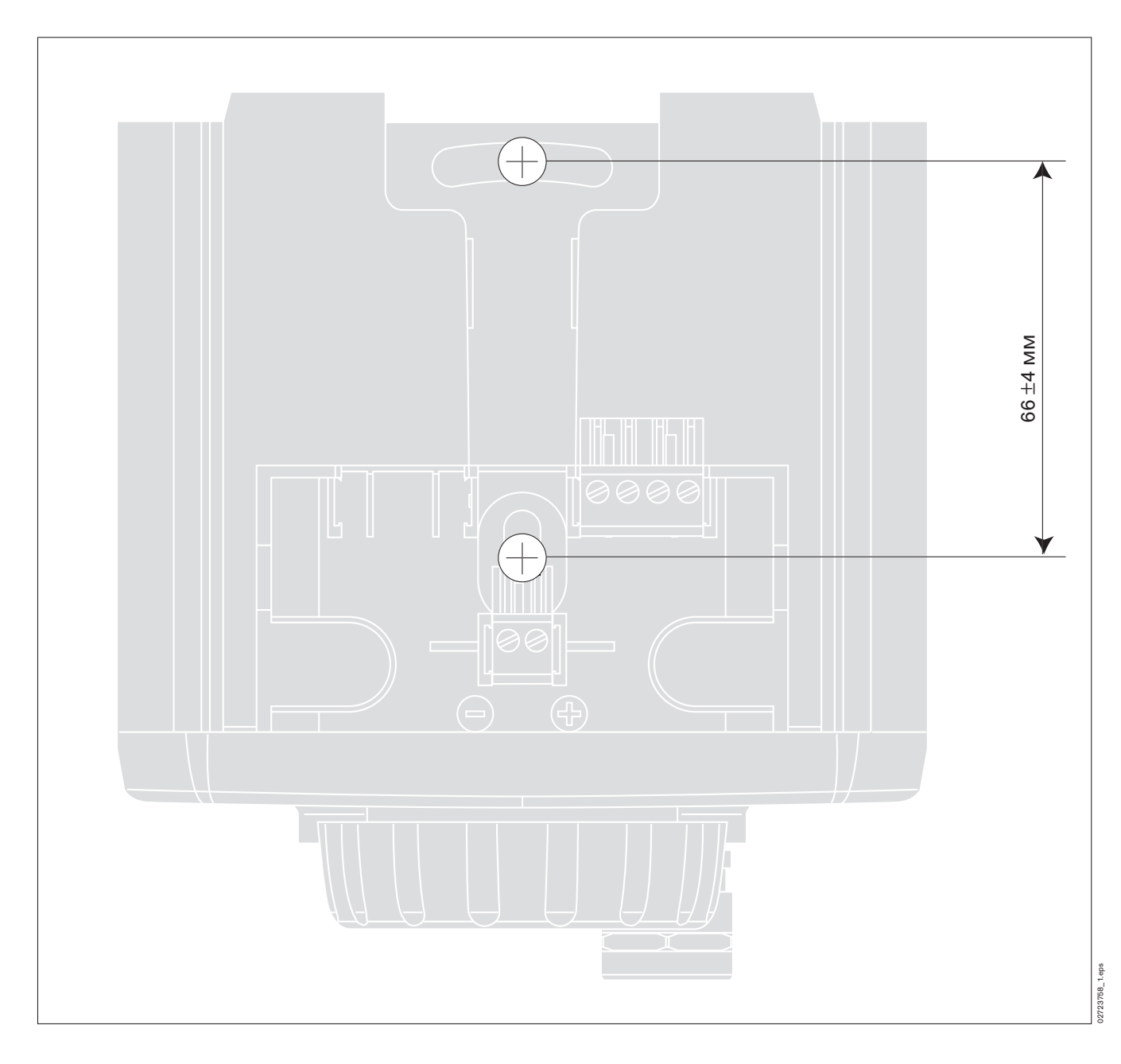

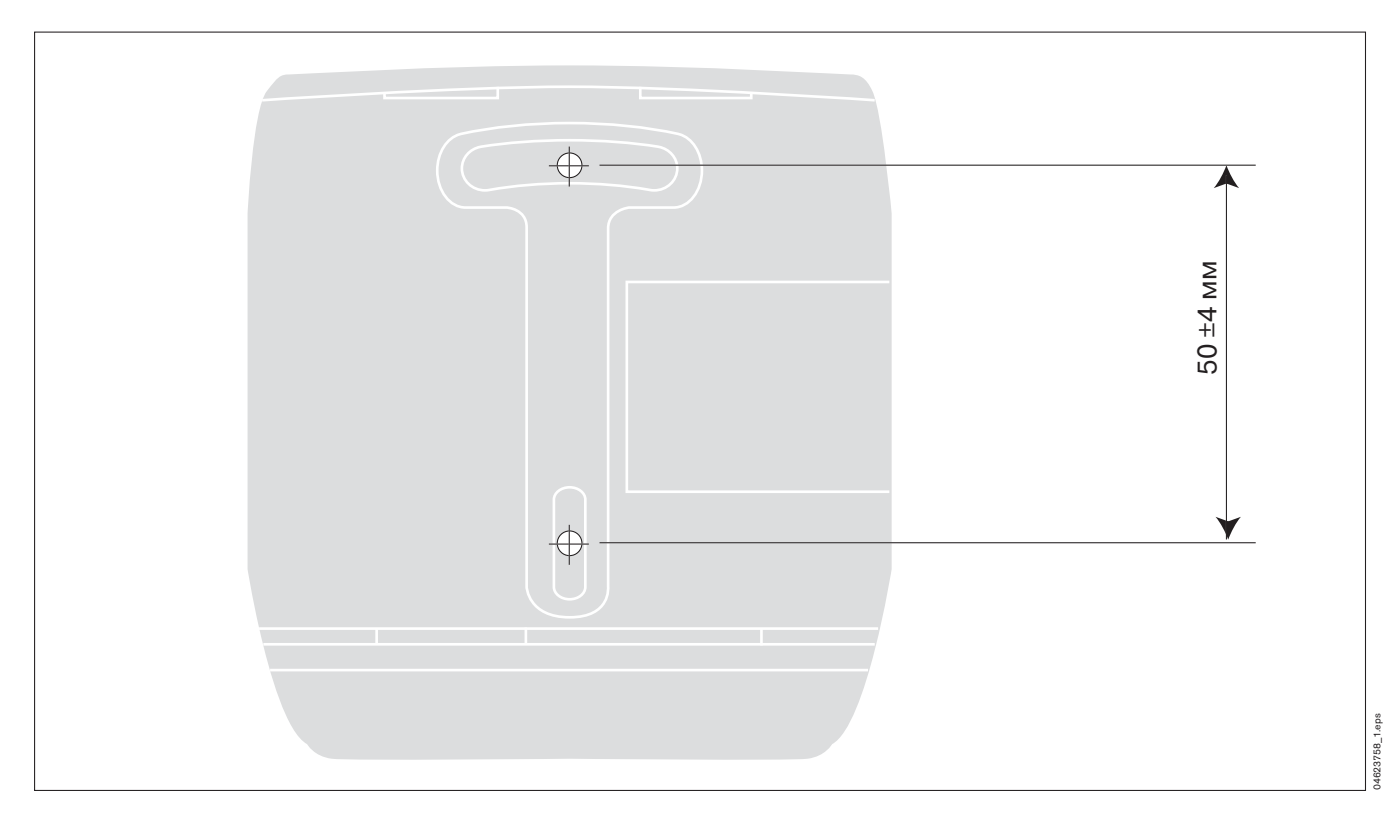

#### **Дистанционная установка сенсора**

#### **Адаптер для монтажа на трубах**

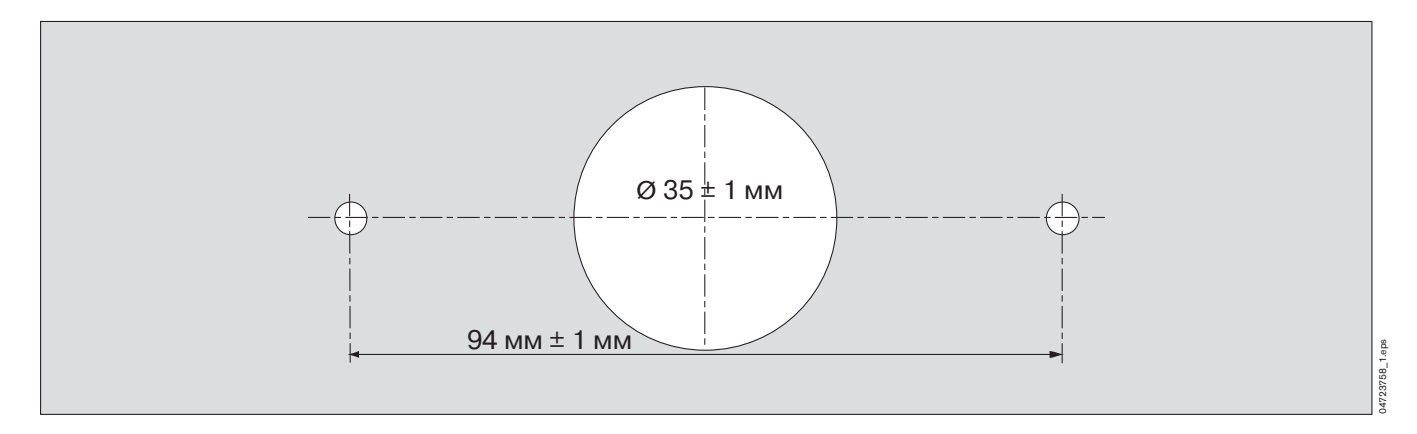

#### **Dräger Safety AG & Co. KGaA** Revalstraße 1 D-23560 Lübeck Germany Tel. +49 451 8 82 - 27 94 Fax +49 451 8 82 - 49 91 www.draeger.com

90 33 002 - GA 4683.100 rus © Dräger Safety AG & Co. KGaA 5-ое издание - 04\_2007 Возможны изменения